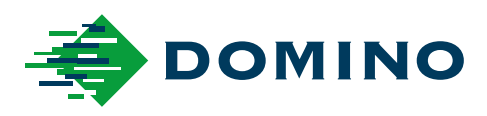

# G-Series Manuali i Produktit

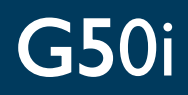

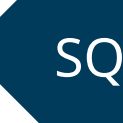

Domino. Do more.

### **DOMINO**

<span id="page-1-0"></span>Të gjitha të drejtat të rezervuara. Asnjë pjesë e këtij publikimi nuk mund të riprodhohet, ruhet në një sistem publikimi, apo të transmetohet në ndonjë lloj forme, apo me çfarëdo lloj mjeti, elekronik, mekanik, përmes fotokopjimit, regjistrimit apo mënyra të tjera, pa lejen paraprake të Domino Printing Sciences plc.

Domino Printing Sciences plc. ndjek politikën e përmirësimit të vazhdueshëm të produktit, si rrjedhim kompania rezervon të drejtën për të modifikuar ato çfarë specifikohen në këtë manual produkti pa paralajmërim paraprak.

© Domino Printing Sciences plc 2023.

Për shitje, shërbim dhe bojëra, kontakto:

www.buydomino.com

www.domino-printing.com

#### **Domino UK Limited**

Trafalgar Way Bar Hill Cambridge CB23 8TU United Kingdom Tel: +44 (0)1954 782551 Fax: +44 (0)1954 782874 Email: enquiries@dominouk.com

**Elmed sh.p.k.** Rruga "Muharrem Butka" prane Kompleksit Dinamo Tirane Shqiperi Tel: +355 42 248 671 E-mail: office@elmedint.com

#### **Elmed ltd**

Zona industriale Prishtime - f.Kosove Prishtime Kosove Tel: +381 38 603 507 E-mail: office@elmedint.com

#### **PROCESVERBALI I AMENDIMEVE**

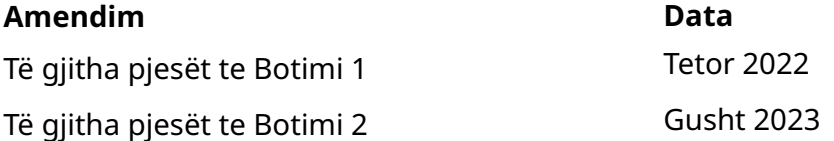

# <span id="page-2-0"></span>**PARATHËNIE E MANUALI I PRODUKTIT**

Ky dokument, pjesë e Domino me numër EPT083584, është autoriteti zyrtar për instalimin, funksionimin, mirëmbajtjen dhe riciklimin e njësive Domino G-Series Injektori termik i bojës.

Ky dokument duhet të përdoret për të përforcuar dhe plotësuar çdo program trajnimi të disponueshëm me produktin. Ai nuk është krijuar për të zëvendësuar ndonjë program të tillë trajnimi.

Ky manual i produktit është përkthimi i "Udhëzimeve Origjinale". Është "Përkthimi" për qëllimet e Direktivës së Makinerisë.

Domino nuk do të pranojë asnjë përgjegjësi për dëmtimin e pajisjeve ose lëndimin e personelit të shkaktuar nga përdorimi i paautorizuar ose i papërshtatshëm i pajisjes Injektori termik i bojës.

Vetëm inxhinierët e trajnuar nga Domino duhet të kryejnë riparimet, rregullimet ose modifikimet në ndonjë mënyrë tjetër të cilësimeve ose pjesëve të pajisjes. Duhet të përdoren gjithmonë pjesë origjinale nga Domino për të siguruar cilësinë dhe performancën.

Përdoruesit e kësaj pajisjeje paralajmërohen se është me rëndësi thelbësore të lexojnë, kuptojnë dhe veprojnë në bazë të informacionet të dhëna në Pjesën 1: Shëndeti dhe siguria. Kjo pjesë e dokumentit specifikon po ashtu disa simbole që përdoren në pjesë të tjera në dokument për të dhënë paralajmërime ose kërkesa të veçanta. Si rrjedhim, është e rëndësishme që përdoruesit të njihen gjithashtu me këto simbole dhe të veprojnë siç duhet.

Është e rëndësishme që:

- Ta ruani këtë dokument gjatë gjithë jetës së pajisjes.
- T'ia kaloni këtë dokument çdo mbajtësi ose përdoruesi vijues të pajisjes.

### <span id="page-3-0"></span>**NJOFTIMI I FCC**

Kjo pajisje është testuar dhe është konstatuar se është në përputhje me kufizimet për pajisjet dixhitale të Kategorisë A, në pajtim me pjesën 15 të Rregullores së FCC. Këto kufizime janë projektuar për të ofruar mbrojtje të arsyeshme kundër interferencave të dëmshme kur pajisja përdoret në një mjedis komercial. Kjo pajisje krijon, përdorë dhe mund të emetojë energji radiofrekuence dhe, nëse nuk instalohet dhe përdoret në përputhje me manualin e përdorimit, mund të shkaktojë interferencë të dëmshme ndaj komunikimeve radio. Përdorimi i kësaj pajisjeje në një zonë të banuar ka të ngjarë të shkaktojë interferenca të dëmshme, rast në të cilin përdoruesit i kërkohet të korrigjojë interferencën me shpenzimet e veta.

Çdo ndryshim apo modifikim që nuk miratohet shprehimisht nga prodhuesi, mund të dëmtojë autoritetin e përdoruesit për të përdorur pajisjen.

#### **DEKLARATA EVROPIANE E EMC**

Ky produkt mund të shkaktojë interferencë nëse përdoret në zona të banuara. Një përdorim i tillë duhet të shmanget përveçse kur përdoruesi merr masa të veçanta për të reduktuar emetimet elektromagnetike për të parandaluar interferencën ndaj transmetimeve radiotelevizive.

# **QËLLIMI I PËRDORIMIT**

Pajisja e përshkruar në këtë dokument është një printer industrial i krijuar për t'u përdorur në ambiente të mbyllura në një mjedis profesional për printim në një sërë nënshtresash dhe produktesh. Mos e përdorni për asnjë qëllim tjetër përveç nëse autorizohet nga Domino. Nëse pajisja përdoret në një mënyrë që nuk specifikohet nga Domino, mbrojtja e ofruar nga pajisja mund të cenohet.

# <span id="page-4-0"></span>**REFERENCAT PËR SOFTUERIN**

Barcode Engine nga TEC-IT - [www.tec-it.com](http://www.tec-it.com)

Ky produkt përdor bibliotekat e mëposhtme. Bibliotekat dhe përdorimi i tyre mbulohen nga GNU Lesser General Public License, versioni 2.1.

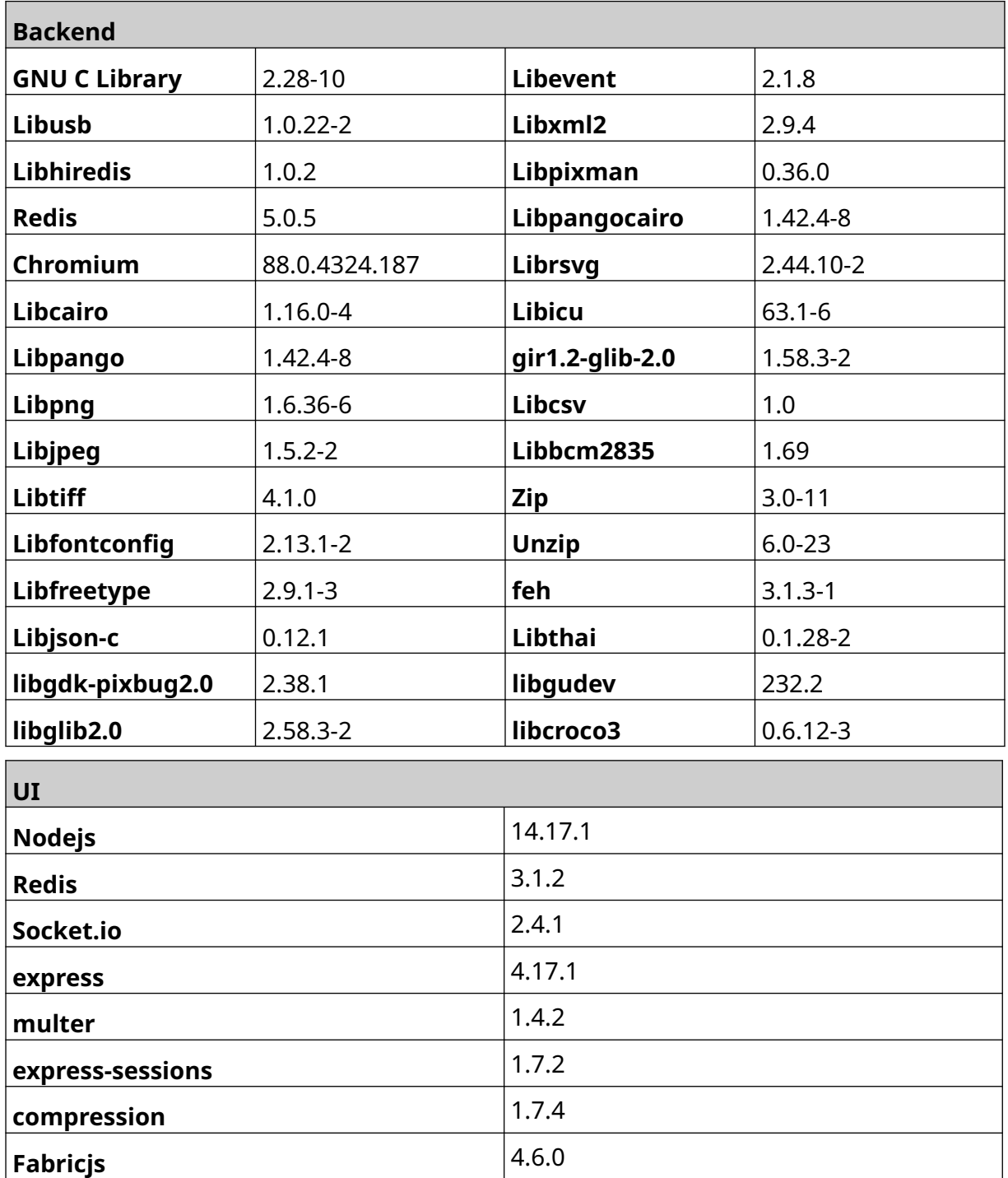

# **PËRMBAJTJA**

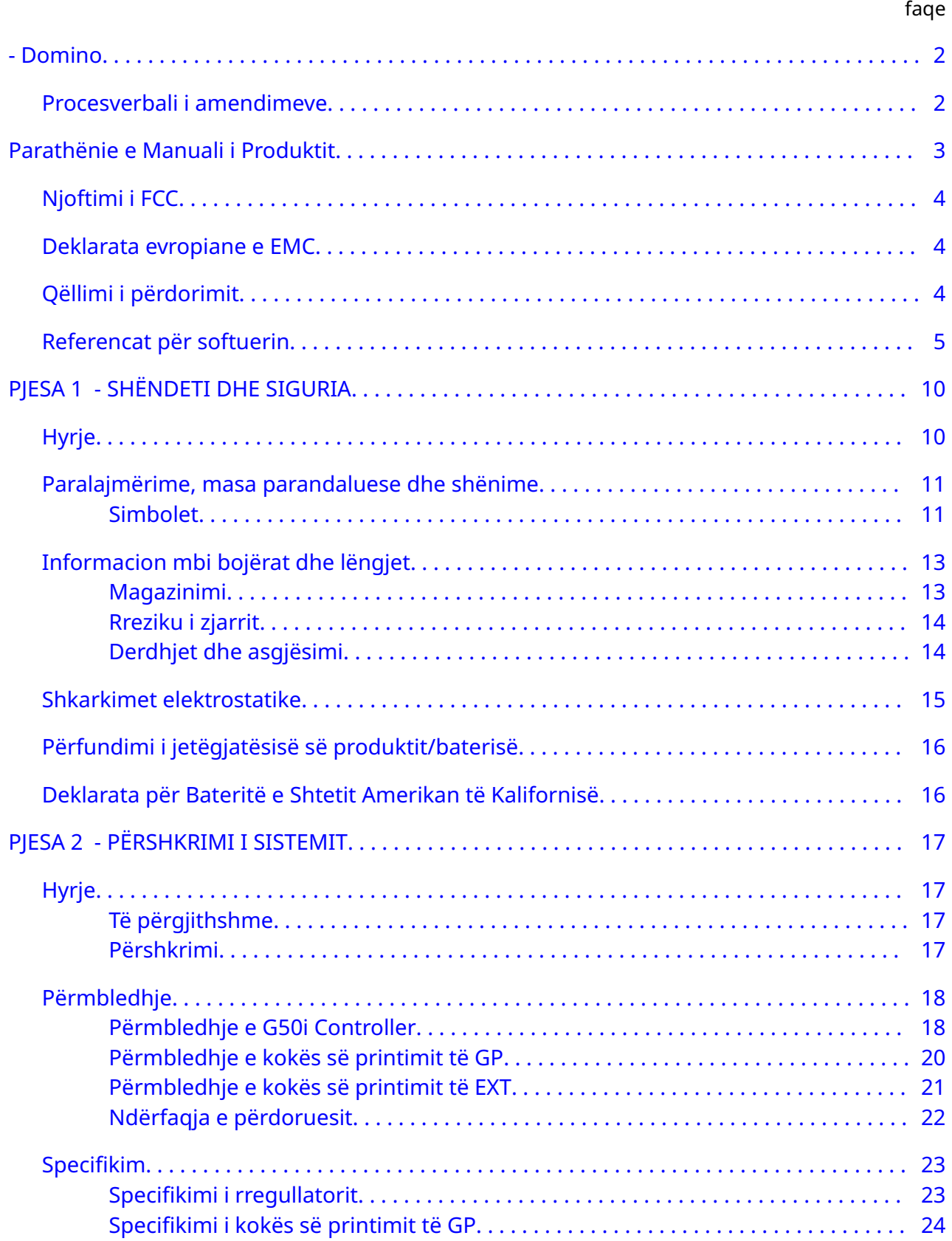

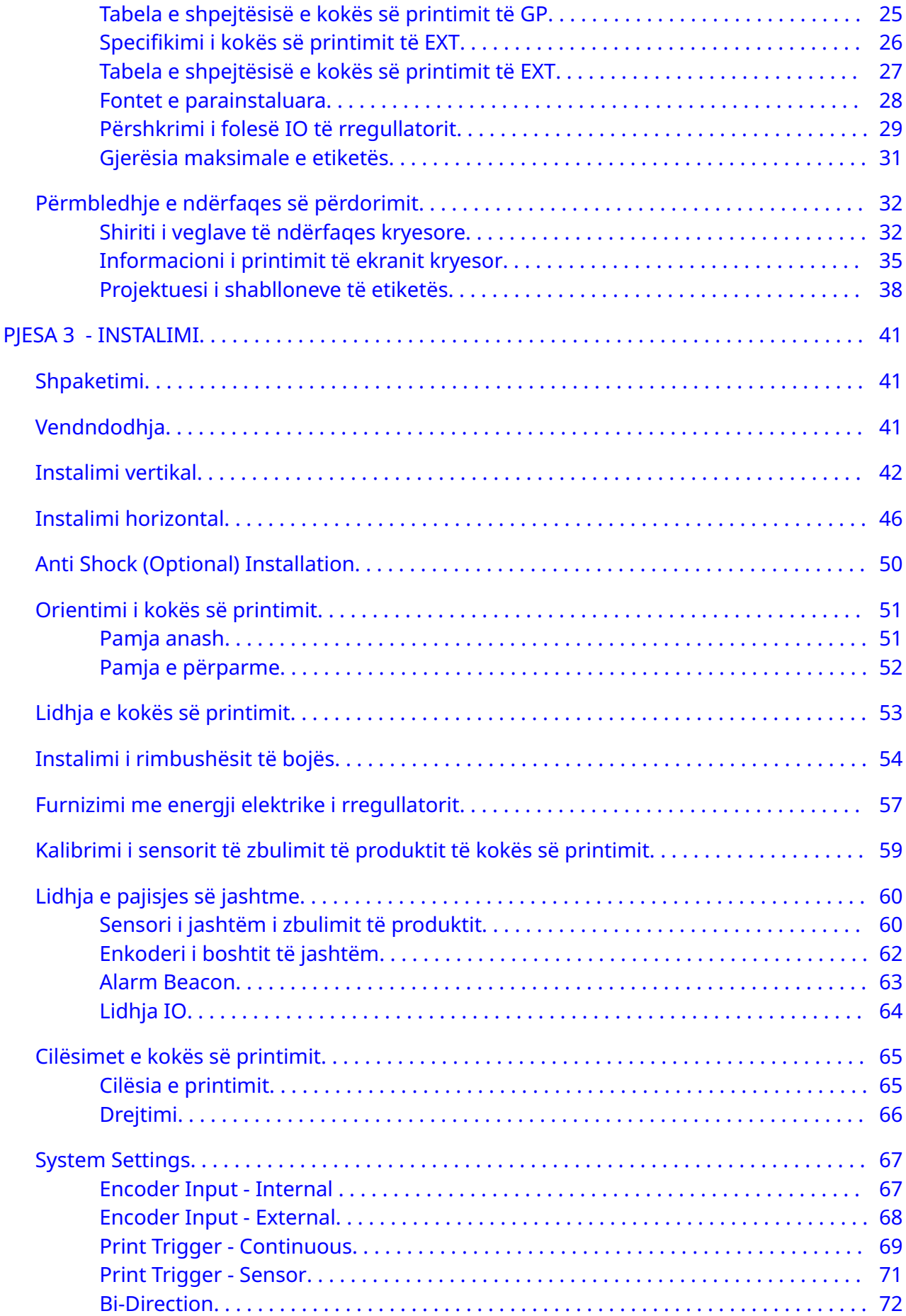

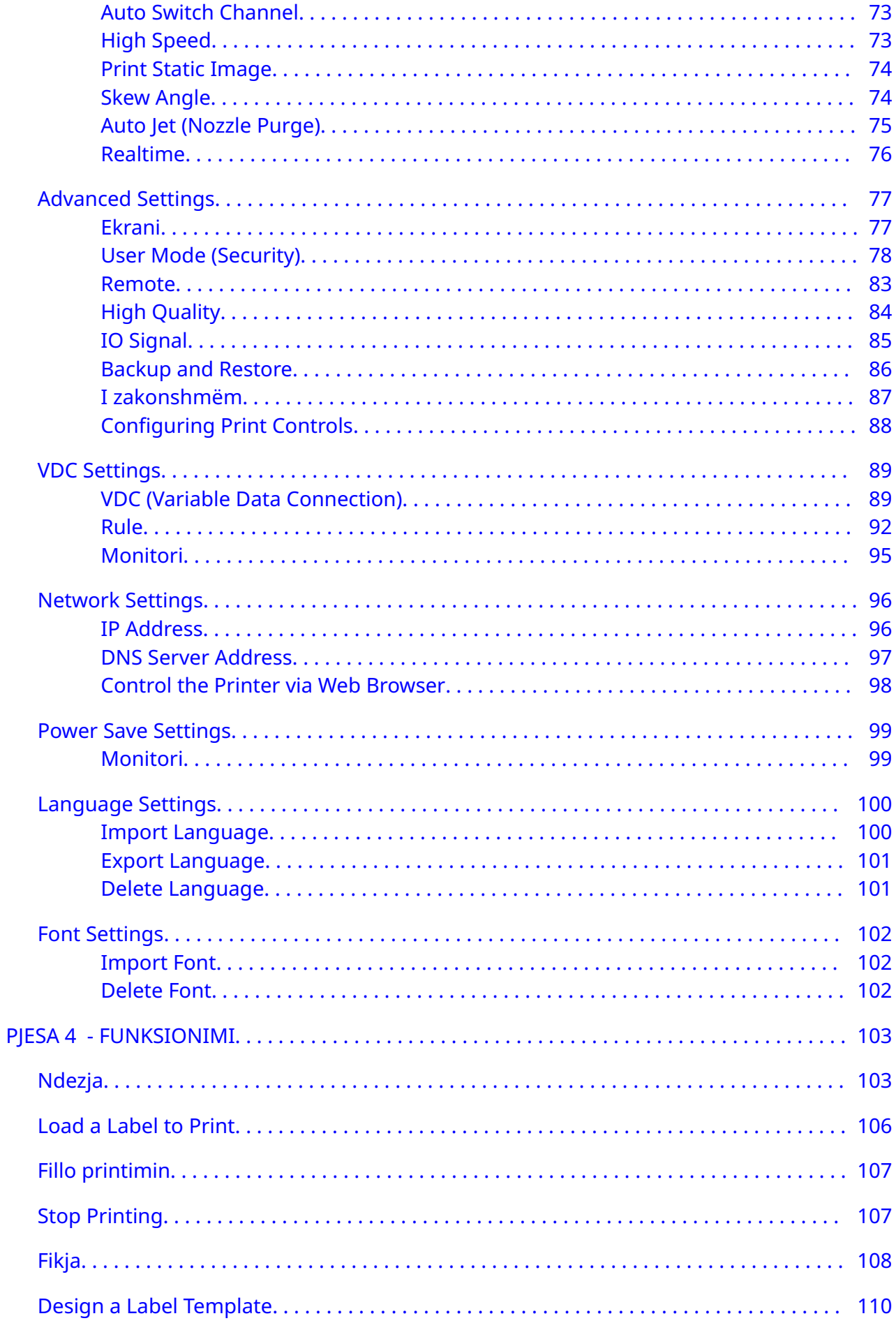

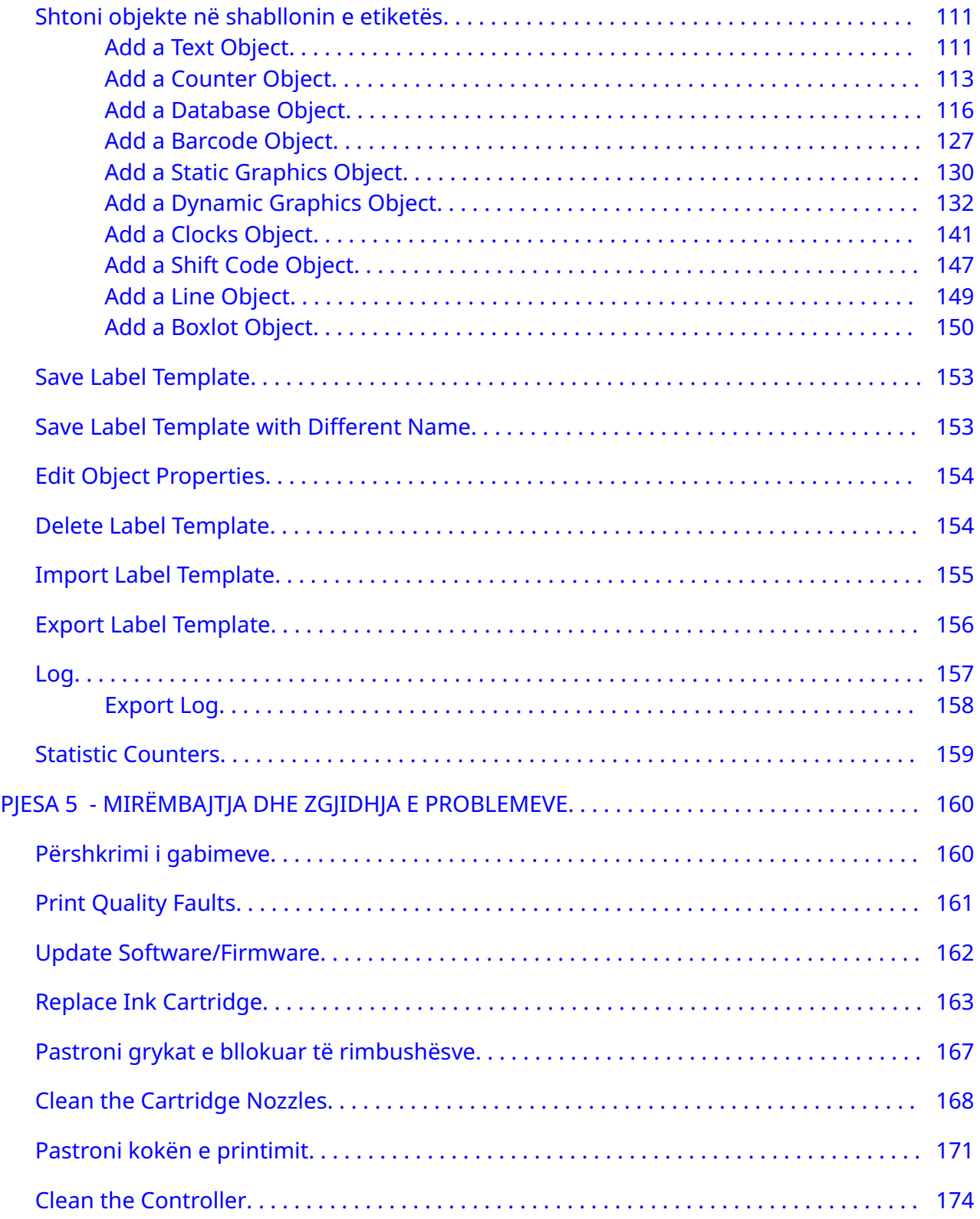

# **PJESA 1 SHËNDETI DHE SIGURIA**

### <span id="page-9-0"></span>**HYRJE**

Nëse pajisja përdoret në një mënyrë të papërcaktuar nga prodhuesi, mbrojtja e ofruar nga pajisja mund të cenohet.

Udhëzimet për praktikat e punës pa rrezik ndryshojnë sipas mjedisit. Në vijim jepen parimet e përgjithshme, me qëllim që të mund të merren masat e nevojshme parandaluese:

- Mos e përdorni printerin në ambiente të jashtme apo në mjedis jashtë kufijve të specifikuar të funksionimit. Ky produkt është vetëm për përdorim të brendshëm.
- Përdorni vetëm ushqyesin e përmendur më poshtë:
	- Prodhuesi: MEAN WELL ENTERPRISES CO. LTD
	- Modeli: GST60A24
- Mos e instaloni apo përdorni printerin në mjedis ku mund të ekspozohet ndaj ujit.
- Shmangni përdorimin dhe ruajtjen e printerit në mjedise me shumë pluhur.
- Lexoni fletën përkatëse të të dhënave të sigurisë (SSD) përpara se të ruani, përdorni, transportoni apo përdorni rimbushësit e bojës.
- Mbroni printerin nga mbitensionet elektrike ose kushtet e tensionit të ulët duke përdorur një UPS (burim i pandërprerë i energjisë).
- Fikeni dhe shkëputeni energjinë elektrike nga printeri përpara se të bëni ndonjë lidhje me kabllo.
- Fikeni dhe shkëputeni energjinë elektrike nga printeri përpara se të lidhni ose shkëputni një kokë printimi.
- Sigurohuni që të gjitha kabllot të ndodhen jenden larg elementeve lëvizëse të linjës së prodhimit.
- Ndaloni printimin përpara se të hiqni dhe/ose instaloni një rimbushës boje.
- Përdorni vetëm peceta pa garzë kur pastroni grykat e rimbushësit.
- Pastroni grykat e rimbushësit sipas rekomandimeve të bashkëlidhura.
- Mbroni kokat e printimit nga goditja me rregullimin dhe shtrirjen e duhur të shinave anësore dhe udhëzuesve të produktit.
- Mos hapni asnjë komponent të mbyllur. Ato nuk përmbajnë pjesë të shërbyeshme nga përdoruesi.
- Përdorni vetëm aksesorë të miratuar nga prodhuesi.
- Hidhini bateritë, produktet elektrike dhe elektronike veçmas në një pikë të përshtatshme grumbullimi. Mos i vendosni bateritë, produktet elektrike dhe elektronike në ciklin normal të mbeturinave shtëpiake.

### <span id="page-10-0"></span>**PARALAJMËRIME, MASA PARANDALUESE DHE SHËNIME**

Paralajmërimet, masat parandaluese dhe shënimet e përdorura në të gjithë këtë Udhëzues janë të theksuara nga përdorimi i simboleve ndërkombëtare të rrezikut. Përkufizimet e mëposhtme për të tri këto njoftime përshkruhen më poshtë në formatin në të cilin paraqiten në këtë dokument.

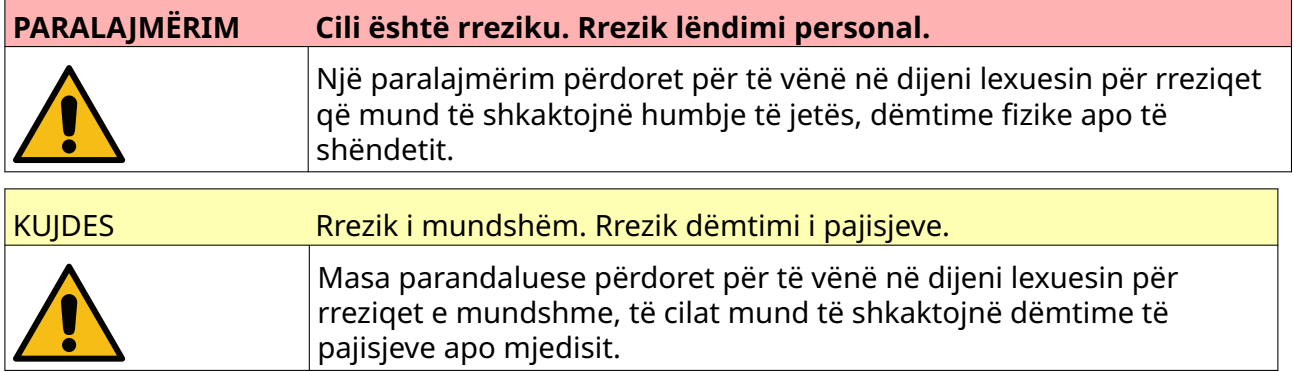

Shënimi përdoret për të vënë në dijeni lexuesin për një informacion të rëndësishëm.

#### **Simbolet**

Simbolet e mëposhtme përdoren në këtë dokument për të theksuar paralajmërimet dhe vërejtjet specifike të përdorura në procedurën poshtë simboleve.

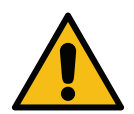

Për paralajmërimet ose masat parandaluese, lexoni dhe respektoni tekstin paralajmërues ose të kujdesit për të shmangur lëndimin fizik, dëmtimin e pajisjeve ose dëmtimin e mjedisit.

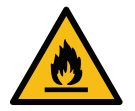

Rrezik zjarri nga marrja flakë e materialeve lehtësisht të djegshme.

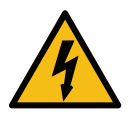

Rrezik rënieje në kontakt me energjinë elektrike.

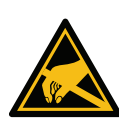

Kujdes nga shkarkimi elektrostatik (ESD). Duhet të merren masat parandaluese kundër elektrostatikës:

- Fikni pajisjen.
- Mbaj një rrip dore të lidhur me tokën.
- Shmangni veshien e rrobave që mund të krijojnë tension elektrostatik.
- Përdor qese mbrojtëse nga ESD-ja për të transportuar PCB-të.
- Vendosini PCB-të vetëm në një pllakë mbrojtëse të përbërë nga një material i cili shpërhapë tensionin elektrostatik dhe që është tokëzuar.

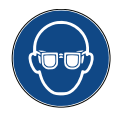

Duhet të përdoren syze mbrojtëse.

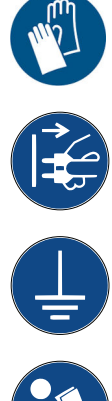

Duhet të vishen veshje mbrojtëse. Përdorni doreza mbrojtëse të përshtatshme. Konsultohuni me «Fletën e të dhënave të sigurisë» (SDS).

Shkëputeni nga energjia elektrike përpara se të kryeni mirëmbajtje apo riparime.

Lidhni një terminal tokëzimi nga produkti me një burim tokëzimi të përshtatshëm.

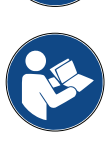

Lexoni manualin para se të bëni këtë procedurë.

### <span id="page-12-0"></span>**INFORMACION MBI BOJËRAT DHE LËNGJET**

Domino i jep fletët e të dhënave të sigurisë (SDS) me informacion specifik sigurie për secilën prej bojërave të saj. «Fletët e të dhënave të sigurisë» mund të gjenden në seksionin MSDS të faqes së internetit të Domino.

Kur përdoren siç duhet, bojërat e printimit nuk shkaktojnë probleme. Megjithatë, kushdo që i përdor ato duhet të njihet me standardet e duhura të sigurisë dhe të jetë në dijeni të masave parandaluese që duhen ndërmarrë. Në vijim jepen kriteret e përgjithshme bazë:

- Duhen ruajtur standardet e duhura për praktikën industriale lidhur me pastërtinë dhe rregullin.
- Bojërat dhe enët e tyre duhet të ruhen dhe përdoren me kujdes.
- Mos pini duhan ose mos lejoni flakë të pambrojtura (ose burime të tjera ndezjeje) në afërsi të bojërave ose holluesve, sepse është tepër e rrezikshme.
- Të gjithë që bien në kontakt me bojërat duhet të udhëzohen siç duhet për përdorimin e tyre.
- Kontakti me gojën duhet të shmanget. Prandaj duhet të shmanget ngrënia, pirja e pijeve apo e duhanit, apo çdo shprehi apo veprim personal që mund të transferojë bojën në gojë.
- Kontakti me sytë duhet të shmanget. Sa herë që ka rrezik spërkatjeje ose avullimi, duhet të vendosni gjithmonë syze mbrojtëse për sytë. Nëse boja ju bie në kontakt me sytë, trajtimi i ndihmës së parë bëhet duke shpëlarë me bollëk syrin e prekur për 15 minuta me solucion kripor fiziologjik, (ose me ujë të pastër nëse nuk disponohet uji fiziologjik) duke u kujdesur që uji të mos kalojë te syri i paprekur. Duhet të merret menjëherë ndihmë mjekësore.
- Shumica e bojërave përmbajnë solucione që mund të dëmtojnë lëkurën. Duhet të përdoret gjithmonë praktika e mirë e punës dhe të kryhen vlerësime të rrezikut. Ka në dispozicion fletë të dhënash sigurie që japin këshilla për pajisjet mbrojtëse personale. Shumica e dorezave ofrojnë mbrojtje të kufizuar dhe afatshkurtër ndaj ekspozimit dhe duhet të ndryshohen pas çdo spërkatjeje dhe shpesh.
- Shumë bojëra përmbajnë materiale që avullojnë lehtësisht dhe mund të thithen. Është e nevojshme ajrosja e mirë.
- Çdo material i përdorur për pastrimin, p.sh. leckat, letrat për fshirje, është një rrezik i mundshëm zjarri. Pas përdorimit, ato duhet të mblidhen për t'u asgjësuar pa rrezik. Pas ekspozimit ndaj bojës, të gjitha gjurmët e mundshme duhet të lahen sa më shpejt të jetë e mundur pranë pikës më të afërt të larjes.

#### **Magazinimi**

Bojërat e printimit duhet të ruhen në ndërtesa të ajrosura mirë, në zona të veçuara për këtë qëllim dhe të zgjedhura për të ofruar siguri në raste zjarri. Të gjitha lëngjet duhet të ruhen në përputhje me rregulloret vendore.

#### <span id="page-13-0"></span>**Rreziku i zjarrit**

Zbatoni të gjitha paralajmërimet e dhëna në pajisje dhe udhëzimet në vijim për sigurinë.

Për një zjarr të shkaktuar nga elektriciteti mos përdorni ujë.

Nëse boja e tharë është grumbulluar në një vend, mos përdorni gërryes metalikë për ta hequr, sepse mund të prodhojnë shkëndija.

Është me rëndësi të merret parasysh që rreziku i zjarrit është më i madh aty ku ruhen dhe përdoren bojërat për printim. Shkalla e rrezikut të zjarrit mund të ndryshojë në mënyrë të konsiderueshme nga një lloj boje ose larësi në një tjetër.

Bojërat me bazë uji nuk digjen, megjithëse bojërat me bazë përzierje uji me alkool mund të digjen nëse ka një sasi të mjaftueshme alkooli.

Ekspozimi i tejzgjatur në temperatura të larta i sistemeve me bazë uji, mund të avullojë ujin dhe të rezultojë në mbeturina të djegshme.

Bojërat me bazë tretësi kanë një shkallë më të madhe rreziku, në varësi të një tretësi të caktuar ose të një kombinimi të caktuar tretësish. Kur ka rrezik të veçantë, informacioni i duhur jepet në SDS.

Nëse bie zjarr, ka të ngjarë që nga bojërat e printimit të dalin avuj të rrezikshëm. Për këtë arsye, boja duhet të ruhet aty ku mund të arrihet shpejt nga shërbimi zjarrfikës dhe ku nuk do të përhapet përtej dyqanit.

#### **Derdhjet dhe asgjësimi**

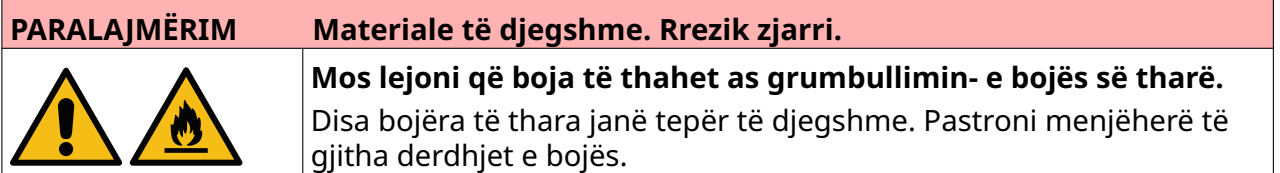

Derdhjet duhet të pastrohen sa më shpejt të jetë e mundur me materialet e përshtatshme tretëse dhe duke u kujdesur për sigurinë e personelit. Duhet të tregohet kujdes për të penguar që derdhjet ose mbeturinat nga pastrimi të hyjnë në sistemet e kullimit ose të ujërave të zeza.

Bojërat dhe lëngjet shoqëruese janë materiale që e përcjellin elektricitetin. Prandaj, rryma e printerit duhet të fiket gjatë pastrimit të derdhjeve.

Bojërat e printimit dhe lëngjet e lidhura me to nuk duhet të trajtohen si mbetje të zakonshme. Ato duhet të asgjësohen duke përdorur metoda të miratuara sipas rregullave vendore.

#### <span id="page-14-0"></span>**SHKARKIMET ELEKTROSTATIKE**

Për të shmangur shkarkimet statike nga pajisja e linjës së prodhimit, pajisja dhe çdo gjë në të duhet të jetë e tokëzuar siç duhet. Meqenëse nuk është përgjegjësia e Domino për të mirëmbajtur pajisjet e klientit, klienti duhet të jetë i ndërgjegjshëm për rëndësinë e tokëzimit. Në momentin e instalimit të printerit, tekniku i Domino (ose i distributorit të Domino) duhet të sigurohet që linja në të cilën është instaluar printeri të jetë e tokëzuar siç duhet. Kjo do të thotë se të gjithë artikujt metalikë brenda një distance prej 12 inç (300 mm) nga vendndodhja e kokës së printimit duhet të tokëzohen në mënyrë të sigurt. Kjo duhet të kontrollohet në lidhje me tokëzimin e shasisë së kokës së printimit duke përdorur një matës Ohm, DVM ose një pajisje tjetër të përshtatshme. Është e rëndësishme që tokëzimi të kontrollohet rregullisht që nëse printeri zhvendoset në një linjë të re prodhimi, atëherë linja e re e prodhimit të jetë e tokëzuar siç duhet. Rekomandohet të mbahen pajisje shtesë të shpërhapjes së ngarkesave statike në linjë, të tilla si furçat statike, etj.

### <span id="page-15-0"></span>**PËRFUNDIMI I JETËGJATËSISË SË PRODUKTIT/ BATERISË**

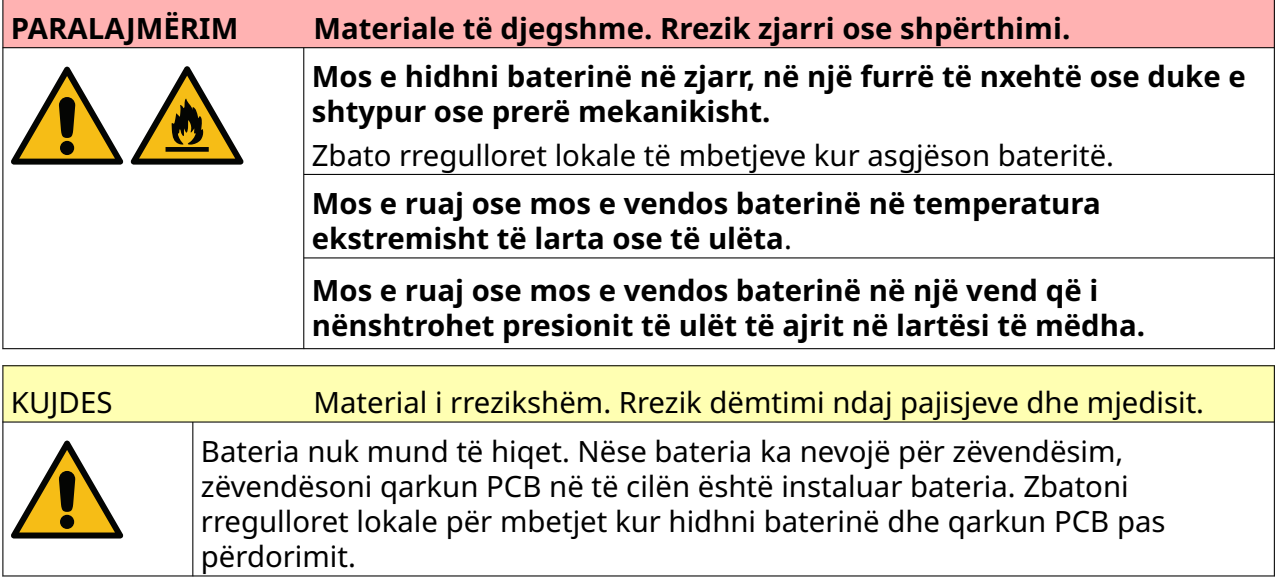

#### **Informacioni i riciklimit në përputhje me Direktivat WEEE dhe Bateritë**

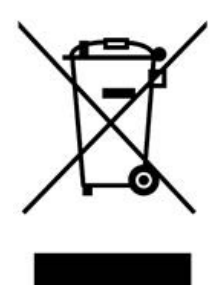

Shenja e produktit Shenja e baterisë

#### **Vetëm Bashkimi Evropian**

Produkti/bateria shënohet me një nga simbolet e mësipërme të riciklimit. Kjo tregon që në fund të jetës së produktit/baterisë, duhet ta flakni atë veçmas në një pikë të përshtatshme grumbullimi dhe mos ta hidhni në mbeturinat e zakonshme shtëpiake.

### **DEKLARATA PËR BATERITË E SHTETIT AMERIKAN TË KALIFORNISË**

Materiali i perkloratit - mund të zbatohet një trajtim i veçantë.

Shikoni [www.dtsc.ca.gov/hazardouswaste/perchlorate](https://dtsc.ca.gov/perchlorate/)

# **PJESA 2 PËRSHKRIMI I SISTEMIT**

#### <span id="page-16-0"></span>**HYRJE**

#### **Të përgjithshme**

Ky dokument paraqet:

- Një prezantim bazë të Domino G-Series.
- Detajet e ndërfaqes së përdorimit.
- Udhëzime për krijimin e etiketave.
- Procedurat e mirëmbajtjes parandaluese.
- Gjetjen dhe diagnostikimin e defekteve.
- Detaje për përditësimin e softuerit.

#### **Përshkrimi**

Domino G-Series është një gamë printerësh me bojë termike të destinuara për printimin e të dhënave fikse dhe të ndryshueshme për produktet në linjat e prodhimit të manifakturës. Për detaje specifike, kontaktoni zyrën e ndihmës lokale.

Çdo G50i përbëhet nga:

- 1 kokë printimi me një kabllo që lidh kokën e printimit me një kontrollues.
- Një rregullator që përmban sistemet e kontrollit elektronik.

# <span id="page-17-0"></span>**PËRMBLEDHJE**

#### **Përmbledhje e G50i Controller**

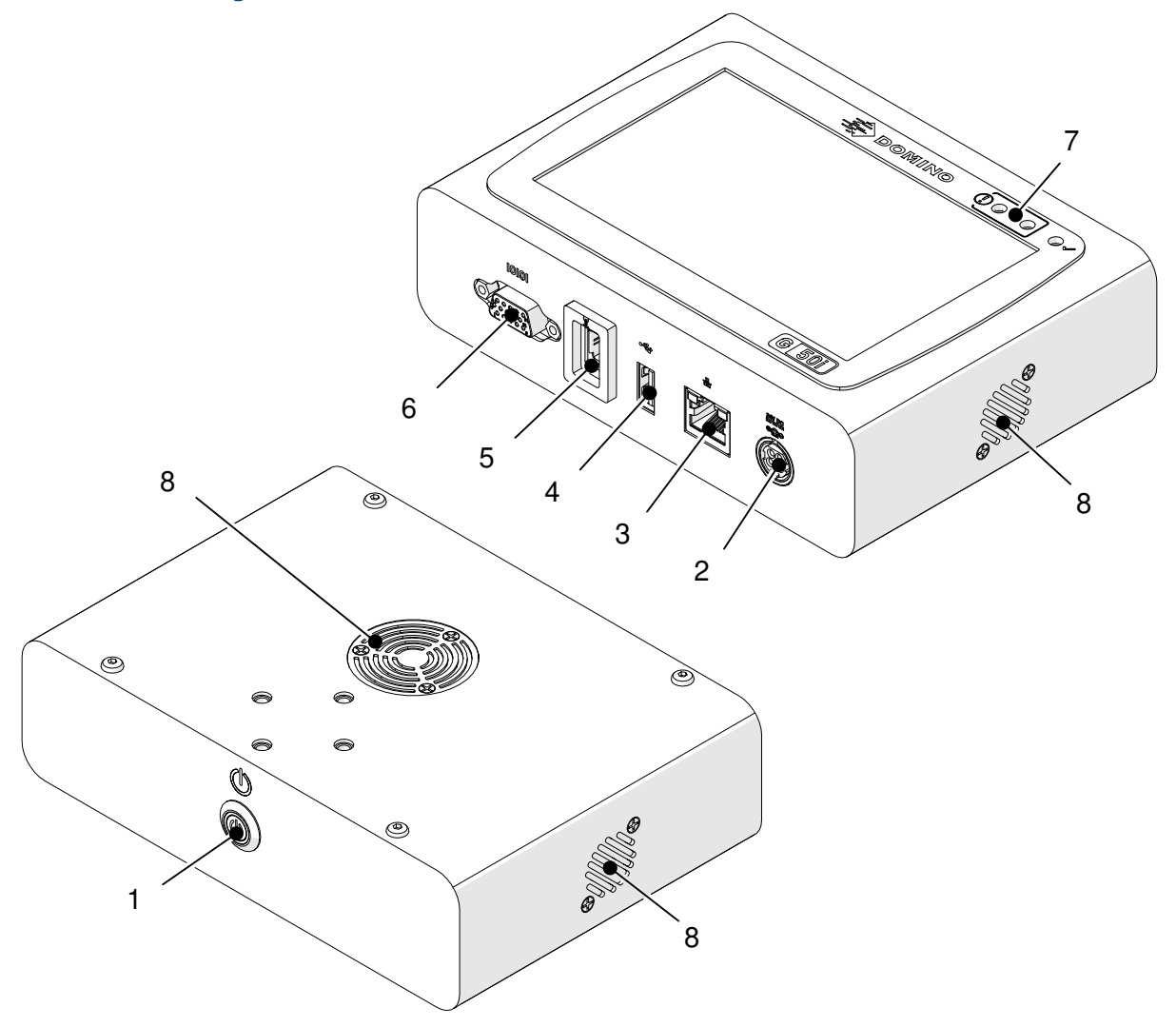

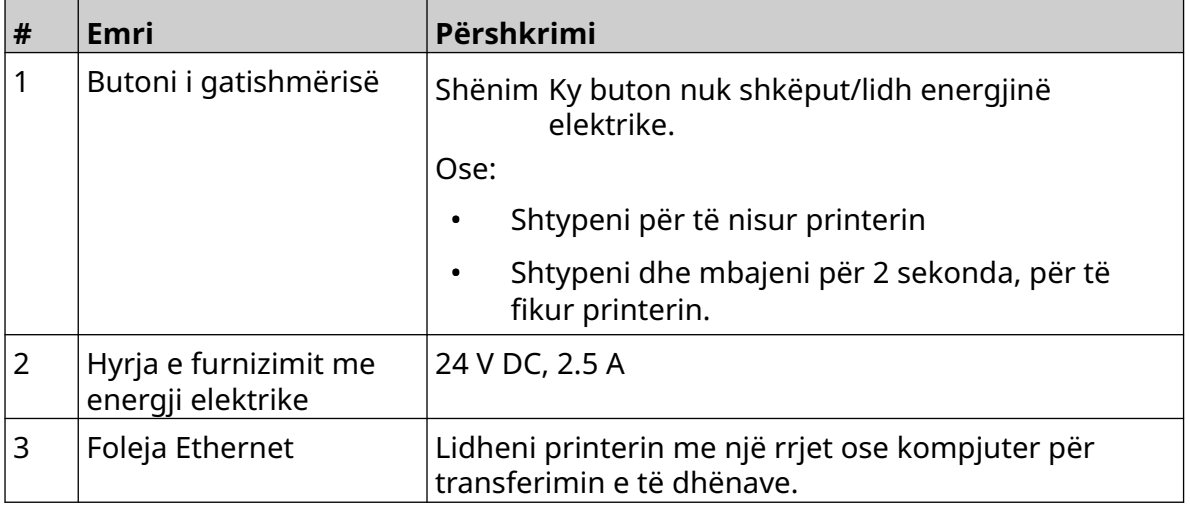

#### PËRSHKRIMI I SISTEMIT

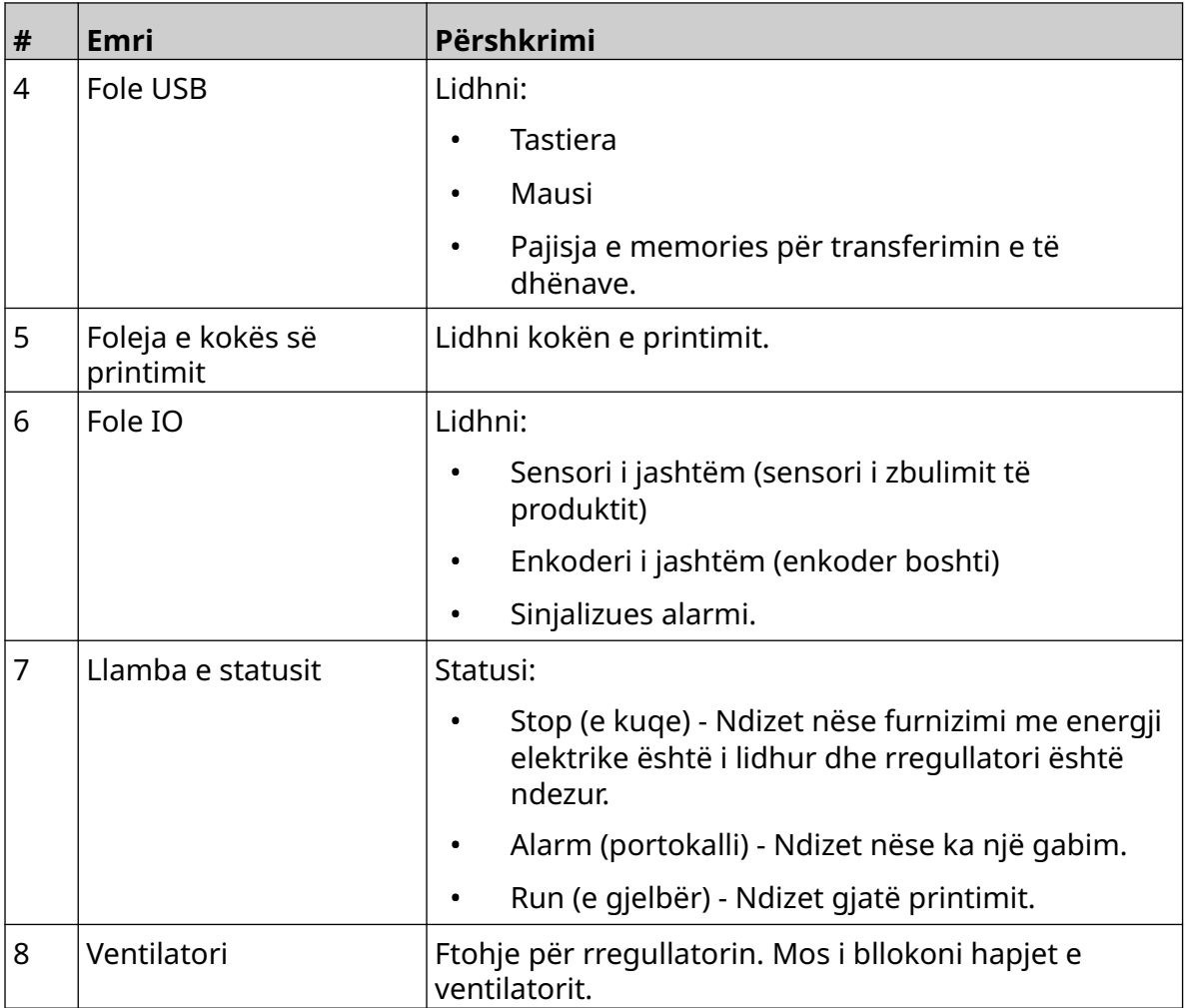

### 1 3 2 Õ 4  $\mathbb{C}^{\dagger}$ 5 **SASSER**  $\bullet$  0  $\bullet$   $\circ$ 6  $\begin{pmatrix} 0 & 0 \\ 0 & 0 \\ 0 & 0 \end{pmatrix}$ 7  $\mathcal{O}$

### <span id="page-19-0"></span>**Përmbledhje e kokës së printimit të GP**

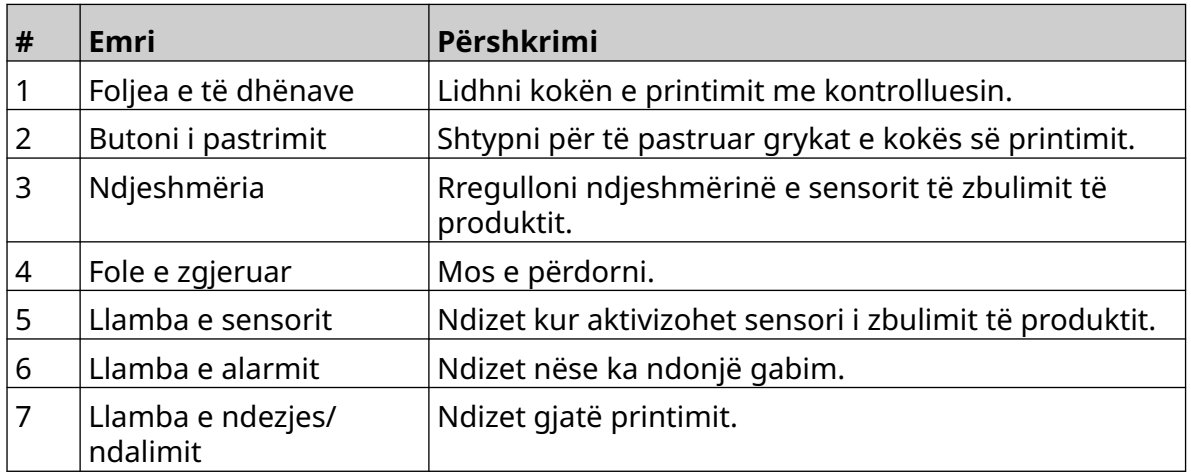

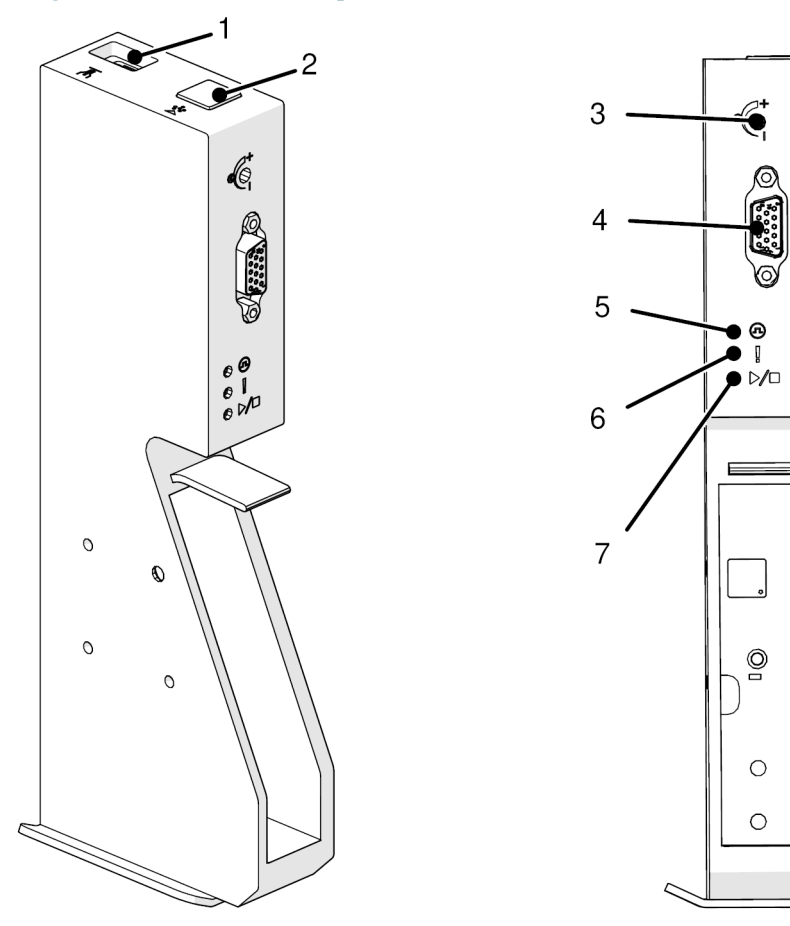

### <span id="page-20-0"></span>**Përmbledhje e kokës së printimit të EXT**

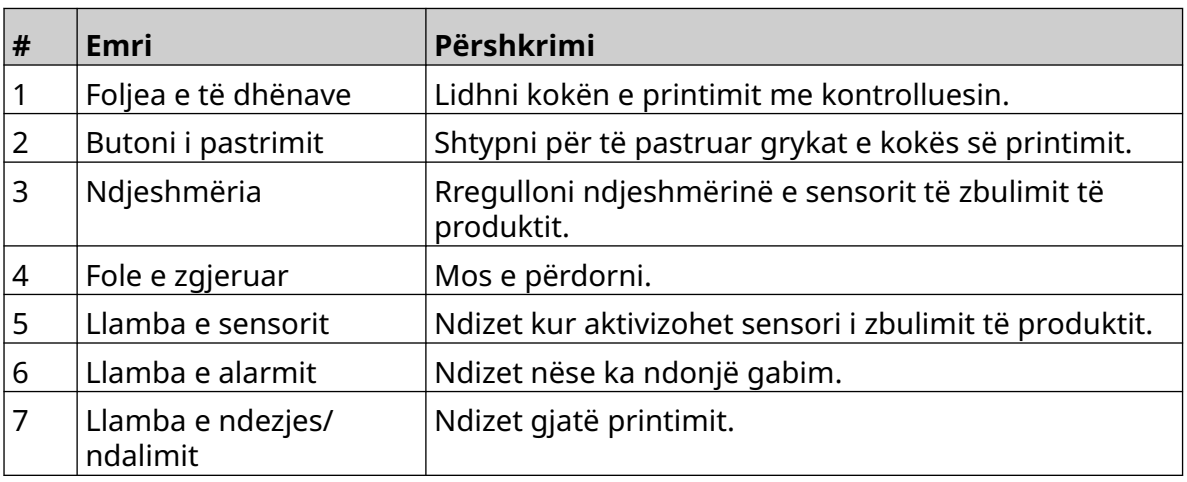

#### <span id="page-21-0"></span>**Ndërfaqja e përdoruesit**

Ekrani 5-inçësh me prekje në rregullator shfaq ndërfaqen e përdorimit. Instalimi, konfigurimi dhe krijimi/redaktimi i etiketave bëhen direkt në ekranin me prekje (nuk kërkohet softuer i jashtëm).

Megjithatë, printeri mund të kontrollohet gjithashtu duke përdorur shfletuesin e uebit të një kompjuteri, laptopi ose pajisjeje celulare (telefon inteligjent), shihni [Control the Printer via](#page-97-0) [Web Browser](#page-97-0) në faqen 98.

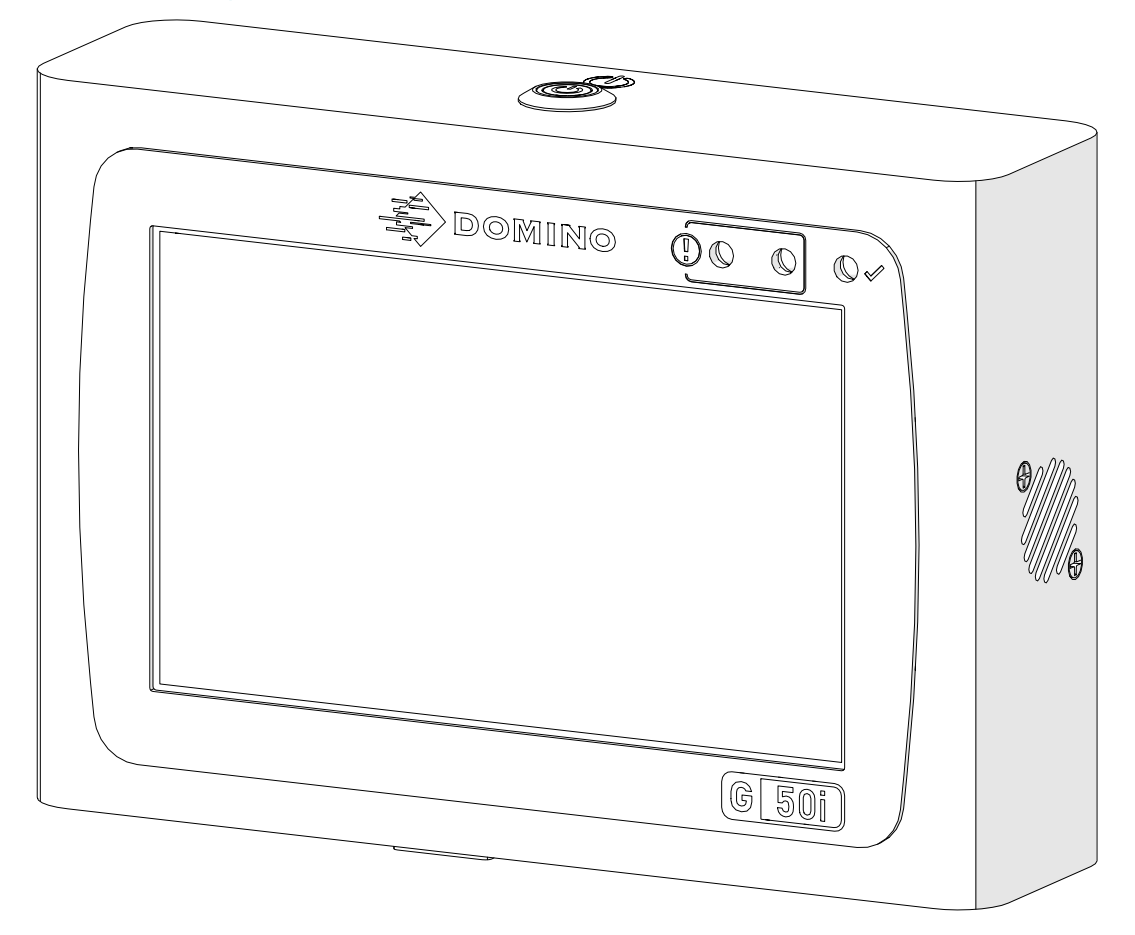

#### <span id="page-22-0"></span>**SPECIFIKIM**

#### **Specifikimi i rregullatorit**

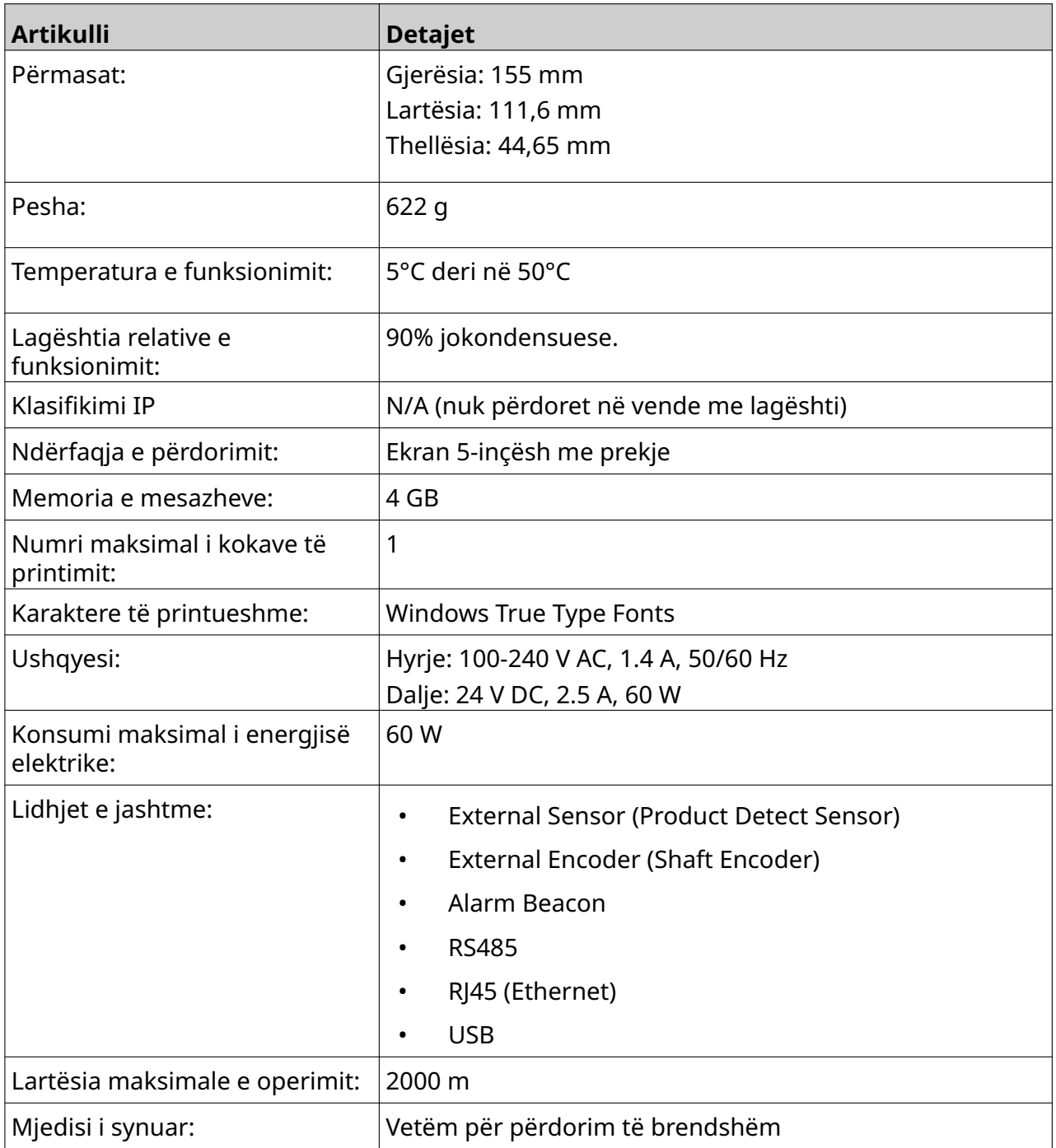

<span id="page-23-0"></span>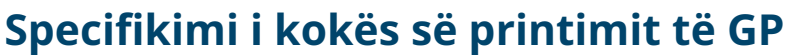

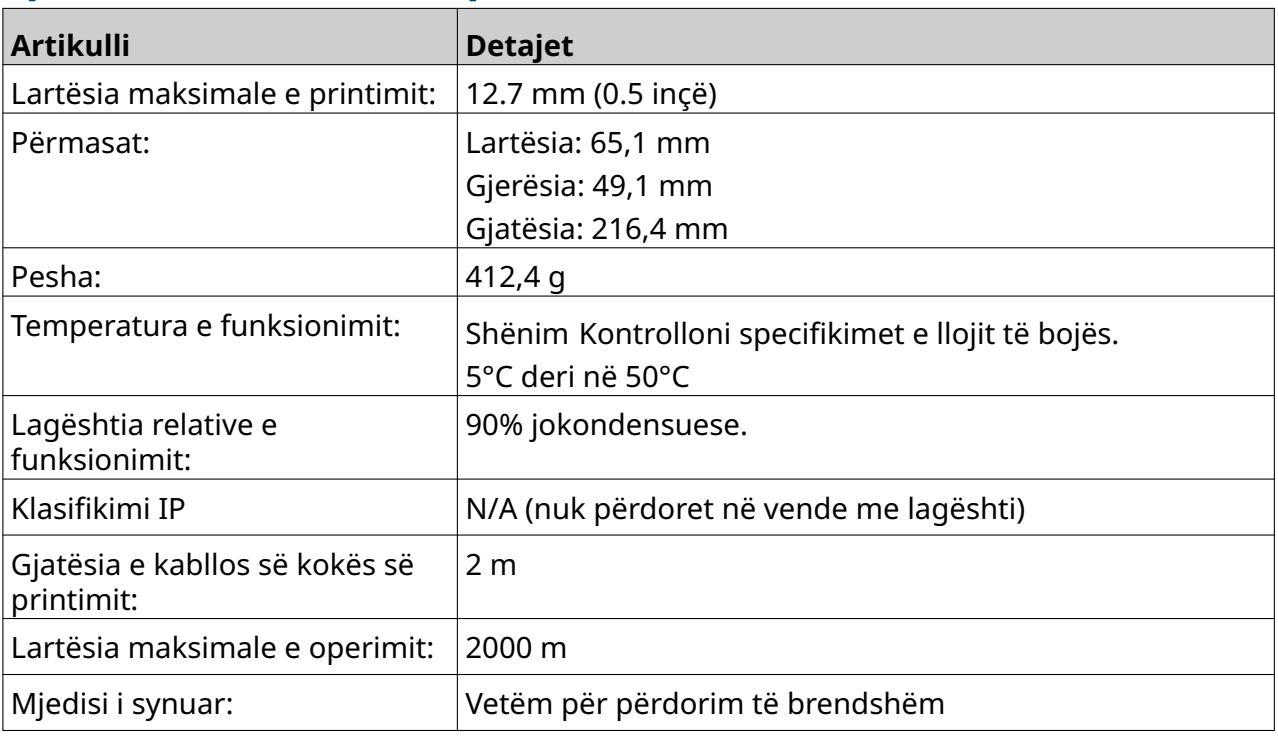

#### <span id="page-24-0"></span>**Tabela e shpejtësisë e kokës së printimit të GP**

Shënim Shpejtësitë e printimit varen nga lloji i bojës, rezolucioni dhe aplikacioni. Kontrolloni fletën e të dhënave të llojit të bojës.

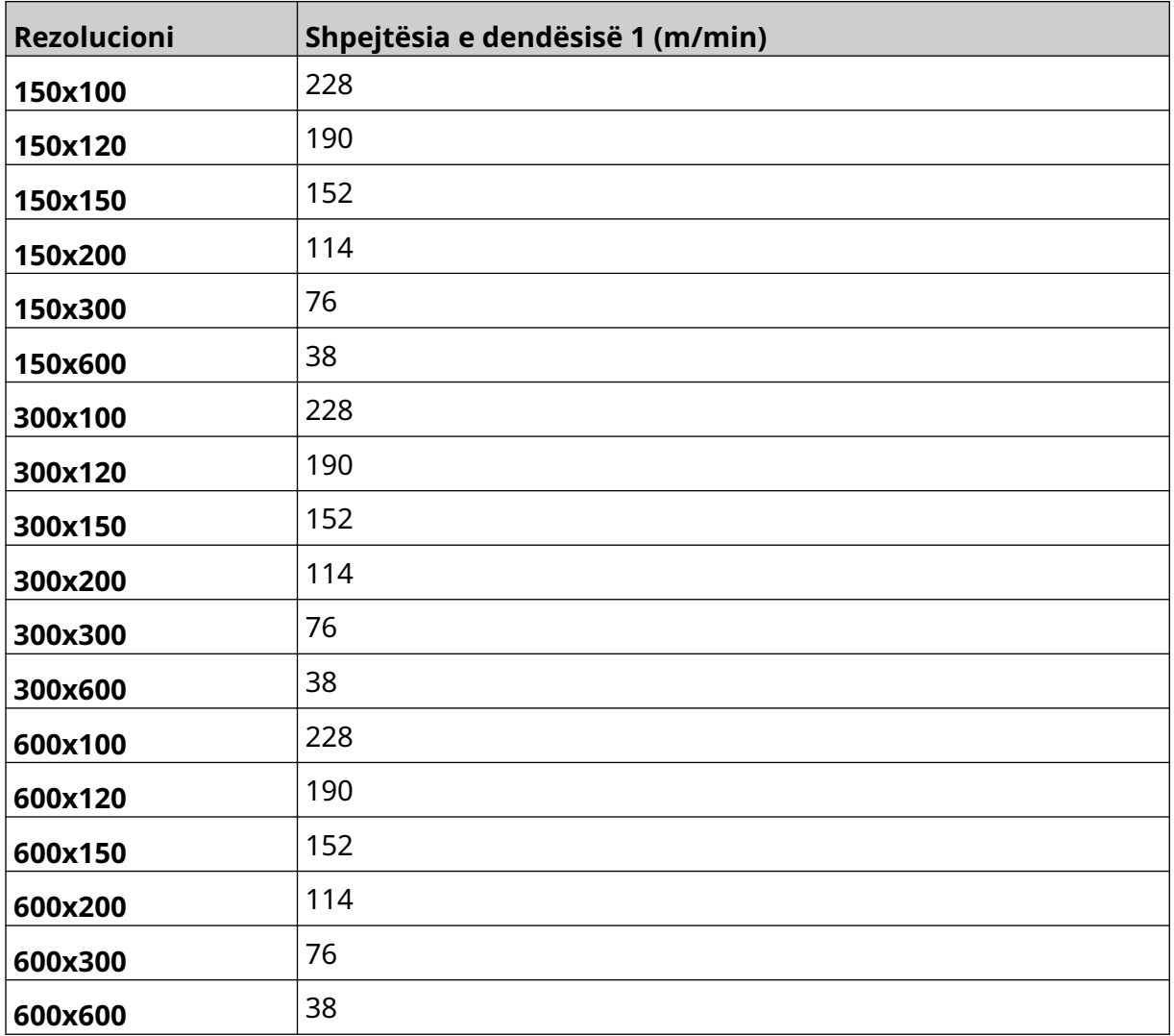

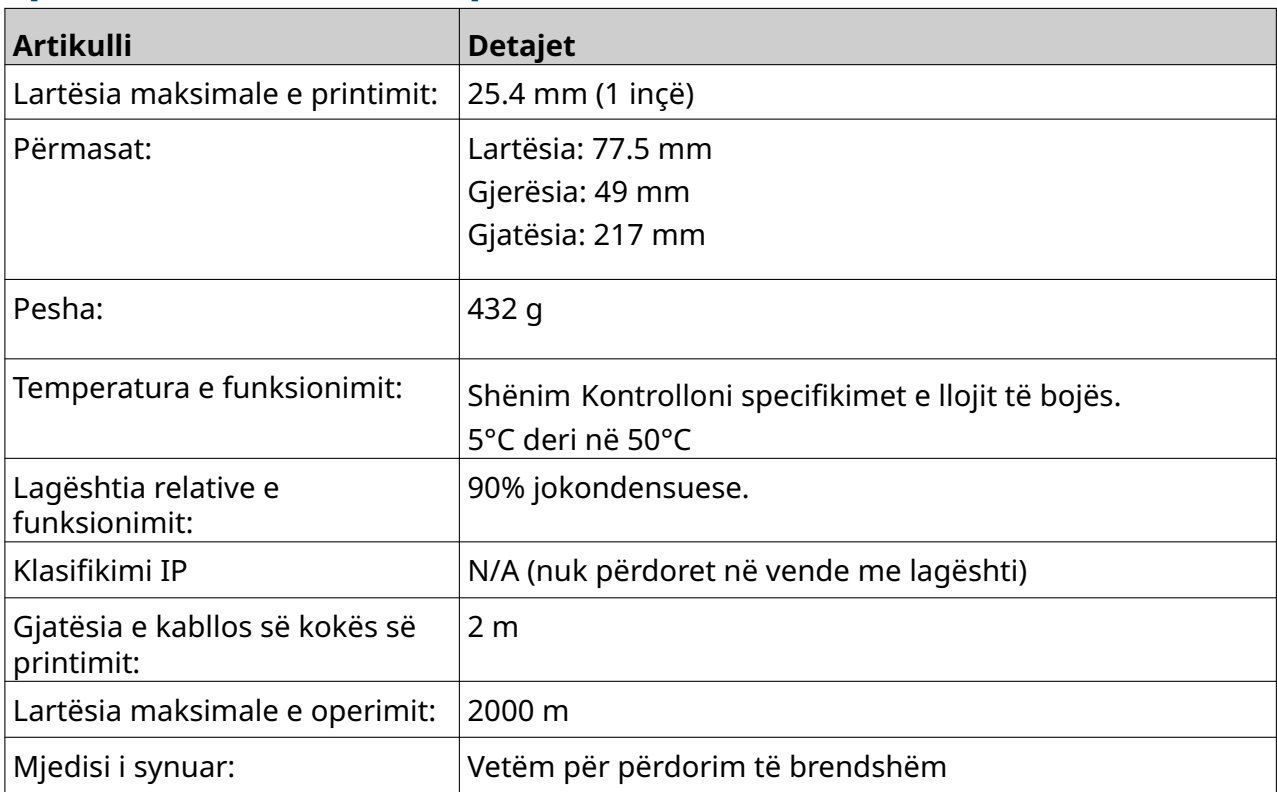

### <span id="page-25-0"></span>**Specifikimi i kokës së printimit të EXT**

#### <span id="page-26-0"></span>**Tabela e shpejtësisë e kokës së printimit të EXT**

Shënim Shpejtësitë e printimit varen nga lloji i bojës, rezolucioni dhe aplikacioni. Kontrolloni fletën e të dhënave të llojit të bojës.

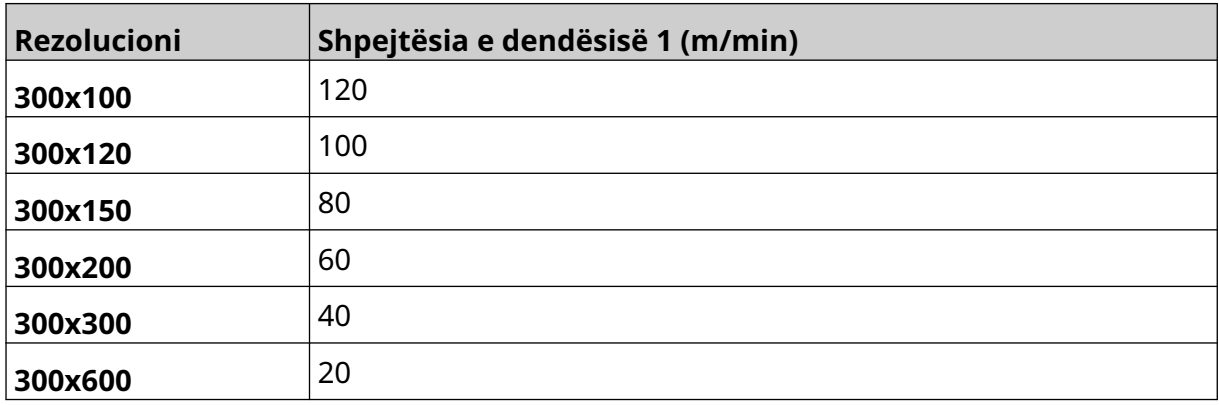

#### <span id="page-27-0"></span>**Fontet e parainstaluara**

Fontet e parainstaluara përfshijnë:

- Liberation Mono (Regular/Bold/Italic/Bold Italic)
- Liberation Sans (Regular/Bold/Italic/Bold Italic)
- Liberation Sans Narrow (Regular/Bold/Italic/Bold Italic)
- Noto Sans (Regular/Bold/Italic/Bold Italic)
- Noto Sans Arabic (Regular/Bold)
- Noto Sans Hebrew (Regular/Bold)
- Noto Sans JP (Regular/Bold)
- Noto Sans KR (Regular/Bold)
- Noto Sans TC (Regular/Bold)
- Noto Sans Thai (Regular/Bold).

#### <span id="page-28-0"></span>**Përshkrimi i folesë IO të rregullatorit**

Llojet e prizave: Femër, 15 hyrje. Densitet i lartë, konektor D.

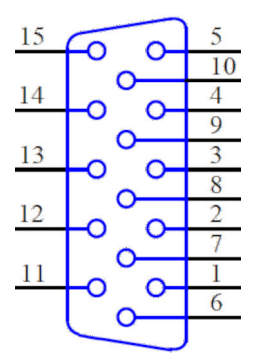

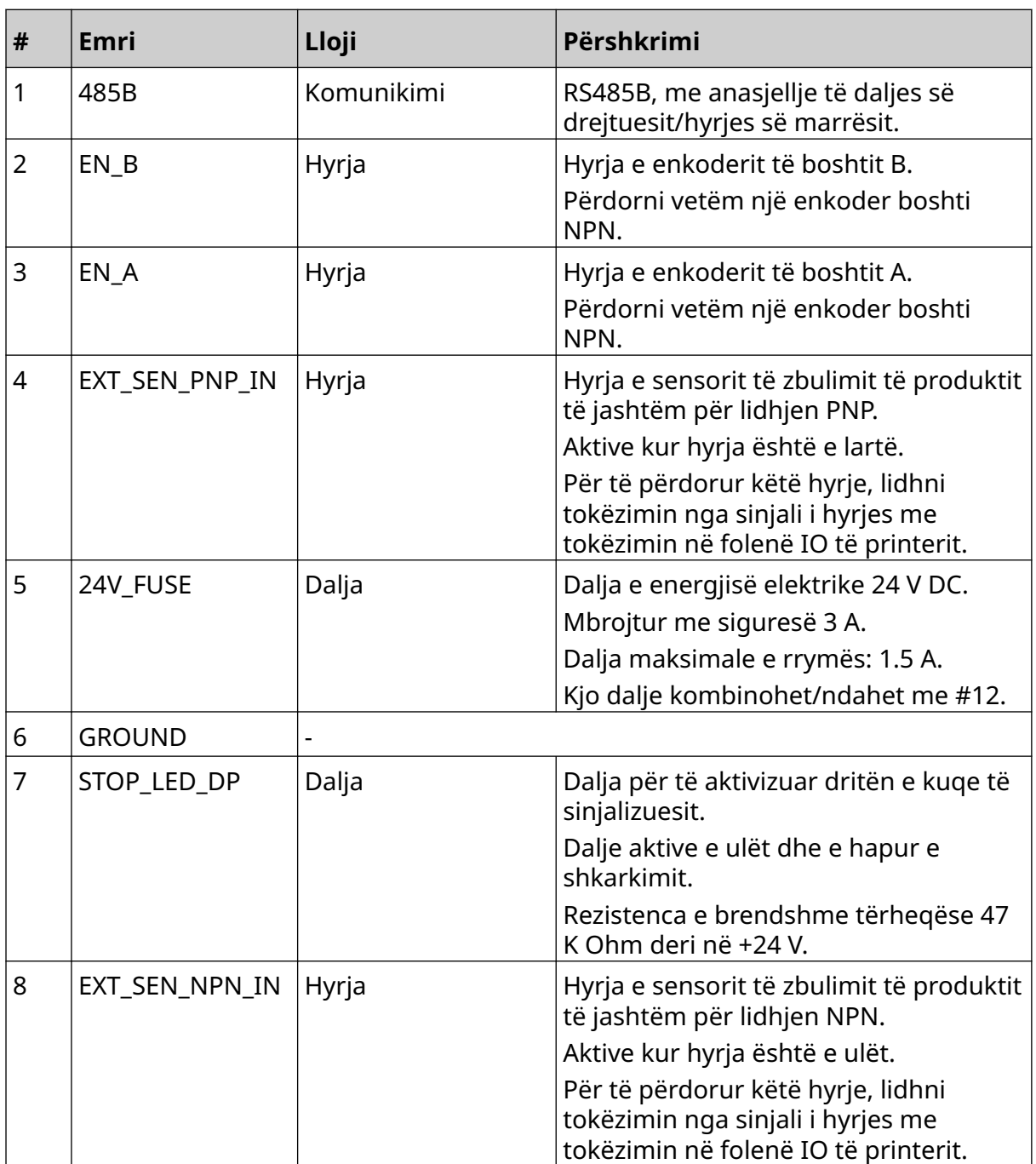

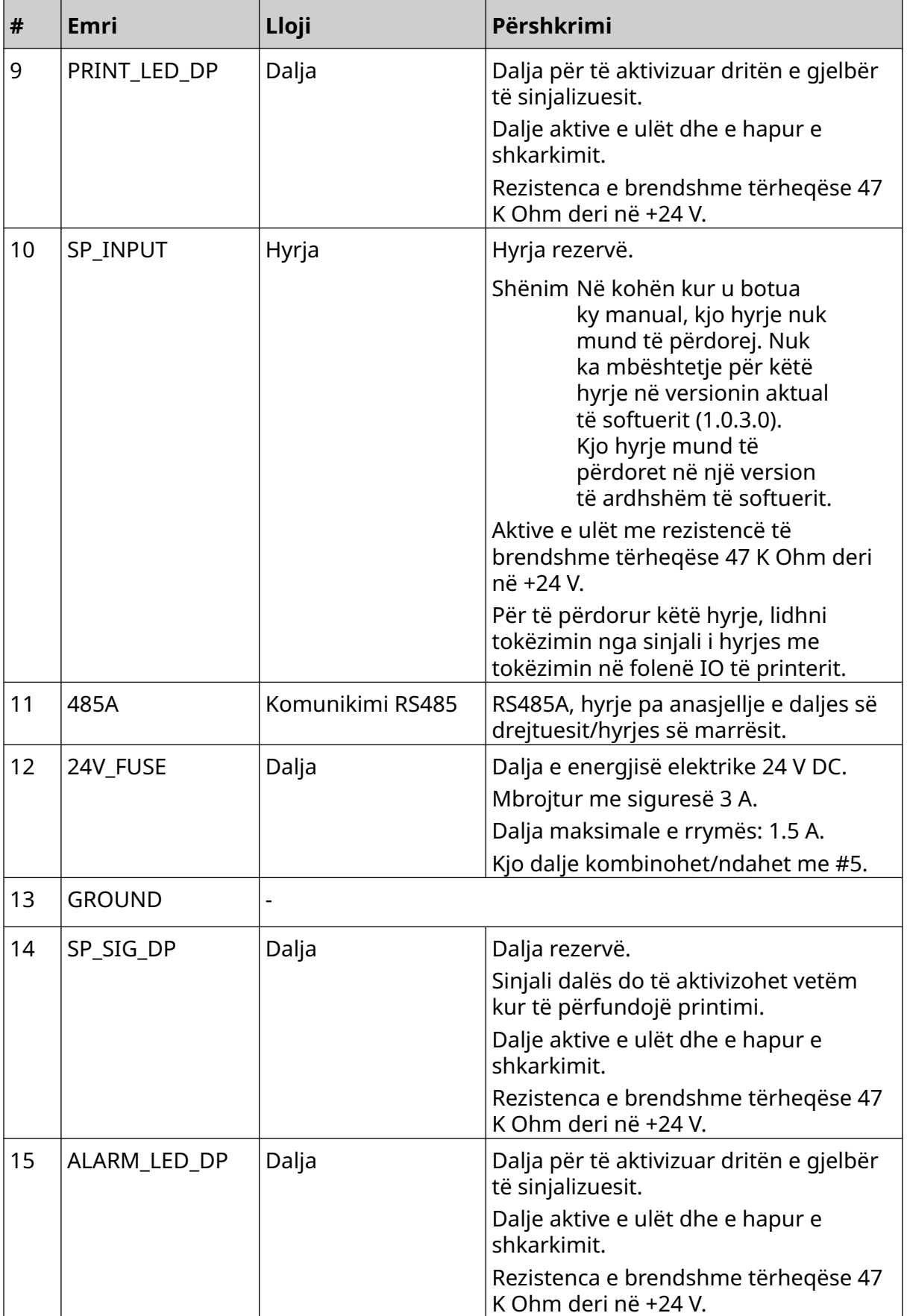

### <span id="page-30-0"></span>**Gjerësia maksimale e etiketës**

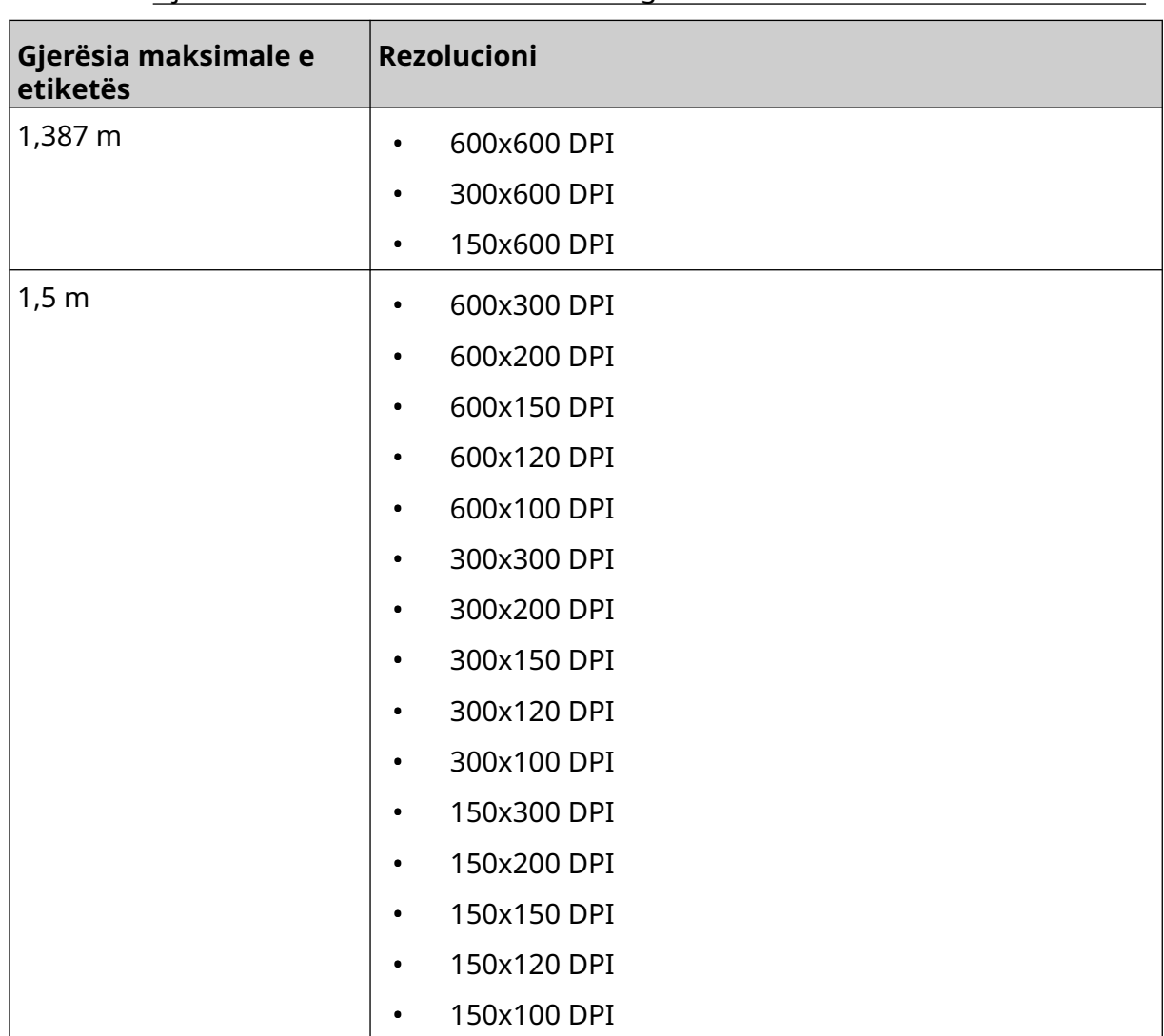

Shënim Gjerësia maksimale e etiketës varet nga rezolucioni.

# <span id="page-31-0"></span>**PËRMBLEDHJE E NDËRFAQES SË PËRDORIMIT**

#### **Shiriti i veglave të ndërfaqes kryesore**

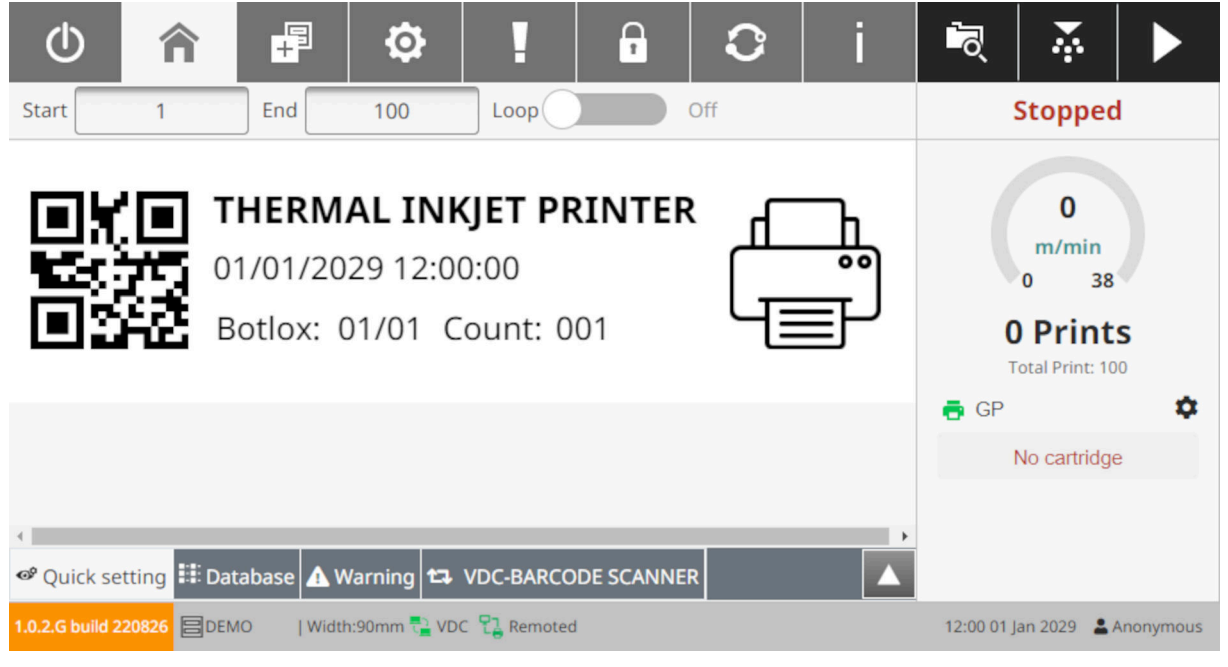

Shënim Disa cilësime mund të mos jenë të disponueshme gjatë printimit.

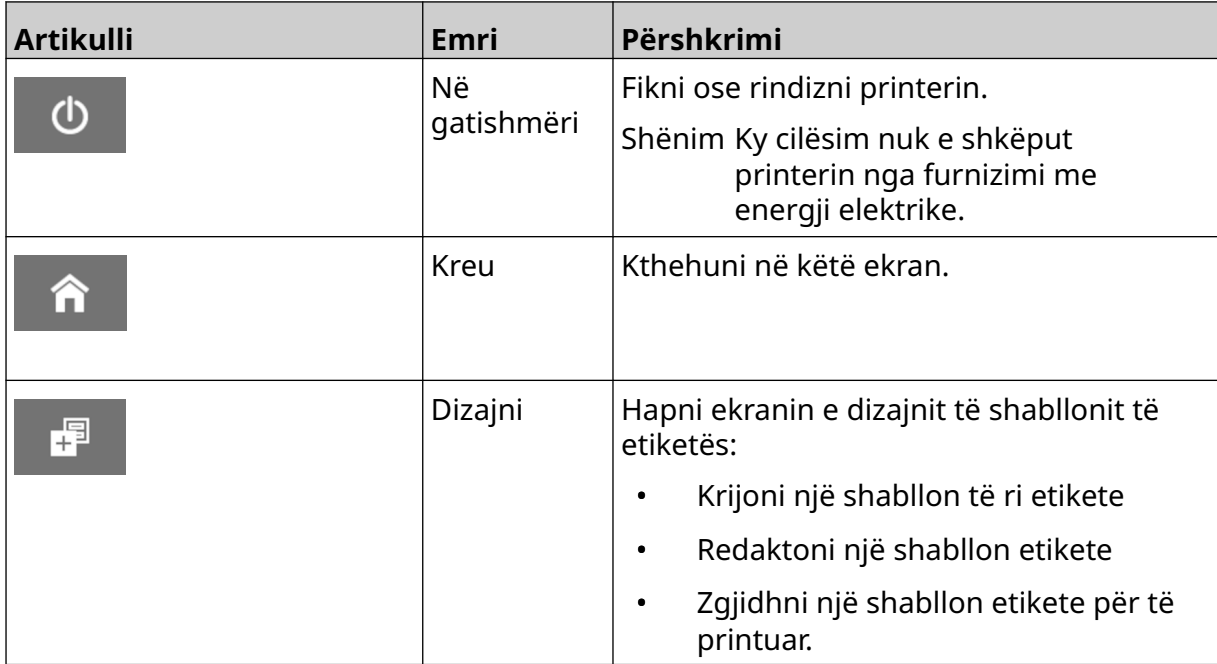

#### PËRSHKRIMI I SISTEMIT

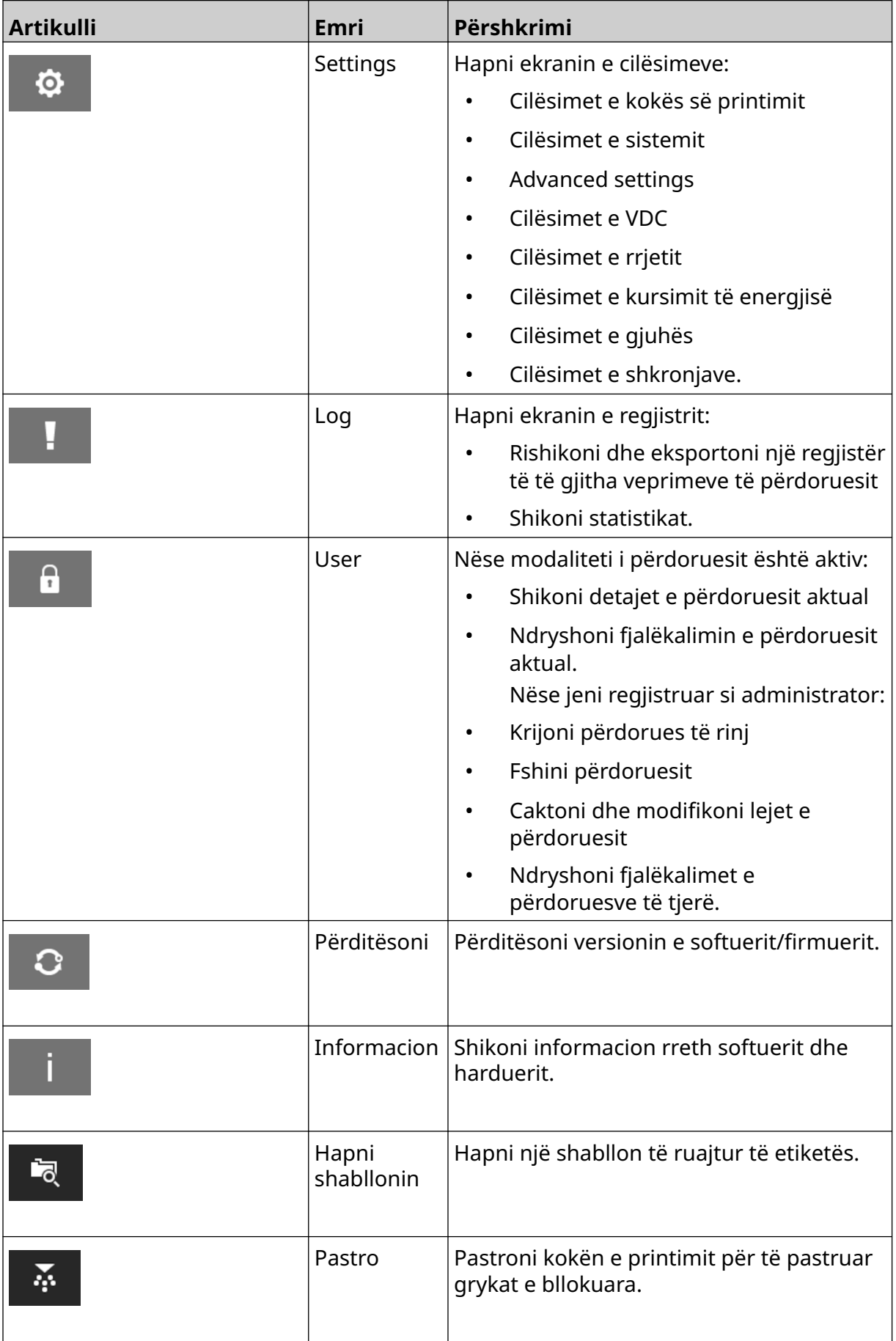

#### PËRSHKRIMI I SISTEMIT

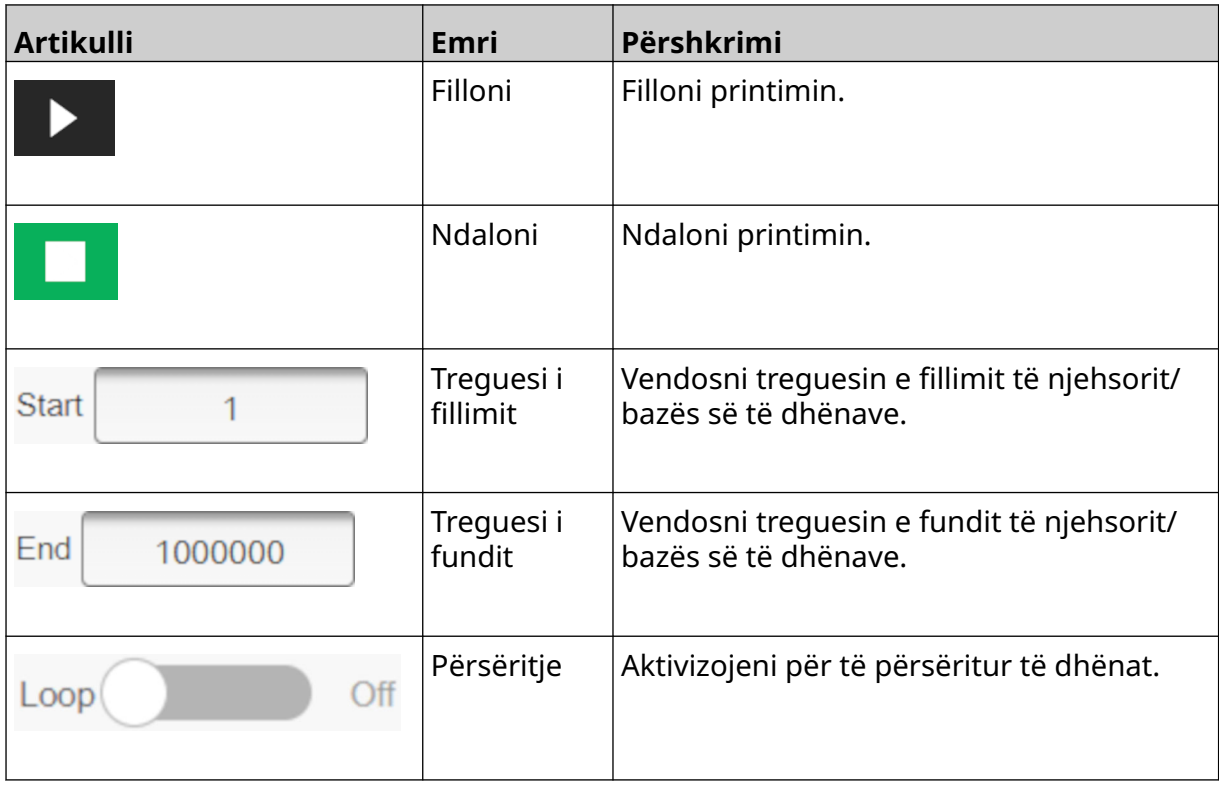

#### <span id="page-34-0"></span>**Informacioni i printimit të ekranit kryesor**

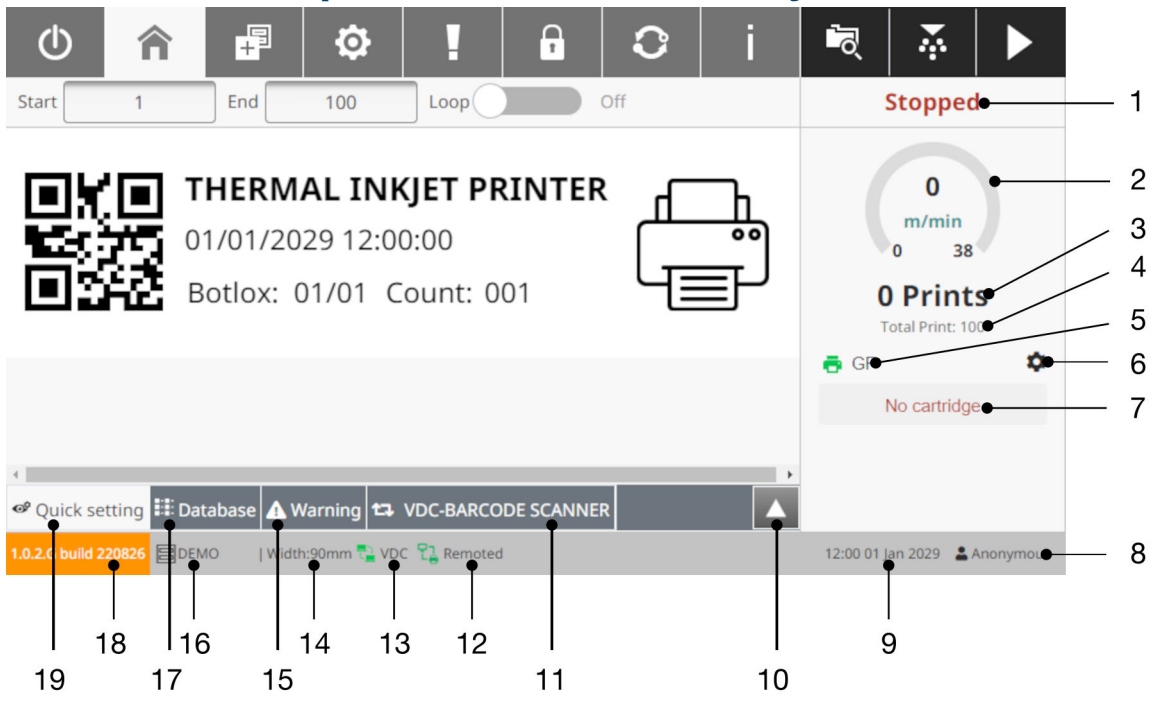

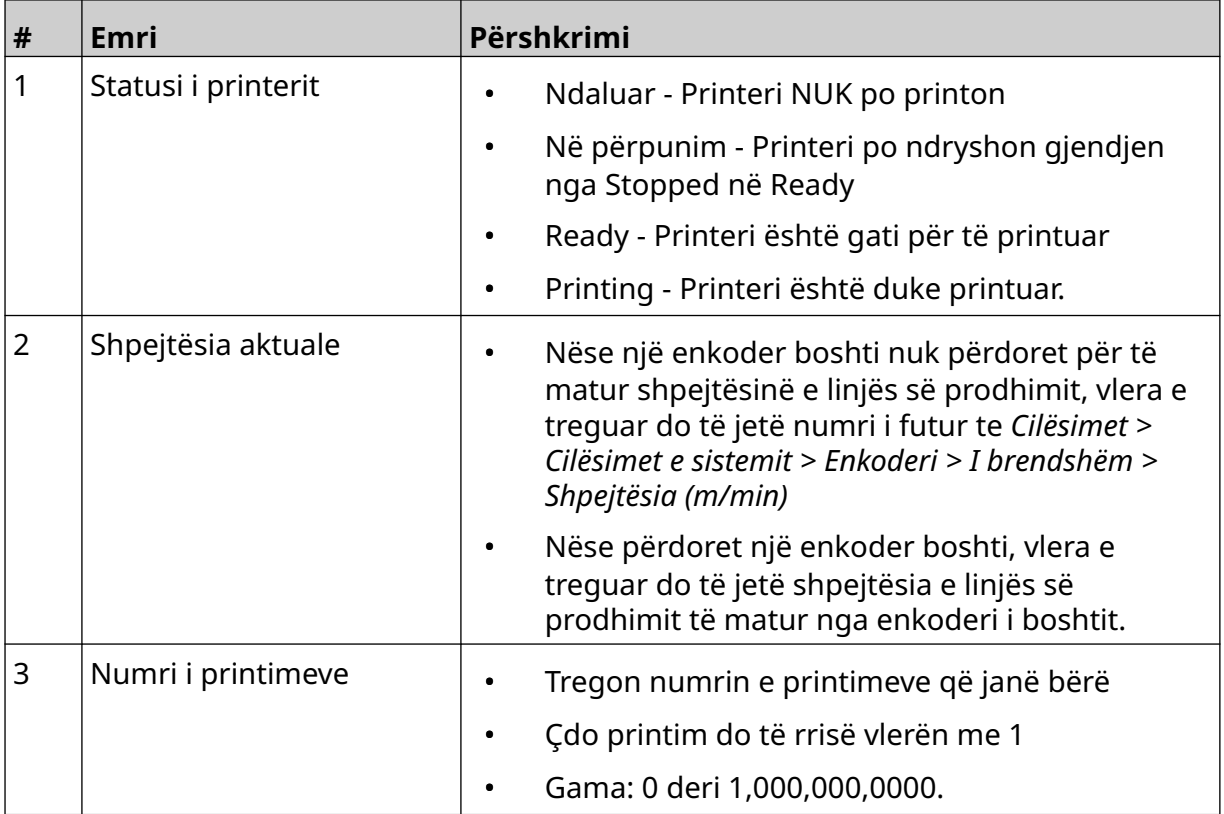

#### PËRSHKRIMI I SISTEMIT

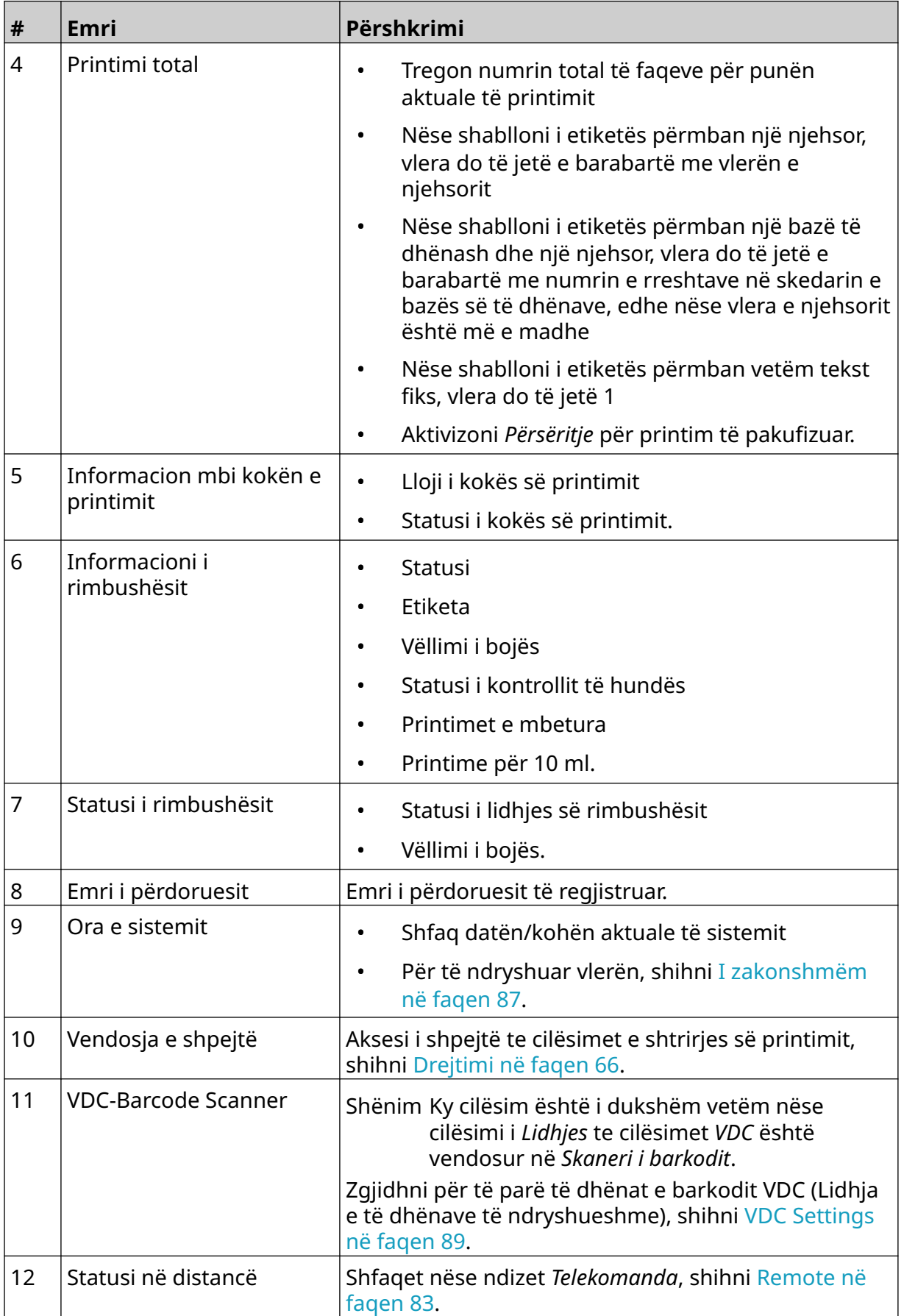
#### PËRSHKRIMI I SISTEMIT

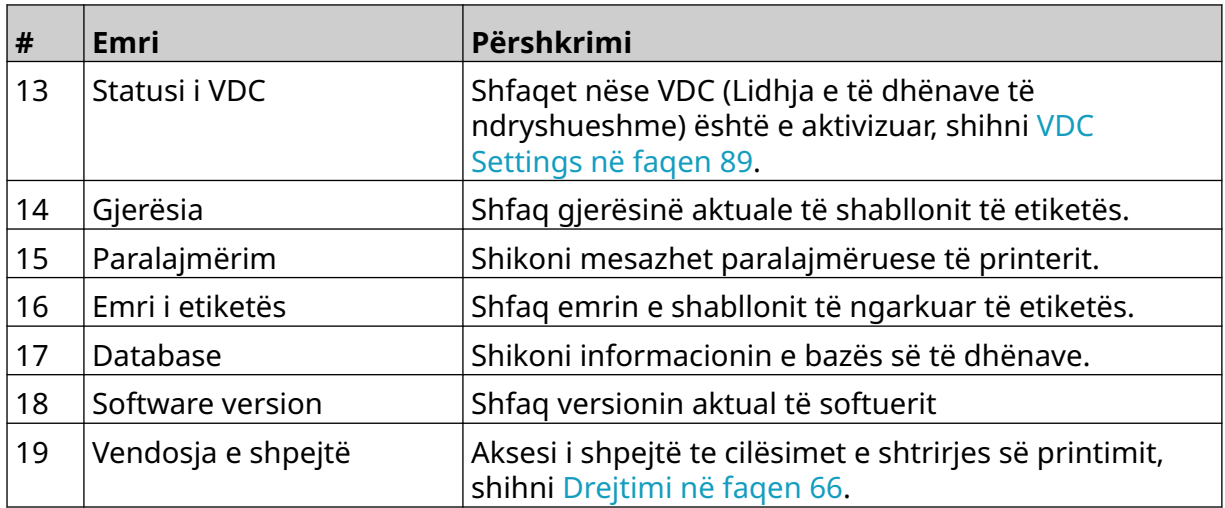

# **Projektuesi i shablloneve të etiketës**

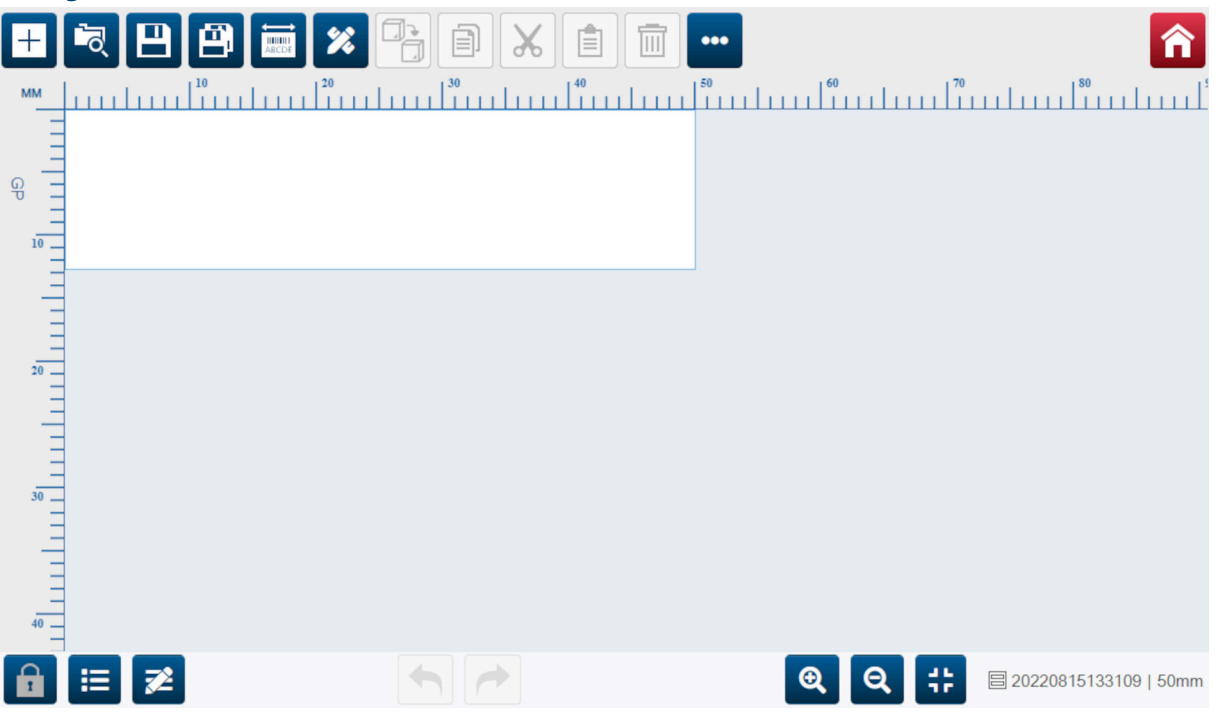

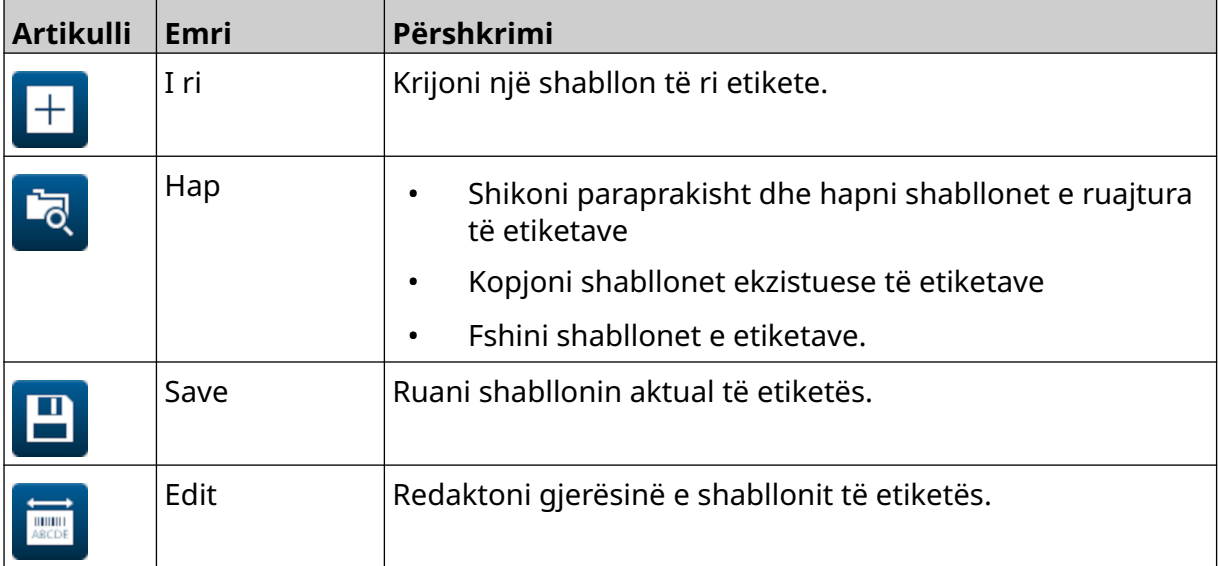

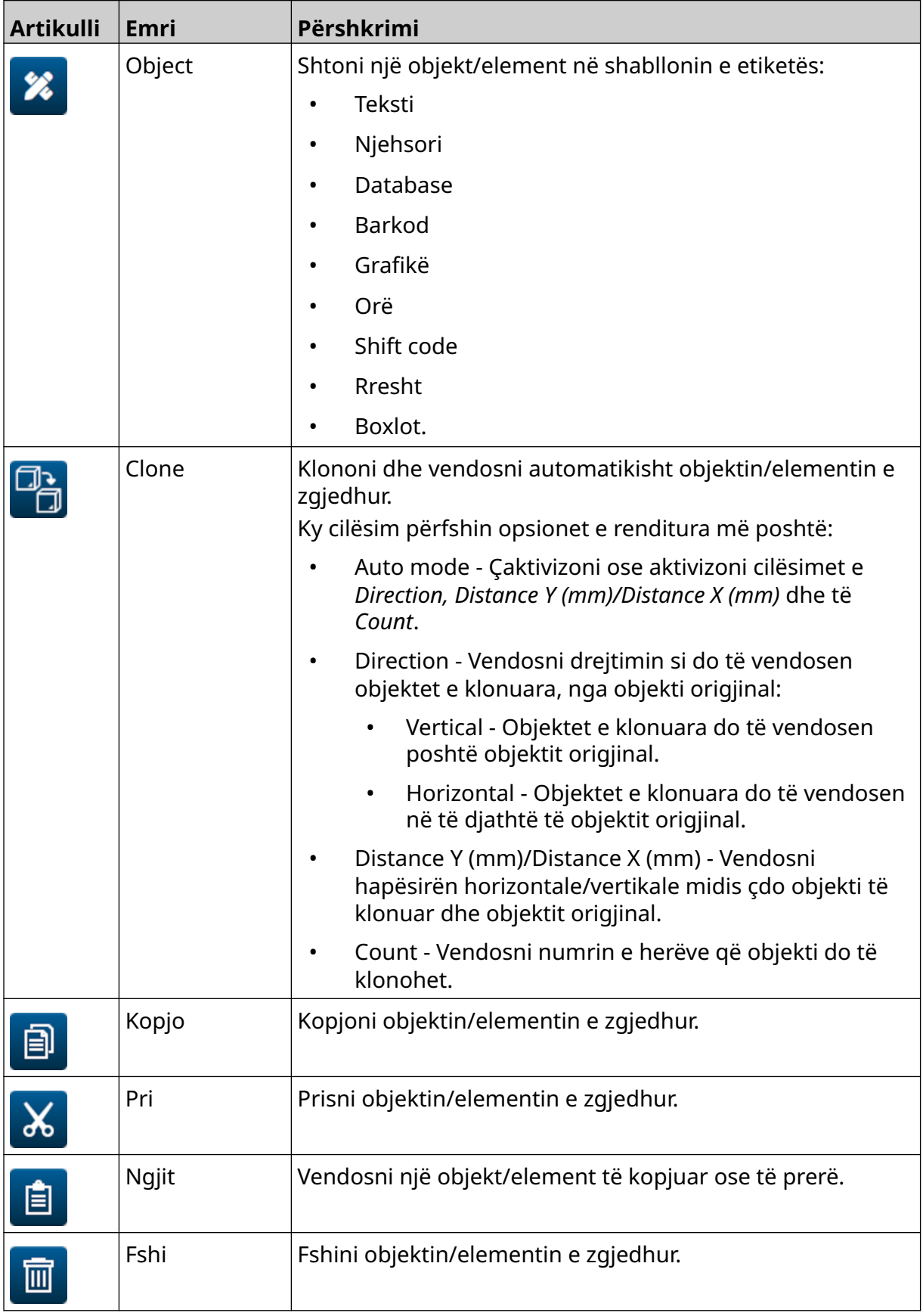

#### PËRSHKRIMI I SISTEMIT

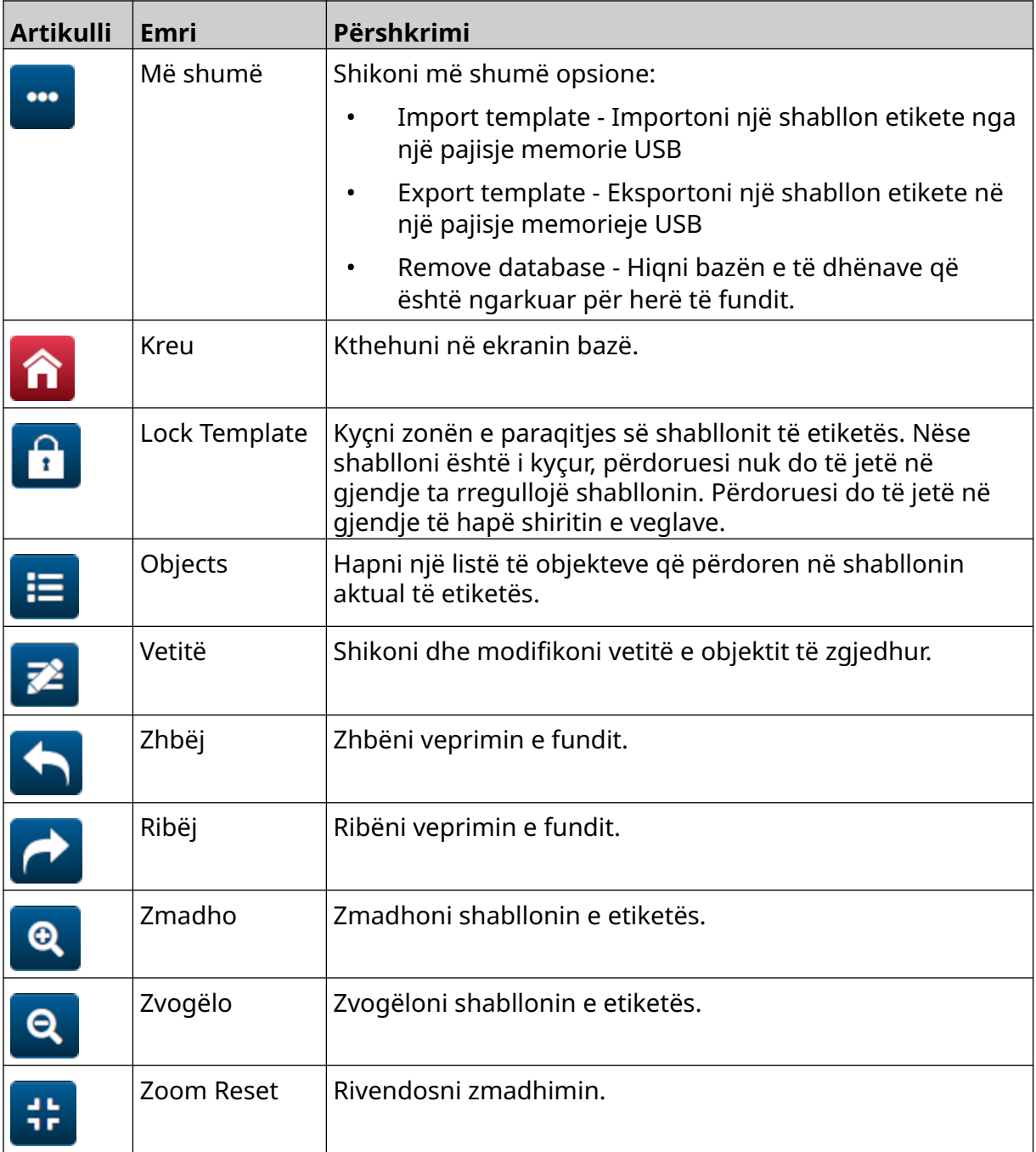

# **PJESA 3 INSTALIMI**

## **SHPAKETIMI**

Hiqni kontrolluesin, kokat e printimit dhe aksesorët (p.sh. enkoderin dhe sensorin) nga paketimi.

Pajisjet e dorëzuara do të ndryshojnë sipas porosisë specifike. Kontrolloni përmbajtjen e dërgesës në listën e paketimit dhe raportoni çdo ndryshim te Domino.

## **VENDNDODHJA**

Poziciononi pajisjet:

- Ku janë të izoluar elektrikisht nga pajisjet e tjera.
- Ku temperatura mbetet brenda intervalit të specifikuar, shihni [Specifikim](#page-22-0) në faqen 23.
- Ku lagështia relative mbetet brenda intervalit të specifikuar, shihni [Specifikim](#page-22-0) në faqen 23.
- Pranë një prize të arritshme, për të siguruar që energjia të shkëputet shpejt.
- Aty ku arritja nëpër tubacione, kabllo dhe lidhje elektrike nuk është e bllokuar.

## **INSTALIMI VERTIKAL**

Për të montuar G50i:

1. Vendosni kapësen në rregullator.

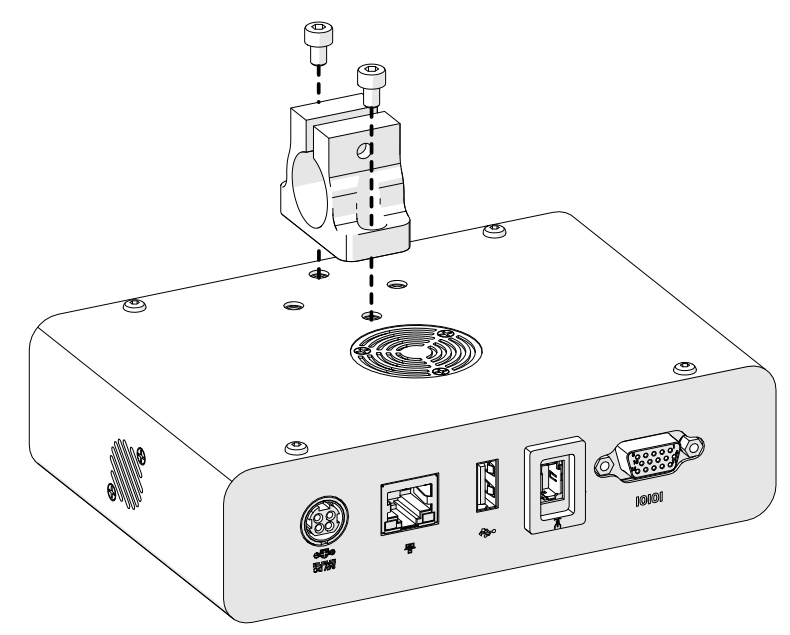

2. Vendosni kapësen e montimit dhe një shirit të rrumbullakët në kokën e printimit.

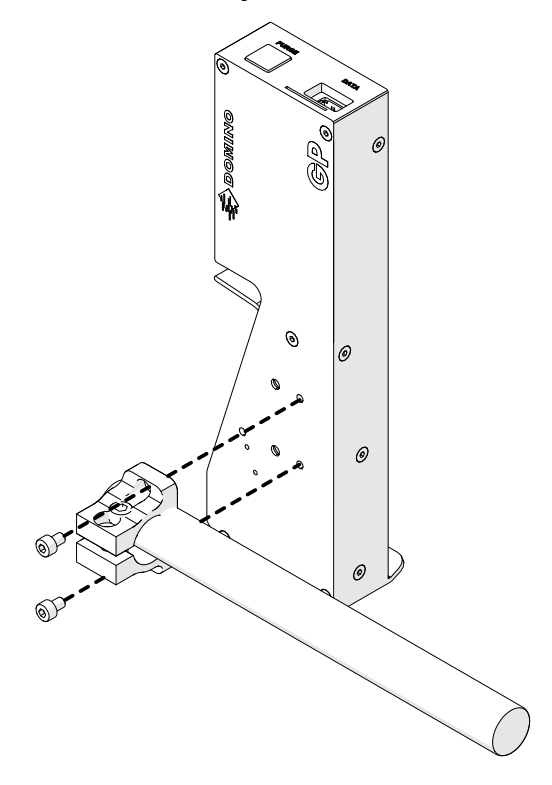

3. Vendosni kapësen e bazës dhe 1 nga shufrat e rrumbullakëta në transportuesin/linjën e prodhimit.

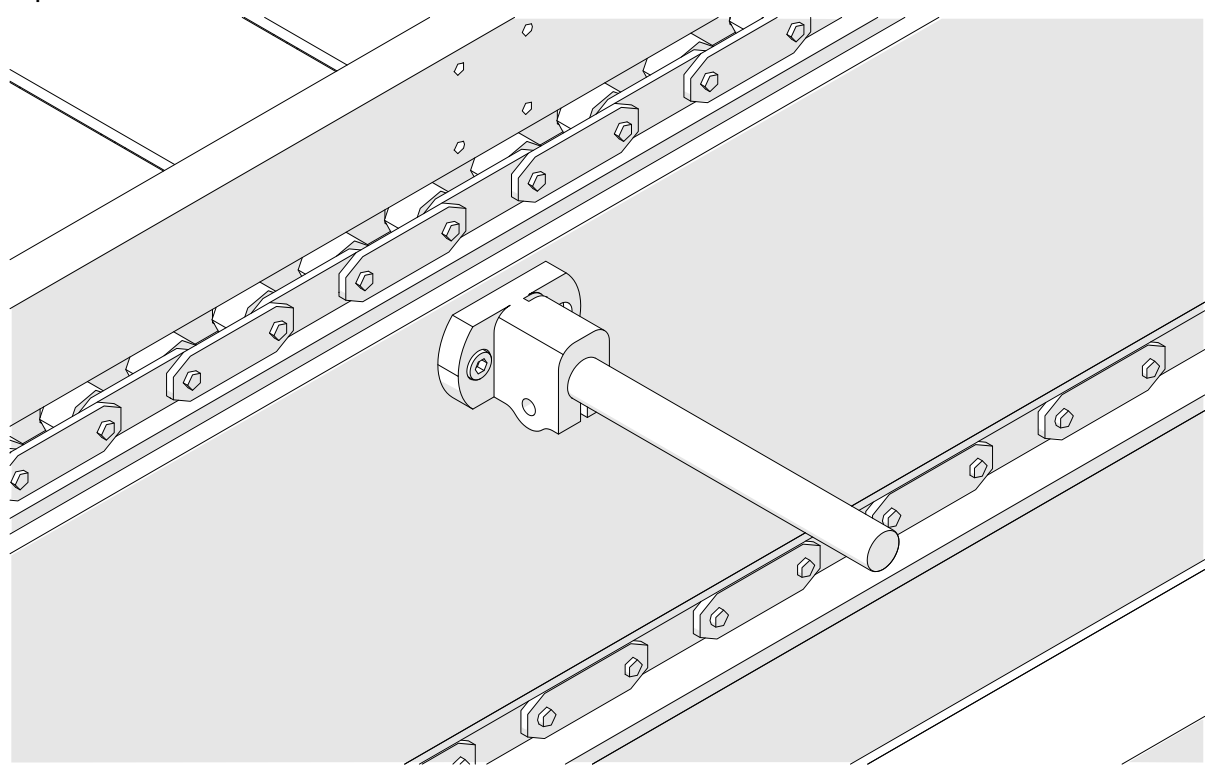

4. Vendosni një shirit të rrumbullakët dhe kapësen siç tregohet më poshtë.

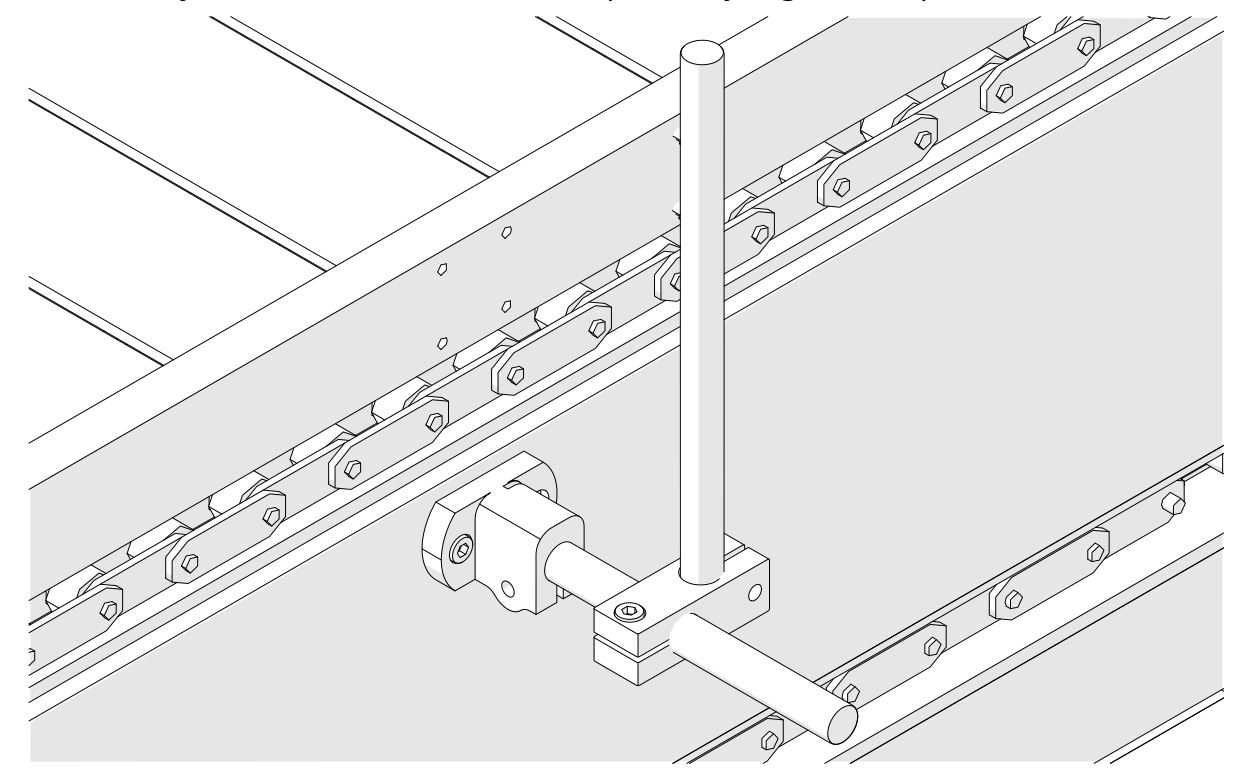

5. Vendosni një shirit tjetër të rrumbullakët dhe kapësen siç tregohet më poshtë.

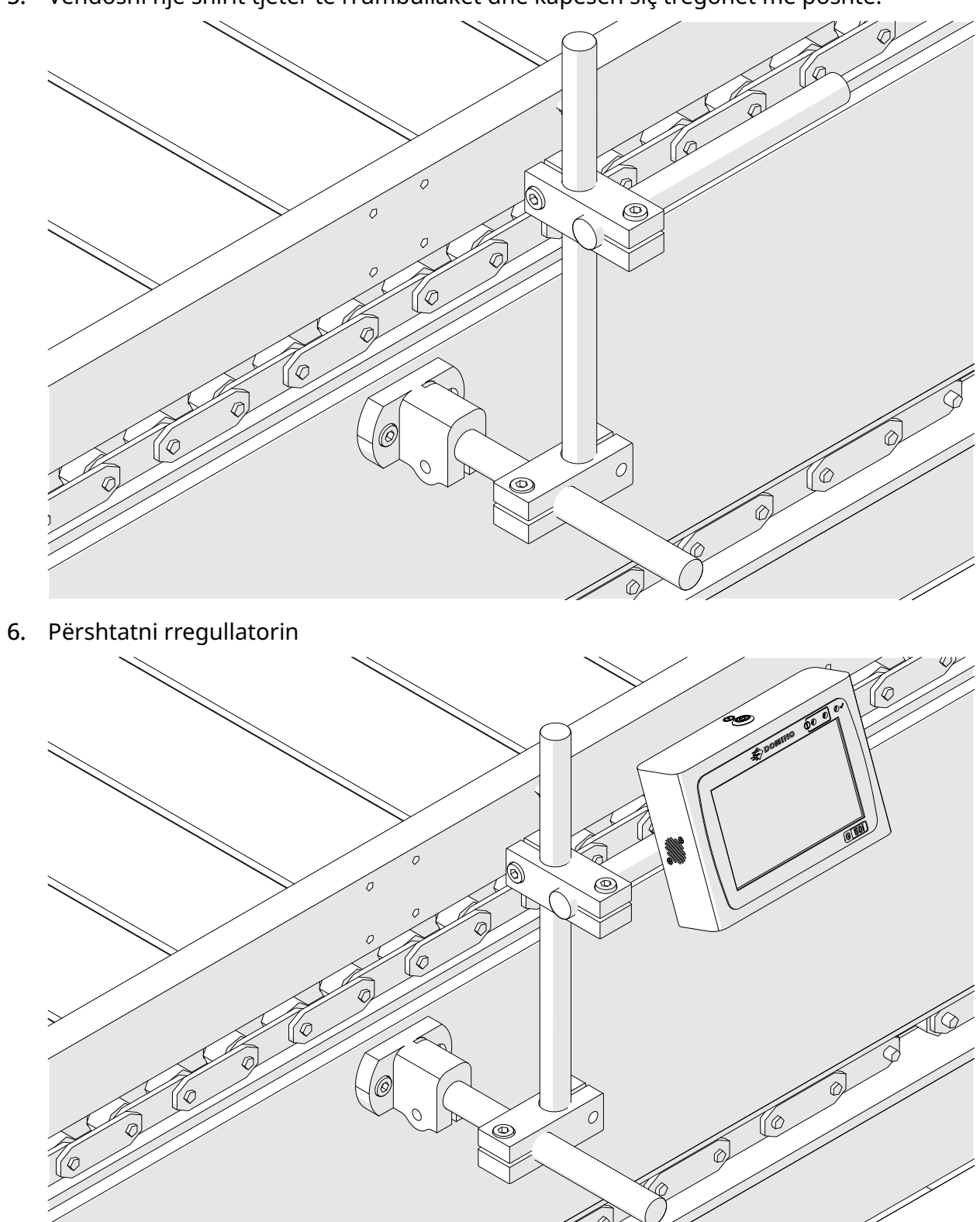

7. Përshtatni kokën e printimit.

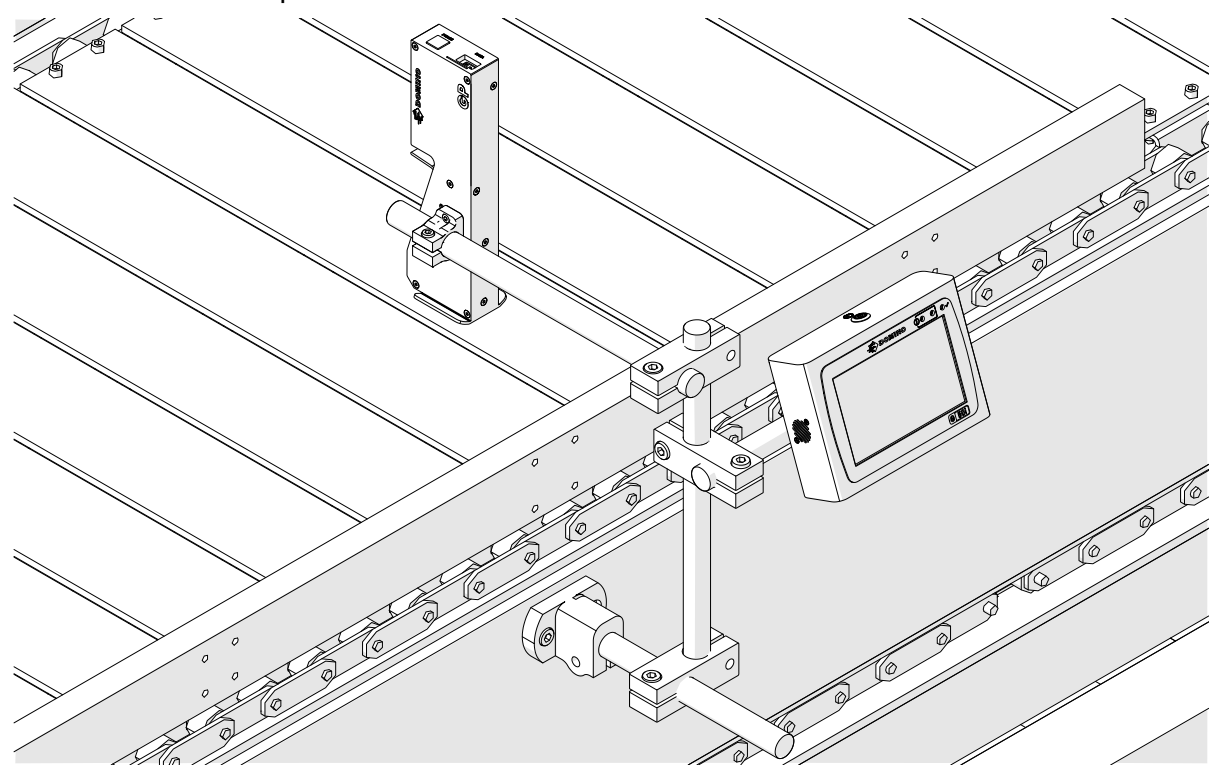

# **INSTALIMI HORIZONTAL**

Për të montuar G50i:

1. Vendosni kapësen në rregullator.

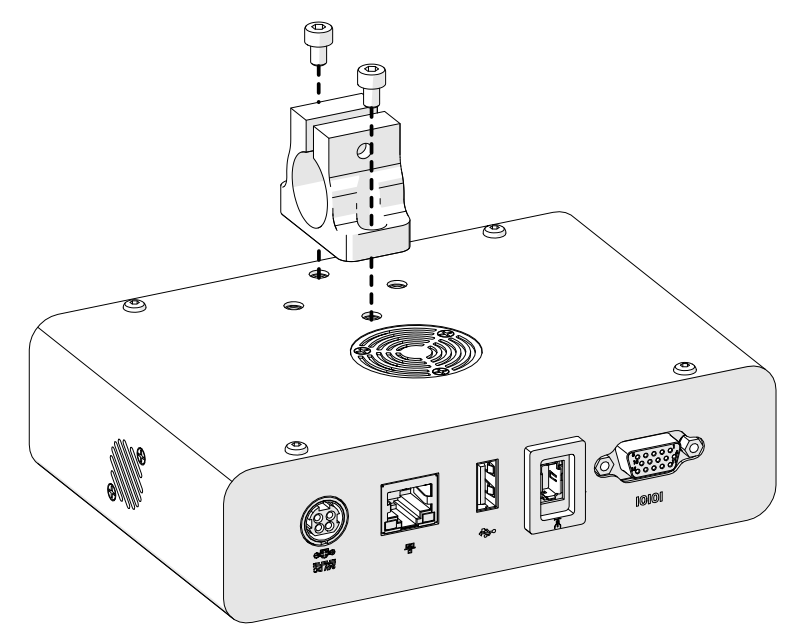

2. Vendosni kapësen e montimit dhe një shirit të rrumbullakët në kokën e printimit.

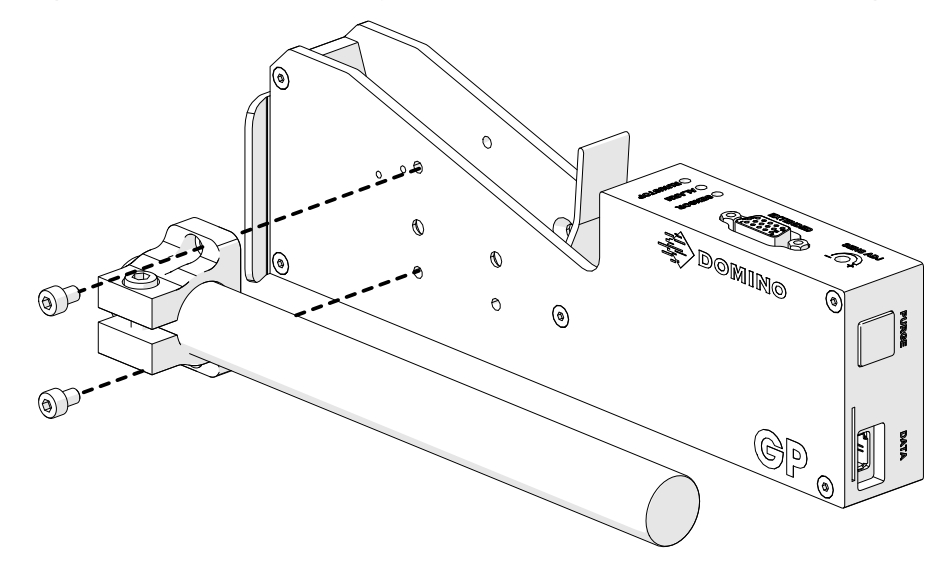

3. Vendosni kapësen e bazës dhe 1 nga shufrat e rrumbullakëta në transportuesin/linjën e prodhimit.

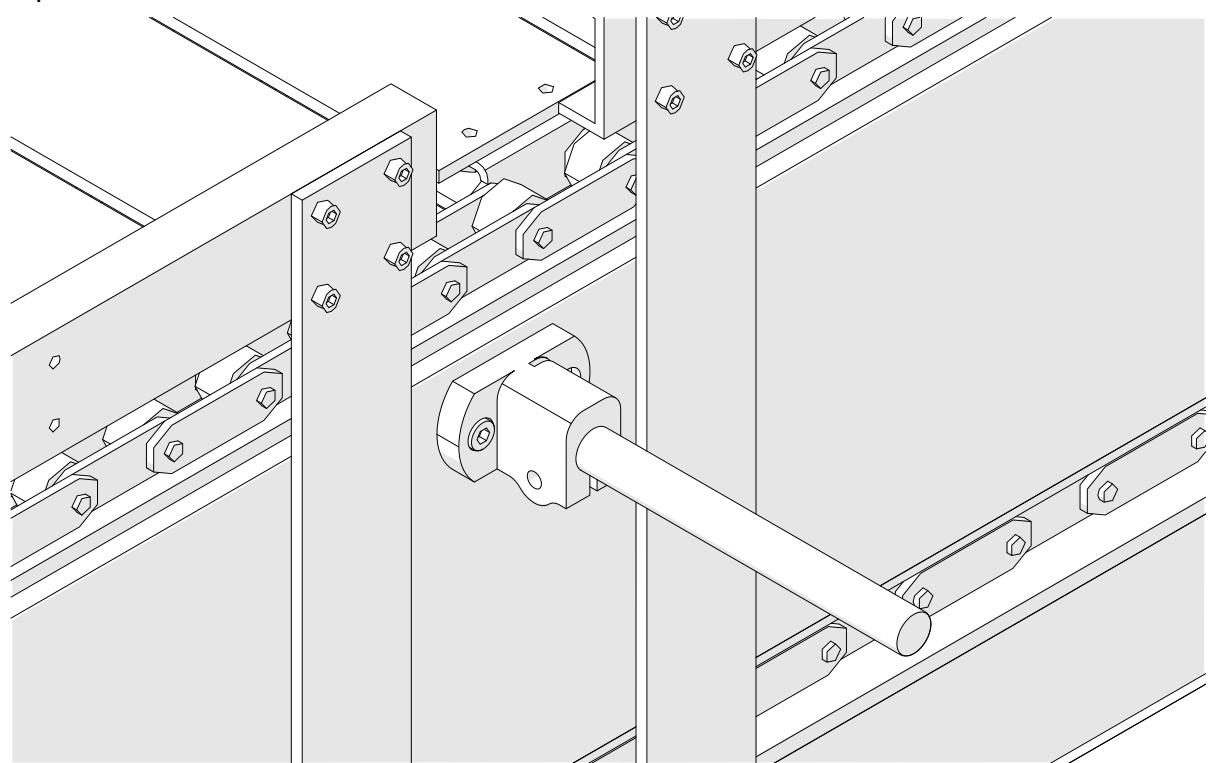

4. Vendosni një shirit të rrumbullakët dhe kapësen siç tregohet më poshtë.

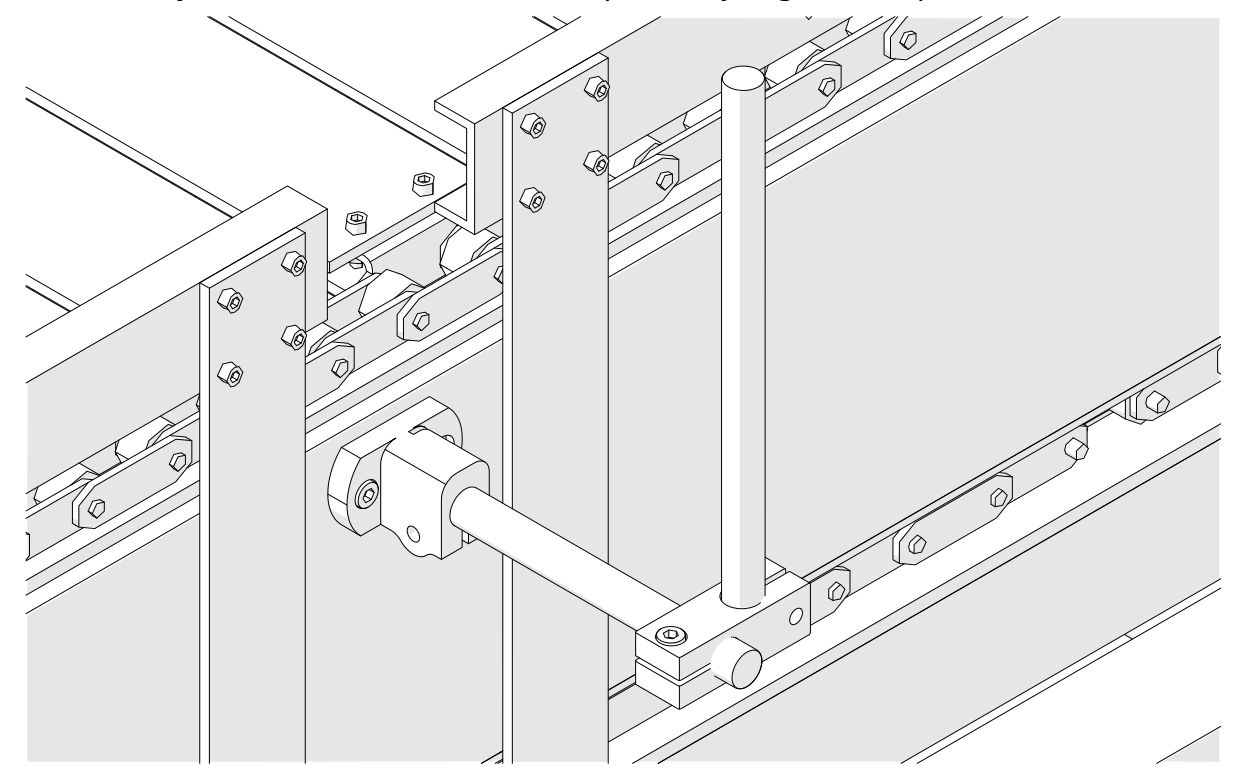

5. Përshtatni kokën e printimit.

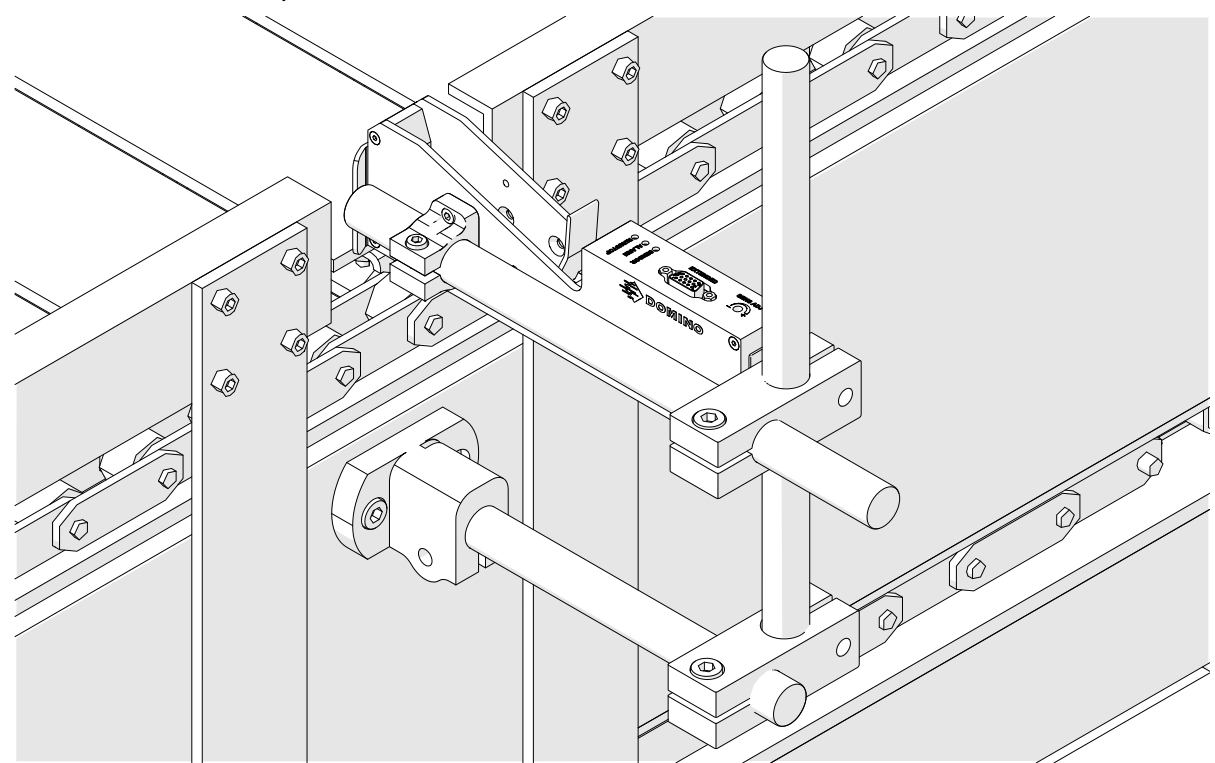

6. Përdorni udhëzuesit e produktit në transportuesin/linjën e prodhimit, për të mbrojtur kokën e printimit nga dëmtimi/goditja.

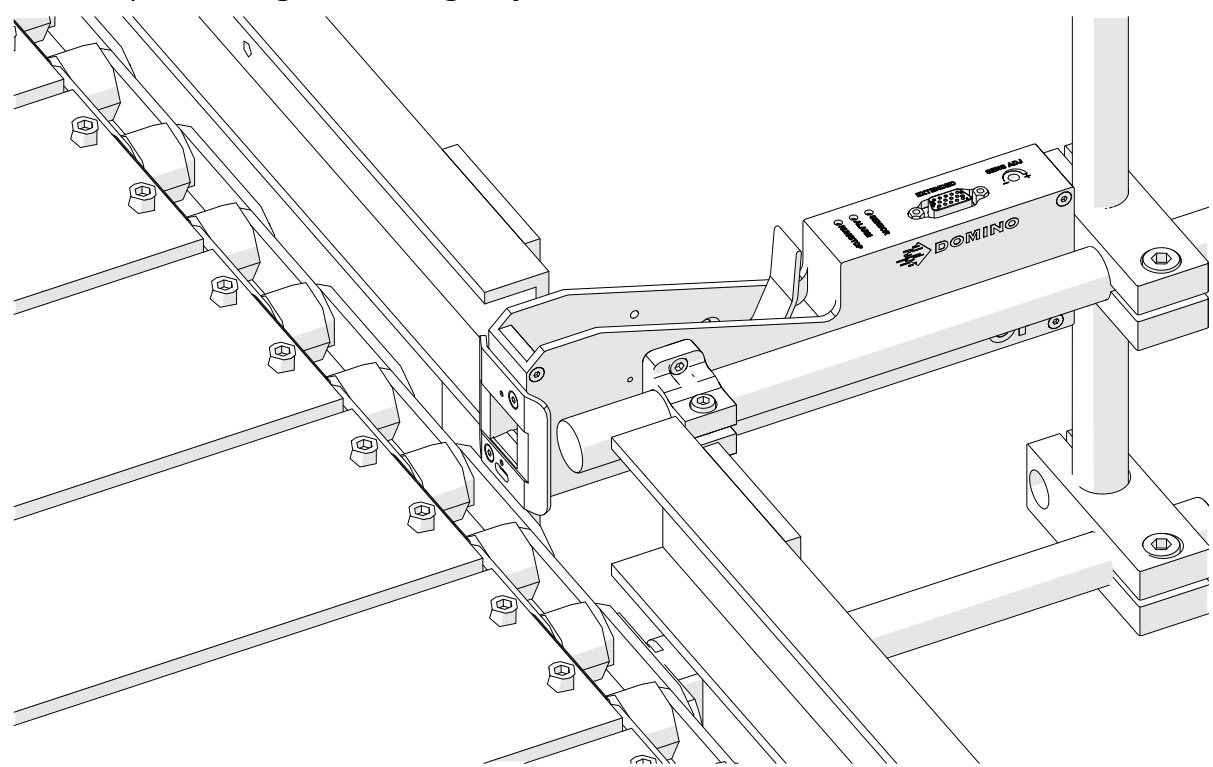

7. Vendosni një shirit tjetër të rrumbullakët.

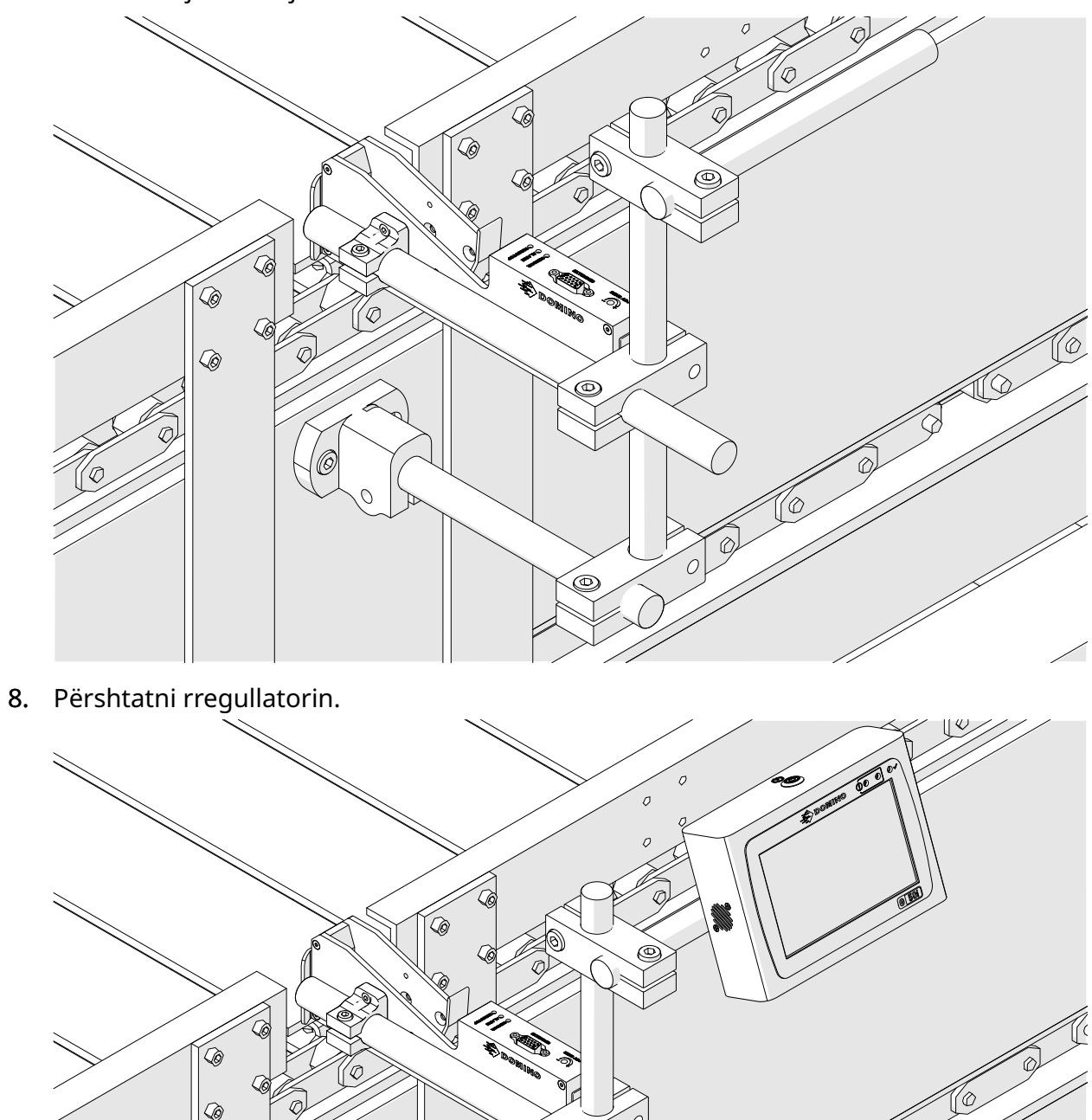

C

# **ANTI SHOCK (OPTIONAL) INSTALLATION**

#### Pika e shtypjes. Rrezik lëndimi.

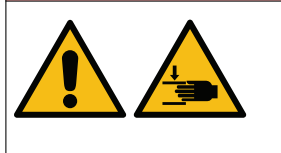

#### **Mbani duart/gishtat larg kapëses kundër goditjes.**

Duart dhe gishtat mund të kapen në kapësen kundër goditjes. Nëse kapësja kundër goditjes mbyllet në duar dhe gishta, mund të ndodhë lëndim.

Veglat e kërkuara: Çelës gjashtëkëndor 3 mm

Për të instaluar kapësen opsionale kundër goditjes së kokës së printimit:

- 1. Instaloni vidën e etiketuar (1) në imazhin më poshtë.
- 2. Shtypni kapësen dhe instaloni vidën e etiketuar (2) në imazhin më poshtë.

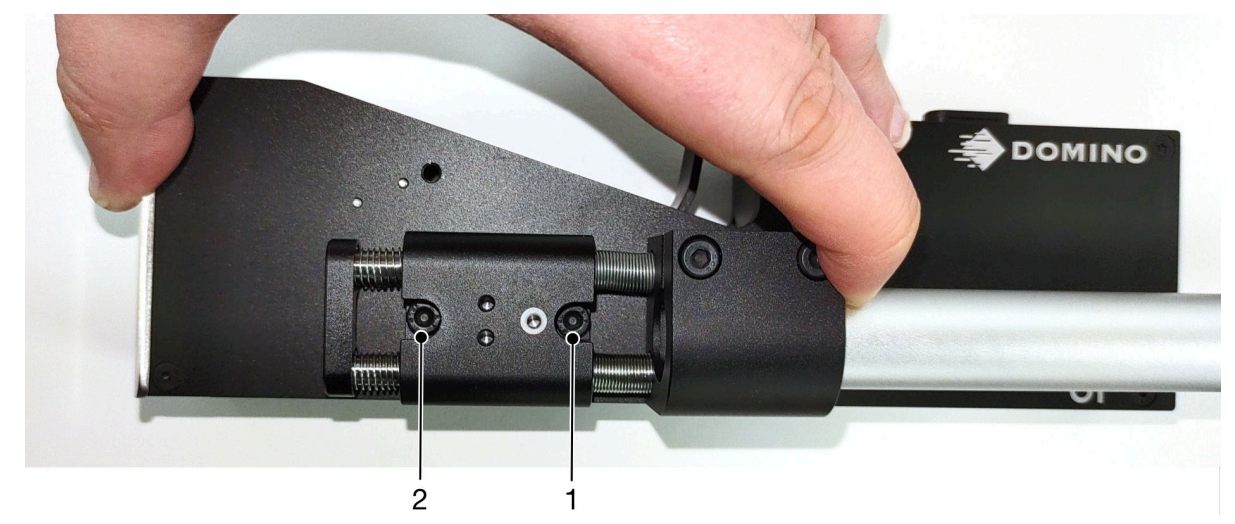

# **ORIENTIMI I KOKËS SË PRINTIMIT**

#### **Pamja anash**

Ilustrimi më poshtë dhe ilustrimi në faqen tjetër tregojnë orientimet e sakta të kokës së printimit dhe orientimet që duhen shmangur.

- Rekomandohen orientimet A1, A2 dhe A3.
- Orientimet A7 dhe A8 nuk rekomandohen. Këto orientime do të ndalojnë që 1/3 e bojës në rimbushës të arrijë te grykat.
- Mos e instaloni kokën e printimit në orientimet A4, A5 dhe A6.

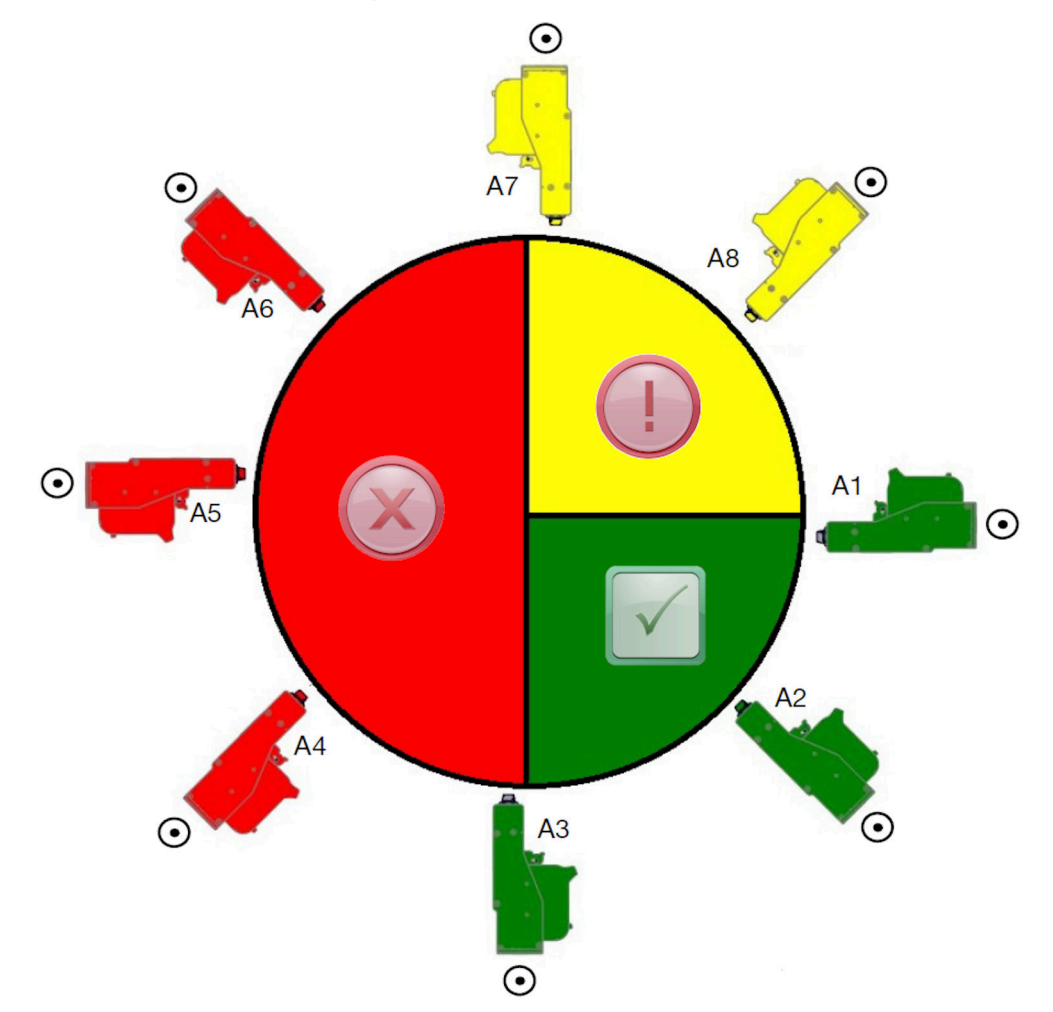

### **Pamja e përparme**

- Rekomandohen orientimet B2, B3 dhe B4.
- Nëse koka e printimit është instaluar në orientimin B1 ose B5, vendoseni kokën e printimit nga poshtë me një kënd minimumi prej -4°. Gjithashtu, nëse DPI vertikale është vendosur në 300, zgjidhni rreshtin e grykës që është më i ulët në tokë për printim, shihni [Cilësia e printimit](#page-64-0) në faqen 65.
- Orientimet B6, B7 dhe B8 nuk rekomandohen. Këto orientime do të ndalojnë që 1/3 e bojës në rimbushës të arrijë te grykat.

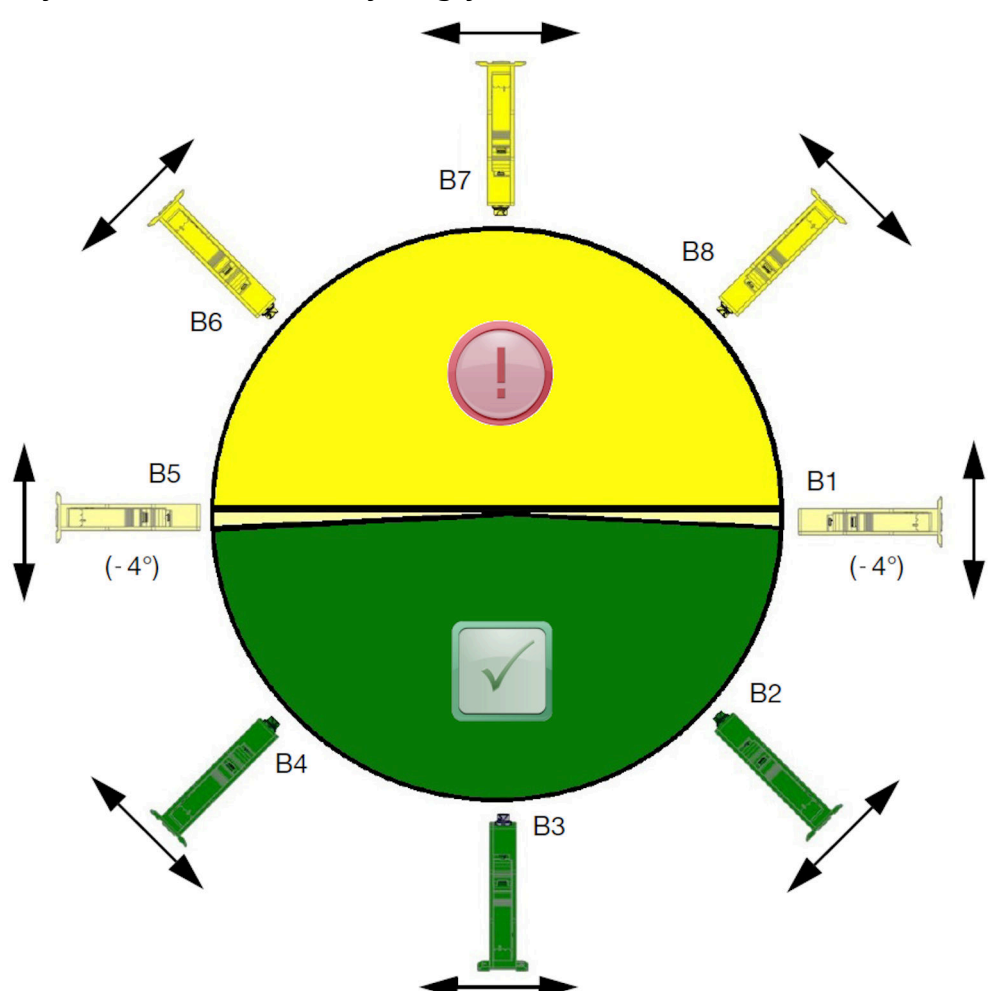

# **LIDHJA E KOKËS SË PRINTIMIT**

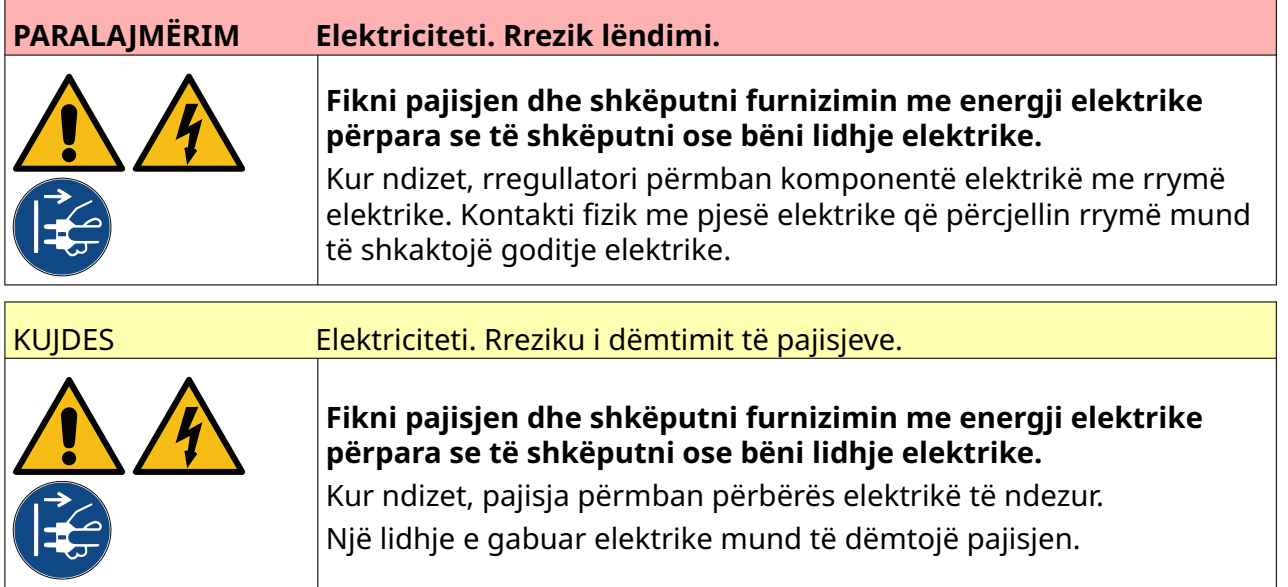

Imazhi më poshtë tregon se si të lidhni kokën e printimit me kontrolluesin.

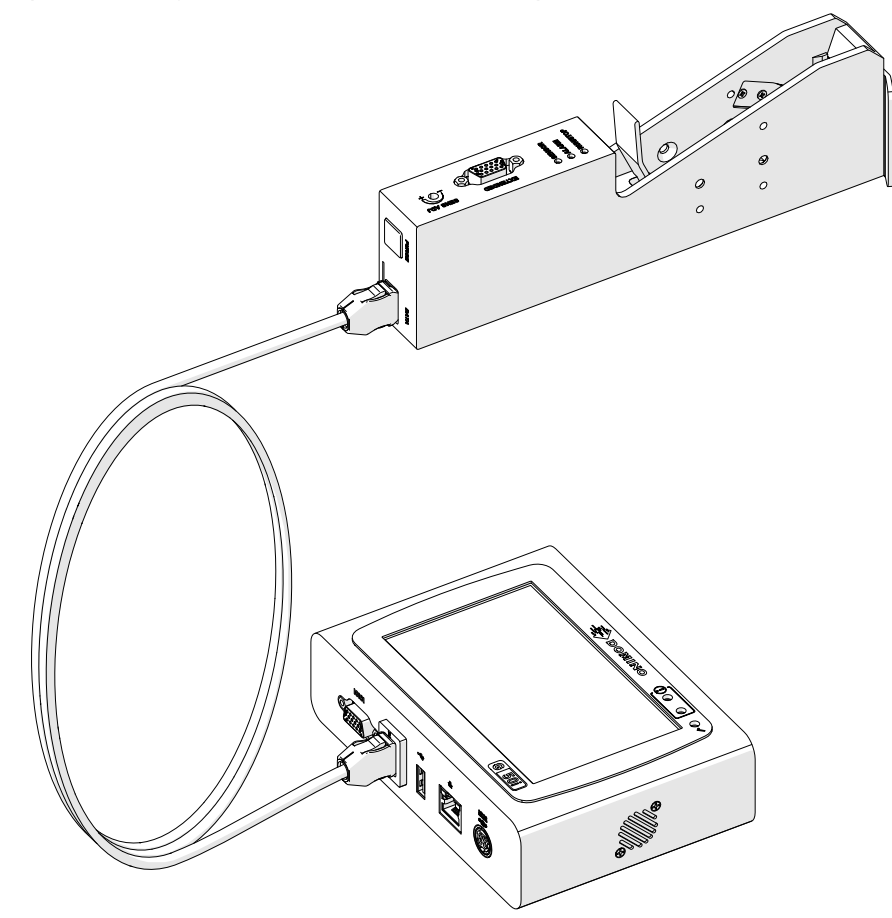

# **INSTALIMI I RIMBUSHËSIT TË BOJËS**

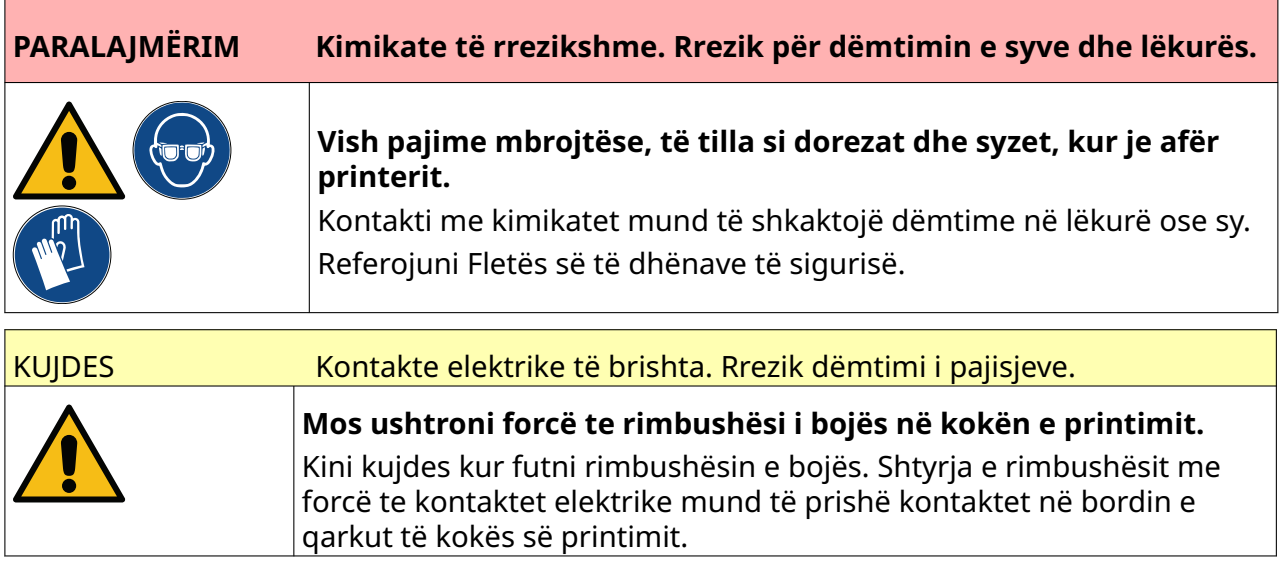

Për të instaluar një rimbushës boje:

- 1. Hiqeni kapakun mbrojtës nga rimbushësi i bojës.
- 2. Nëse rimbushësi është i ri, pastroni kontaktet elektrike me një leckë të lagur me etanol, për të hequr mbrojtjen nga korrozioni.
- Shënim Numrit i pjesës së leckës së pastrimit: EPT039697

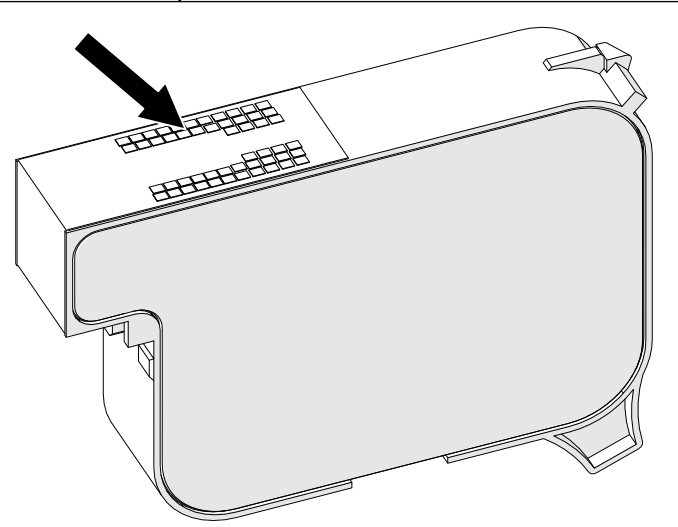

- 3. Përdorni një leckë të re/të pastër pa garzë për të fshirë injektorët e rimbushësve të bojës në kënd 45°.
- Shënim Këndi 45° ndalon mbeturinat nga një injektor që të mos ndotin injektorin tjetër.

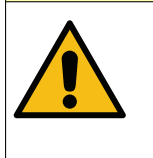

#### KUJDES Pajisje delikate. Rrezik dëmtimi i pajisjeve.

**Mos përdorni një leckë etanoli ose ndonjë kimikat tjetër për të pastruar injektorët e rimbushësve të bojës.**

Përdorni një leckë të re/të pastër pa garzë. Nëse përdoren kimikate për pastrimin e rimbushësit të bojës, injektorët e rimbushësve të bojës mund të dëmtohen.

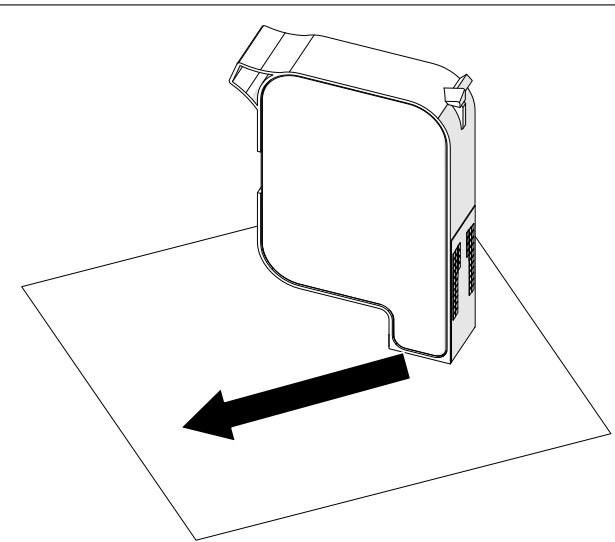

4. Fusni rimbushësin e bojës në kokën e printimit dhe mbyllni kapësin e kokës së printimit.

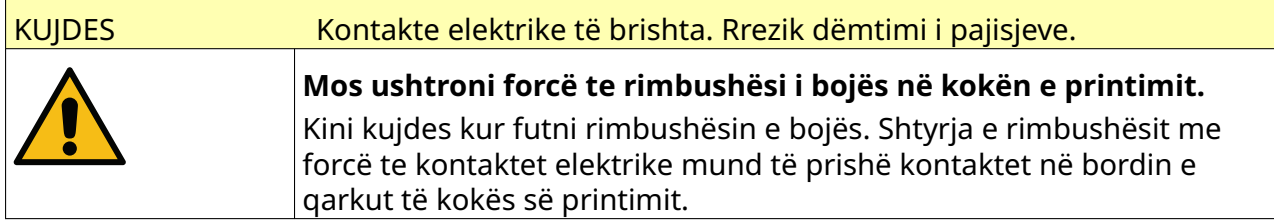

INSTALIMI

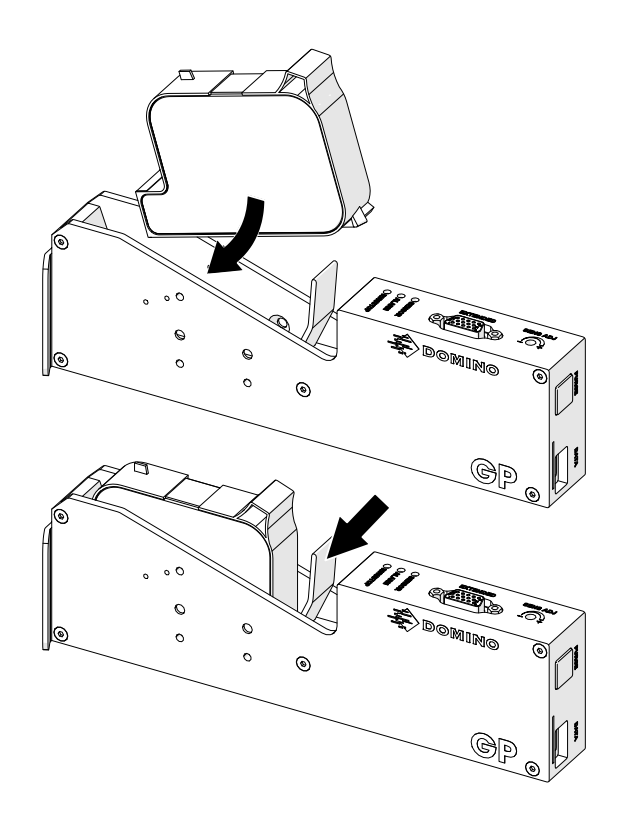

# **FURNIZIMI ME ENERGJI ELEKTRIKE I RREGULLATORIT**

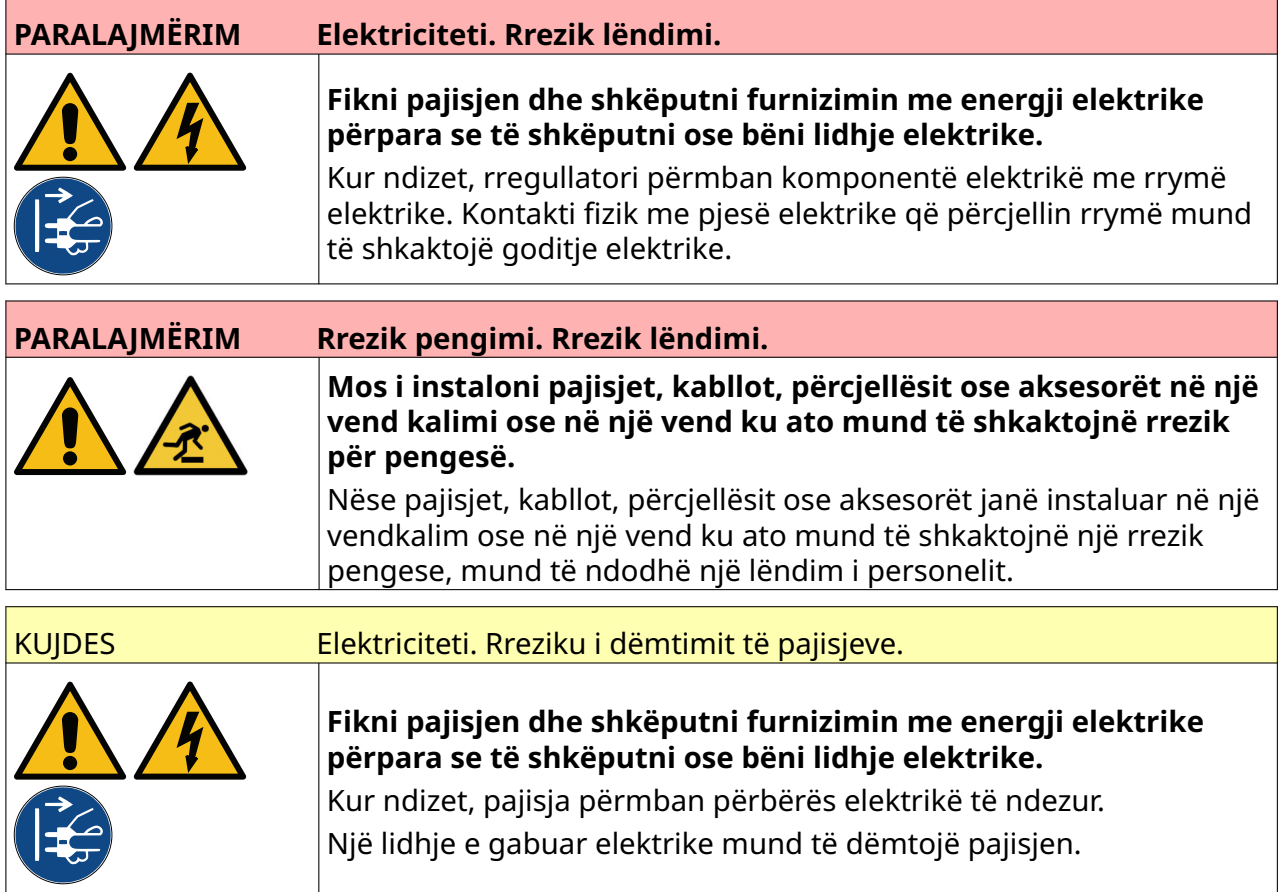

Lidheni rregullatorin dhe ushqyesin me një furnizim me energji elektrike duke përdorur një spinë dhe prizë të përshtatshme. Sigurohuni që furnizimi me energji elektrike të jetë i arritshëm dhe afër pajisjes, në mënyrë që të mund të shkëputet shpejt. Nëse përdoret konektor me siguresë, pajisjeni me siguresë 5 A. Nëse nuk përdoret konektor me siguresë, nevojitet automat ose siguresë e vlerësuar me 5 A.

Rrjeti i furnizimit nuk duhet të ketë zhurmë elektrike. Domino mund të ofrojë këshilla mbi pajisje të përshtatshme për të siguruar funksionimi pa probleme. Përdorni vetëm ushqyesin e përmendur më poshtë:

- Prodhuesi: MEAN WELL ENTERPRISES CO. LTD
- Modeli: GST60A24

INSTALIMI

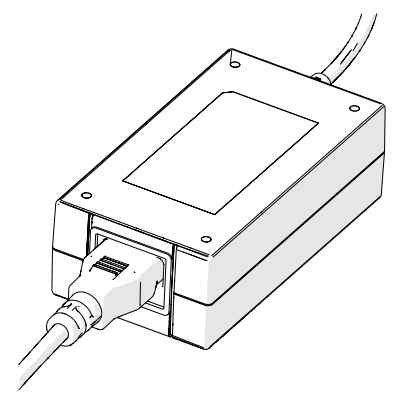

Konfigurimi i përshtatësit

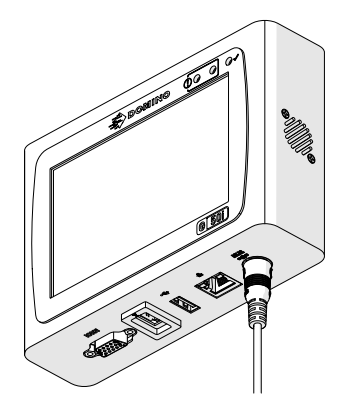

Lidhni përshtatësin me<br>rregullatorin

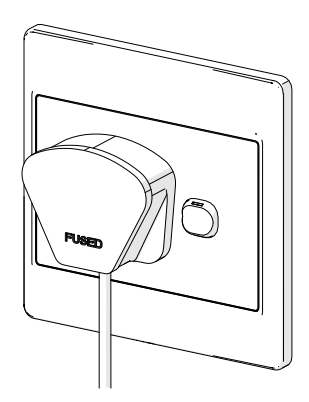

Lidheni përshtatësin me prizën në mur

# **KALIBRIMI I SENSORIT TË ZBULIMIT TË PRODUKTIT TË KOKËS SË PRINTIMIT**

Për të kalibruar sensorin e zbulimit të produktit të brendshëm të kokës së printimit:

- 1. Vendosni sipërfaqen e printimit ose një kuti përpara kokës së printimit në mënyrë që të mbulojë sensorin e zbulimit të produktit.
- 2. Llamba e sensorit në kokën e printimit duhet të ndizet për të treguar që sensori është ndezur.

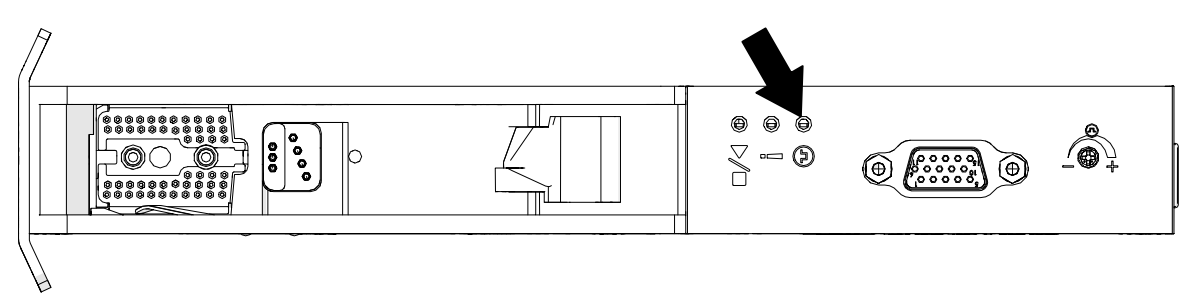

3. Nëse llamba e sensorit nuk ndizet, përdorni një kaçavidë të vogël për të rrotulluar vidën e rregullimit të sensorit në kokën e printimit në drejtim të akrepave të orës derisa llamba e sensorit të ndizet.

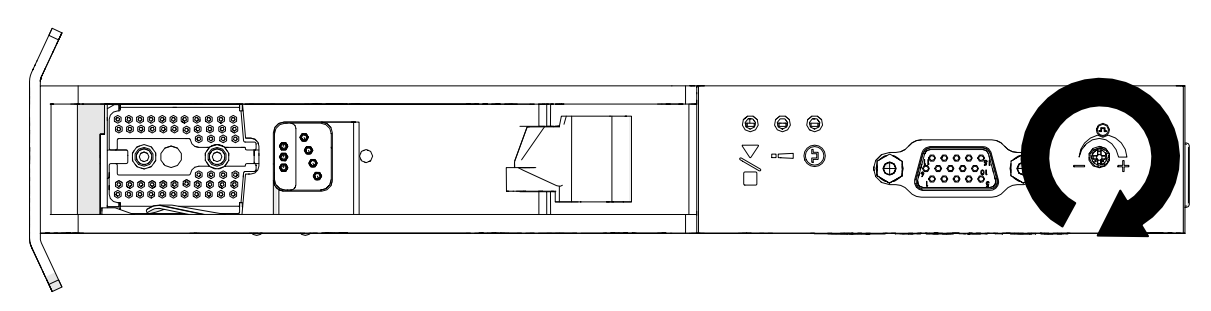

- 4. Hiqni sipërfaqen ose kutinë e printimit nga pjesa e përparme e kokës së printimit.
- 5. Llamba e sensorit tani duhet të fiket. Nëse llamba e sensorit nuk fiket, rrotulloni vidën e rregullimit të sensorit në drejtim të kundërt të akrepave të orës derisa llamba e sensorit të fiket.

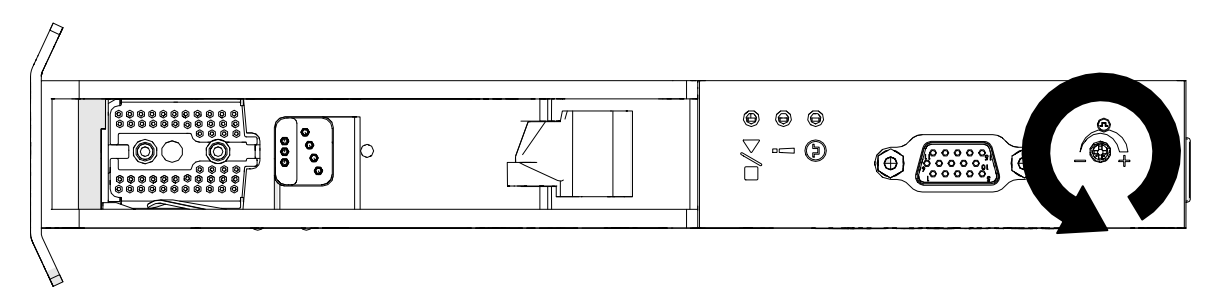

# **LIDHJA E PAJISJES SË JASHTME**

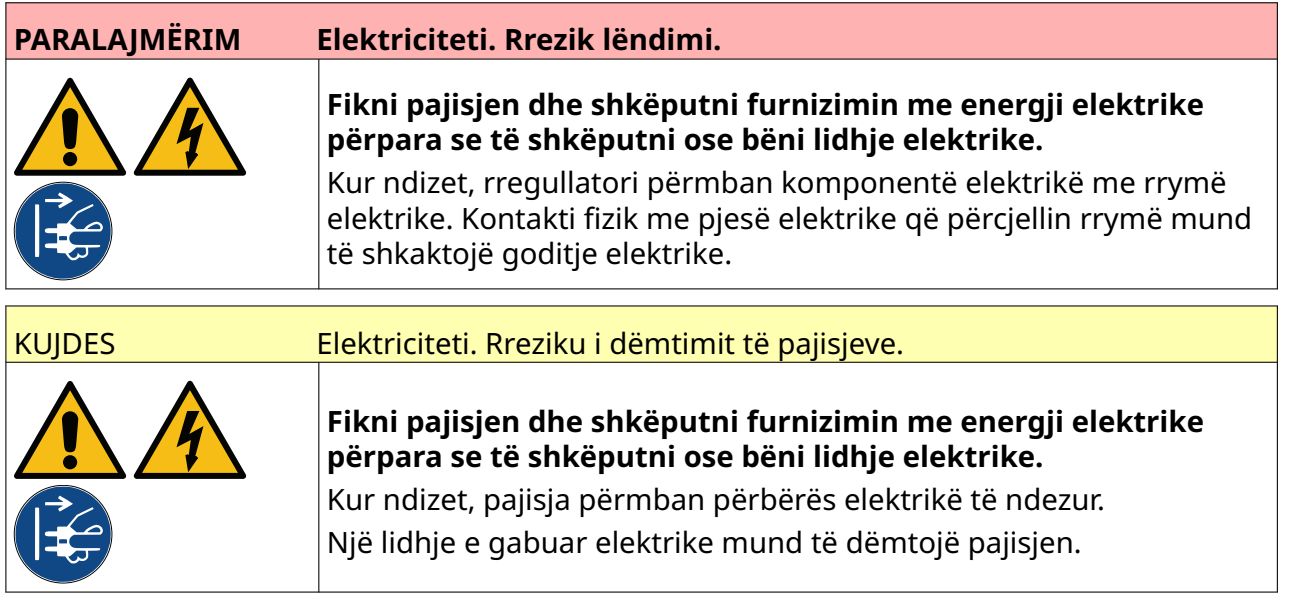

Printeri mund të funksionojë me një sensor të jashtëm për zbulimin e produktit, enkoderin e boshtit dhe sinjalin e alarmit në të njëjtën kohë.

Përdorni një fishë D mashkull, me 15 drejtime, me densitet të lartë, për t'u lidhur me folenë IO të rregullatorit.

## **Sensori i jashtëm i zbulimit të produktit**

Printeri mbështet lidhjet NPN dhe PNP.

Sensori furnizohet me energji nga priza IO e printerit.

Pasi të jetë lidhur sensori i zbulimit të produktit, duhet të përcaktohen cilësimet e printerit, shikoni Print Mode - Continuous dhe [Print Trigger - Sensor](#page-70-0) në faqen 71.

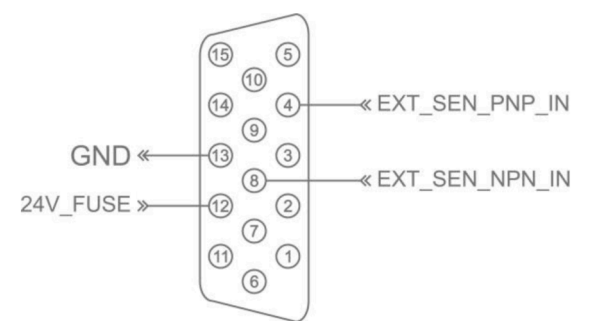

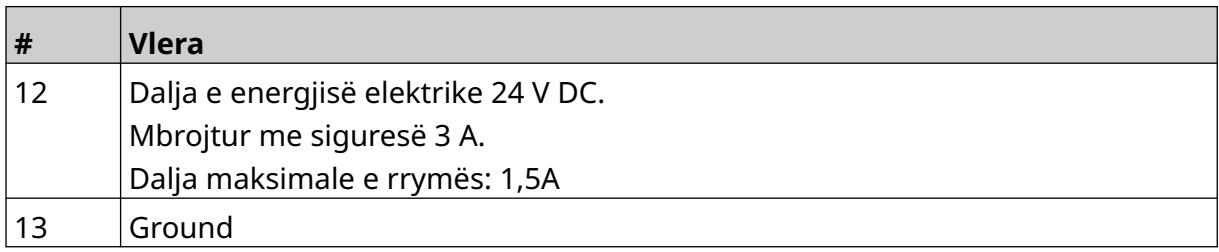

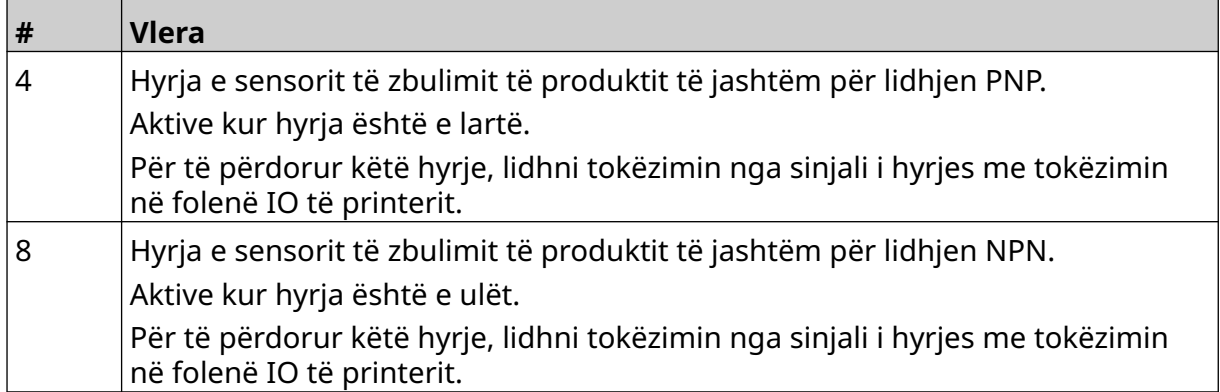

### <span id="page-61-0"></span>**Enkoderi i boshtit të jashtëm**

Rekomandohet përdorimi i një enkoderi boshti të jashtëm për të matur shpejtësinë e linjës së prodhimit. Një enkoder boshti të jashtëm do të sigurojë që të arrihet cilësia më e mirë e printimit.

Përdorni vetëm një enkoder boshti NPN.

Përdorni formulën e mëposhtme për të llogaritur diametrin e rrotës së enkoderit të boshtit:

D = Diametri i rrotës së enkoderit (inçë)

R = enkoder PPR (puls për rrotullim)

#### $D = R/(\pi \times 600)$

Për shembull, nëse enkoderi ka rezolucion (R) prej 3600 PPR, diametri i rrotës së enkoderit = 1.90985 inç (48.5 mm)

Për të konfiguruar cilësimet e enkoderit, shihni [Encoder Input - External](#page-67-0) në faqen 68.

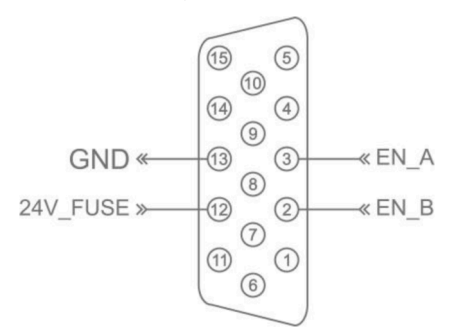

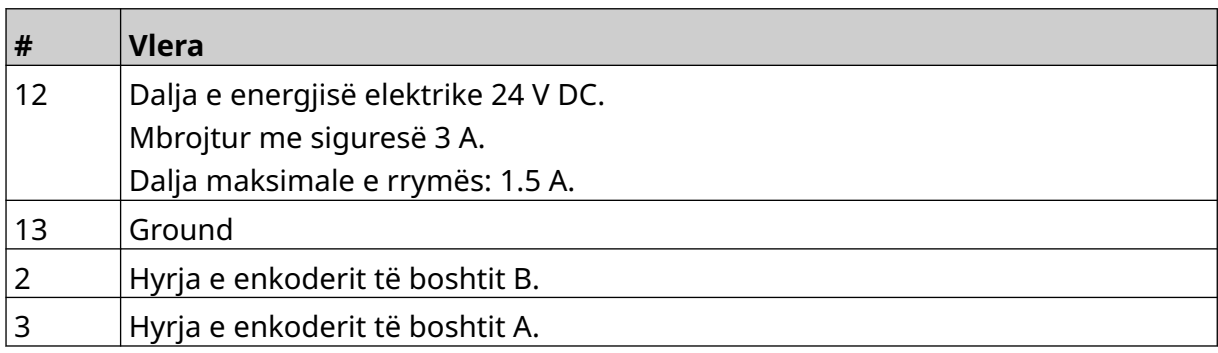

### **Alarm Beacon**

Mund të lidhet një sinjalizuesi i alarmit për t'i lejuar përdoruesit të monitorojnë statusin e printerit nga një distancë.

 $\sqrt{15}$ ALARM<sup>«</sup>  $\circledS$ « 24V\_FUSE  $\frac{1}{10}$  (13)<br>(14)<br>(9)  $\circled{4}$  $\circledcirc$ » RUN  $\bigcirc$  $\circledS$  $\circledS$  $\odot$  $\circled{2}$  $\odot$ » STOP  $\odot$  $\odot$  $\circledcirc$ 

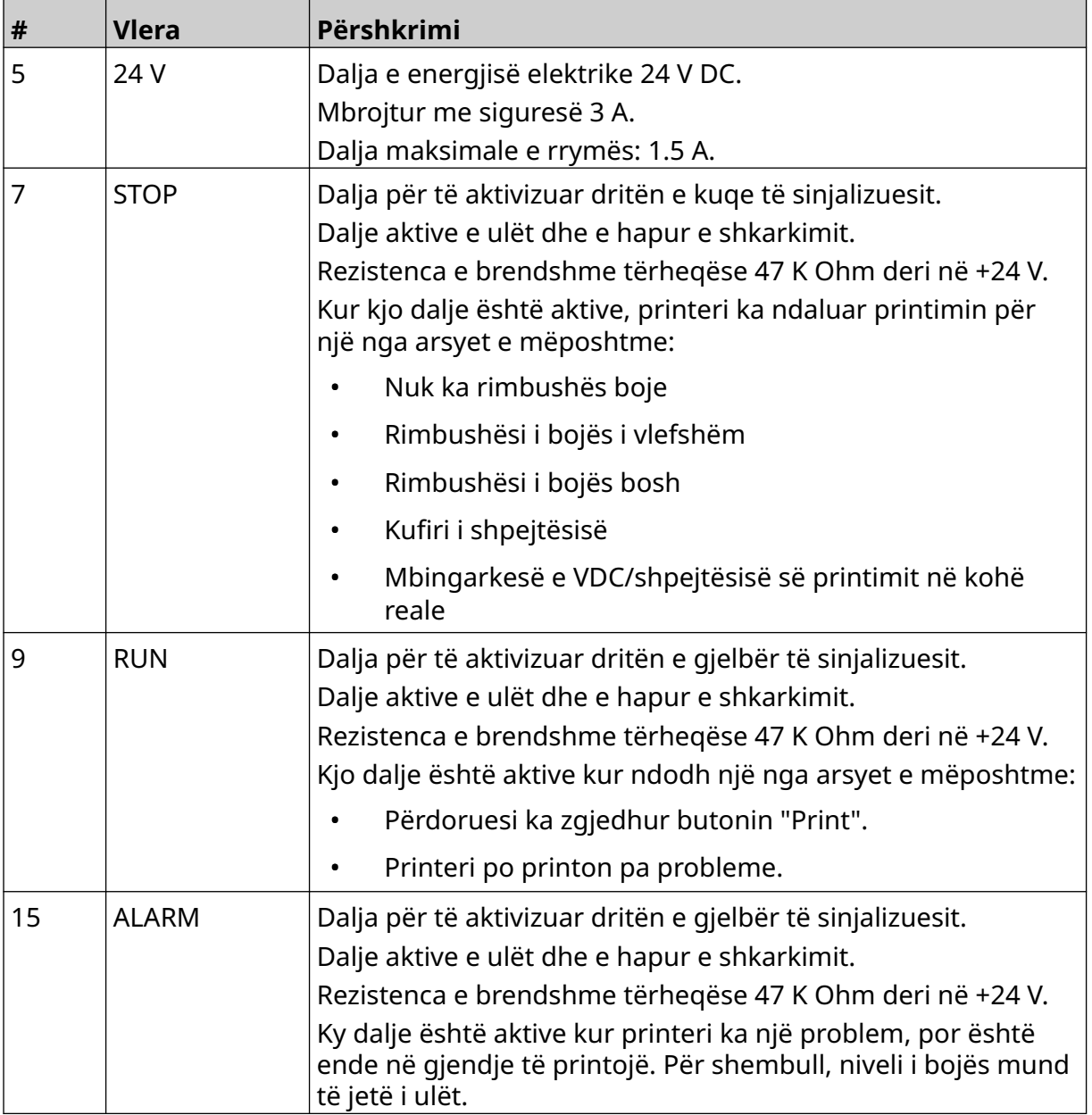

## **Lidhja IO**

Printeri mund të japë një sinjal dalës kur printimi të ketë përfunduar.

Për të konfiguruar sinjalin e daljes, shihni [IO Signal](#page-84-0) në faqen 85.

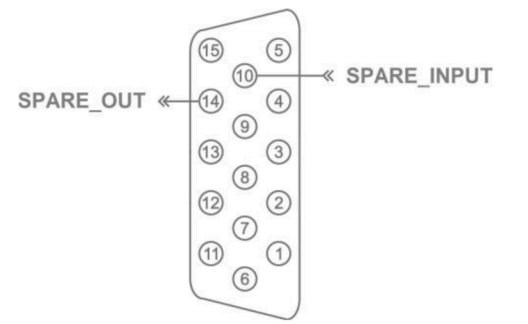

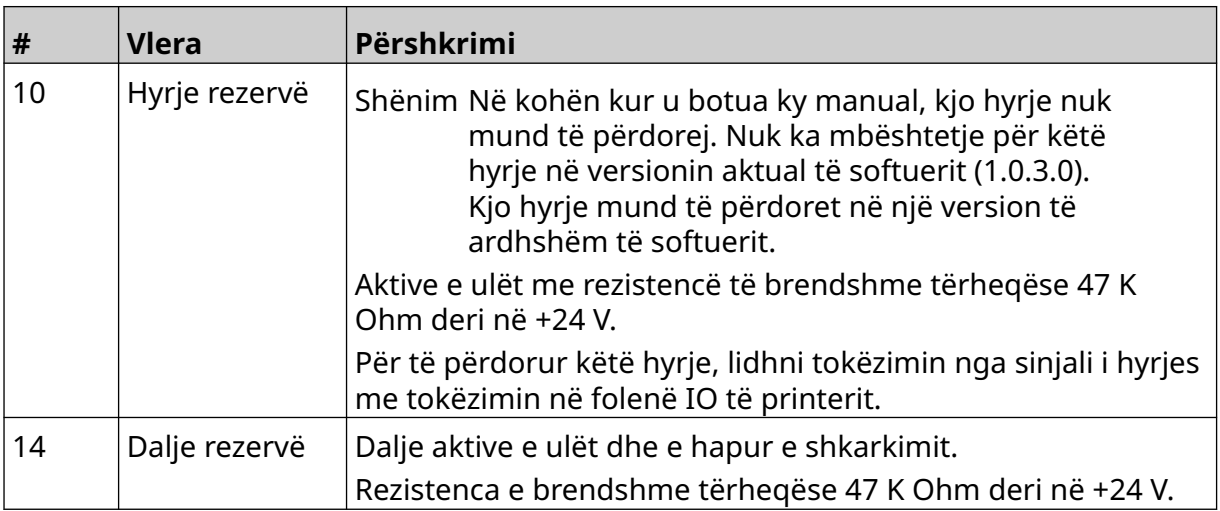

# <span id="page-64-0"></span>**CILËSIMET E KOKËS SË PRINTIMIT**

Për të parë cilësimet e kokës së printimit, nga *Kreu*, zgjidhni ikonën *Cilësimet*.

### **Cilësia e printimit**

Për të parë cilësimet e cilësisë së printimit:

- 1. Nga *Kreu*, zgjidhni ikonën *Cilësimet*:
- 2. Cilësimet e *Cilësisë së printimit* të listuara më poshtë janë të disponueshme:

 $\ddot{\circ}$ 

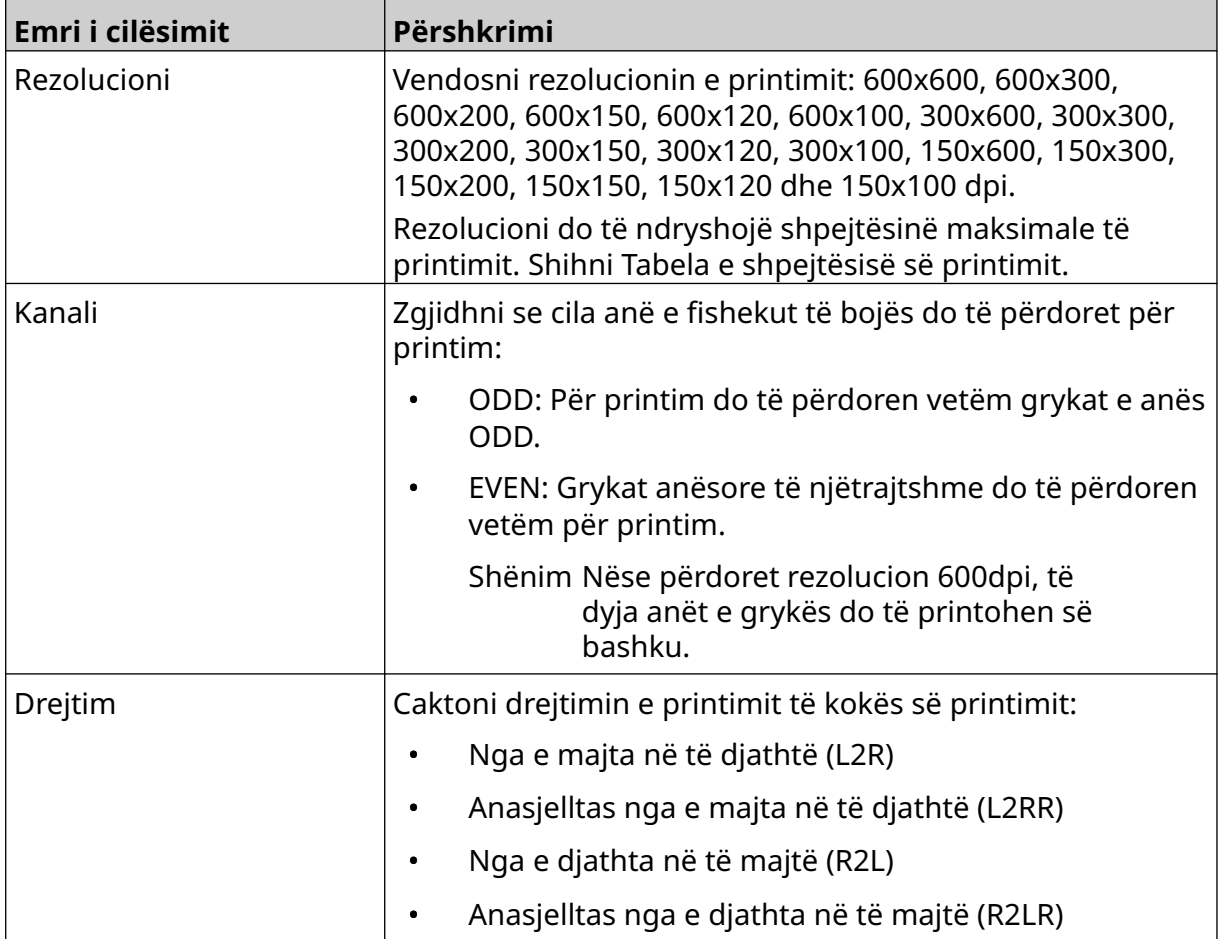

## <span id="page-65-0"></span>**Drejtimi**

Për të parë cilësimet e drejtimit të kokës së printimit:

1. Nga *Kreu*, zgjidhni ikonën *Cilësimet*:

 $\ddot{\mathbf{O}}$ 

2. Cilësimet e *Drejtimit* të listuara më poshtë janë të disponueshme:

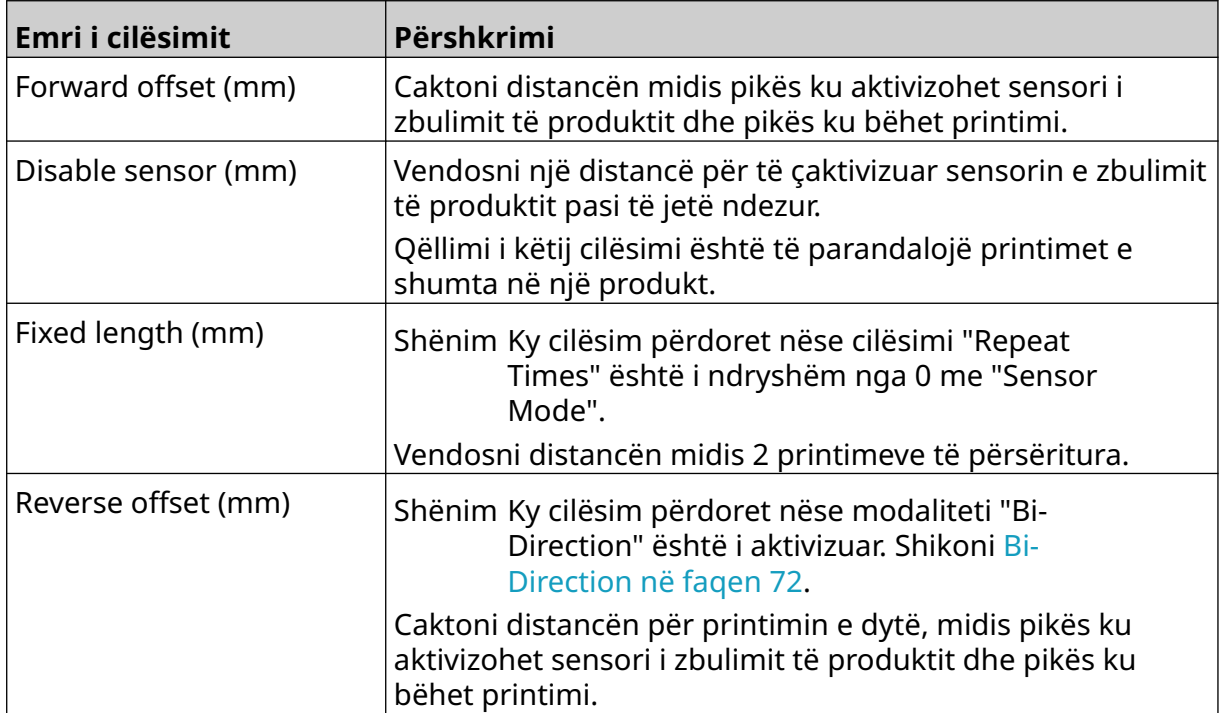

## **SYSTEM SETTINGS**

Për të parë cilësimet e sistemit:

- 1. Nga ekrani *Home*, zgjidhni ikonën *Settings*:
- 2. Zgjidhni ikonën *System Settings*:

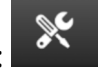

### **Encoder Input - Internal**

Për të konfiguruar një enkoder të brendshëm me shpejtësi të fiksuar printimi:

 $\frac{1}{26}$ 

- 1. Nga ekrani *Home*, zgjidhni ikonën *Settings*:
- 2. Zgjidhni ikonën *System Settings*:
- 3. Caktoni cilësimet e *Encoder input* në *Internal*.
- 4. Rregulloni cilësimin e *Speed (m/min)*.

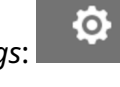

 $\ddot{Q}$ 

### <span id="page-67-0"></span>**Encoder Input - External**

Përdoreni këtë opsion për të matur shpejtësinë e linjës së prodhimit me një enkoder boshti. Për të përdorur këtë opsion, një enkoderi i boshtit duhet të lidhet me rregullatorin. Shikoni, [Enkoderi i boshtit të jashtëm](#page-61-0) në faqen 62.

Ö.

Nëse cilësimet janë të pasakta, kjo do të ndikojë në cilësinë e printimit.

Për të vendosur një enkoder të boshtit të jashtëm për të matur shpejtësinë e linjës së prodhimit:

1. Nga ekrani *Home*, zgjidhni ikonën *Settings*:

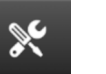

- 2. Zgjidhni ikonën *System Settings*:
- 3. Caktoni cilësimin *Encoder input* në *External*.
- 4. Vendosni cilësimet e renditura më poshtë:

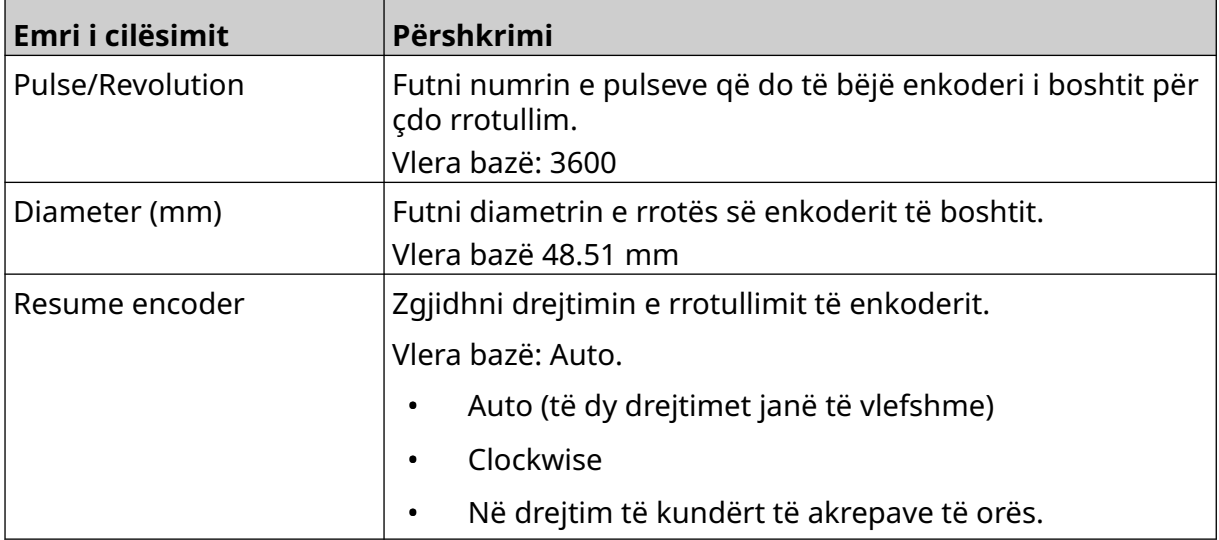

### **Print Trigger - Continuous**

Modaliteti i aktivizimit të printimit të vazhdueshëm përdoret shpesh në aplikacionet e printimit në ueb, tuba ose rrotullime (pa shenjë sensori).

Modaliteti i aktivizimit të printimit të vazhdueshëm mund të konfigurohet në 3 mënyra të ndryshme:

- Mund të lejojë printerin të funksionojë pa një sensor të zbulimit të produktit.
- Mund të lejojë që një sinjal nga një produkt të zbulojë sensorin, të shkaktojë fillimin e një printimi. Printimi do të vazhdojë derisa të shtypet ikona *Stop*.
- Mund të lejojë që një sinjal vazhdimisht aktiv nga një produkt të zbulojë sensorin, duke mbajtur printimin e vazhdueshëm aktiv. Printimi do të vazhdojë derisa sinjali i sensorit të zbulimit të produktit të ndalojë.

fö.

Për të konfiguruar modalitetin e aktivizimit të printimit të vazhdueshëm:

1. Nga *Kreu*, zgjidhni ikonën *Cilësimet*:

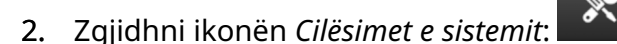

- 3. Caktoni *Aktivizimin e printimit* në *I vazhdueshëm*.
- 4. Zgjidhni *modalitetin e sensorit*:

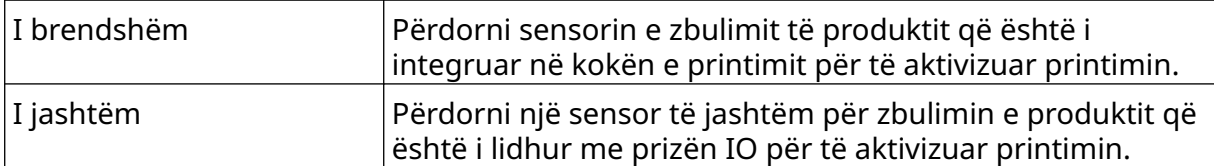

5. Zgjidhni *modalitetin e vazhdueshëm:*

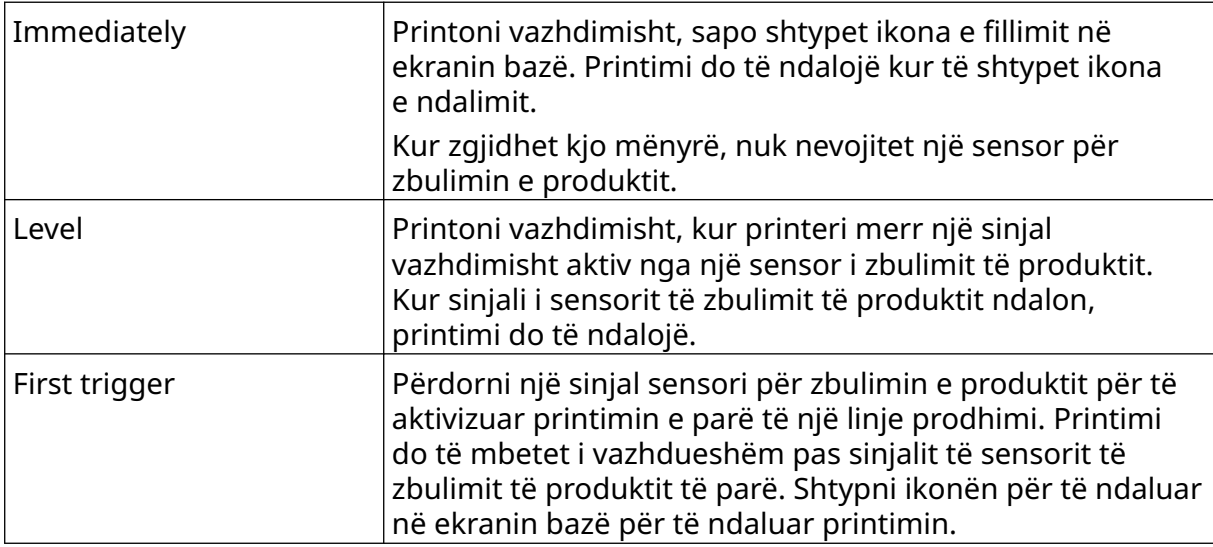

#### 6. Nëse *modaliteti i vazhdueshëm* është caktuar në *Nivel*, zgjidhni *modalitetin e nivelit*:

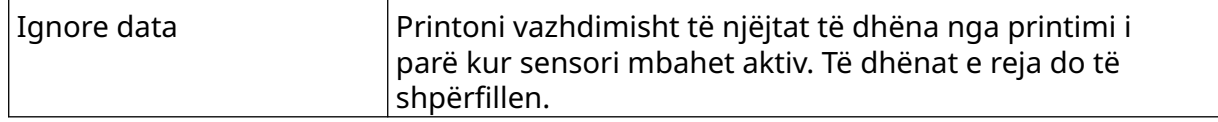

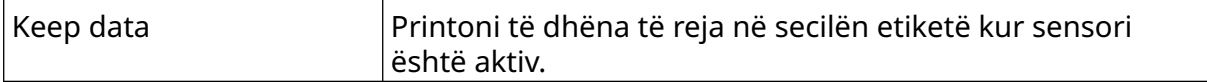

### <span id="page-70-0"></span>**Print Trigger - Sensor**

Modaliteti i aktivizimit të printimit të sensorit mund të konfigurohet në 2 mënyra të ndryshme:

- Përdorni sensorin e zbulimit të produktit që është i integruar në kokën e printimit, për të aktivizuar printimin.
- Përdorni një sensor të jashtëm për zbulimin e produktit të lidhur me prizën IO, për të aktivizuar printimin.

Një aktivizues i vetëm printimi mund të shkaktojë fillimin e 1 ose më shumë se 1 printimi. Për të konfiguruar modalitetin e aktivizimit të printimit me sensor:

ГÓ.

- 1. Nga *Kreu*, zgjidhni ikonën *Cilësimet*:
- 2. Zgjidhni ikonën *Cilësimet e sistemit*:
- 3. Caktoni aktivizimin e *printimit* në *Sensor*.
- 4. Zgjidhni *modalitetin e sensorit*:

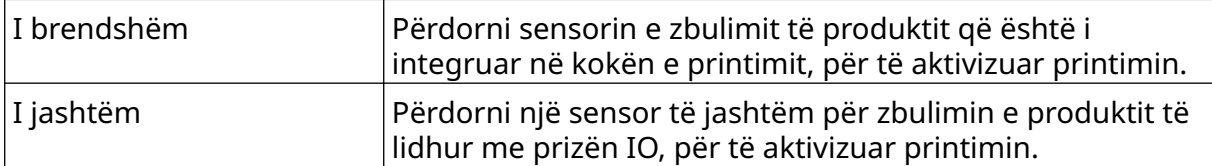

5. Caktoni vlerën e *sensorit të përsëritjes*. Ky cilësim përcakton numrin e herëve që një printim do të përsëritet pas çdo aktivizimi të printimit. Për shembull, nëse *sensori i përsëritjes* është caktuar në 1, një printim do të bëhet pas aktivizimit të printimit. Nëse *sensori i përsëritjes* është caktuar në 2, do të bëhet një printim dhe më pas printimi do të përsëritet një herë pas aktivizimit të printimit.

### <span id="page-71-0"></span>**Bi-Direction**

Printimi me dy drejtime lejon që drejtimi i printimit të ndryshojë nga "e majta në të djathtë" dhe më pas "nga e djathta në të majtë".

Përdorni cilësimin *Ofseti për përpara (mm)* [5] për të vendosur pozicionin e printimit për "nga e majta në të djathtë". Shihni, [Drejtimi](#page-65-0) në faqen 66.

Përdorni cilësimin *Ofseti në të kundërt (mm)* [6] për të vendosur pozicionin e printimit "nga e djathta në të majtë". Shihni, [Drejtimi](#page-65-0) në faqen 66.

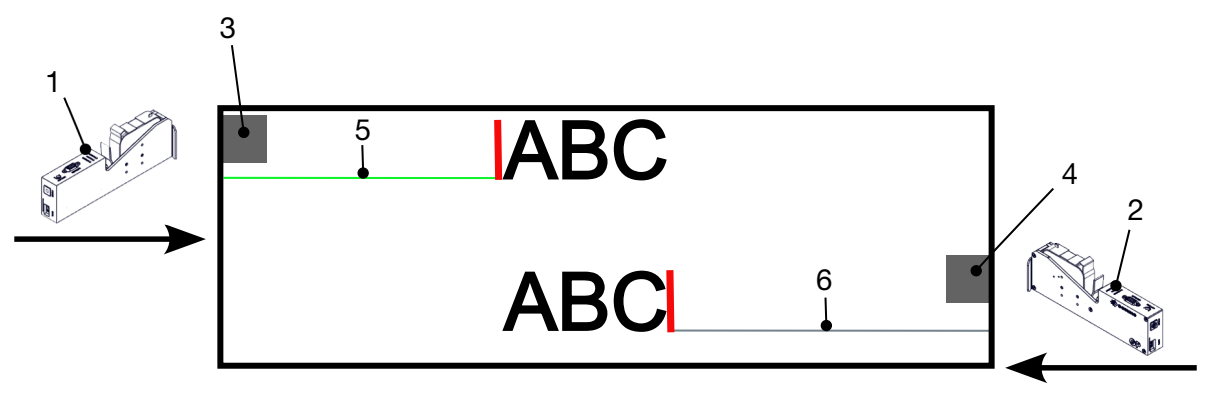

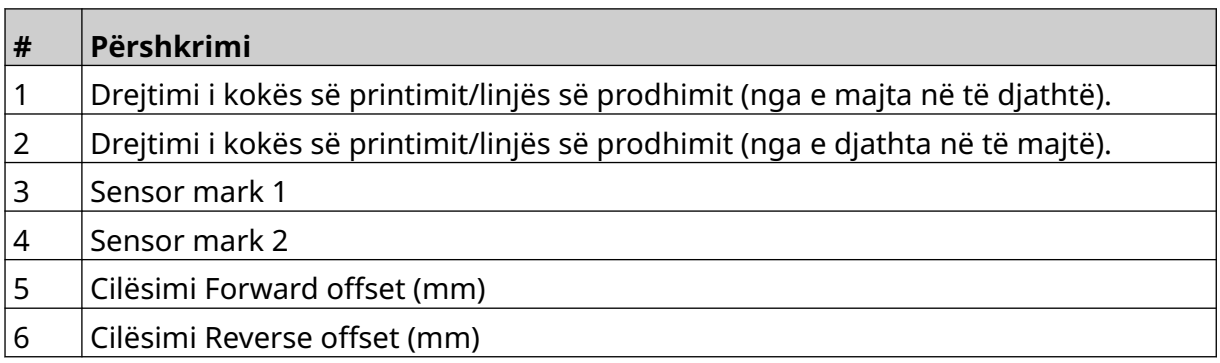

Ō.

Për të aktivizuar modalitetin Bi-Direction:

- 1. Nga *Kreu*, zgjidhni ikonën *Cilësimet*:
- $\chi$ 2. Zgjidhni ikonën *Cilësimet e sistemit*:
- 3. Aktivizoni *Bi-Direction*.
- 4. Rregulloni vlerën e *Kohës*, për të vendosur numrin e printimeve që do të bëhen përpara se të ndryshojë drejtimi i printimit.
## **Auto Switch Channel**

Shënim Ky cilësim nuk disponohet nëse është aktivizuar *High speed*.

Ky cilësim do të ndryshojë automatikisht rreshtin e grykave që përdoret për printim.

 $\infty$ 

Për të aktivizuar dhe konfiguruar kanalin e ndërrimit automatik:

1. Nga ekrani *Home*, zgjidhni ikonën *Settings*:

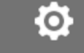

- 2. Zgjidhni ikonën *System Settings*:
- 3. Aktivizoni *Auto switch channel*
- 4. Rregulloni vlerën e *Prints per channel* , për të vendosur se sa printime do të bëhen duke përdorur 1 anë përpara se të kaloni në anën tjetër (Diapazoni: 2-255).

## **High Speed**

Shënim Aktivizimi i këtij cilësimi do të çaktivizojë *Auto switch channel*.

High speed i mundëson printerit të printojë me rezolucion shpejtësie të lartë. Kur ky cilësim është i aktivizuar, shpejtësia e printimit mund të dyfishohet në krahasim me rezolucionin normal.

 $\mathbb{R}$ 

O.

Për të mundësuar shpejtësi të lartë:

1. Nga ekrani *Home*, zgjidhni ikonën *Settings*:

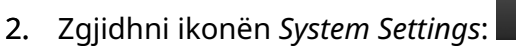

3. Aktivizoni *High speed*.

### **Print Static Image**

Rendimenti i printimit mund të përmirësohet duke e printuar shabllonin e etiketës si imazh statik.

Për të aktivizuar printimin e imazhit statik:

- 1. Nga ekrani *Home*, zgjidhni ikonën *Settings*:
- 2. Zgjidhni ikonën *System Settings*:
- 3. Aktivizoni *Print static image*.

### **Skew Angle**

Printimi mund të anohet në një kënd të caktuar. Kjo lejon që koka e printimit të instalohet në kënde që nuk janë saktësisht 90° në sipërfaqen e printimit.

ΓÖ.

 $\mathbb{R}$ 

Për të aktivizuar dhe rregulluar këndin e animit:

1. Nga *Kreu*, zgjidhni ikonën *Cilësimet*:

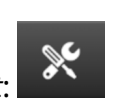

- 2. Zgjidhni ikonën *Cilësimet e sistemit*:
- 3. Aktivizoni *Këndin e animit*.
- 4. Rregulloni vlerën e *Këndit* (°) (Diapazoni: -25 deri 25).

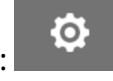

## **Auto Jet (Nozzle Purge)**

Auto jet është menduar për përdorim me bojëra që thahen shpejt dhe në temperatura të larta ose mjedise të ndotura. Është krijuar për të parandaluar tharjen e bojës në grykë dhe shkaktimin e mungesës së printimeve, kur linja e prodhimit rifillon pas një pauze të përkohshme.

Kur ndodh një pastrim automatik, sasi shumë të vogla boje do të nxirren nga grykat e rimbushësit. Boja mund të shënojë artikuj që janë afër kokës së printimit.

- Shënime 1. Rekomandohet që gjithmonë ta aktivizoni këtë funksion, për t'u siguruar që cilësia e printimit të mbetet e lartë.
	- 2. Vlera e rekomanduar e *Kohës* është midis 15 dhe 20 sekonda.
	- 3. Funksioni auto jet do të funksionojë gjatë printimit dhe mosprintimit.
	- 4. Auto jet është i ndryshëm nga funksioni Purge. Auto jet i pastron automatikisht grykët në kohë të rregullta. Purge është një funksion manual.

**0.** 

Për të aktivizuar dhe konfiguruar Auto jet:

- 1. Nga *Kreu*, zgjidhni ikonën *Cilësimet*:
- $\frac{1}{2}$ 2. Zgjidhni ikonën *Cilësimet e sistemit*:
- 3. Aktivizoni *Auto jet*.
- 4. Rregulloni vlerën e *Kohës (s)* për të vendosur kohën ndërmjet çdo pastrimi të auto jet në sekonda.
- 5. Rregulloni vlerën e *Numrit të kolonave* për të vendosur numrin e kolonave për pastrim.

### **Realtime**

Aktivizoni këtë cilësim për të koduar shabllonin e etiketës dhe për të dërguar të dhënat në kokën e printimit në kohë reale.

Vlera bazë e kohës së rivendosjes është 1 sekondë. Kjo do të thotë që të dhënat do të përditësohen çdo sekondë. Vlera e kohës së rivendosjes caktohet në sekonda. Diapazoni për këtë cilësim është nga 1 deri në 60 sekonda.

Për të aktivizuar Realtime:

1. Nga *Kreu*, zgjidhni ikonën *Cilësimet*:

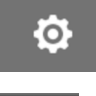

- $\mathbb{R}$ 2. Zgjidhni ikonën *Cilësimet e sistemit*:
- 3. Aktivizoni *Realtime*.
- 4. Rregulloni *Kohën e rivendosjes (s)* për të vendosur se sa shpesh do të përditësohen të dhënat në sekonda.

 $\overline{\mathbf{r}}$ 

# **ADVANCED SETTINGS**

Për të parë cilësimet e avancuara:

- 1. Nga ekrani *Home*, zgjidhni ikonën *Settings*:
- 2. Zgjidhni ikonën *Advanced Settings*:

### **Ekrani**

Për të vendosur cilësimet e ekranit:

- 1. Nga ekrani *Home*, zgjidhni ikonën *Settings*:
- ió. 2. Zgjidhni ikonën *Advanced Settings*:
- 3. Aktivizoni ose çaktivizoni cilësimet e përshkruara më poshtë:

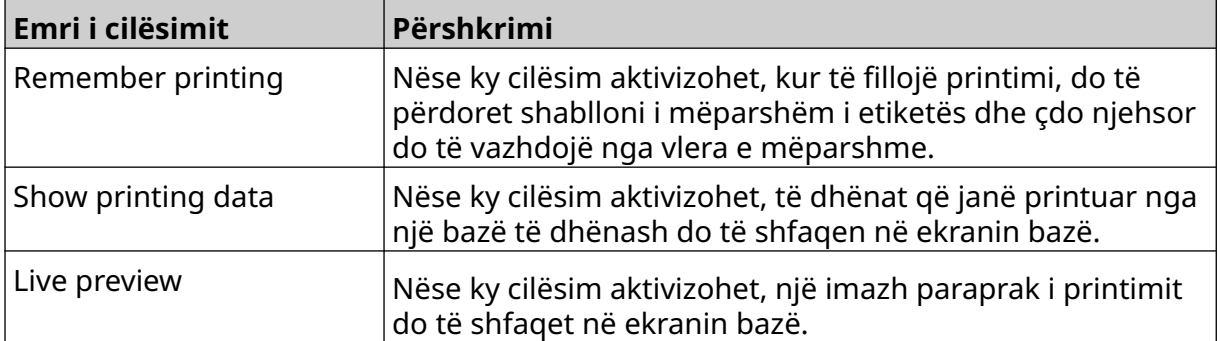

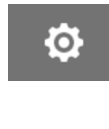

 $\ddot{Q}$ 

## **User Mode (Security)**

Aktivizojeni këtë veçori, për të detyruar përdoruesit të identifikohen në printer me një emër përdoruesi dhe fjalëkalim.

Kur kjo veçori aktivizohet, një përdorues në nivel administratori mund të:

- Krijoni përdorues të rinj
- Ndryshojë lejet dhe fjalëkalimet e përdoruesve
- Bllokojë përdoruesit
- Fshijë përdoruesit.

Për të aktivizuar modalitetin e përdoruesit:

- $\bullet$ 1. Nga ekrani *Home*, zgjidhni ikonën *Settings*:
- ゐ 2. Zgjidhni ikonën *Advanced Settings*:
- 3. Aktivizoni *User mode*.
- 4. Riniseni printerin.
- 5. Kur printeri ndizet, përdorni emrin e përdoruesit dhe fjalëkalimin bazë të administratorit më poshtë për t'u identifikuar:

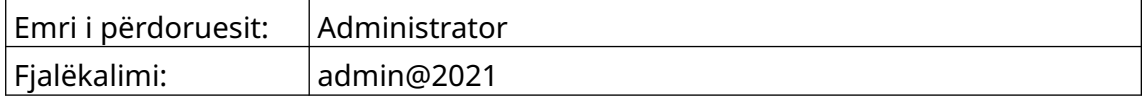

#### **Change Password**

Të gjithë përdoruesit mund ta ndryshojnë fjalëkalimin, kur përdoruesi është i identifikuar.

Nëse një fjalëkalim harrohet, përdoruesit e nivelit Admin mund të ndryshojnë fjalëkalimin e përdoruesve të tjerë. Shikoni [Modifiko përdoruesin](#page-80-0) në faqen 81.

 $\overline{\mathbf{a}}$ 

Nëse harrohet fjalëkalimi i nivelit Admin, kontaktoni zyrën tuaj lokale të mbështetjes Domino për të shkyçur printerin.

Për të ndryshuar fjalëkalimin e përdoruesit të regjistruar:

- 1. Nga ekrani *Home*, zgjidhni ikonën e *User*:
- 2. Zgjidhni *Ndrysho fjalëkalimin*.
- 3. Shkruaj fjalëkalimin aktual.
- 4. Futni një fjalëkalim të ri.
- 5. Konfirmoni fjalëkalimin e ri.
- 6. Zgjidhni *OK*.

### **Ç'identifikimi**

Për t'u çidentifikuar:

- 1. Zgjidhni emrin e përdoruesit në këndin e poshtëm djathtas të ndërfaqes së përdorimit.
- 2. Zgjidhni *Logout*.
- 3. Zgjidhni *Yes*.

#### **Create User**

Nëse modaliteti i përdoruesit është i aktivizuar, një përdorues i nivelit Admin mund të krijojë përdorues të rinj.

Për të krijuar përdorues të ri:

1. Identifikohuni si përdorues në nivel administratori.

 $\mathbf{a}$ 

- 2. Nga ekrani *Home*, zgjidhni ikonën e *User*:
- 3. Zgjidhni skedën *User & Permission*.
- 4. Zgjidhni ikonën *Create user*:
- 5. Rregulloni cilësimet e listuara më poshtë:

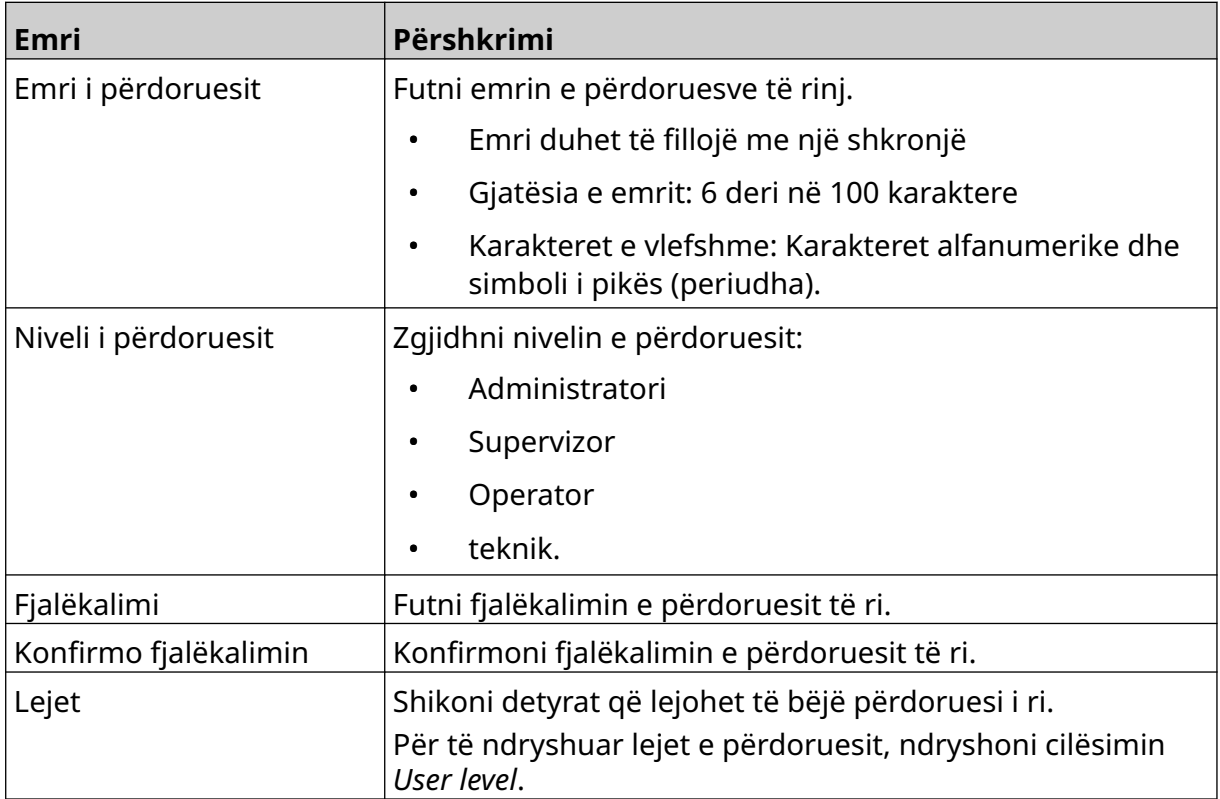

6. Zgjidhni *Create*.

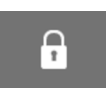

 $\mathbf{a}$ 

### <span id="page-80-0"></span>**Modifiko përdoruesin**

Nëse modaliteti i përdoruesit është i aktivizuar, një përdorues i nivelit Admin mund të modifikojë llogaritë e përdoruesve.

Për të modifikuar një përdorues:

- 1. Identifikohuni si përdorues në nivel administratori.
- 2. Nga ekrani *Home*, zgjidhni ikonën e *User*:
- 3. Zgjidhni skedën *User & Permission*.
- $\mathbf{z}$ 4. Zgjidhni ikonën *Edit user*:
- 5. Rregulloni cilësimet e listuara më poshtë:

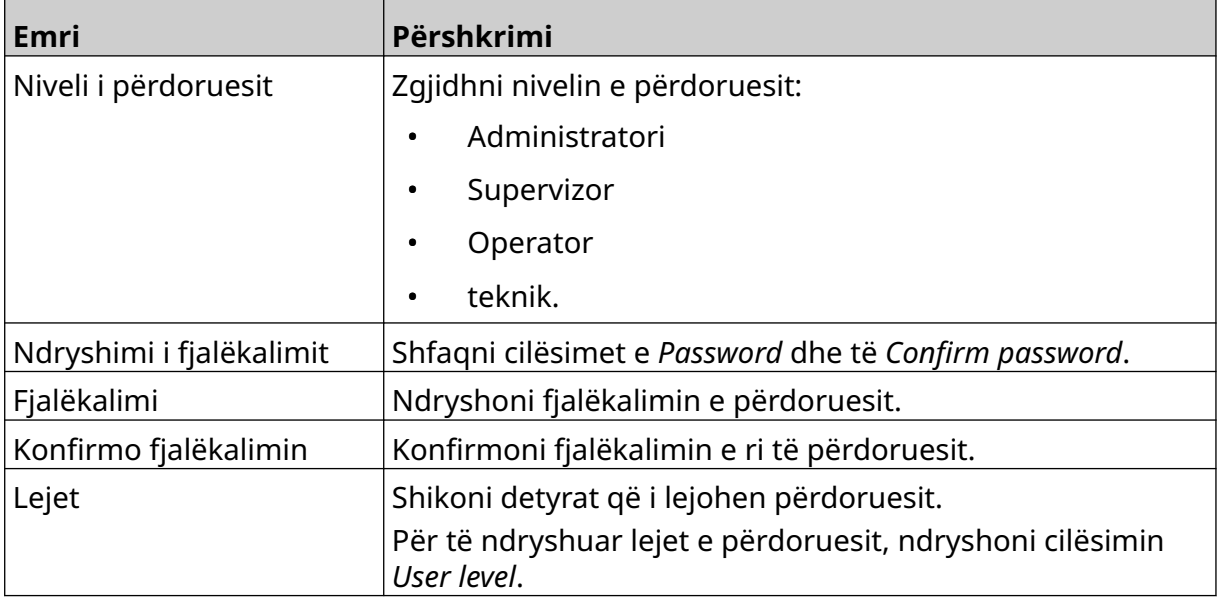

6. Zgjidhni *Save*.

#### **Lock User**

Nëse modaliteti i përdoruesit është aktiv, një përdorues i nivelit Admin mund të kyçë/ zhbllokojë llogaritë e tjera të përdoruesve. Nëse një llogari përdoruesi është e kyçur, përdoruesi nuk do të jetë në gjendje të identifikohet, derisa një përdorues i nivelit të administratorit të shkyçë llogarinë.

Për të kyçur/shkyçur një përdorues:

- 1. Identifikohuni si përdorues në nivel administratori.
- 2. Nga ekrani *Home*, zgjidhni ikonën e *User*:
- 3. Zgjidhni skedën *User & Permission*.
- 4. Zgjidhni një ikonë për të kyçur ose shkyçur përdoruesin:

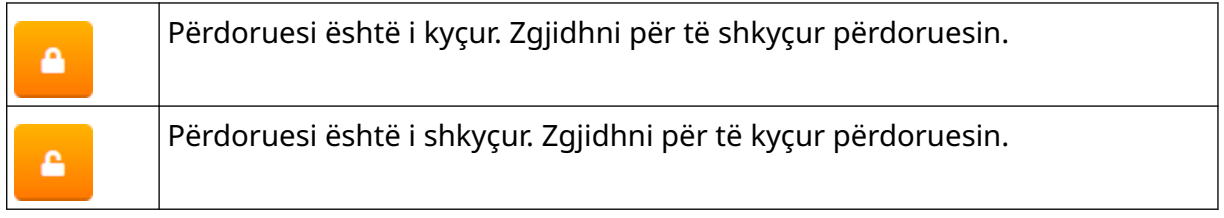

 $\Omega$ 

5. Zgjidhni *OK*.

#### **Delete User**

Nëse modaliteti i përdoruesit është i aktivizuar, një përdorues i nivelit të administratorit mund të fshijë përdoruesit e tjerë.

 $\mathbf{a}$ 

Për të fshirë një përdorues:

1. Identifikohuni si përdorues në nivel administratori.

而

- 2. Nga ekrani *Home*, zgjidhni ikonën e *User*:
- 3. Zgjidhni skedën *User & Permission*.
- 4. Zgjidhni ikonën *Delete user*:
- 5. Zgjidhni *Yes*.

### <span id="page-82-0"></span>**Remote**

Ky cilësim i lejon përdoruesit të lidhet me printerin nga distanca nga shfletuesi i internetit i një kompjuteri, laptopi, tablete ose pajisjeje portative (smartfoni).

 $\overline{\mathbf{a}}$ 

Për të aktivizuar Remote:

1. Nga ekrani *Home*, zgjidhni ikonën *Settings*:

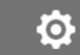

- 2. Zgjidhni ikonën *Advanced Settings*:
- 3. Aktivizoni *Remote*.
- 4. Pasi të aktivizohet ky cilësim, konfiguroni cilësimet e rrjetit të printerit, shihni [Network](#page-95-0) [Settings](#page-95-0) në faqen 96.

## **High Quality**

Kur aktivizohet, ky cilësim do të rrisë errësirën e etiketës së printuar me 30%. Për të mundësuar cilësi të lartë:

 $\overline{\mathbf{5}}$ 

1. Nga ekrani *Home*, zgjidhni ikonën *Settings*:

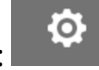

- 2. Zgjidhni ikonën *Advanced Settings*:
- 3. Aktivizoni *High quality*.

## **IO Signal**

Aktivizoni këtë funksion, për të rregulluar gjerësinë e pulsit të sinjalit të daljes që dërgohet pasi të kryhet printimi.

Kur dalja nuk është aktive, sinjali është i lartë (24 V).

Kur dalja është aktive, sinjali është i ulët (0 V).

Gjerësia e impulsit të sinjalit IO është ilustruar në diagramin më poshtë:

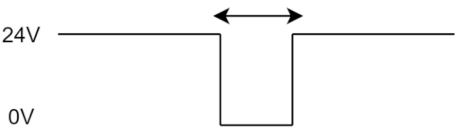

Për të aktivizuar sinjalin IO dhe për të rregulluar gjerësinë e pulsit të daljes:

- 1. Nga ekrani *Home*, zgjidhni ikonën *Settings*:
- ゐ 2. Zgjidhni ikonën *Advanced Settings*:
- 3. Aktivizoni *IO signal*.
- 4. Rregulloni vlerën e *Output Pulse width (ms)*, për të vendosur gjerësinë e daljes në milisekonda.

Ю.

### **Backup and Restore**

Cilësimet e printerit mund të rezervohen dhe të restaurohen nga një pajisje memorie USB.

Është gjithashtu e mundur të rivendosni printerin në cilësimet bazë të fabrikës.

Për të përdorur cilësimet e rezervimit dhe të rivendosjes:

1. Nga ekrani *Home*, zgjidhni ikonën *Settings*:

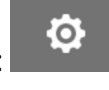

- $\overline{\mathbf{r}}$ 2. Zgjidhni ikonën *Advanced Settings*:
- 3. Zgjidhni një nga opsionet e përshkruara në tabelën më poshtë:

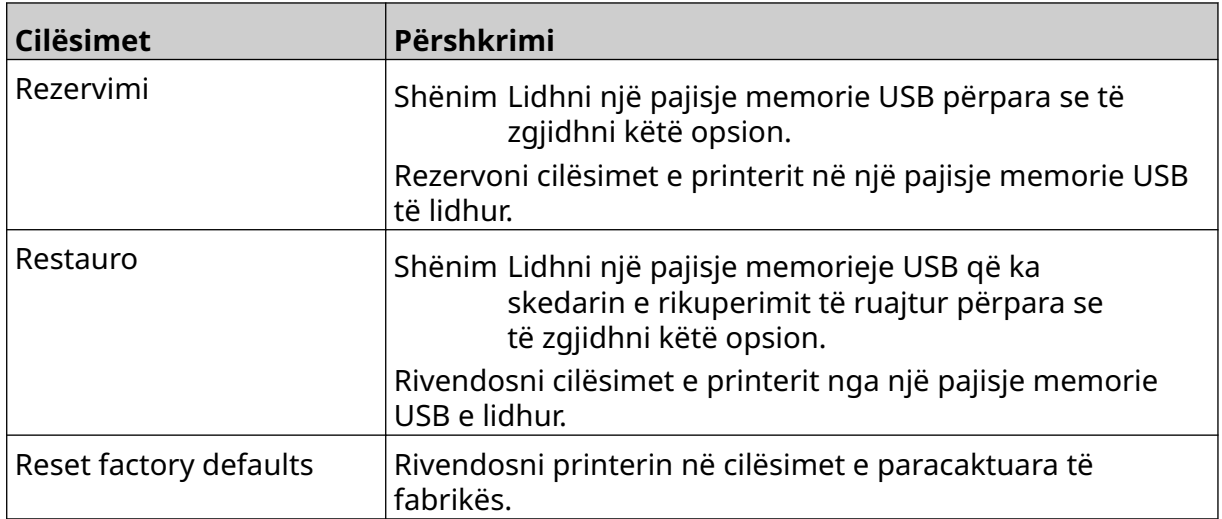

## **I zakonshmëm**

Cilësimet e zakonshme konfigurojnë gjuhën e printerit, paraqitjen e tastierës dhe orën. Cilësimet e zakonshme përfshijnë gjithashtu konfigurimin për disa standarde bazë të përdorura kur krijoni një shabllon etikete.

56

Për të vendosur cilësimet e zakonshme:

- 1. Nga ekrani *Home*, zgjidhni ikonën *Settings*:
- $\ddot{\mathbf{Q}}$
- 2. Zgjidhni ikonën *Advanced Settings*:
- 3. Rregulloni cilësimet e listuara më poshtë:

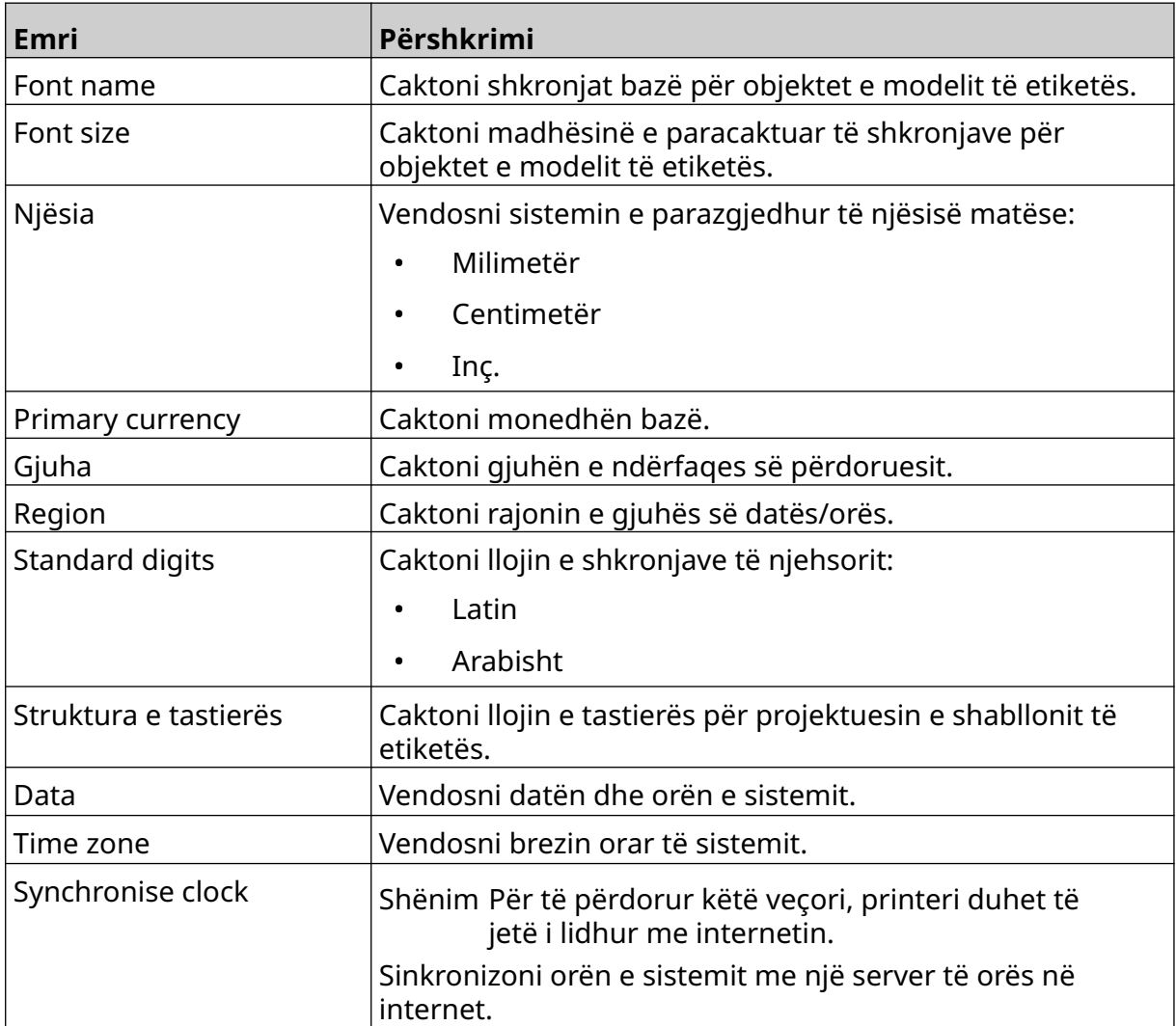

## **Configuring Print Controls**

Kur shfaqet një alarm printeri, printeri mund të reagojë në 1 nga tri mënyra të ndryshme:

- Aktivizim paralajmërimi
- Ndalim printimi
- Shpërfillje (shpërfilleni alarmin).

Përdoruesi mund të zgjedhë se si do të reagojë printeri ndaj çdo sinjalizimi duke rregulluar cilësimet e konfigurimit të kontrolleve të printimit.

Për të konfiguruar kontrollet e printimit të konfigurimit:

1. Nga *Kreu*, zgjidhni ikonën *Cilësimet*:

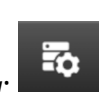

Ю.

- 2. Zgjidhni ikonën *Cilësimet e avancuara*:
- 3. Zgjidhni *Konfigurimin e kontrollove të printimit*.
- 4. Vendosni veprimet për artikujt e listuar më poshtë:

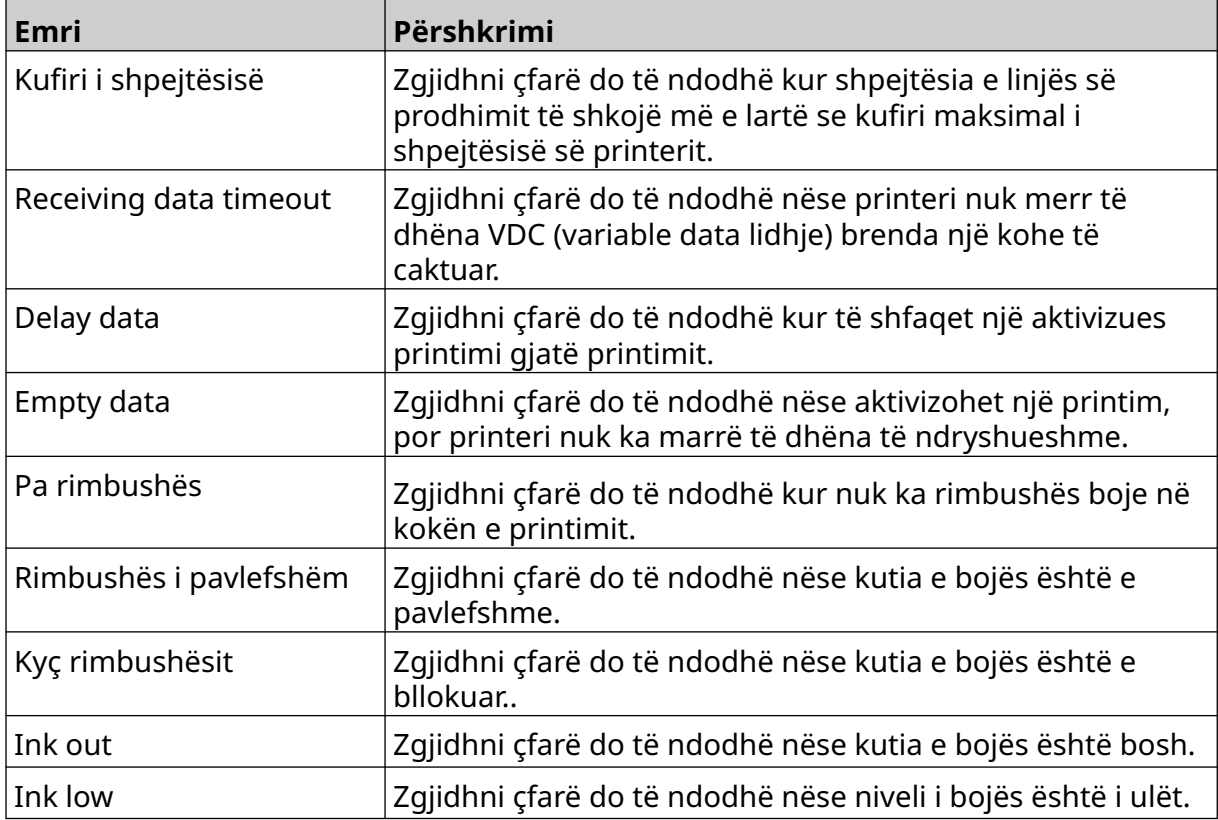

INSTALIMI

Ō.

# **VDC SETTINGS**

Për të parë cilësimet VDC (lidhja e të dhënave të ndryshueshme):

믶

- 1. Nga ekrani *Home*, zgjidhni ikonën *Settings*:
- 2. Zgjidhni ikonën *VDC Settings*:

# **VDC (Variable Data Connection)**

VDC (variable data capture) mundëson që pjesët e paracaktuara të një etikete (objektet e bazës së të dhënave dhe objektet grafike dinamike) të mbushen me të dhëna të dërguara nga një pajisje e jashtme. Të dhënat ruhen në një radhë bufer brenda memories së printerit përpara printimit.

Nëse printimi ndalon kur VDC është në përdorim, radha bufer e të dhënave të printerit do të zbrazet. Të dhënat do të duhet të transmetohen përsëri në printer.

Të dhënat mund të dërgohen në printer nëpërmjet 1 prej metodave të listuara më poshtë:

- TCP/IP
- COM (RS485)
- INPUT
- Barcode Scanner (lidhur me USB)

Shënime 1. Për të krijuar një objekt teksti që përdor të dhënat VDC në etiketë, shihni [VDC Database Text Object](#page-121-0) në faqen 122.

무ㅁ

2. Për të krijuar një objekt grafik që përdor të dhënat VDC në etiketë, shihni [VDC Dynamic Graphics Object](#page-136-0) në faqen 137.

Për të aktivizuar dhe konfiguruar VDC:

- 1. Nga ekrani *Home*, zgjidhni ikonën *Settings*:
- Ö.
- 2. Zgjidhni ikonën *VDC Settings*:
- 3. Aktivizoni *VDC*.

4. Rregulloni cilësimet e listuara më poshtë:

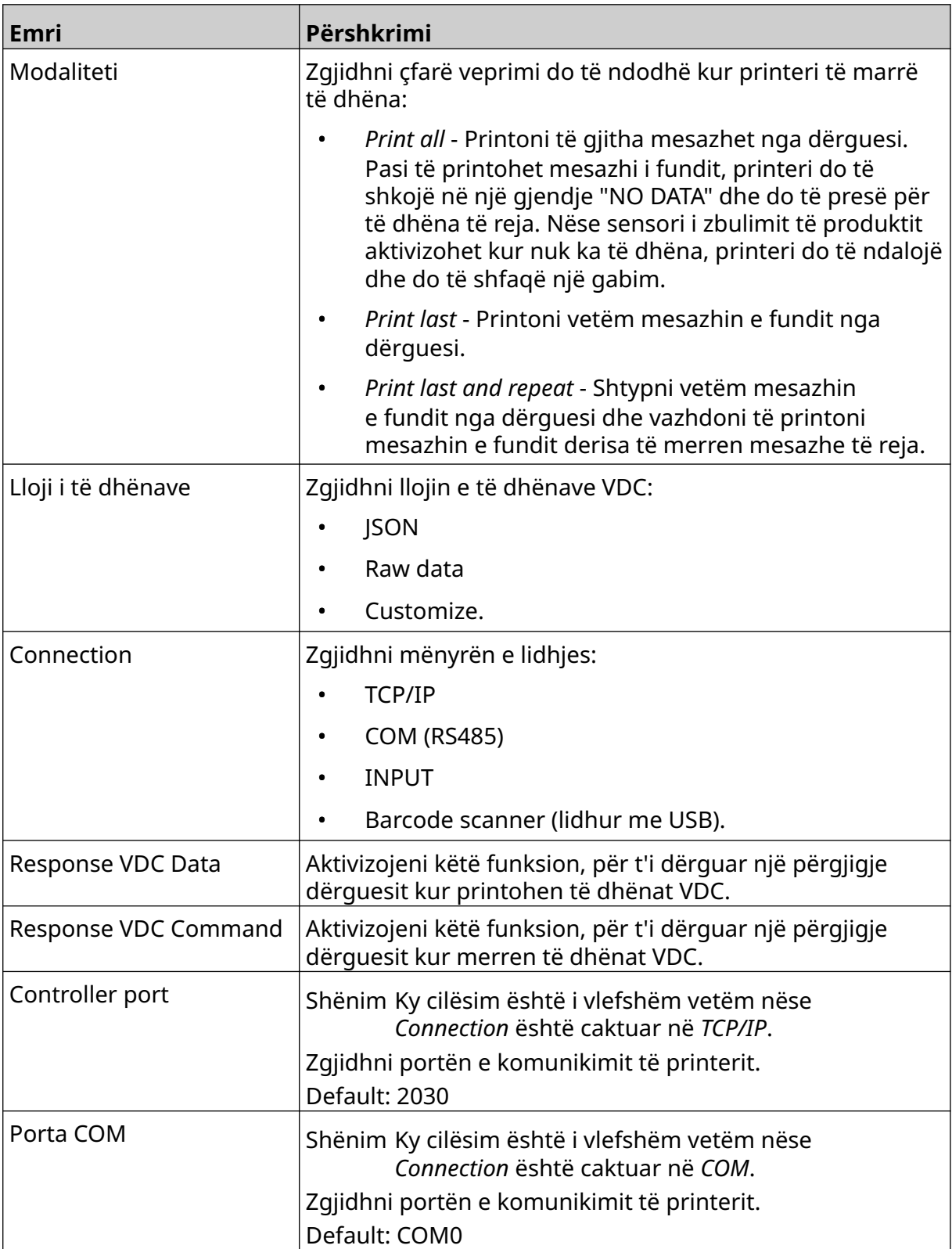

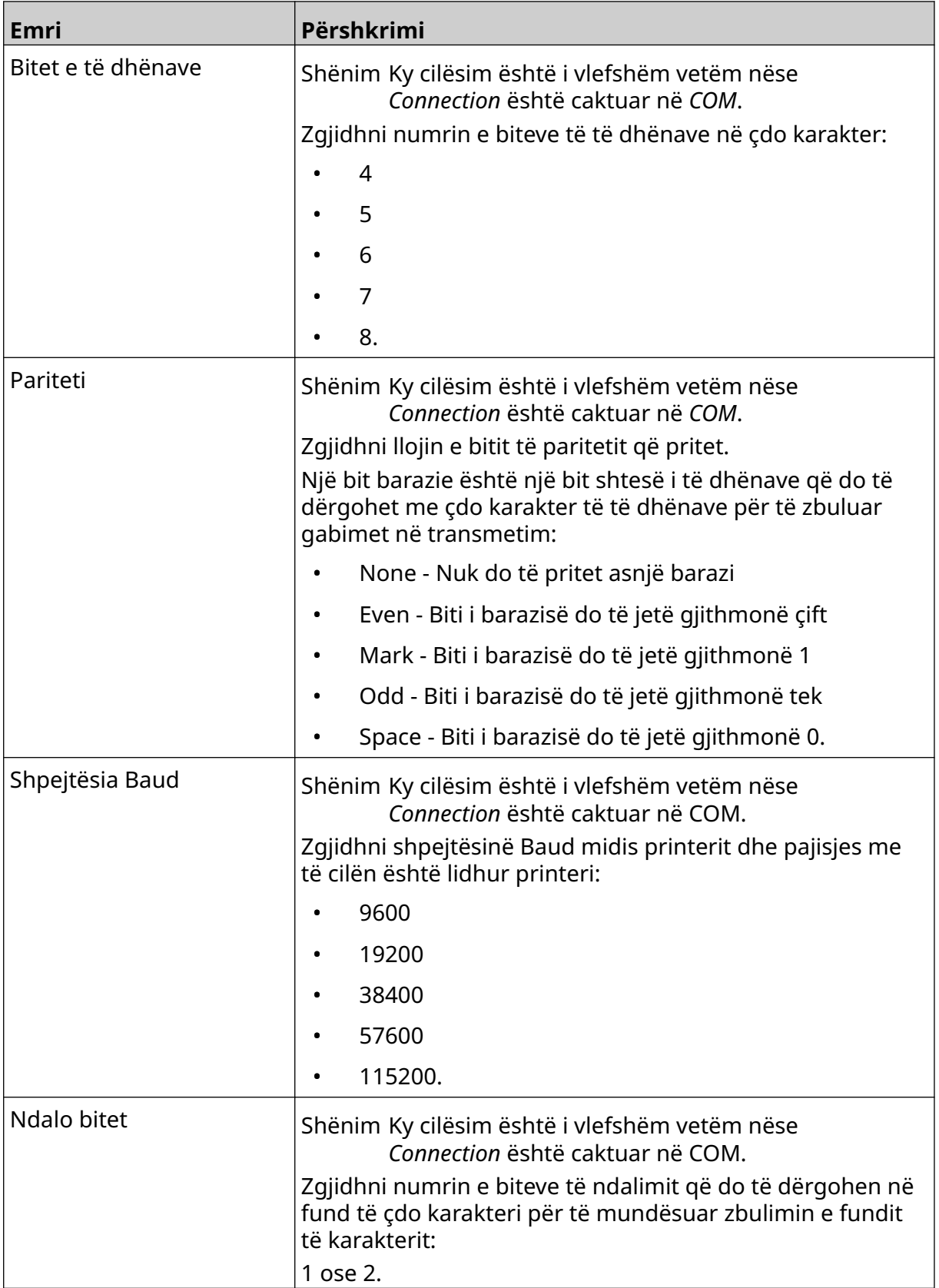

## **Rule**

Cilësimet e rregullave përcaktojnë se si trajtohen të dhënat hyrëse. Cilësimet e disponueshme janë të ndryshme në varësi të llojit të zgjedhur të të dhënave.

### **Cilësimet e rregullave për të dhënat JSON**

Për të konfiguruar rregullin për të dhënat Json ose Raw:

- 1. Nga ekrani *Home*, zgjidhni ikonën *Settings*:
- Ö.
- 믶 2. Zgjidhni ikonën *VDC Settings*:
- 3. Caktojeni *Data type* në *Json* ose *Raw*.
- 4. Lëvizni poshtë te cilësimet e *Rule.*
- 5. Rregulloni cilësimet e listuara më poshtë:

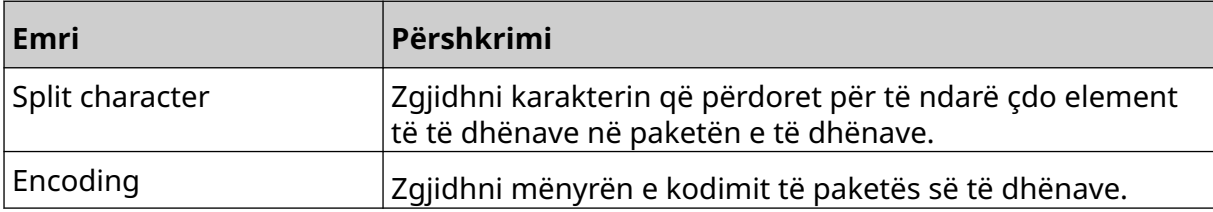

#### **Rule Settings for Customize Data**

Për llojin e personalizimit të të dhënave, cilësimet e rregullave përcaktojnë se cila pjesë e paketës së të dhënave do të printohet.

Të dhënat mund të zgjidhen për printim duke zgjedhur se cilët bajtë numerikë të të dhënave nga paketa e të dhënave do të printohen. Ose, karakteret mund të përdoren për të shënuar fillimin dhe fundin e të dhënave të printueshme.

#### **Bytes of Data**

Për të konfiguruar *Rule* duke përdorur opsionin *Bytes of data* kur *Data type* është *Customize*:

뭄

O.

- 1. Nga ekrani *Home*, zgjidhni ikonën *Settings*:
- 2. Zgjidhni ikonën *VDC Settings*:
- 3. Caktoni *Data type* në *Customize*.
- 4. Lëvizni poshtë te cilësimet e *Rule.*
- 5. Zgjidhni *Configurations.*
- 6. Caktoni *Get data type* në *Bytes of data*.
- 7. Caktoni *Package length* në numrin e bajteve në paketën e të dhënave. Nëse paketa e të dhënave është më e shkurtër/më e gjatë se kjo gjatësi, të dhënat nuk do të pranohen. Për shembull, në paketën e të dhënave më poshtë, *Package length* duhet të vendoset në 16:

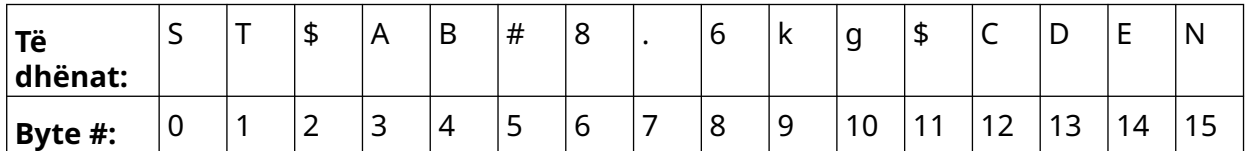

- 8. Përdorni opsionet e *VDC field*, për të vendosur se sa objekte të të dhënave të ndryshueshme do të printohen në etiketë. Për shembull, nëse etiketa do të përmbajë 1 objekte të dhënash të ndryshueshme, shënoni *VDC1*.
- 9. Përdorni cilësimet *Start bytes* dhe *End bytes* për të zgjedhur bajtin e parë dhe të fundit të paketës së të dhënave që do të printohen. Në shembullin e paketës së të dhënave më poshtë, për të printuar "8.6kg", caktoni *Start bytes* në *6* dhe *End bytes* në *10:*

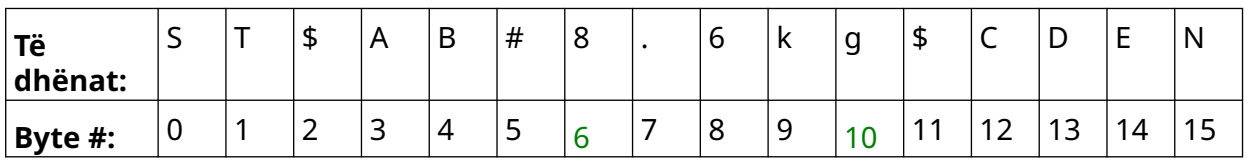

#### **Characters**

Për të konfiguruar *Rule* duke përdorur opsionin *Characters* kur *Data type* është *Customize*:

₽<br>⊞

- 1. Nga ekrani *Home*, zgjidhni ikonën *Settings*:
- 2. Zgjidhni ikonën *VDC Settings*:
- 3. Caktoni *Data type* në *Customize*.
- 4. Lëvizni poshtë te cilësimet e *Rule.*
- 5. Zgjidhni *Configurations.*
- 6. Caktoni *Get data type* në *Characters*.
- 7. Caktoni *Package length* në numrin e bajteve në paketën e të dhënave. Nëse paketa e të dhënave është më e shkurtër/më e gjatë se kjo gjatësi, të dhënat nuk do të pranohen. Për shembull, në paketën e të dhënave më poshtë, *Package length* duhet të vendoset në 16:

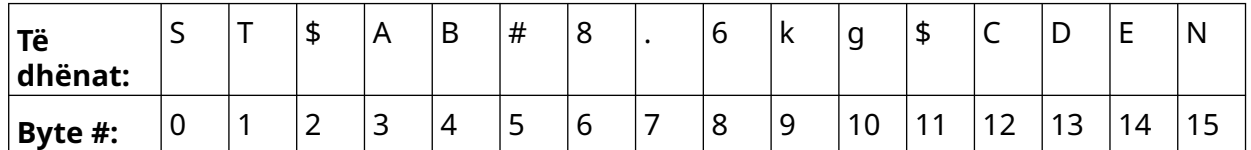

8. Cilësimi *Prefix* mund të përdoret për të vendosur karakteret që shënojnë fillimin e paketës së të dhënave. Për shembull, në paketën e të dhënave më poshtë, *Prefix* duhet të vendoset në *ST*:

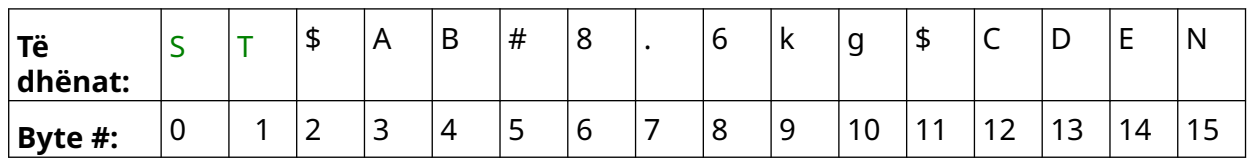

9. Cilësimi i *Suffix* mund të përdoret për të vendosur karakteret që shënojnë fundin e paketës së të dhënave. Për shembull, në paketën e të dhënave më poshtë, *Suffix* duhet të vendoset në *EN*:

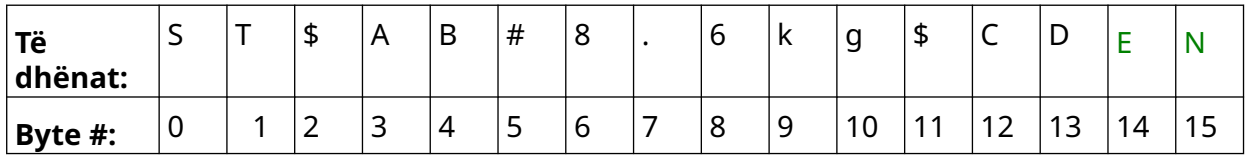

- 10. Përdorni opsionet e *VDC field*, për të vendosur se sa objekte të të dhënave të ndryshueshme do të printohen në etiketë. Për shembull, nëse etiketa do të përmbajë 1 objekt të dhënash të ndryshueshme, shënoni vetëm *VDC1.*
- 11. Përdorni cilësimet e *Start characters* dhe të *End characters* për të përcaktuar fillimin dhe fundin e të dhënave të printueshme. Në shembullin e paketës së të dhënave më poshtë, për të printuar "8.6kg", caktoni *Start characters* në *\$AB#* dhe *End characters* në *\$CD:*

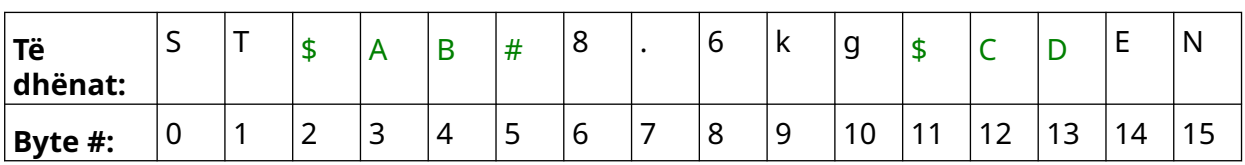

# **O.**

### **Monitori**

Kur përdorni VDC, ky funksion lejon përdoruesin të marrë informacione për printerin në kohë reale, si shpejtësia, statusi i printerit, faqet e printuara, statusi i kokës së printimit etj.

Për të aktivizuar dhe konfiguruar monitorin:

- 1. Nga *Kreu*, zgjidhni ikonën *Cilësimet*:
- Ö.

 $\frac{D}{2}$ 

- 2. Zgjidhni ikonën *Cilësimet e VDC*:
- 3. Ndizni *Monitorin*.
- 4. Rregulloni cilësimet e listuara më poshtë:

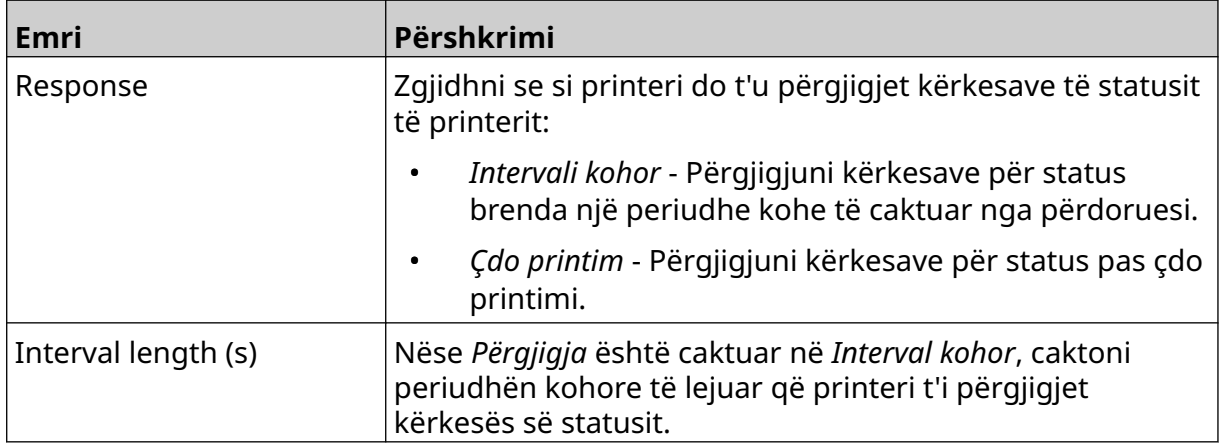

# <span id="page-95-0"></span>**NETWORK SETTINGS**

Printeri mund të kontrollohet përmes rrjetit nga shfletuesi i internetit i një kompjuteri, laptopi ose tablete ose pajisjeje portative (smartfon). Për ta bërë këtë, sigurohuni që cilësimi i telekomandës të jetë i aktivizuar, shihni [Remote](#page-82-0) në faqen 83.

Ö.

 $\ddot{\mathbf{O}}$ 

Për të parë cilësimet e rrjetit:

- 1. Nga ekrani *Home*, zgjidhni ikonën *Settings*:
- 몲 2. Zgjidhni ikonën e *Network Settings*:

### **IP Address**

Për të konfiguruar adresën IP të printerit:

- 1. Nga ekrani *Home*, zgjidhni ikonën *Settings*:
- 品 2. Zgjidhni ikonën e *Network Settings*:
- 3. Rregulloni cilësimet e listuara më poshtë:

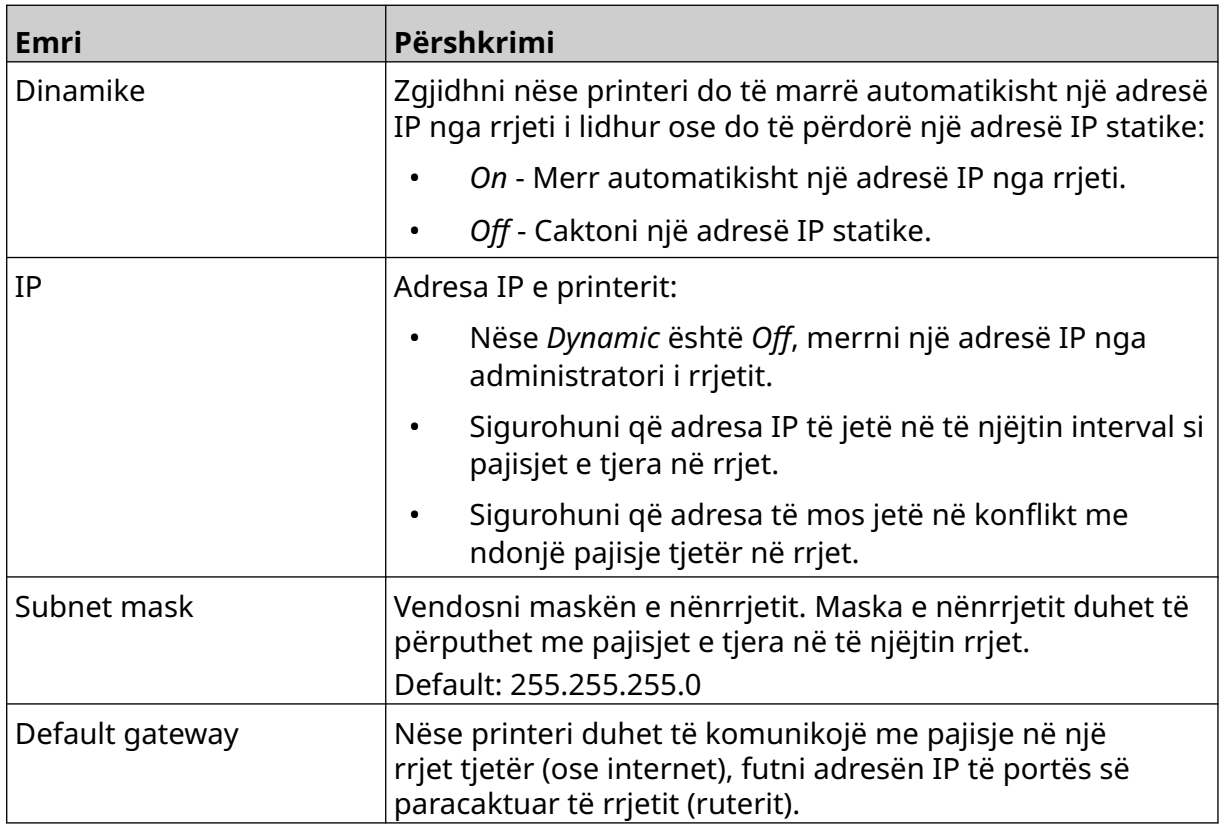

4. Zgjidhni *Save*.

### **DNS Server Address**

Për të konfiguruar adresën e serverit DNS (sistemi i emrit të domenit):

- 1. Nga ekrani *Home*, zgjidhni ikonën *Settings*:
- 呂 2. Zgjidhni ikonën e *Network Settings*:
- 3. Rregulloni cilësimet e listuara më poshtë:

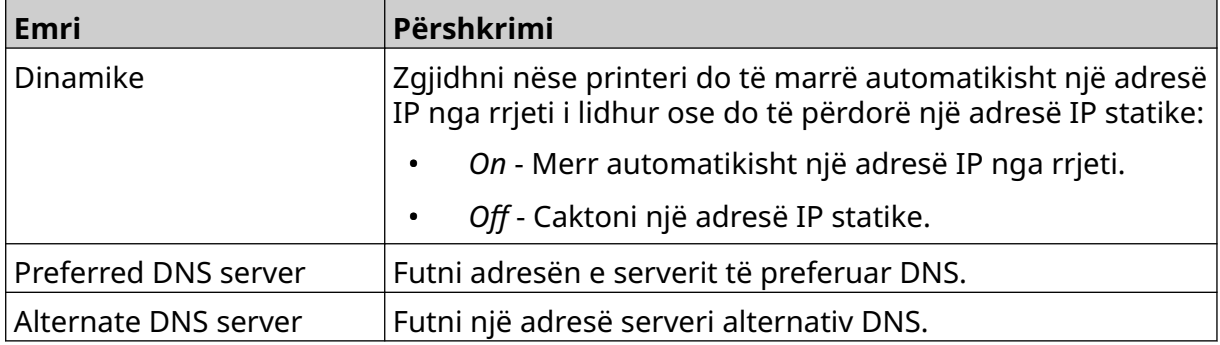

4. Zgjidhni *Save*.

#### **Control the Printer via Web Browser**

Për të kontrolluar printerin nëpërmjet shfletuesit të internetit:

- 1. Lidhni një kabllo Ethernet nga rrjeti në folenë Ethernet të printerit.
- 2. Nga ekrani *Home*, zgjidhni ikonën *Settings*:
- 3. Zgjidhni ikonën *Advanced Settings*:
- 4. Aktivizoni *Remote*.
- 몲 5. Zgjidhni ikonën e *Network Settings*:
- 6. Konfiguroni cilësimet e rrjetit të printerit, shihni [IP Address](#page-95-0) në faqen 96.
- 7. Hapni një shfletues interneti në një kompjuter, laptop, tabletë ose pajisje celulare (smartfon) që është gjithashtu i lidhur me rrjetin.
- 8. Futni adresën IP të printerit të ndjekur nga ":8080" në shiritin e adresës, për shembull:

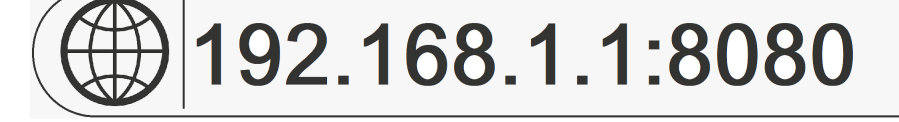

9. Nëse lidhjet dështojnë, aktivizoni/çaktivizoni cilësimin e *Remote* dhe rindizni printerin.

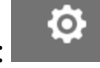

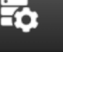

INSTALIMI

# **POWER SAVE SETTINGS**

Për të parë cilësimet e kursimit të energjisë:

- 1. Nga ekrani *Home*, zgjidhni ikonën *Settings*:
- 2. Zgjidhni ikonën e *Power Save Settings*:

### **Monitori**

Për të parë dhe modifikuar cilësimet e monitorit të kursimit të energjisë:

- 1. Nga ekrani *Home*, zgjidhni ikonën *Settings*:
- $\overline{r}$ 2. Zgjidhni ikonën e *Power Save Settings*:
- 3. Rregulloni cilësimet e listuara më poshtë:

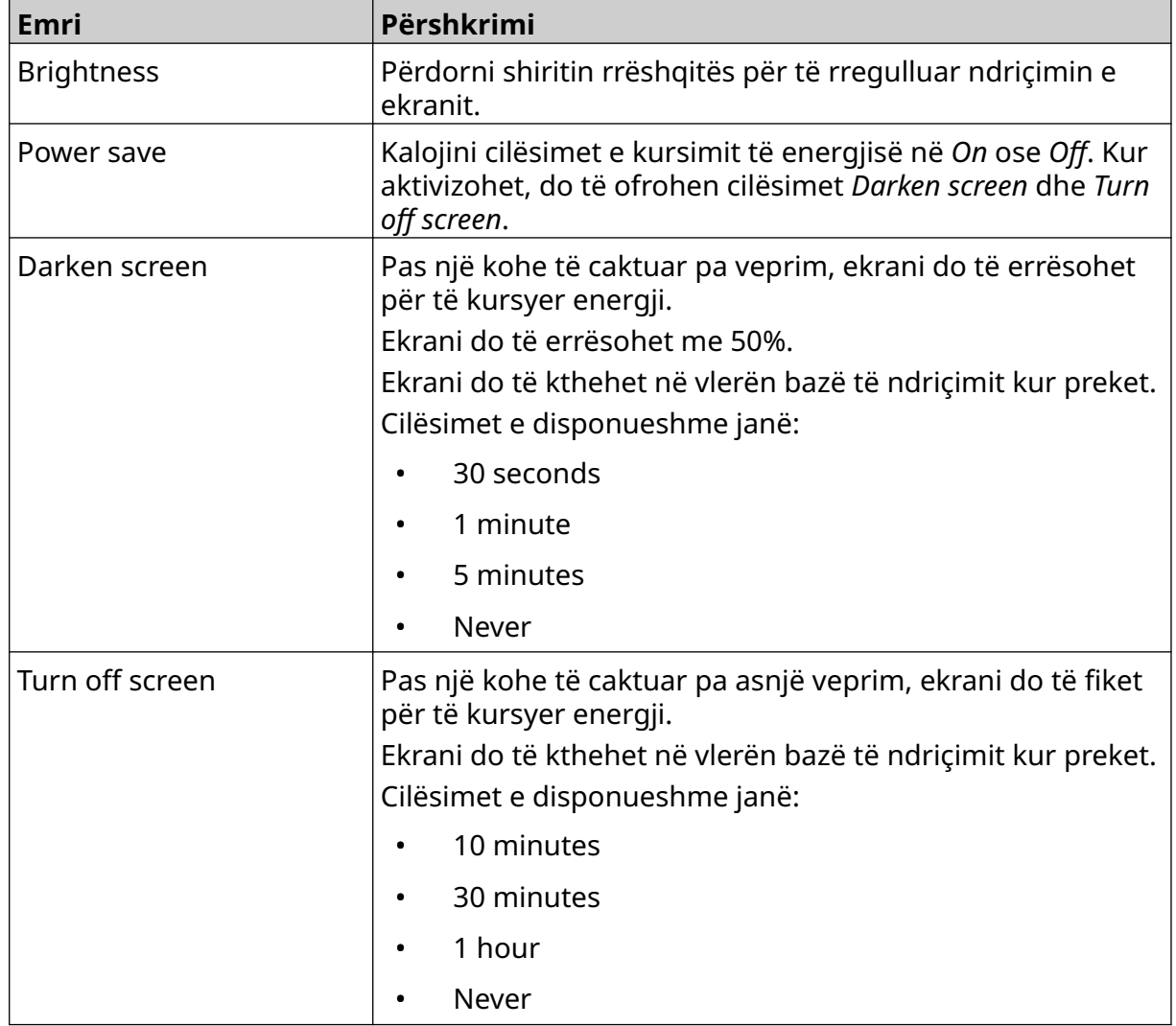

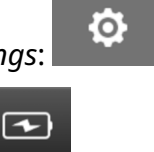

 $\ddot{\mathbf{o}}$ 

 $\ddot{\mathbf{Q}}$ 

Ö.

# **LANGUAGE SETTINGS**

Për të parë dhe modifikuar cilësimet e gjuhës:

- 1. Nga ekrani *Home*, zgjidhni ikonën *Settings*:
- 2. Zgjidhni ikonën *Language Settings*:

### **Import Language**

Për të importuar një gjuhë të re:

1. Vendoseni skedarin e gjuhës në nivelin më të lartë (dosja bazë) e një pajisjeje memorie USB.

A<sub>2</sub>

 $\blacktriangle$ 

- 2. Lidhni pajisjen e memories USB me printerin.
- 3. Nga ekrani *Home*, zgjidhni ikonën *Settings*:
- 4. Zgjidhni ikonën *Language Settings*:
- 5. Zgjidhni ikonën *Import*:
- 6. Zgjidhni skedarin e gjuhës.
- 7. Zgjidhni *OK* dhe prisni që skedari të importohet.

 $\mathbf{A}$ 

A<sub>2</sub>

O

O

丽

## **Export Language**

Për të eksportuar një gjuhë nga printeri:

- 1. Lidhni një pajisje memorie USB me printerin.
- 2. Nga ekrani *Home*, zgjidhni ikonën *Settings*:
- 3. Zgjidhni ikonën *Language Settings*:
- 4. Zgjidhni ikonën *Export*:
- 5. Zgjidhni skedarin e gjuhës.
- 6. Zgjidhni një dosje për të ruajtur skedarin e gjuhës.
- 7. Zgjidhni *OK* dhe prisni që skedari të eksportohet.

### **Delete Language**

Për të fshirë një gjuhë nga printeri:

- 1. Nga ekrani *Home*, zgjidhni ikonën *Settings*:
- 2. Zgjidhni ikonën *Language Settings*:
- 3. Zgjidhni ikonën *Delete* për gjuhën që do të fshihet:

Ö

ГÒ.

O

# **FONT SETTINGS**

Për të parë dhe modifikuar cilësimet e fontit:

- 1. Nga ekrani *Home*, zgjidhni ikonën *Settings*:
- 2. Zgjidhni ikonën *Font Settings*:

### **Import Font**

Për të importuar një font të ri:

1. Vendosni skedarin e shkronjave në nivelin më të lartë (dosja bazë) të një pajisjeje memorie USB.

T

T

- 2. Lidhni pajisjen e memories USB me printerin.
- 3. Nga ekrani *Home*, zgjidhni ikonën *Settings*:
- 4. Zgjidhni ikonën *Font Settings*:
- 5. Zgjidhni ikonën *Import*:
- 6. Zgjidhni skedarin e fontit.

### **Delete Font**

Për të fshirë një font:

- 1. Nga ekrani *Home*, zgjidhni ikonën *Settings*:
- 2. Zgjidhni ikonën *Font Settings*:
- 圃 3. Zgjidhni ikonën *Delete* për fontin që do të fshihet:

FUNKSIONIMI

# **PJESA 4 FUNKSIONIMI**

# **NDEZJA**

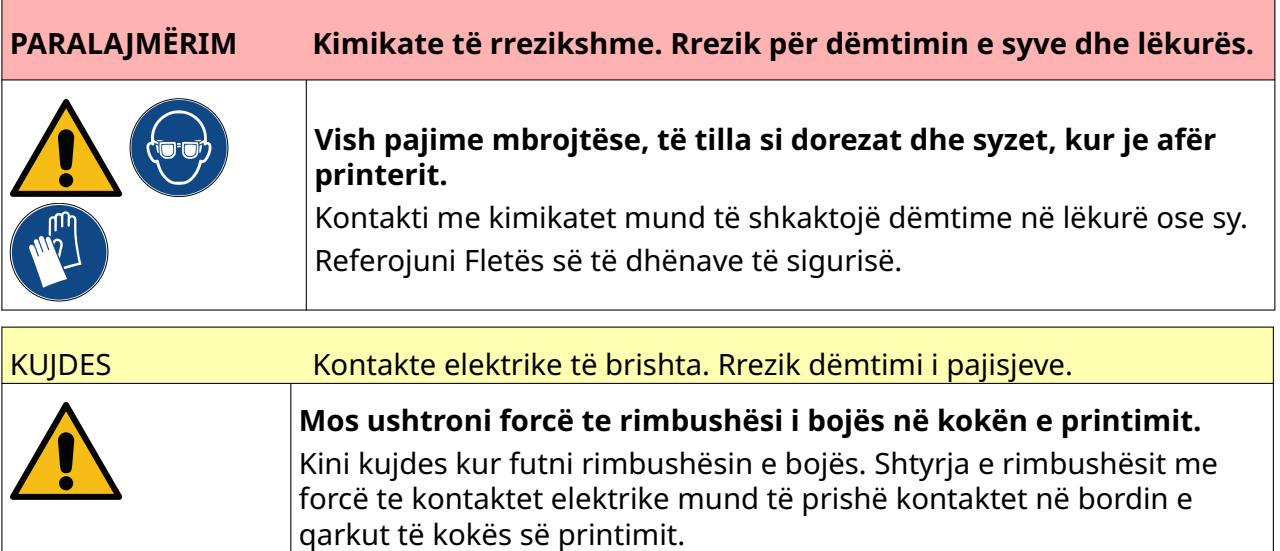

Për të ndezur printerin:

- 1. Hiqeni kapakun mbrojtës nga rimbushësi i bojës.
- 2. Nëse rimbushësi është i ri, pastroni kontaktet elektrike me një leckë të lagur me etanol, për të hequr mbrojtjen nga korrozioni.
- Shënim Numrit i pjesës së leckës së pastrimit: EPT039697

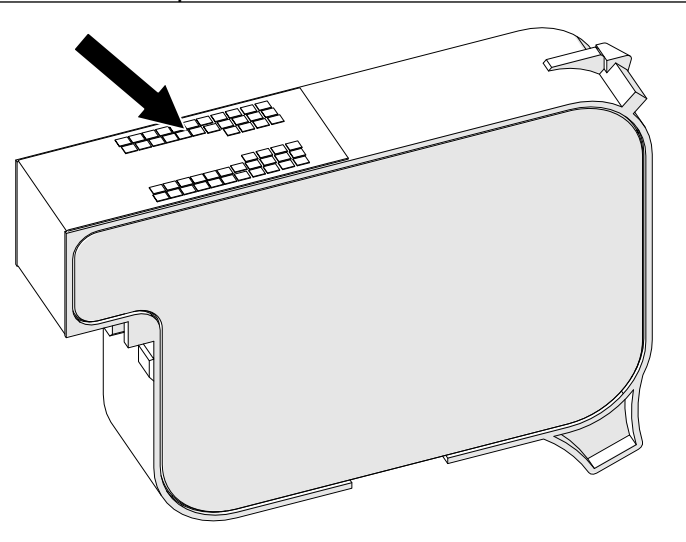

- 3. Përdorni një leckë të re/të pastër pa garzë për të fshirë injektorët e rimbushësve të bojës në kënd 45°.
- Shënim Këndi 45° ndalon mbeturinat nga një injektor që të mos ndotin injektorin tjetër.

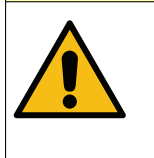

#### KUJDES Pajisje delikate. Rrezik dëmtimi i pajisjeve.

**Mos përdorni një leckë etanoli ose ndonjë kimikat tjetër për të pastruar injektorët e rimbushësve të bojës.**

Përdorni një leckë të re/të pastër pa garzë. Nëse përdoren kimikate për pastrimin e rimbushësit të bojës, injektorët e rimbushësve të bojës mund të dëmtohen.

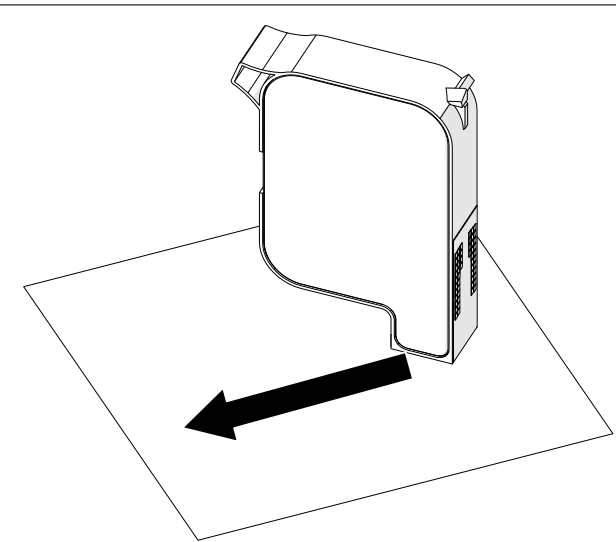

4. Fusni rimbushësin e bojës në kokën e printimit dhe mbyllni kapësin e kokës së printimit.

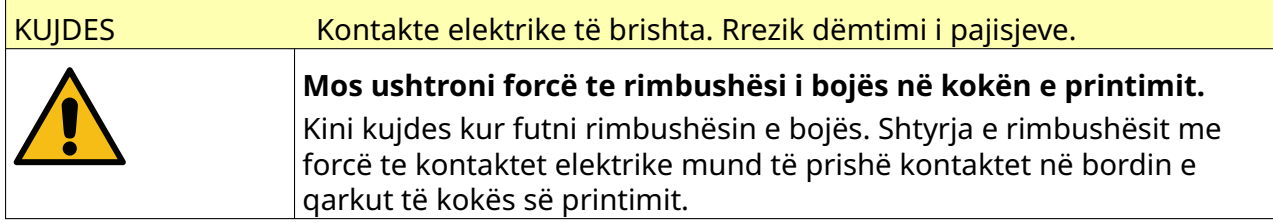

FUNKSIONIMI

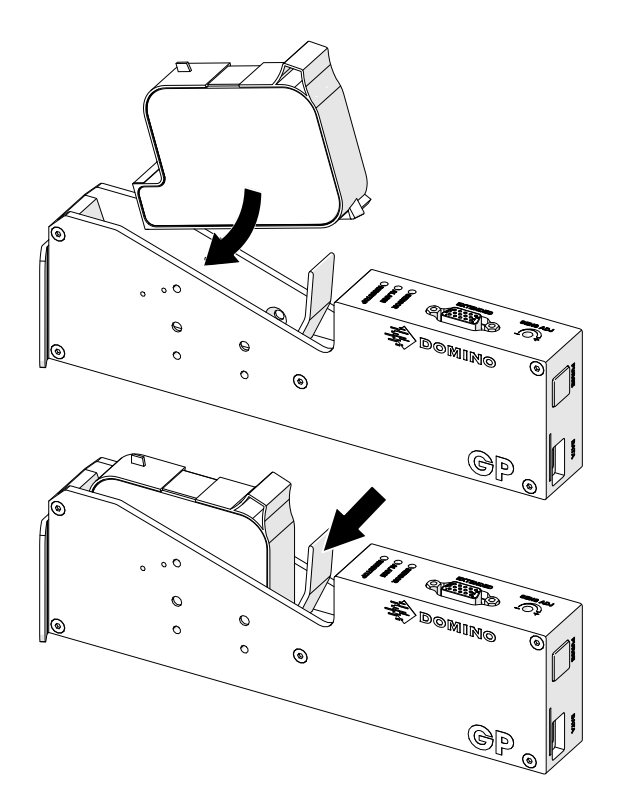

5. Shtypni butonin *Në gatishmëri* që tregohet më poshtë dhe prisni që printeri të ndizet.

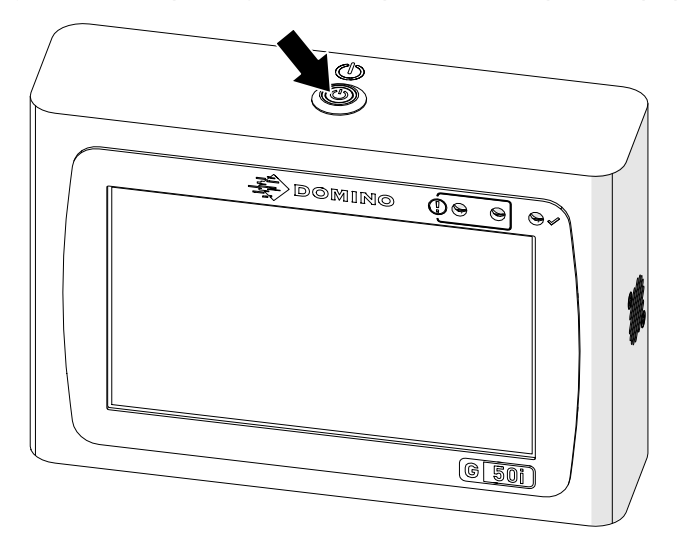

 $\overline{\mathbf{z}}$ 

# **LOAD A LABEL TO PRINT**

Për të ngarkuar një etiketë për të printuar:

1. Nga ekrani kryesor, zgjidhni ikonën *Folder*:

2. Zgjidhni shabllonin e etiketës për të ngarkuar.

Shënim Do të shfaqet një pamje paraprake e shabllonit.

3. Zgjidhni *Open*.

 $\blacktriangleright$ 

# **FILLO PRINTIMIN**

Për të filluar printimin, zgjidhni ikonën e fillimit:

## **STOP PRINTING**

Shënim Nëse printimi ndalon kur VDC është në përdorim, radha bufer e të dhënave të printerit do të zbrazet. Të dhënat do të duhet të transmetohen përsëri në printer.

Për të ndaluar printimin, zgjidhni ikonën e ndalimit:

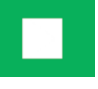

# **FIKJA**

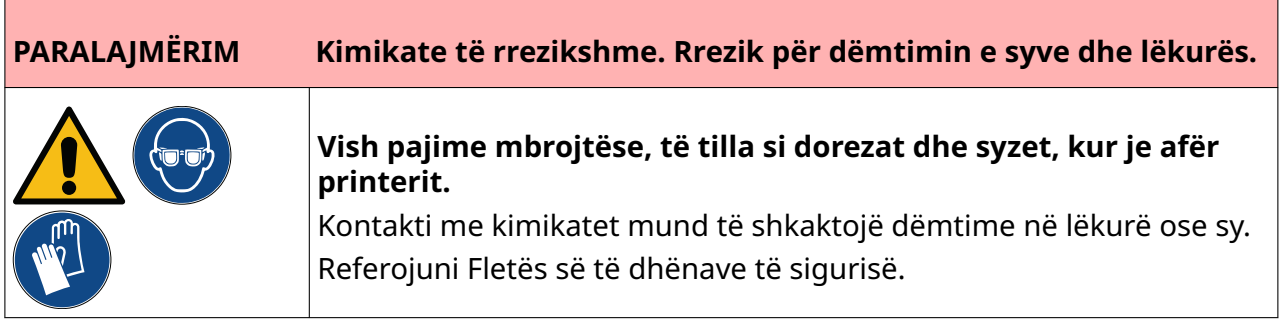

Për të fikur printerin:

- 1. Nga ekrani kryesor, zgjidhni ikonën *Standby* dhe zgjidhni *Shut down.* Ose, shtypni dhe mbani butonin *Standby* të paraqitur më poshtë për 2 sekonda.
- Shënim Zgjedhja e ikonës *Standby* ose shtypja e butonit *Standby* nuk e shkëput printerin nga furnizimi me energji elektrike.

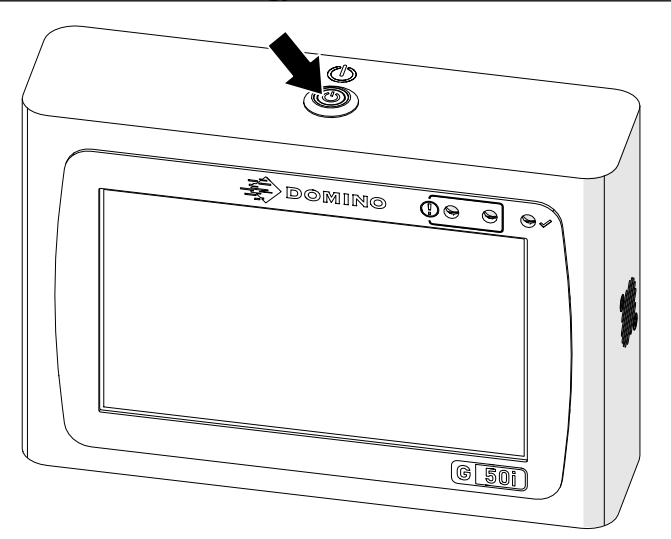
2. Hapni shulin dhe hiqni rimbushësin e bojës.

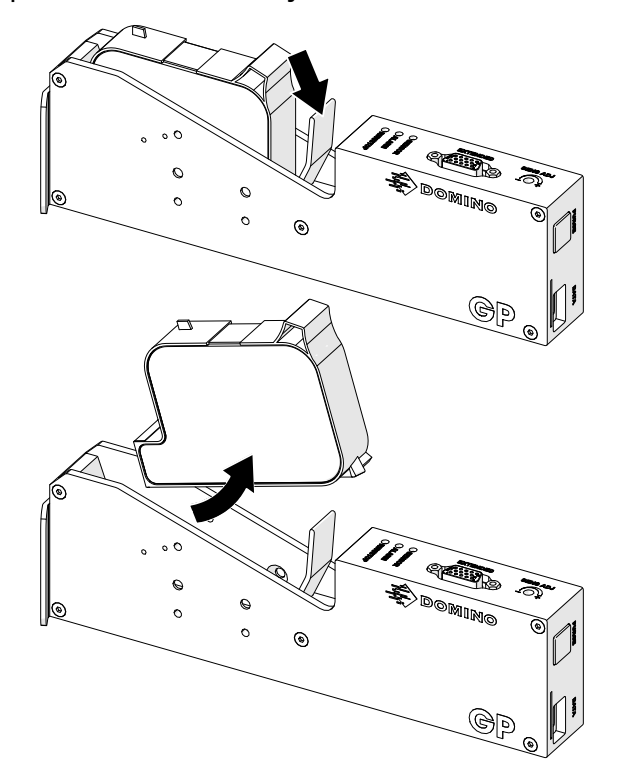

3. Vendosni mbulesën mbrojtëse në rimbushës, për të parandaluar tharjen e grykave të rimbushësit.

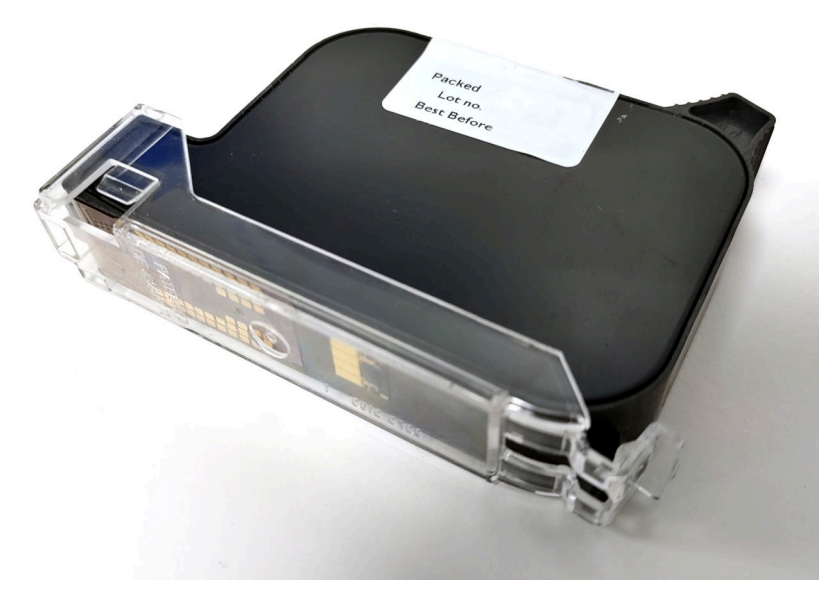

# **DESIGN A LABEL TEMPLATE**

Për të hartuar një shabllon të ri etikete:

1. Nga ekrani kryesor, zgjidhni ikonën *Dizajni*:

甲

- 2. Zgjidhni ikonën *Shabllon i ri etikete*:
- 3. Vendosni *Emrin* e shabllonit të etiketës.
- 4. Vendosni *Gjerësinë* e shabllonit të etiketës.

Shënim Gjerësia maksimale e etiketës varet nga rezolucioni.

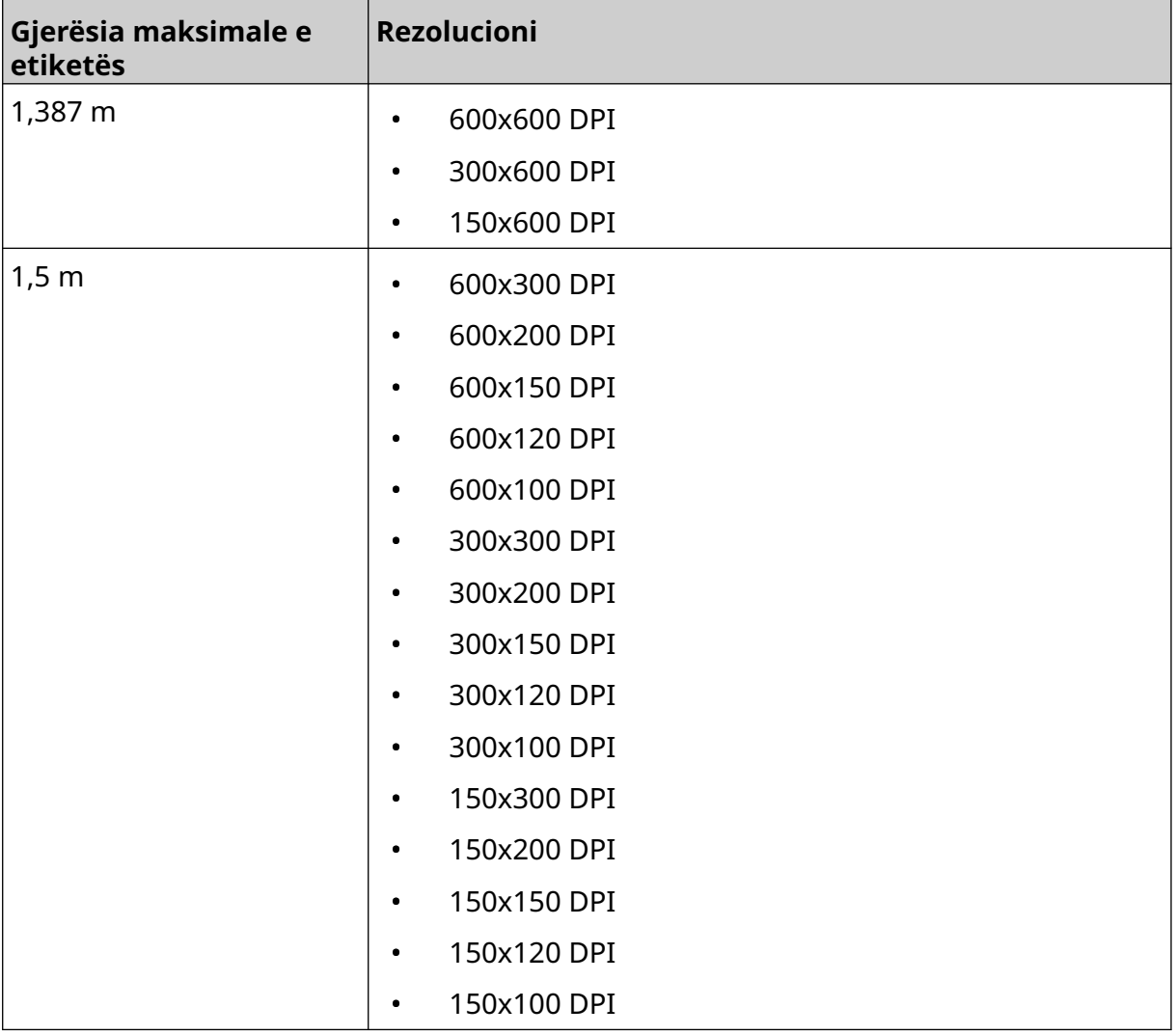

- 5. Zgjidhni *Lloji i kokës së printimit* dhe zgjidhni llojin e kokës së printimit me të cilën do të përputhet etiketa:
- GP
- EXT
- 1. Zgjidhni *Krijo*.

# **SHTONI OBJEKTE NË SHABLLONIN E ETIKETËS**

## **Add a Text Object**

Për të shtuar një objekt teksti në shabllonin e etiketës:

1. Zgjidhni ikonën *Object*:

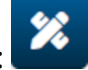

- 2. Zgjidhni *Teksti*.
- 3. Futni tekstin e kërkuar.
- 4. Zgjidhni *OK.*
- 5. Tërhiqeni objektin në një vend të përshtatshëm në shabllon ose përdorni ikonat e shigjetave për të rivendosur pozicionin e objektit:

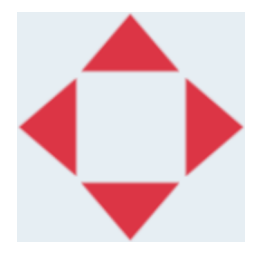

6. Për të ndryshuar pamjen e objektit, zgjidhni ikonën e vetive:

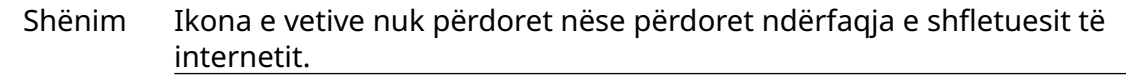

7. Në skedën *General*, përdorni cilësimet e listuara më poshtë për të ndryshuar pamjen e përgjithshme të objektit:

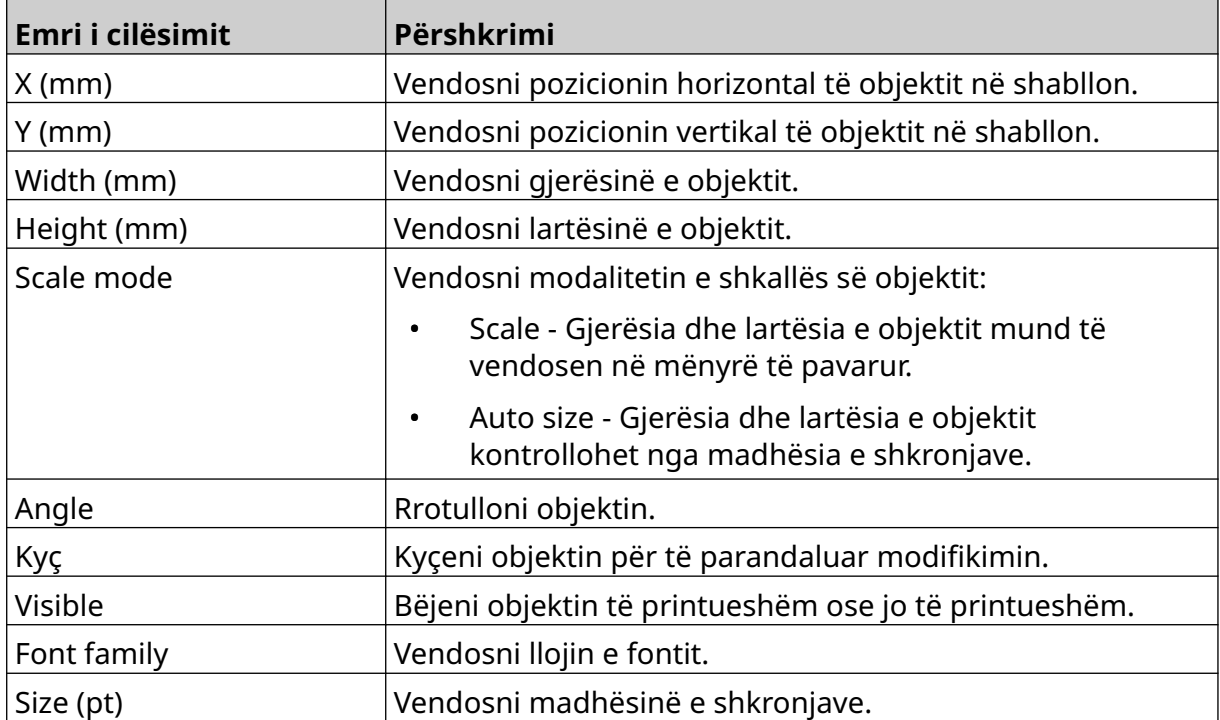

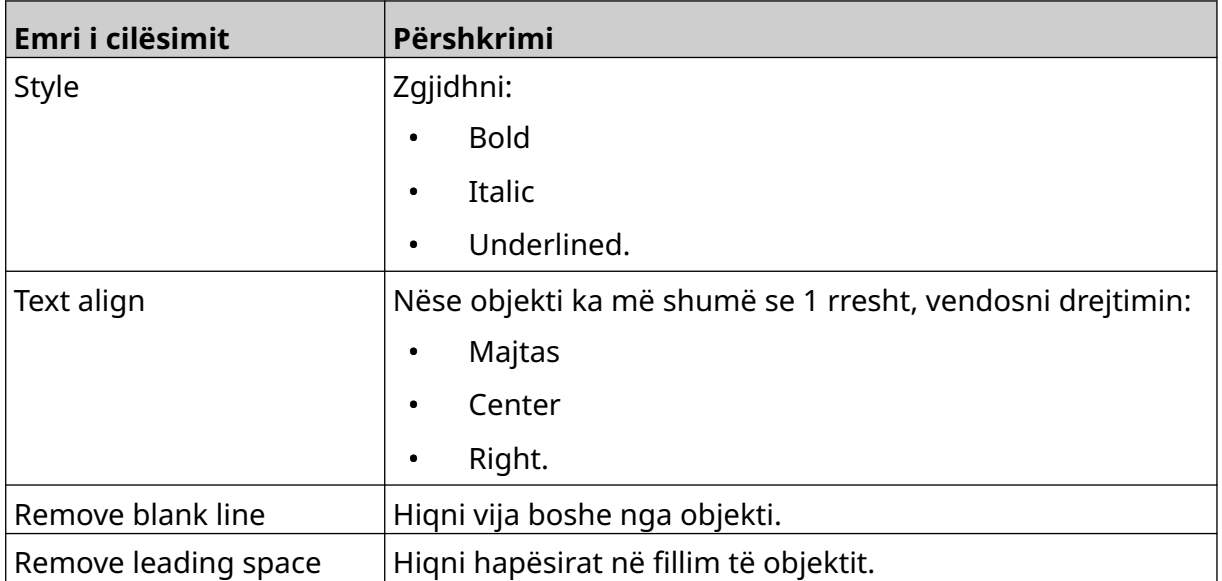

8. Hapni skedën *Text*, për të ndryshuar tekstin.

## <span id="page-112-0"></span>**Add a Counter Object**

Për të shtuar një objekt njehsori në shabllonin e etiketës:

1. Zgjidhni ikonën *Object*:

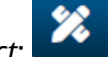

- 2. Zgjidhni *Counter.*
- 3. Futni të dhënat e objektit:

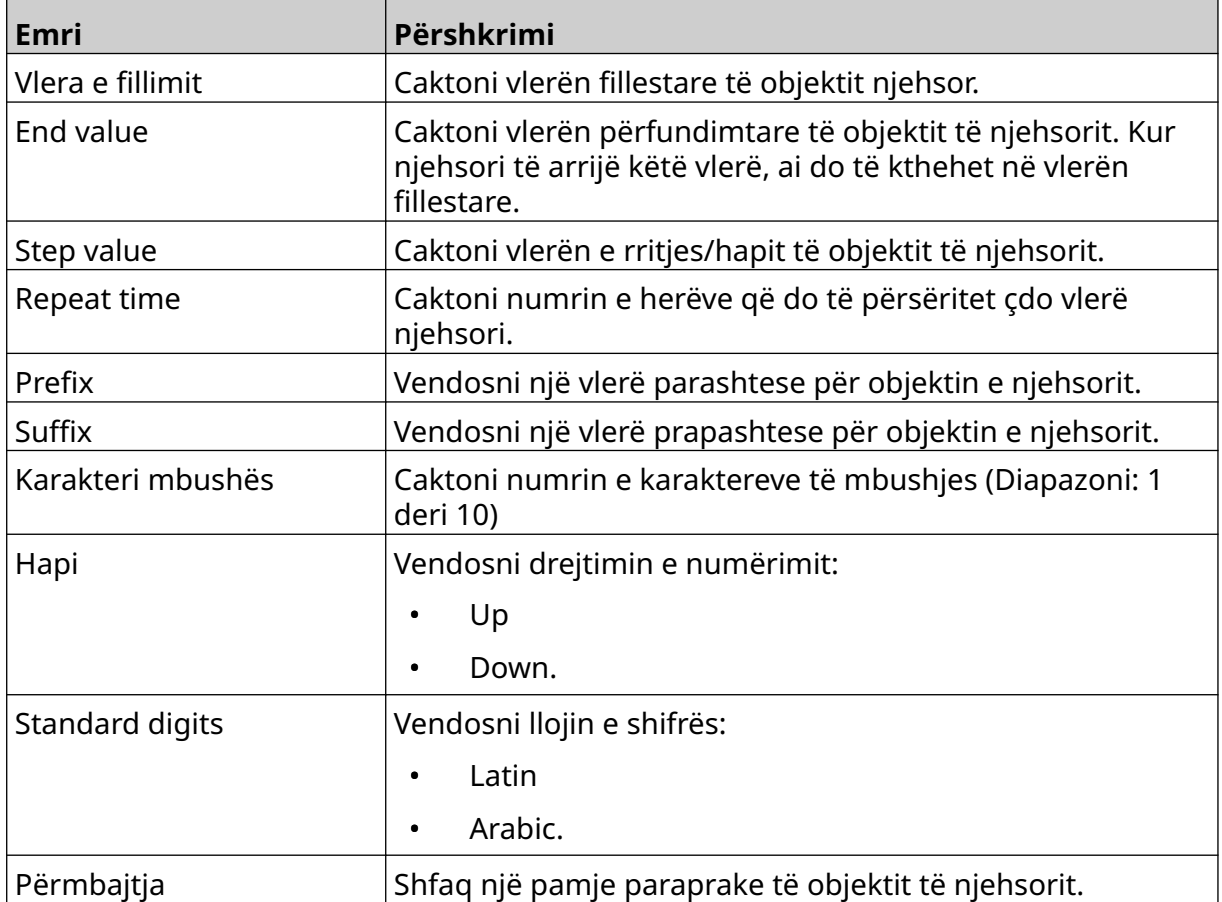

#### 4. Zgjidhni *OK.*

5. Tërhiqeni objektin në një vend të përshtatshëm në shabllon ose përdorni ikonat e shigjetave për të rivendosur pozicionin e objektit:

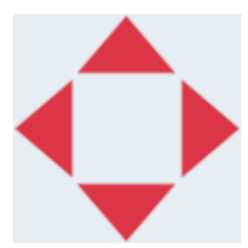

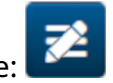

6. Për të ndryshuar pamjen e objektit, zgjidhni ikonën e vetive:

Shënim Ikona e vetive nuk përdoret nëse përdoret ndërfaqja e shfletuesit të internetit.

#### FUNKSIONIMI

7. Në skedën *General*, përdorni cilësimet e listuara më poshtë për të ndryshuar pamjen e përgjithshme të objektit:

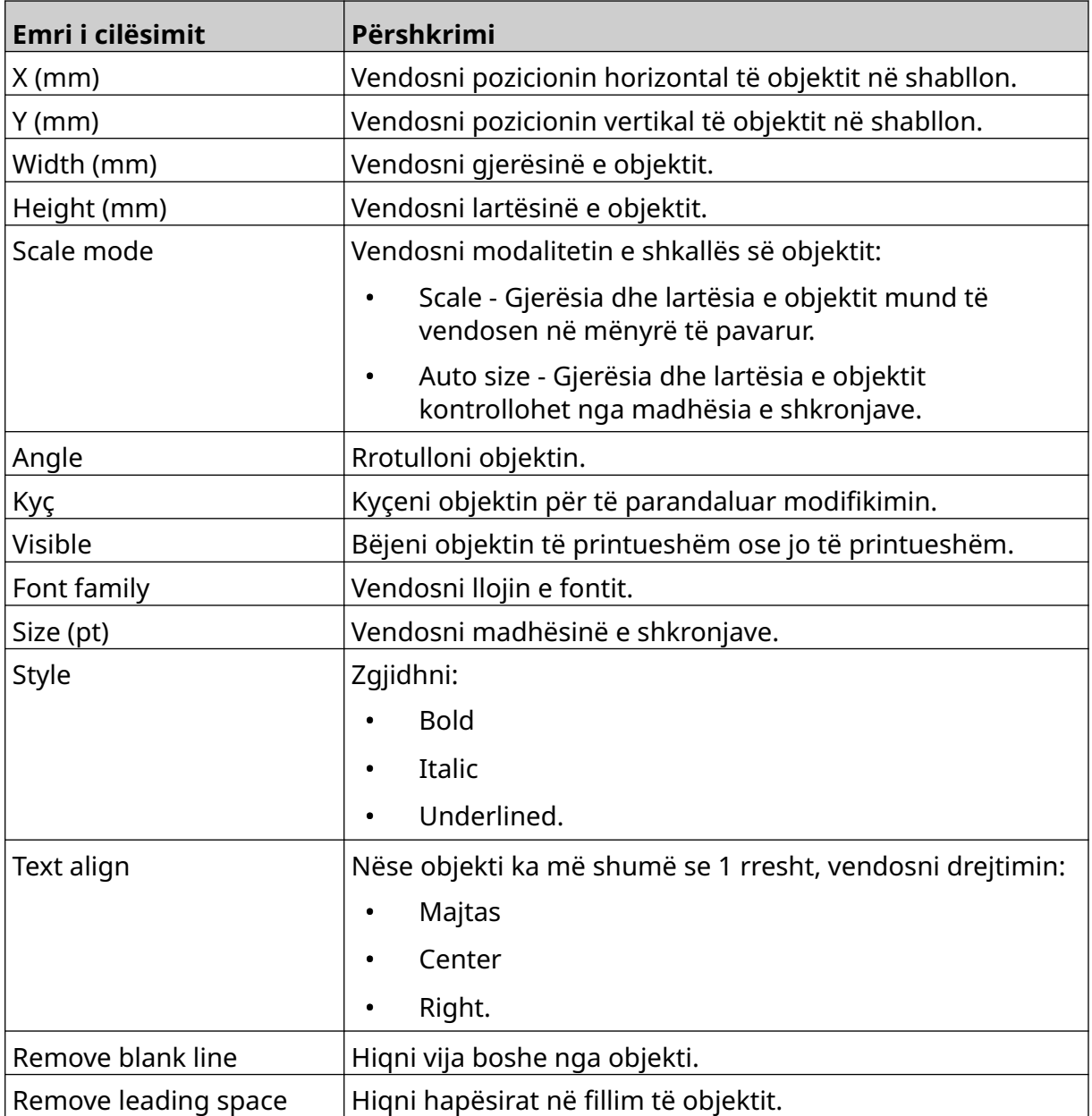

8. Në skedën *Counter*, përdorni cilësimet e listuara më poshtë për të ndryshuar cilësimet e objektit të njehsorit:

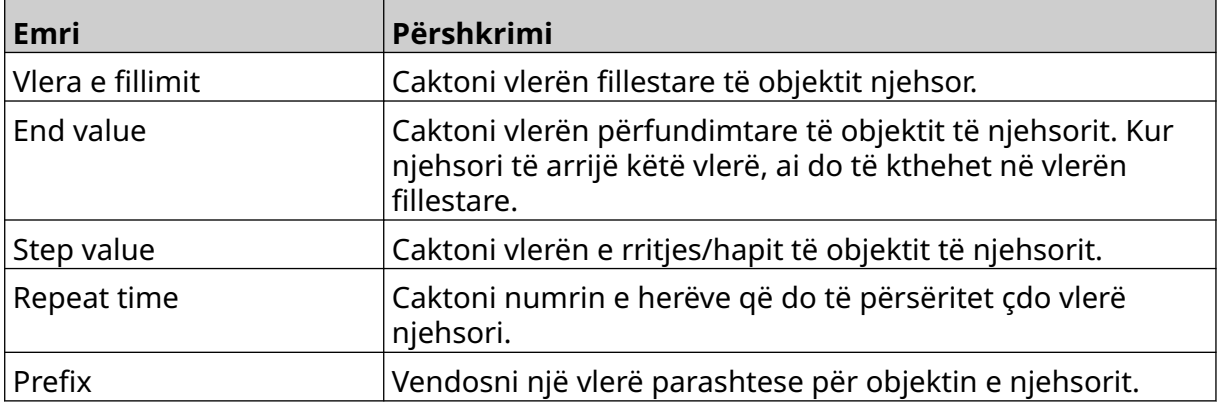

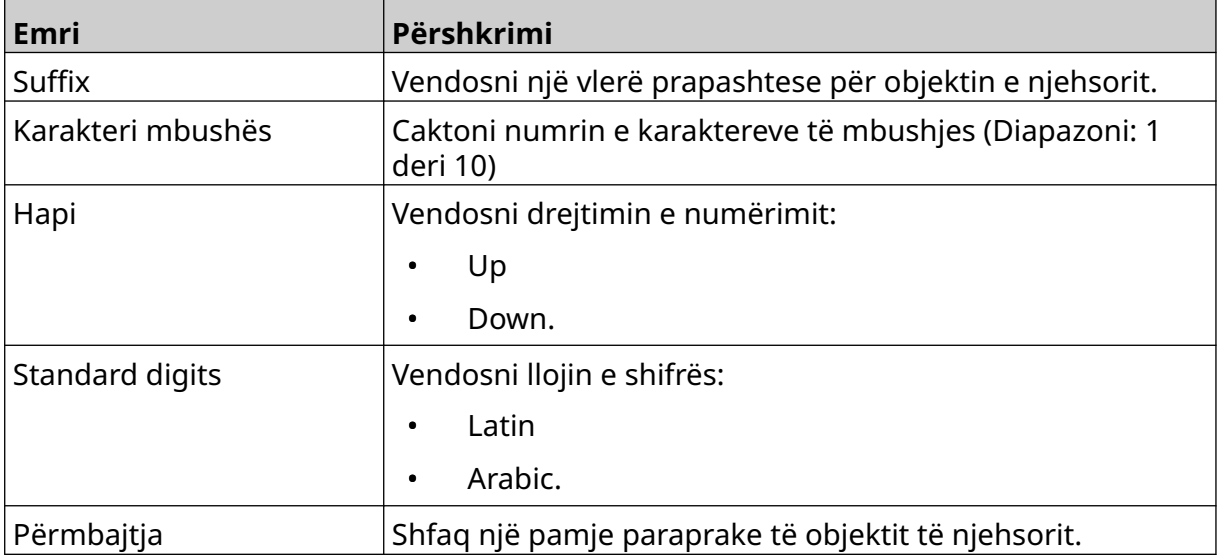

## **Add a Database Object**

Një objekt i bazës së të dhënave lejon që një pjesë e paracaktuar e etiketës (objekt i bazës së të dhënave) të plotësohet me të dhëna nga një burim tjetër.

Mund të krijohen 2 lloje të ndryshme të objektit të bazës së të dhënave:

- Database Përdorni një skedar bazë të dhënash të ruajtur në një pajisje memorie USB që është e lidhur me printerin.
- VDC (Lidhja e të dhënave të ndryshueshme) Përdorni të dhëna që transmetohen nga një pajisje e jashtme nëpërmjet TCP/IP, COM (RS485), INPUT ose skaneri i barkodit (lidhur nëpërmjet USB).

### **Database Text Object**

Kjo temë përshkruan se si të konfiguroni një objekt bazë të dhënash, duke përdorur një skedar bazë të dhënash të ruajtur në një pajisje memorieje USB.

Formatet e vlefshme të skedarëve të bazës së të dhënave:

- .txt
- .csv

Për të shtuar një objekt të bazës së të dhënave në shabllonin e etiketës:

1. Vendosni skedarin e bazës së të dhënave në një pajisje memorie USB. Imazhi më poshtë është një skedar i thjeshtë .csv që do të përdoret si shembull:

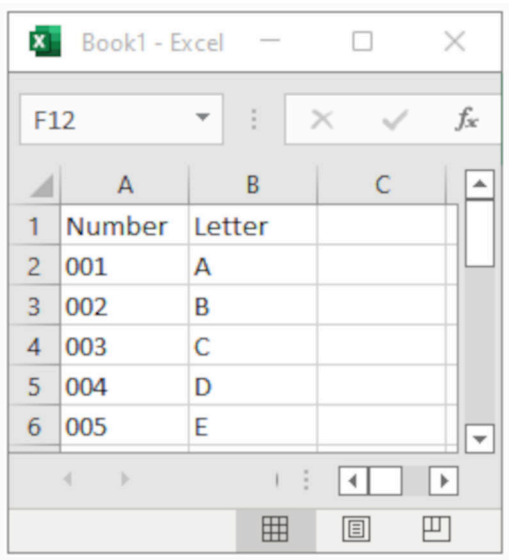

- 2. Lidhni pajisjen e memories USB me printerin.
- 3. Zgjidhni ikonën *Object*:
- 4. Zgjidhni *Database.*
- 5. Zgjidhni *Load database*.

6. Vendosni cilësimet e renditura më poshtë:

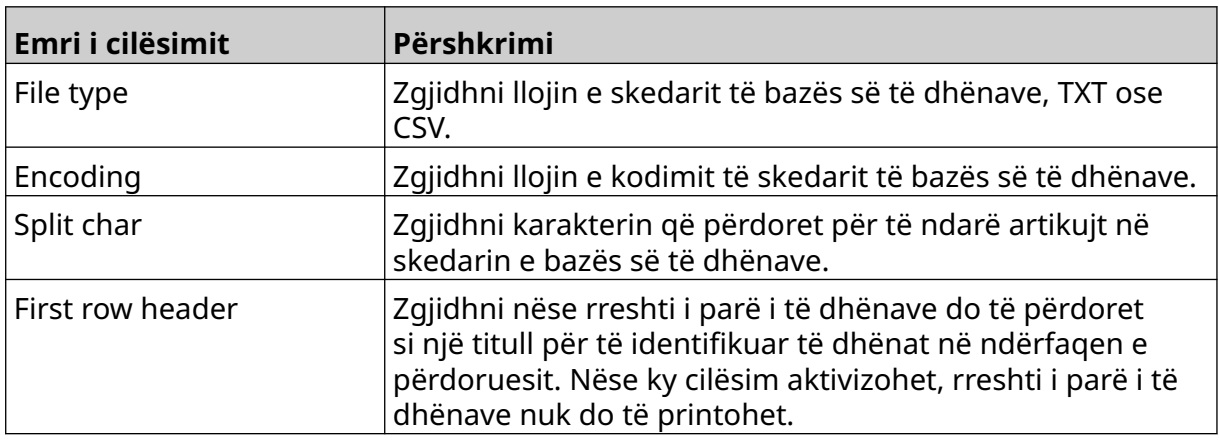

7. Zgjidhni ikonën *Select file*:

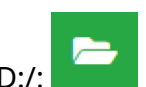

- 8. Hapni diskun D:/:
- 9. Zgjidhni skedarin e bazës së të dhënave dhe zgjidhni ikonën e shënimit.
- 10. Zgjidhni *Next*.

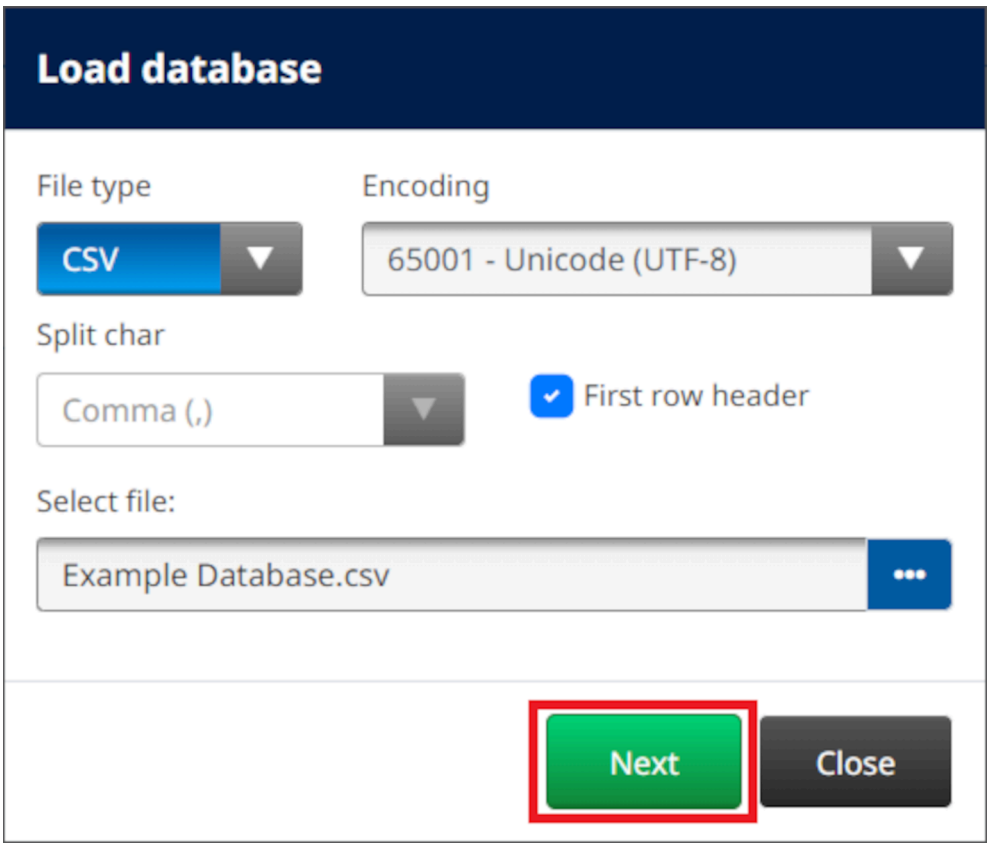

11. Tani do të shfaqet një listë e artikujve në bazën e të dhënave, zgjidhni *OK* për të vazhduar.

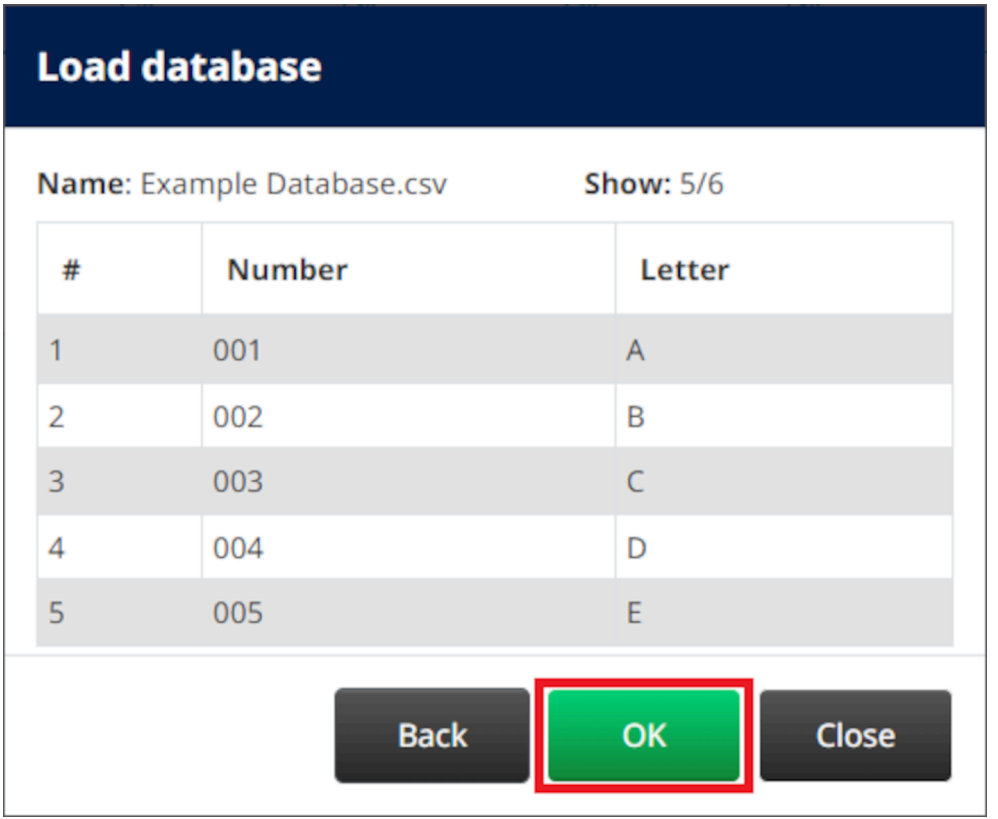

- 12. Përdorni ikonat e shigjetave, për të zhvendosur fushat e bazës së të dhënave që do të printohen nga lista *Source* në listën *Destination*.
- Shënime 1. Artikujt në listën *Source* nuk do të printohen.

2. Në shembullin e mëposhtëm, artikujt e bazës së të dhënave "Number" dhe "Letter" do të printohen.

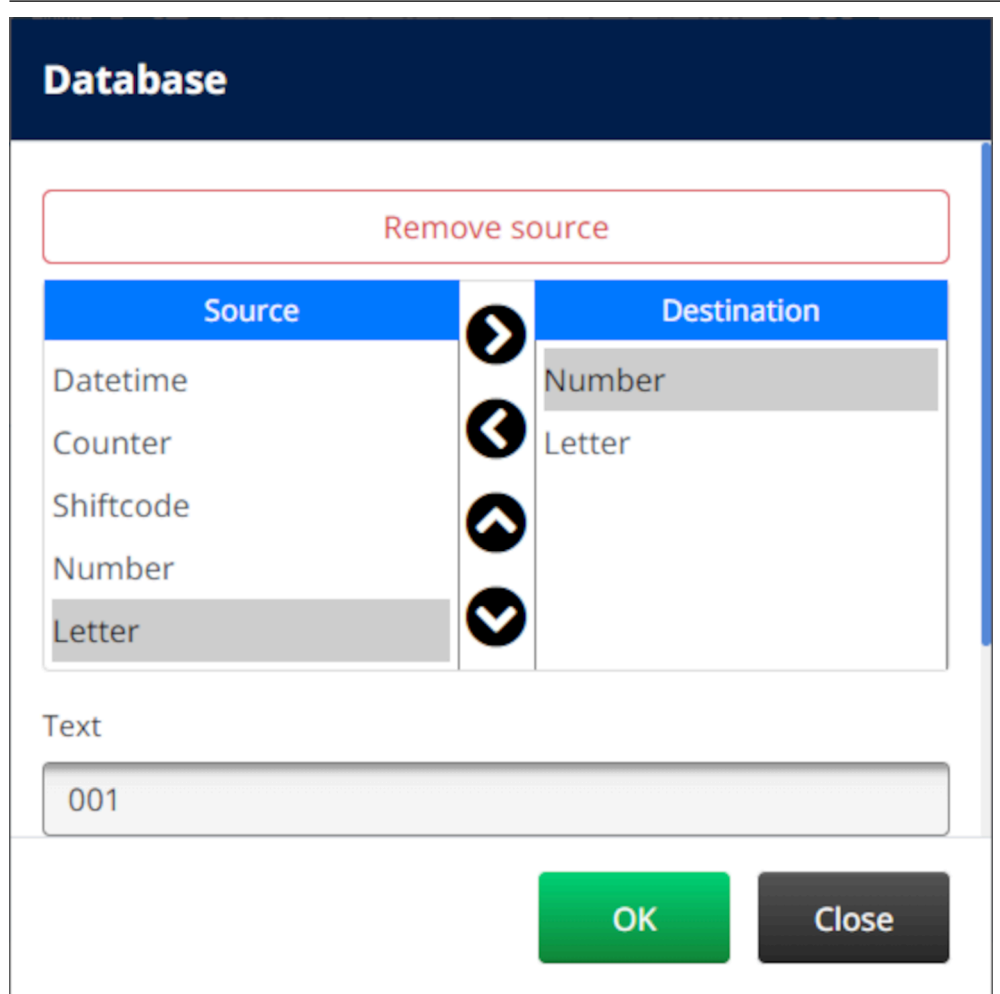

- 13. Është gjithashtu e mundur që brenda objektit të përfshihen elementet *Text*, *Datetime*, *Counter* dhe *Shiftcode* . Për të përfshirë një ose më shumë nga këta elementë, zhvendosini ato nga lista *Source* në listën *Destination*. Pasi të keni zhvendosur elementët e kërkuar në listën e *Destination*, zgjidhini dhe rregulloni cilësimet e elementit.
- 14. Zgjidhni *OK.*
- 15. Tërhiqeni objektin në një vend të përshtatshëm në shabllon ose përdorni ikonat e shigjetave për të rivendosur pozicionin e objektit:

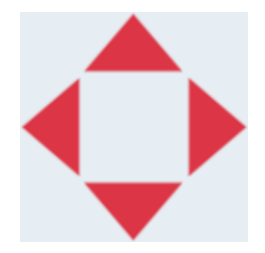

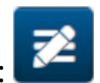

16. Për të ndryshuar pamjen e objektit, zgjidhni ikonën e vetive:

Shënim Ikona e vetive nuk përdoret nëse përdoret ndërfaqja e shfletuesit të internetit.

#### FUNKSIONIMI

17. Në skedën *General*, përdorni cilësimet e listuara më poshtë për të ndryshuar pamjen e përgjithshme të objektit:

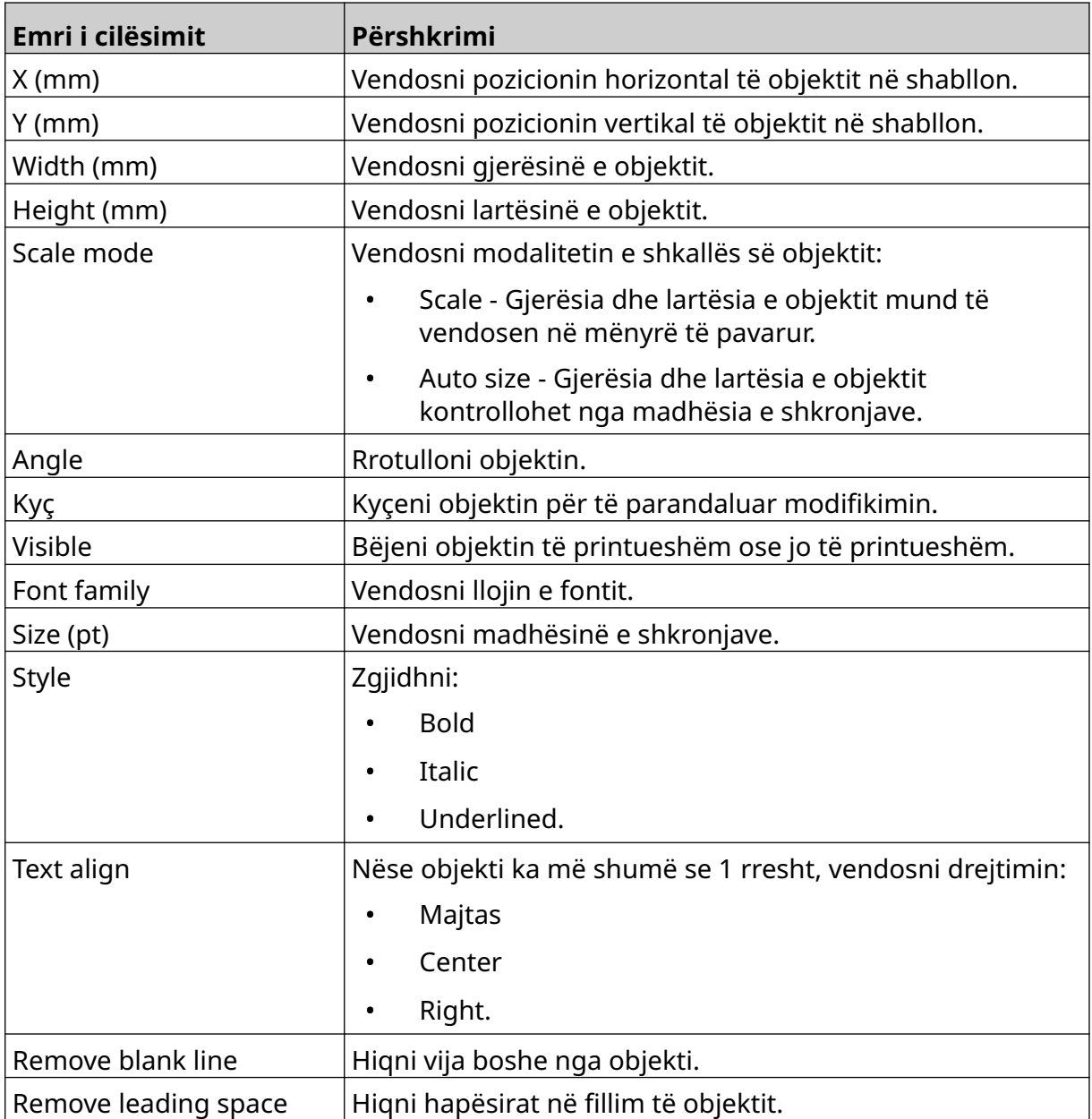

#### 18. Në skedën *Database* , përdorni cilësimet e listuara më poshtë për të ndryshuar cilësimet e objektit të bazës së të dhënave:

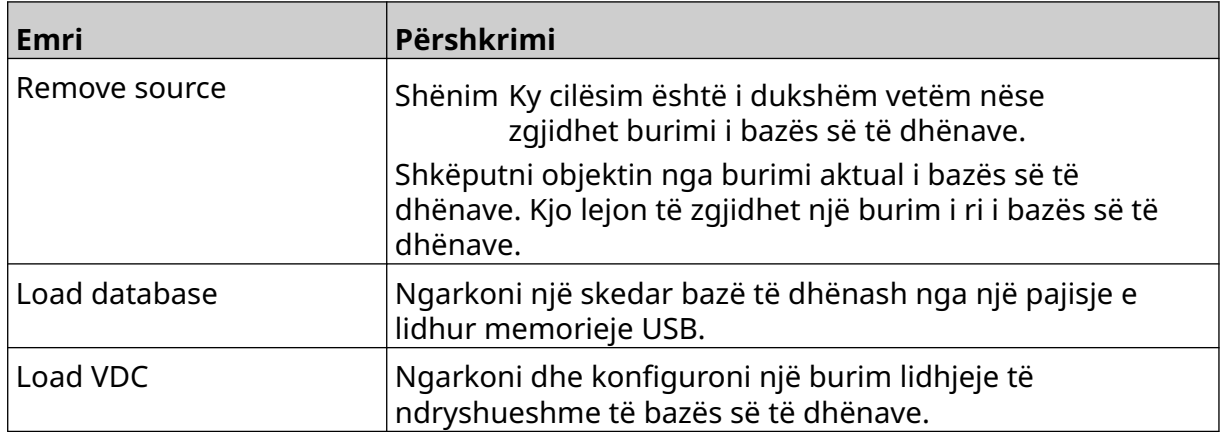

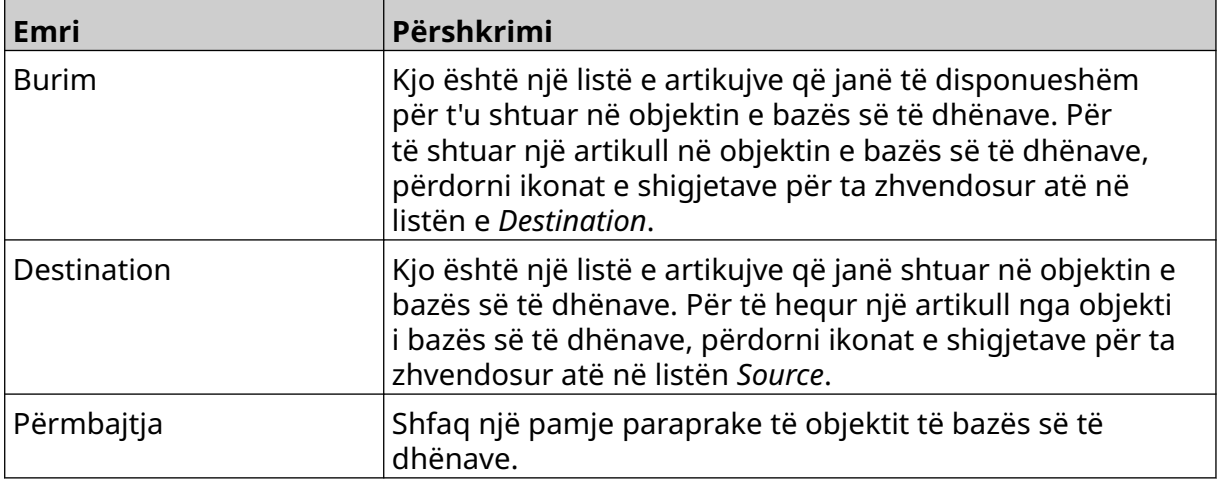

### **VDC Database Text Object**

Kjo temë përshkruan se si të konfiguroni një objekt baze të dhënash, duke përdorur një lidhje të ndryshueshme të bazës së të dhënave me një pajisje tjetër.

Për të shtuar një objekt të bazës së të dhënave në shabllonin e etiketës:

- 1. Vendosni lidhjen me pajisjen që do të transmetojë të dhëna në printer, shihni [VDC](#page-88-0) [Settings](#page-88-0) në faqen 89.
- $\mathbf{z}$ 2. Në projektuesin e shabllonit të etiketës, zgjidhni ikonën *Object*:
- 3. Zgjidhni *Database.*
- 4. Zgjidhni *Load VDC*.
- 5. Zgjidhni *OK*.

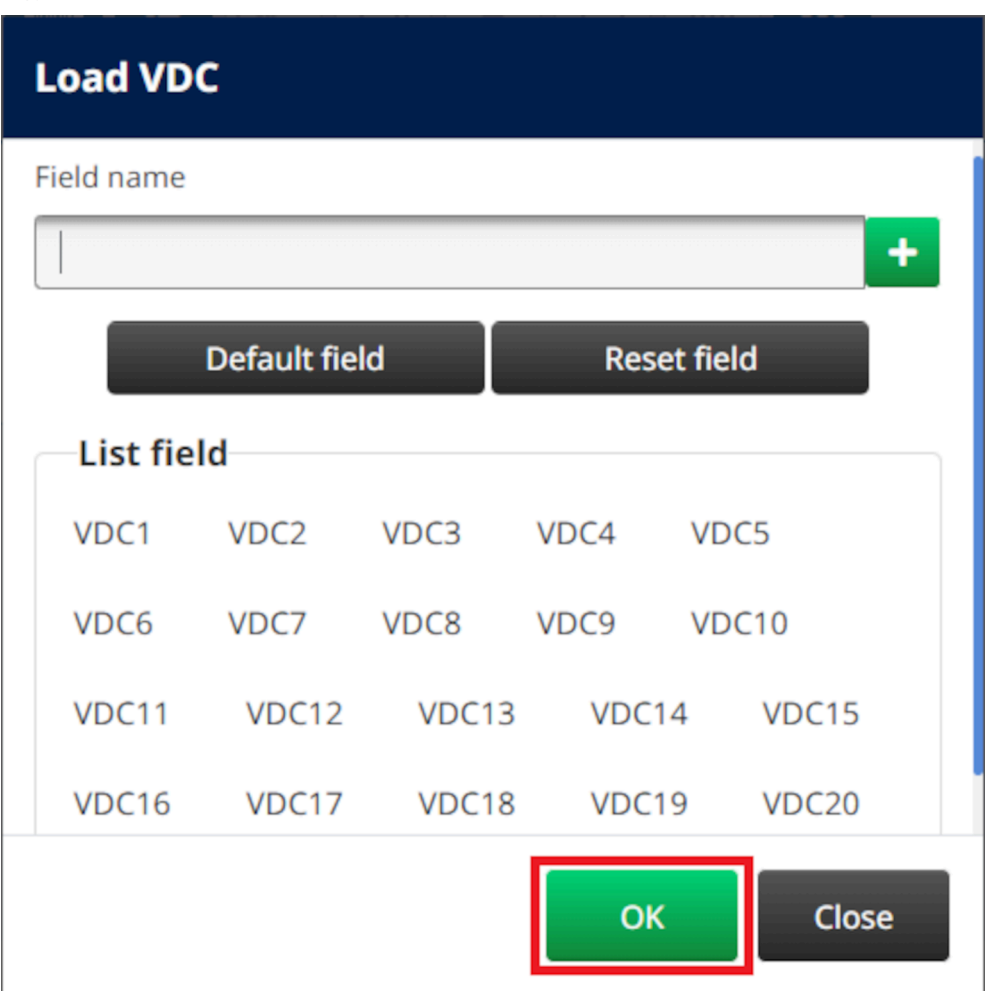

6. Përdorni ikonat e shigjetave, për të zhvendosur fushat e bazës së të dhënave që do të printohen nga lista *Source* në listën *Destination*. Mund të zgjidhen deri në 20 artikuj VDC (VDC1 në VDC20).

Shënime 1. Artikujt në listën *Source* nuk do të printohen.

2. Në shembullin e mëposhtëm, VDC1 dhe VDC2 do të printohen.

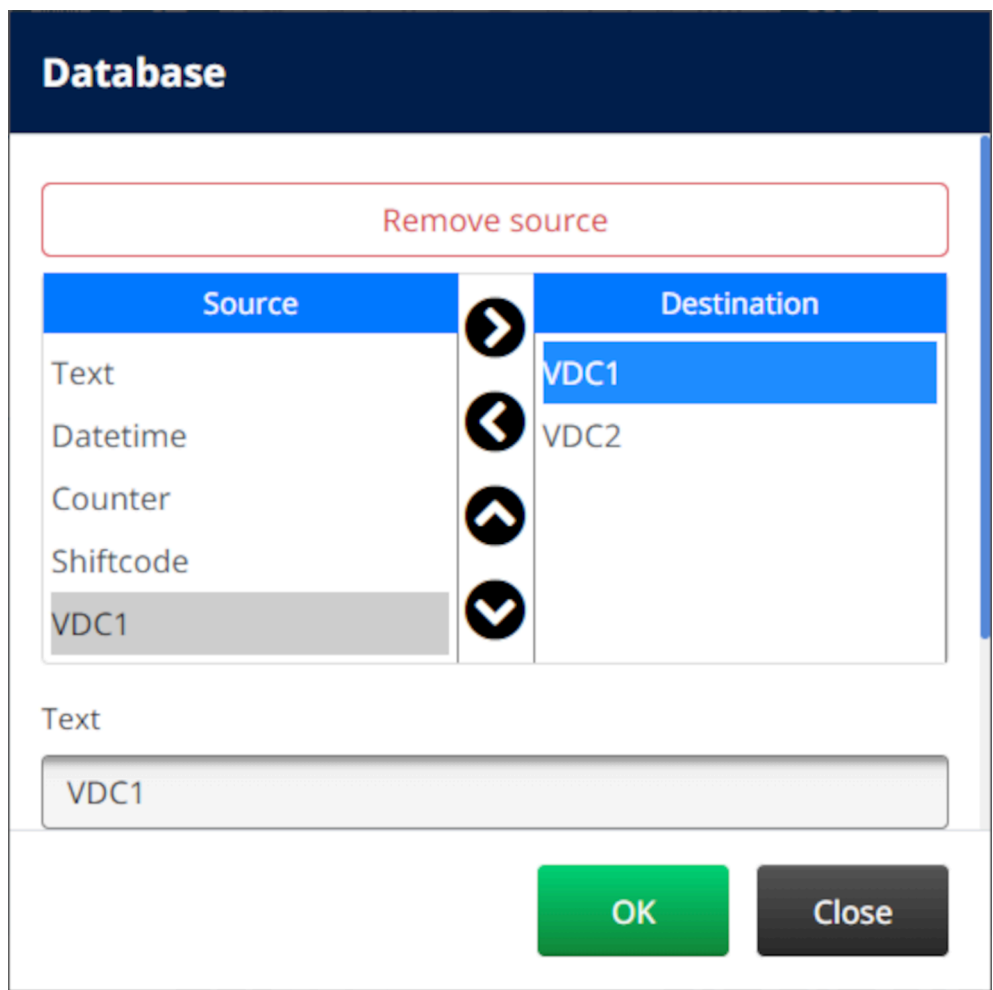

- 7. Është gjithashtu e mundur që brenda objektit të përfshihen elementet *Text*, *Datetime*, *Counter* dhe *Shiftcode* . Për të përfshirë një ose më shumë nga këta elementë, zhvendosini ato nga lista *Source* në listën *Destination*. Pasi të keni zhvendosur elementët e kërkuar në listën e *Destination*, zgjidhini dhe rregulloni cilësimet e elementit.
- 8. Zgjidhni *OK.*
- 9. Tërhiqeni objektin në një vend të përshtatshëm në shabllon ose përdorni ikonat e shigjetave për të rivendosur pozicionin e objektit:

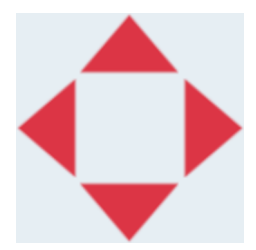

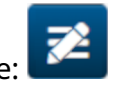

10. Për të ndryshuar pamjen e objektit, zgjidhni ikonën e vetive:

Shënim Ikona e vetive nuk përdoret nëse përdoret ndërfaqja e shfletuesit të internetit.

#### FUNKSIONIMI

11. Në skedën *General*, përdorni cilësimet e listuara më poshtë për të ndryshuar pamjen e përgjithshme të objektit:

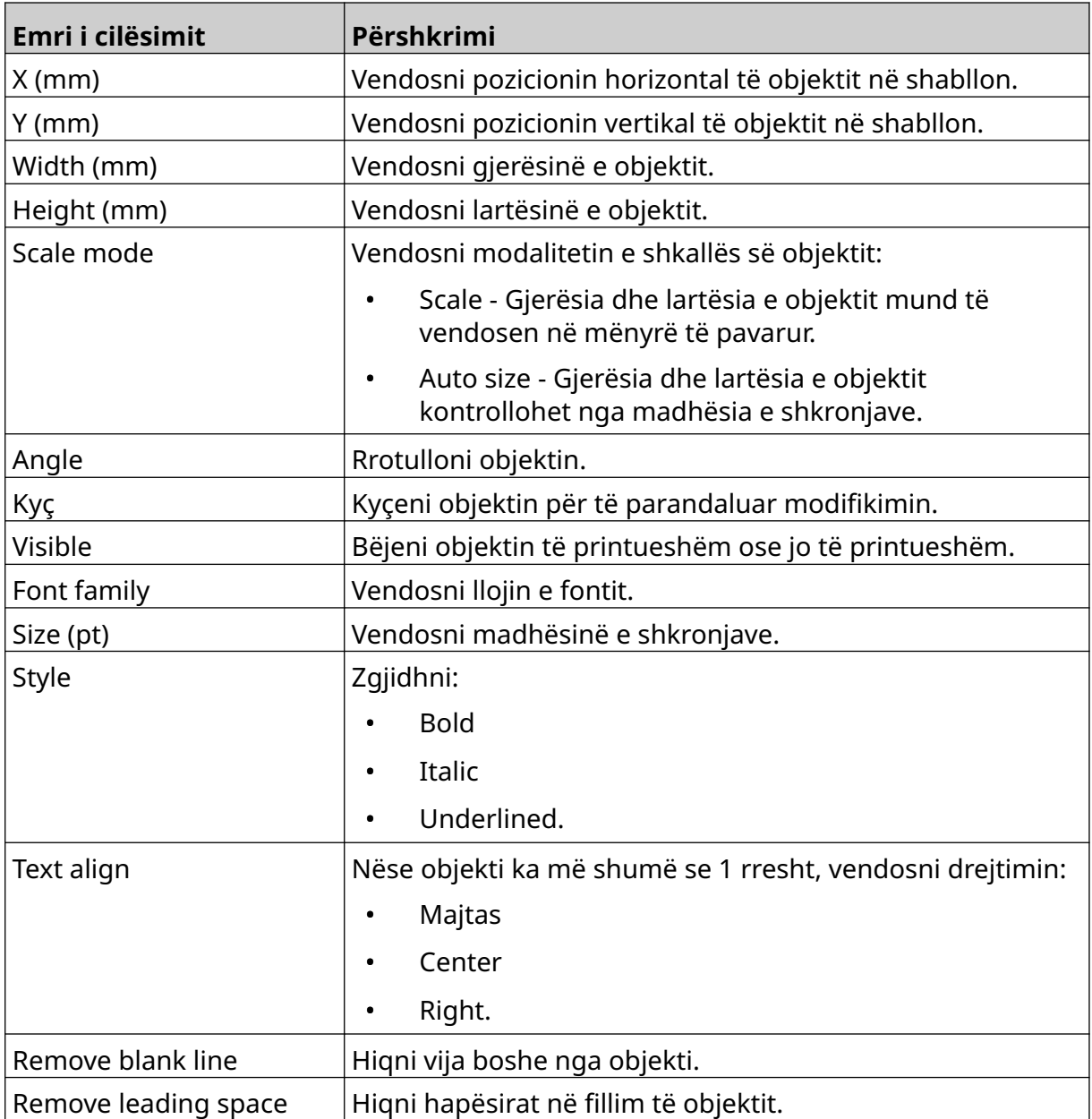

#### 12. Në skedën *Database* , përdorni cilësimet e listuara më poshtë për të ndryshuar cilësimet e objektit të bazës së të dhënave:

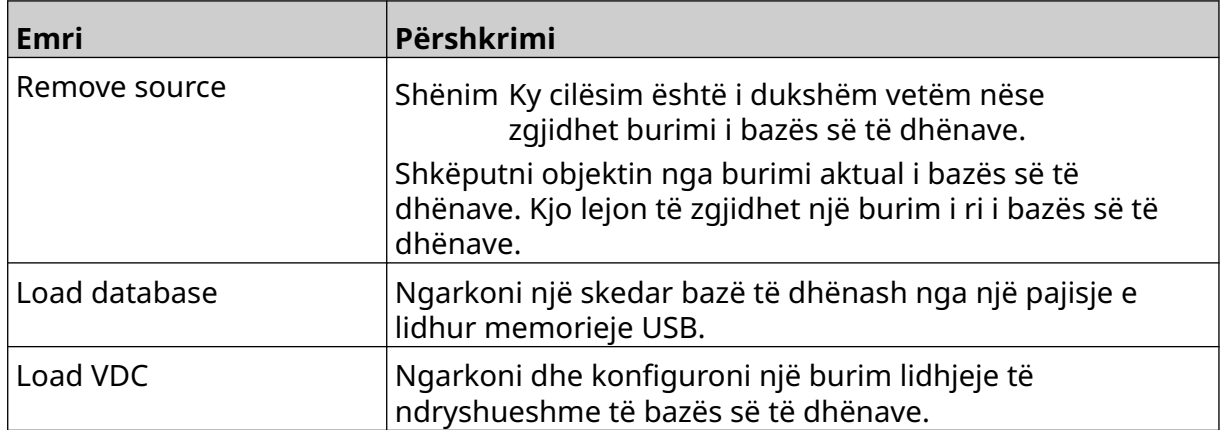

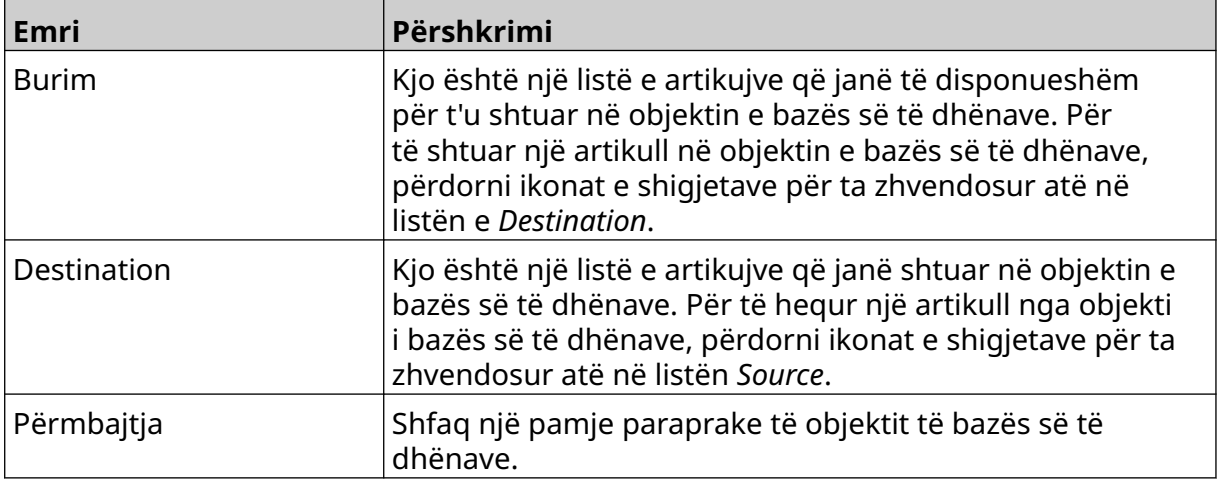

### **Populate the VDC Database Text Object with Data**

Shënim Nëse printimi ndalon kur VDC është në përdorim, radha bufer e të dhënave të printerit do të zbrazet. Të dhënat do të duhet të transmetohen përsëri në printer.

喝

Për të mbushur objektin e bazës së të dhënave VDC me të dhëna:

- 1. Zgjidhni ikonën *Save* për të ruajtur shabllonin e etiketës:
- 2. Nga ekrani *Home*, zgjidhni ikonën *Folder*:
- 3. Zgjidhni shabllonin e etiketës për të ngarkuar.

Shënim Do të shfaqet një pamje paraprake e shabllonit.

4. Zgjidhni *Open*.

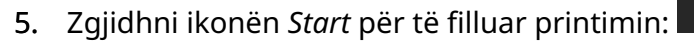

- 6. Transmetoni të dhëna nga pajisja e jashtme në printer.
- 7. Të dhënat tani do të shfaqen në fund të ekranit *Home*.

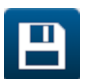

## **Add a Barcode Object**

Për të shtuar një objekt barkodi në shabllonin e etiketës:

1. Zgjidhni ikonën *Object*:

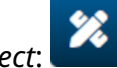

- 2. Zgjidhni *Barcode.*
- 3. Futni të dhënat e objektit:

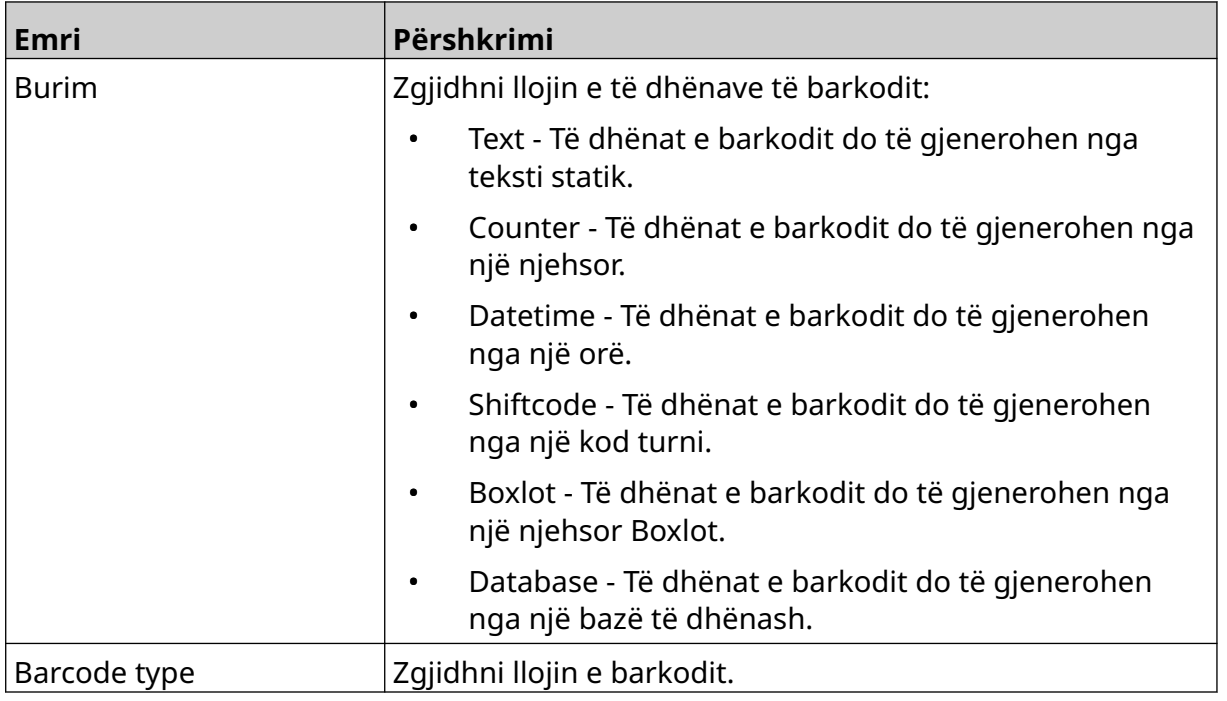

### 4. Zgjidhni *Next*.

5. Vendosni të dhënat e burimit të barkodit:

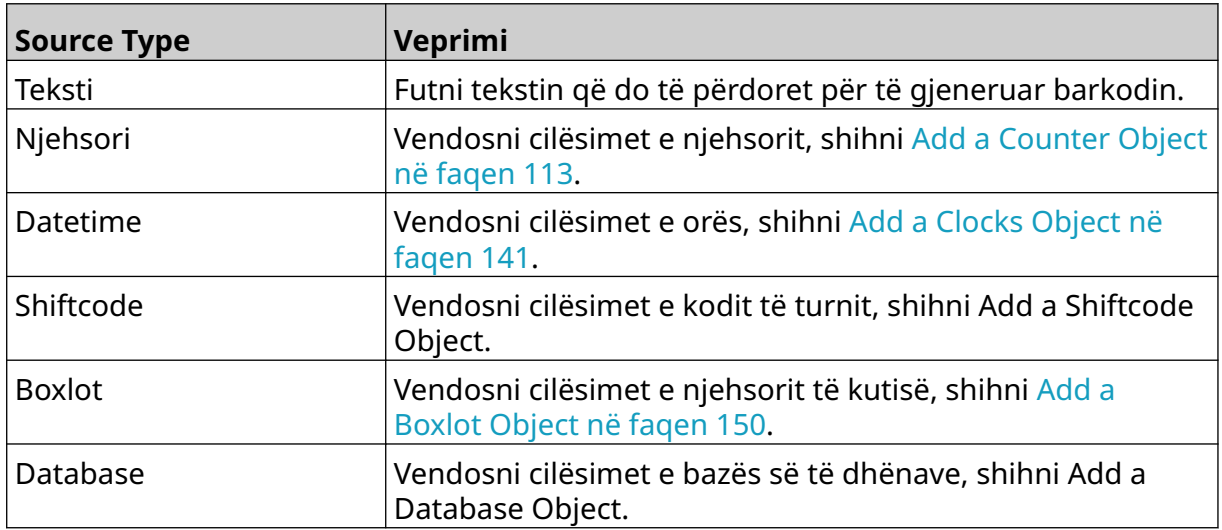

### 6. Zgjidhni *OK.*

7. Tërhiqeni objektin në një vend të përshtatshëm në shabllon ose përdorni ikonat e shigjetave për të rivendosur pozicionin e objektit:

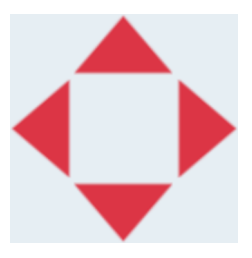

- 8. Për të ndryshuar pamjen e objektit, zgjidhni ikonën e vetive:
- Shënim Ikona e vetive nuk përdoret nëse përdoret ndërfaqja e shfletuesit të internetit.
- 9. Në skedën *General*, përdorni cilësimet e listuara më poshtë për të ndryshuar pamjen e përgjithshme të objektit:

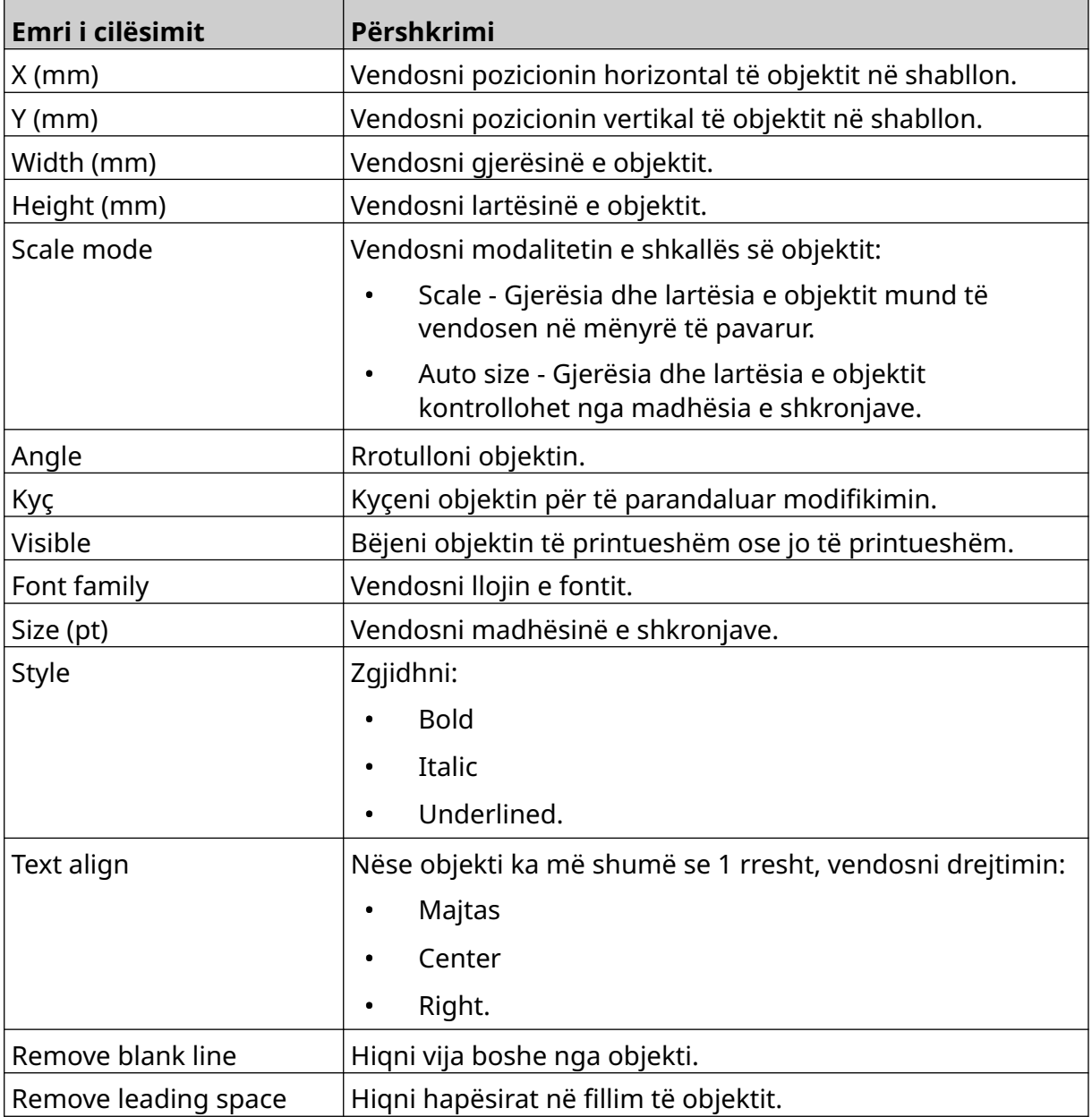

10. Në skedën *Barcode*, përdorni cilësimet e listuara më poshtë për të ndryshuar cilësimet e barkodit.

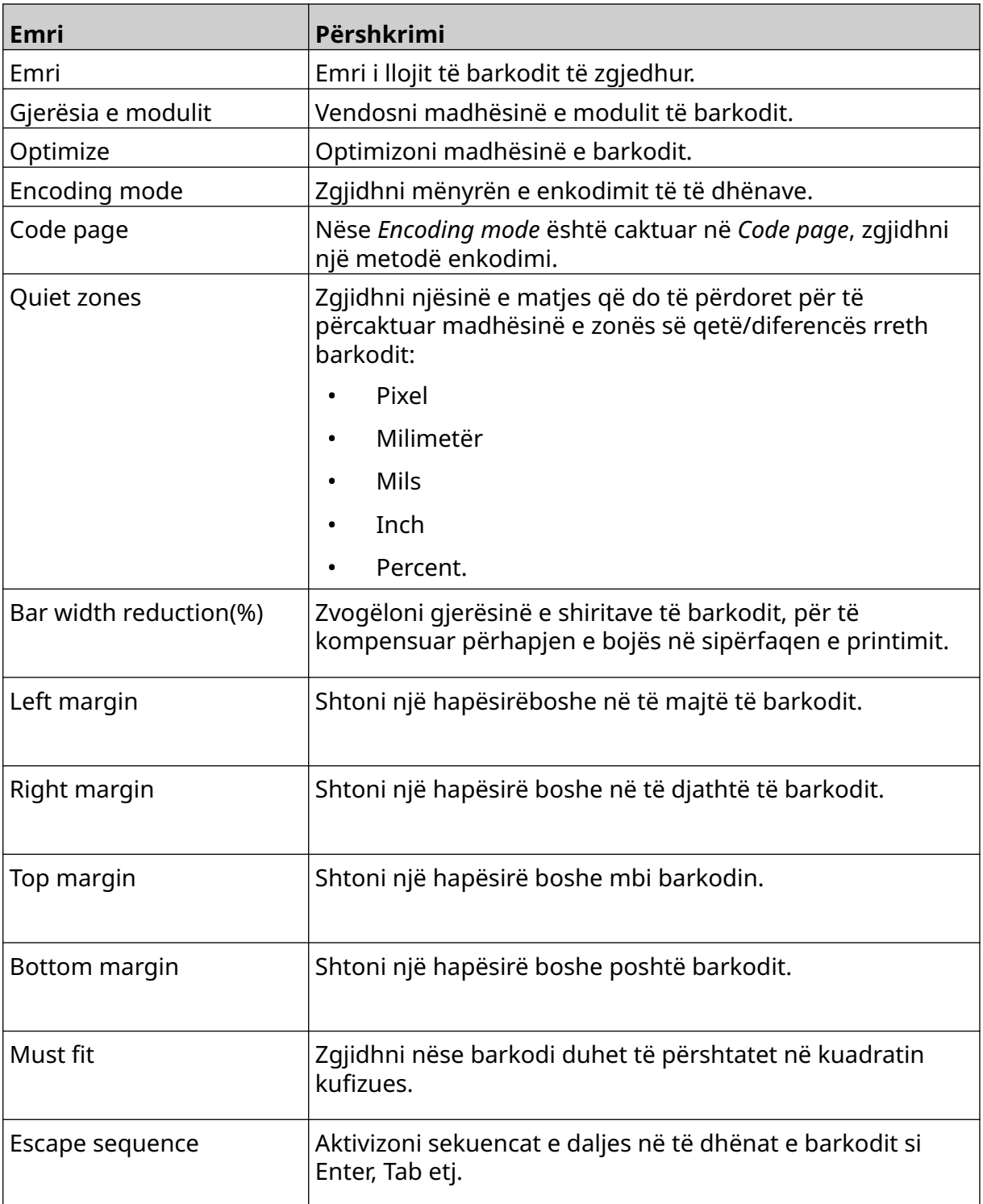

11. Skedat janë gjithashtu të disponueshme për të ndryshuar cilësimet specifike për llojin e zgjedhur të barkodit dhe llojin e burimit të të dhënave.

## **Add a Static Graphics Object**

Formatet e vlefshme të skedarëve të imazhit:

- .jpg
- .bmp
- .png
- .gif

Për të shtuar një objekt grafik statik në shabllonin e etiketës:

1. Lidhni një pajisje memorie USB që përmban skedarin e imazhit me printerin.

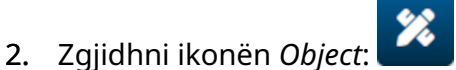

- 3. Zgjidhni *Graphics.*
- 4. Caktoni *Image type* si *Static*.
- 5. Zgjidhni ikonën *Select image*:

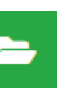

- 6. Hapni diskun D:/:
- 7. Zgjidhni skedarin e imazhit në pajisjen e memories USB dhe zgjidhni ikonën e piketimit.

 $\bullet\bullet\bullet$ 

- 8. Zgjidhni *OK*.
- 9. Tërhiqeni objektin në një vend të përshtatshëm në shabllon ose përdorni ikonat e shigjetave për të rivendosur pozicionin e objektit:

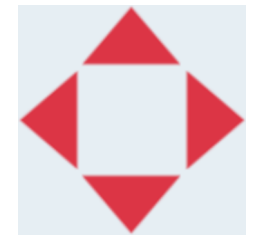

10. Për të rregulluar vetitë e objektit, zgjidhni ikonën e vetive:

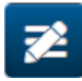

- Shënim Ikona e vetive nuk përdoret nëse përdoret ndërfaqja e shfletuesit të internetit.
- 11. Në skedën *General*, përdorni cilësimet e listuara më poshtë për të ndryshuar pamjen e përgjithshme të objektit:

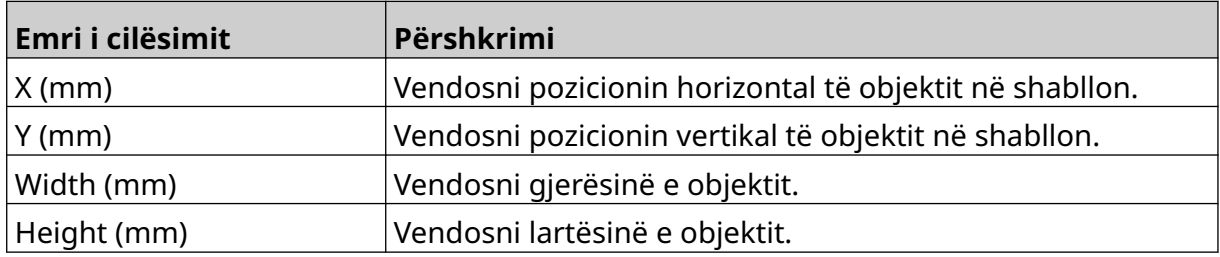

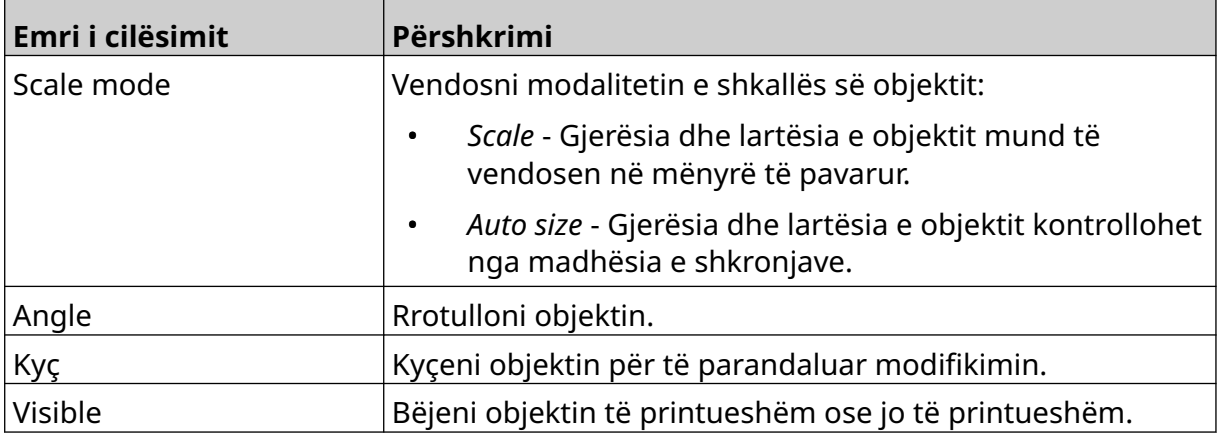

12. Për të ndryshuar imazhin, zgjidhni skedën *Graphics*.

## **Add a Dynamic Graphics Object**

Një objekt grafik dinamik lejon që një pjesë e paracaktuar e etiketës (objekt grafik dinamik) të mbushet me imazhe të ndryshme.

Skedarët e imazhit ruhen në një pajisje memorie USB të lidhur me printerin.

Formatet e vlefshme të skedarëve të imazhit:

- .jpg
- .bmp
- .png
- .gif

Mund të krijohen 2 lloje të ndryshme të objekteve grafike dinamike:

- Database Përdorni një skedar bazë të dhënash të ruajtur në një pajisje memorie USB që është e lidhur me printerin, për të zgjedhur imazhin.
- VDC (Variable Database Connection) Përdorni të dhëna që transmetohen nga një pajisje e jashtme nëpërmjet TCP/IP, COM (RS485) ose INPUT, për të zgjedhur imazhin.

### **Database Dynamic Graphics Object**

Kjo temë përshkruan se si të konfiguroni një objekt grafik dinamik, që përdor një skedar bazë të dhënash të ruajtur në një pajisje memorie USB, për të zgjedhur imazhin.

Për të shtuar një objekt grafik dinamik në shabllonin e etiketës:

1. Ruani skedarët e imazhit në një dosje në një pajisje memorie USB.

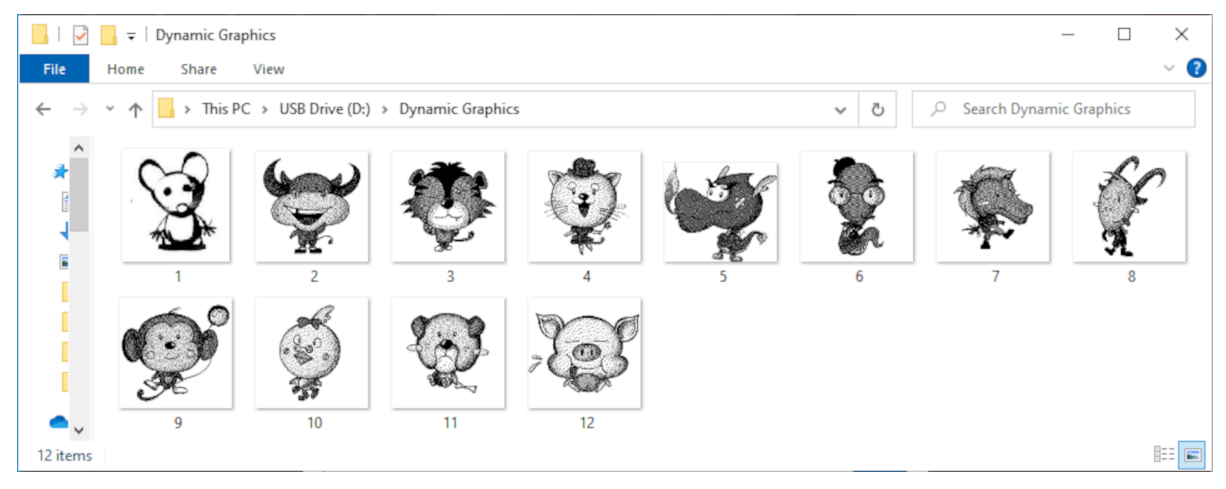

2. Krijoni një skedar .CSV ose .TXT që liston emrat e skedarëve të imazheve sipas renditjes që ato do të printohen.

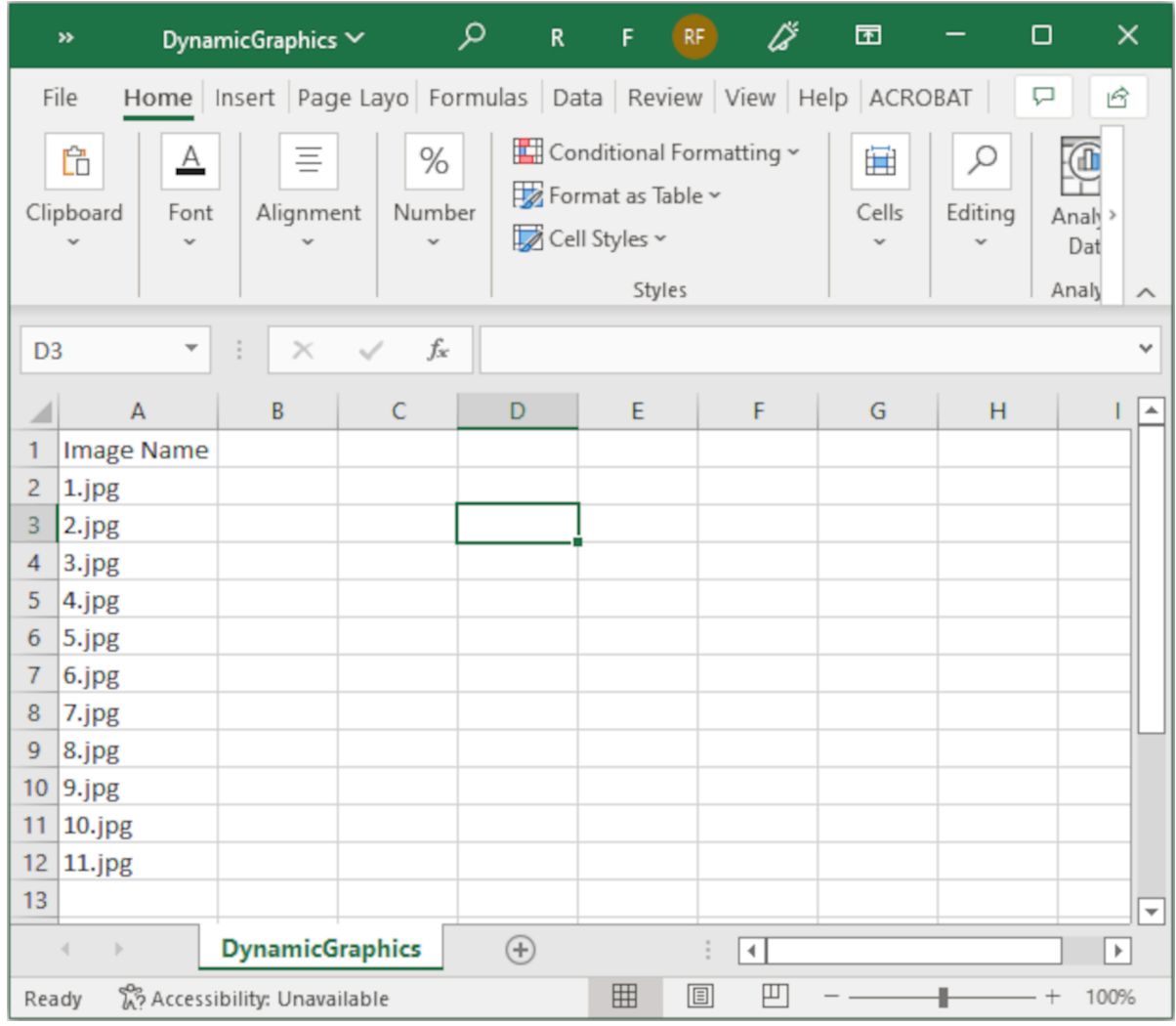

- 3. Ruani skedarin .CSV ose .TXT në të njëjtën pajisje memorieje USB që përmban skedarët e imazhit.
- 4. Lidhni pajisjen e memories USB me printerin.
- 5. Zgjidhni ikonën *Object*:

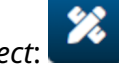

- 6. Zgjidhni *Graphics.*
- 7. Caktoni *Image type* si *Dynamic*.
- 8. Zgjidhni *Load database*.
- 9. Vendosni cilësimet e renditura më poshtë:

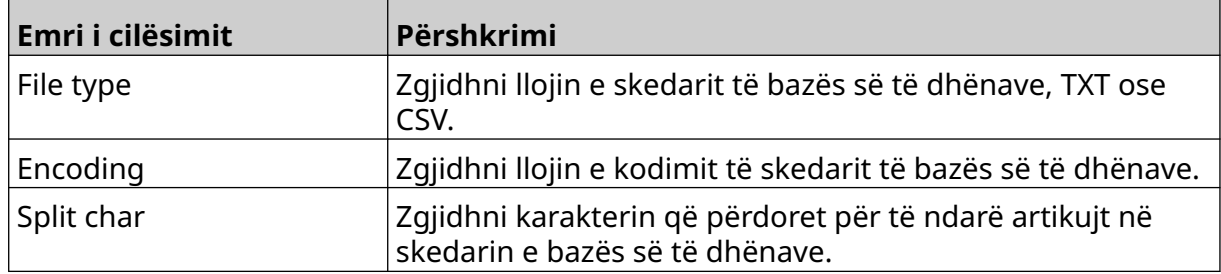

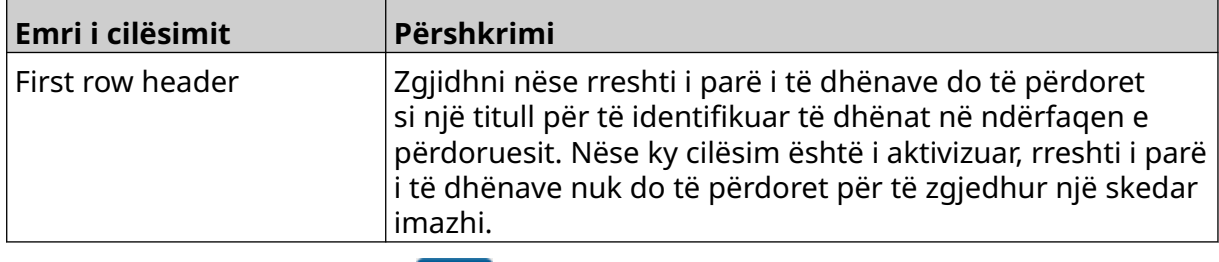

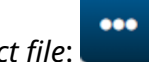

- 10. Zgjidhni ikonën *Select file*:
- $\blacktriangleright$ 11. Hapni diskun D:/:
- 12. Zgjidhni skedarin e bazës së të dhënave (.CSV ose .TXT) në pajisjen e memories USB dhe zgjidhni ikonën e shënimit.
- 13. Zgjidhni *Next*.

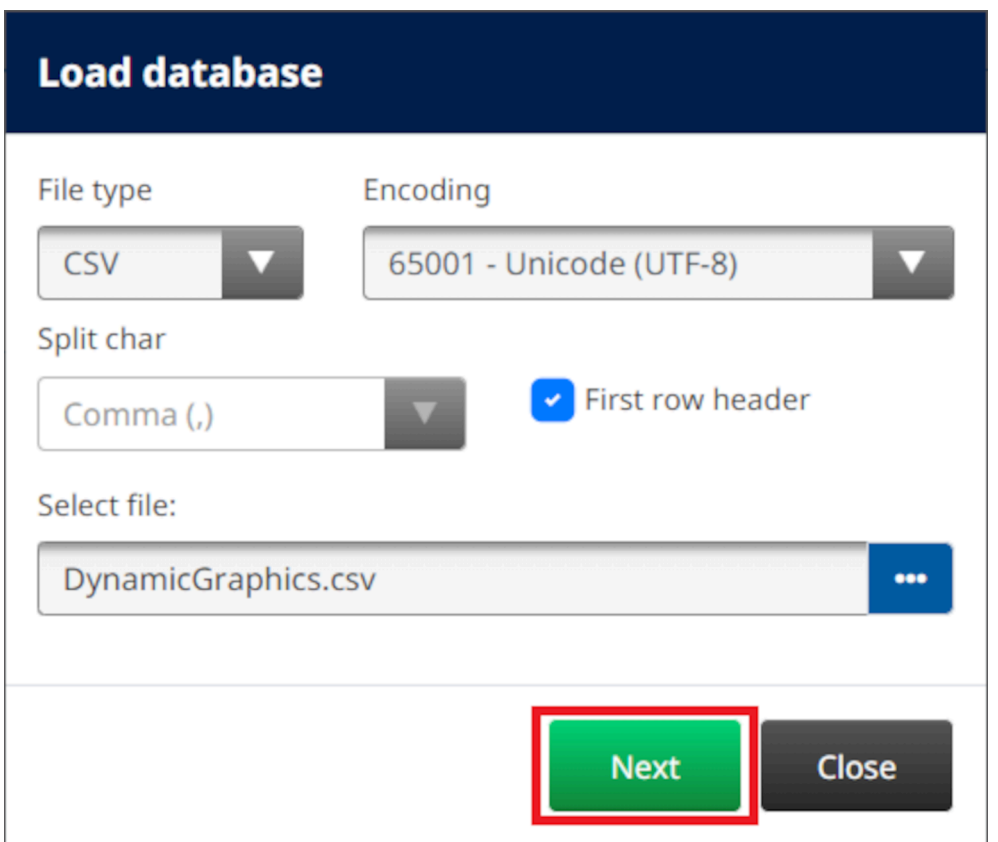

14. Tani do të shfaqet një listë e artikujve në bazën e të dhënave, zgjidhni *OK* për të vazhduar.

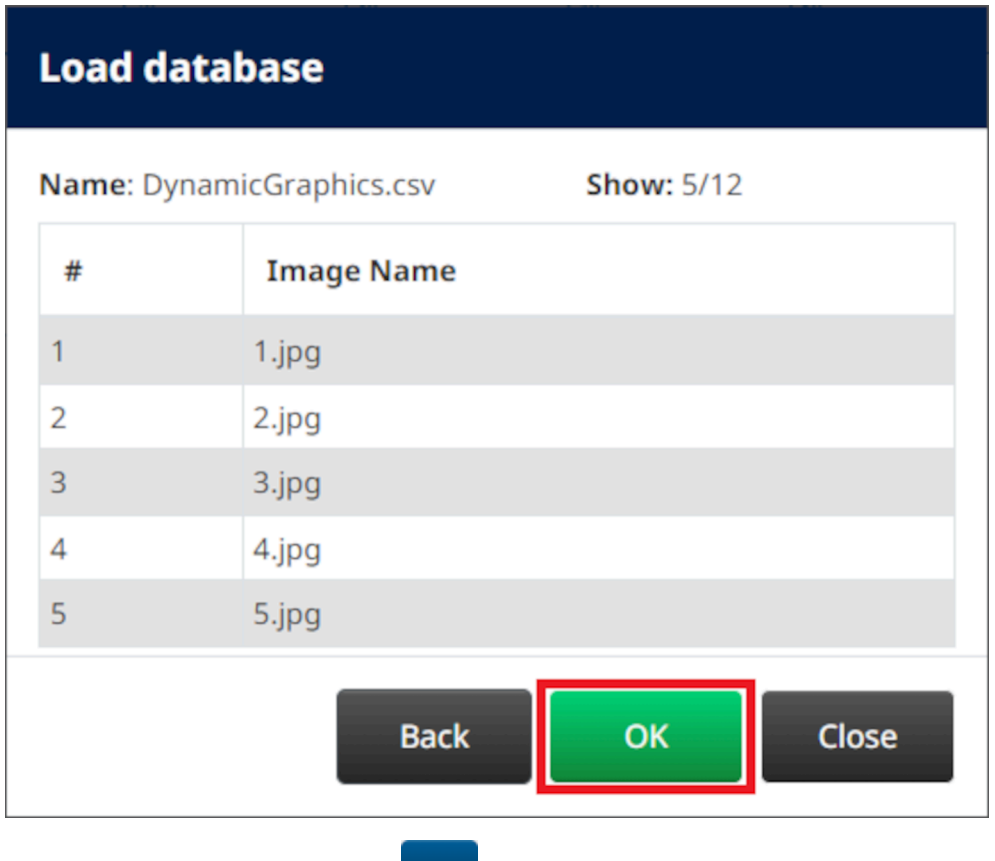

- 15. Zgjidhni ikonën *Select folder*:
- 2 16. Hapni diskun D:/:
- 17. Gjeni dosjen që përmban skedarët e imazhit dhe zgjidhni ikonën e gjelbër të piketimit.

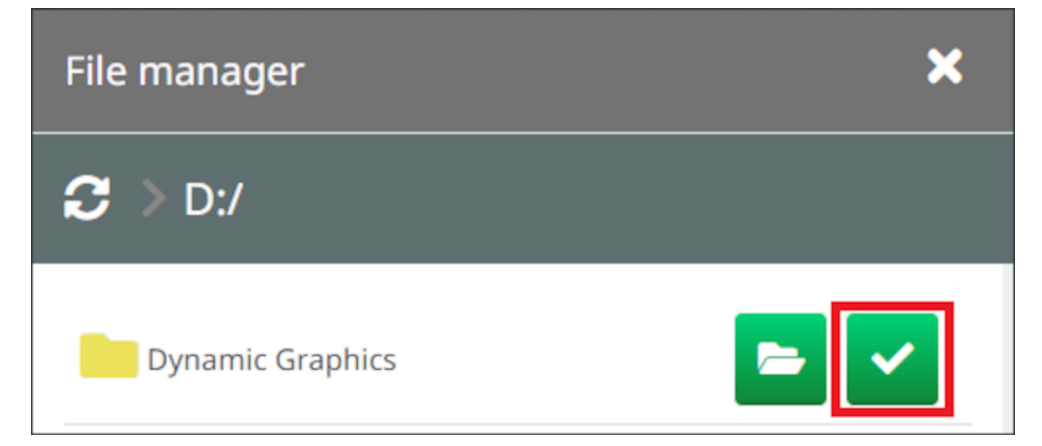

18. Zgjidhni *OK*.

19. Tërhiqeni objektin në një vend të përshtatshëm në shabllon ose përdorni ikonat e shigjetave për të rivendosur pozicionin e objektit:

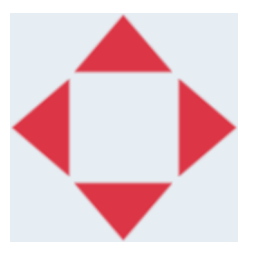

- 丞 20. Për të rregulluar vetitë e objektit, zgjidhni ikonën e vetive:
- Shënim Ikona e vetive nuk përdoret nëse përdoret ndërfaqja e shfletuesit të internetit.
- 21. Në skedën *General*, përdorni cilësimet e listuara më poshtë për të ndryshuar pamjen e përgjithshme të objektit:

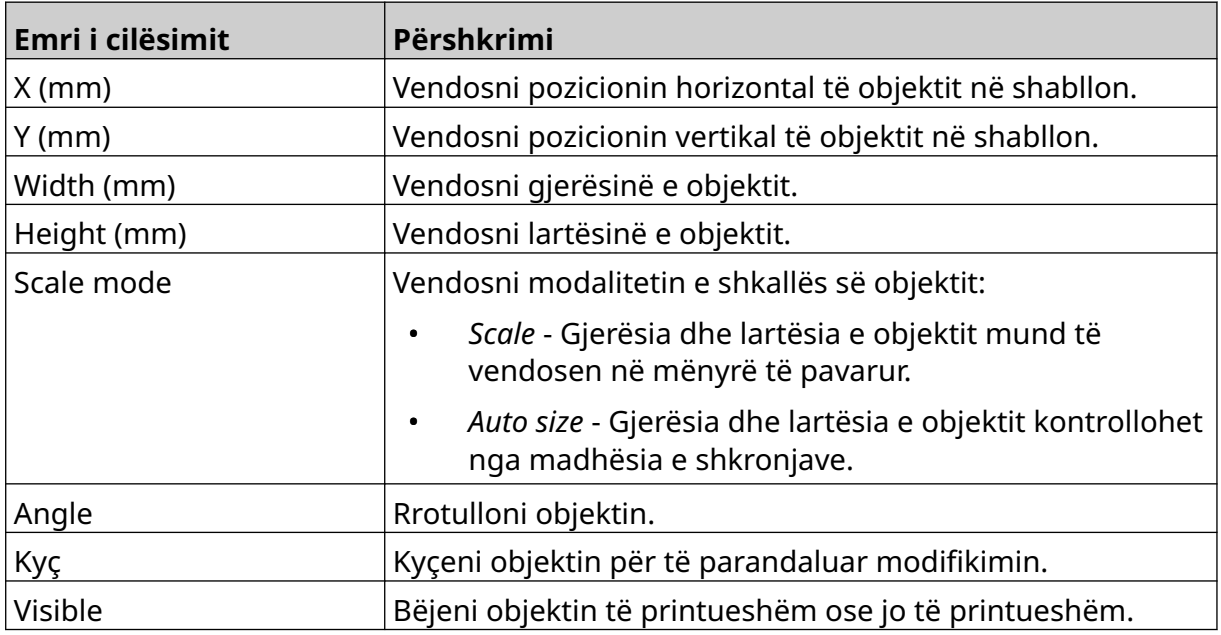

22. Zgjidhni skedën *Graphics*, për të ndryshuar bazën e të dhënave të imazheve.

### **VDC Dynamic Graphics Object**

Kjo temë përshkruan se si të konfiguroni një objekt grafik dinamik, duke përdorur një lidhje të ndryshueshme të bazës së të dhënave me një pajisje tjetër, për të zgjedhur skedarin e imazhit.

Për të shtuar një objekt grafik dinamik në shabllonin e etiketës:

- 1. Vendosni lidhjen me pajisjen që do të transmetojë të dhëna në printer, shihni [VDC](#page-88-0) [Settings](#page-88-0) në faqen 89.
- 2. Ruani skedarët e imazhit në një dosje në një pajisje memorieje USB dhe lidheni me printerin.

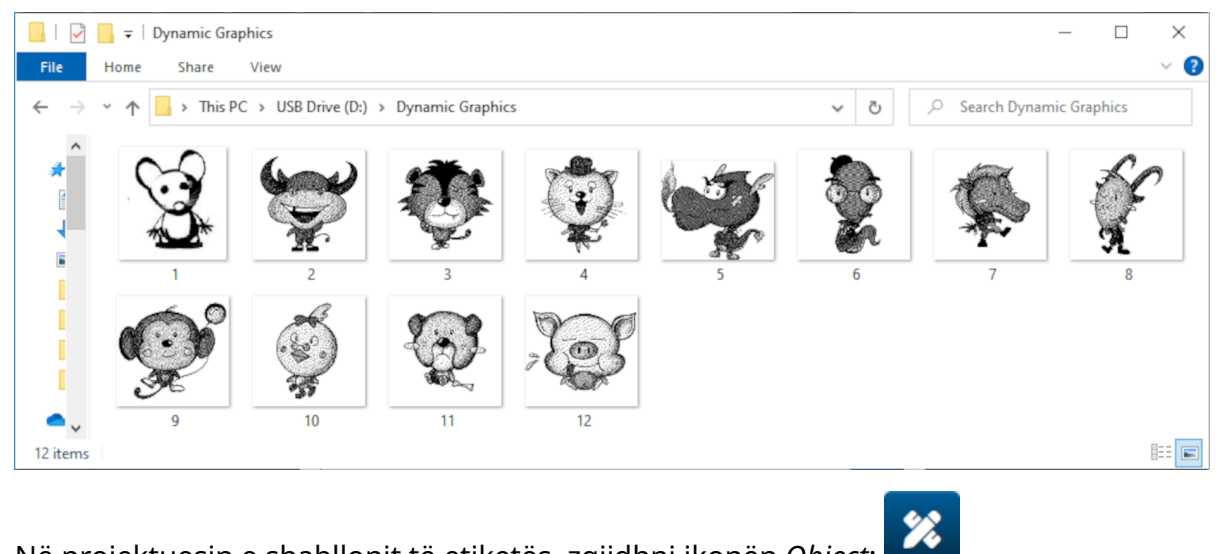

- 3. Në projektuesin e shabllonit të etiketës, zgjidhni ikonën *Object*:
- 4. Zgjidhni *Graphics > Dynamic > Load VDC*.

### 5. Zgjidhni *OK*.

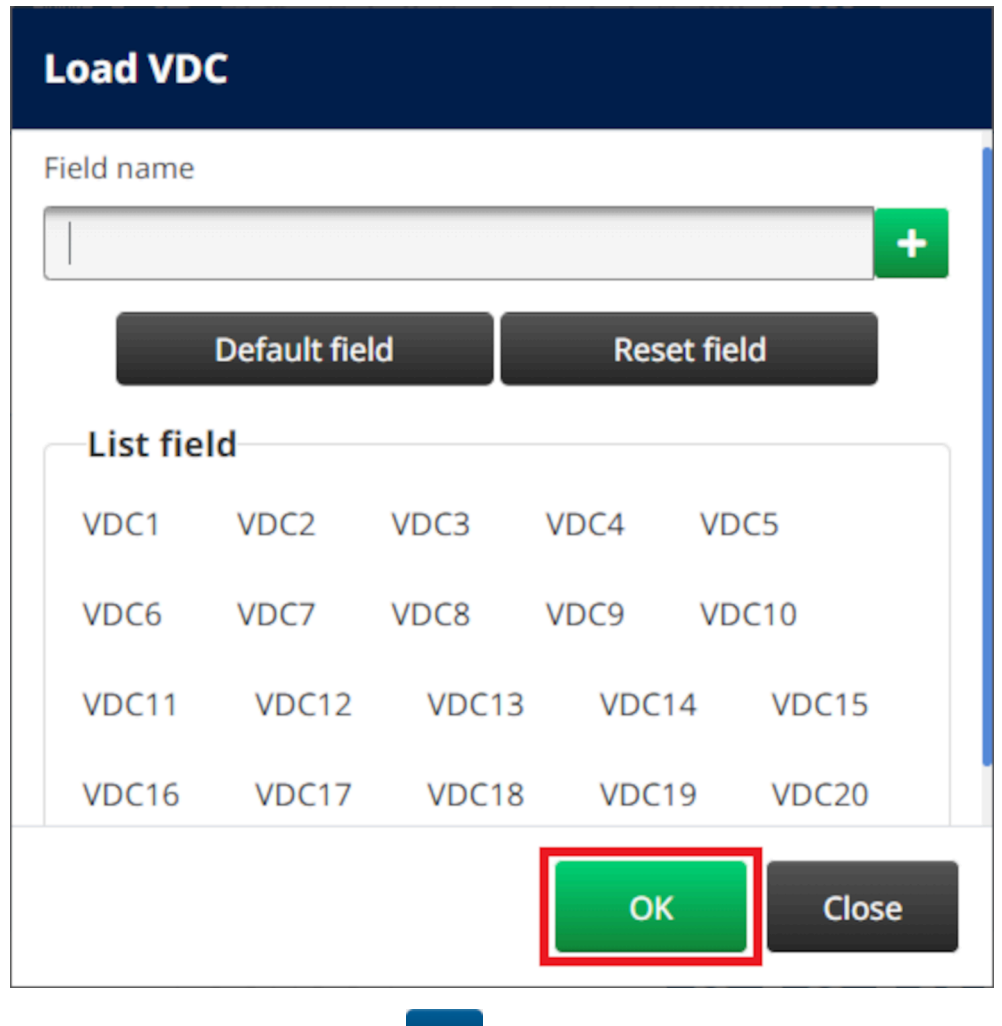

- 6. Zgjidhni ikonën *Select folder*:
- $\Rightarrow$ 7. Hapni diskun D:/:
- 8. Gjeni dosjen që përmban skedarët e imazhit dhe zgjidhni ikonën e gjelbër të piketimit.

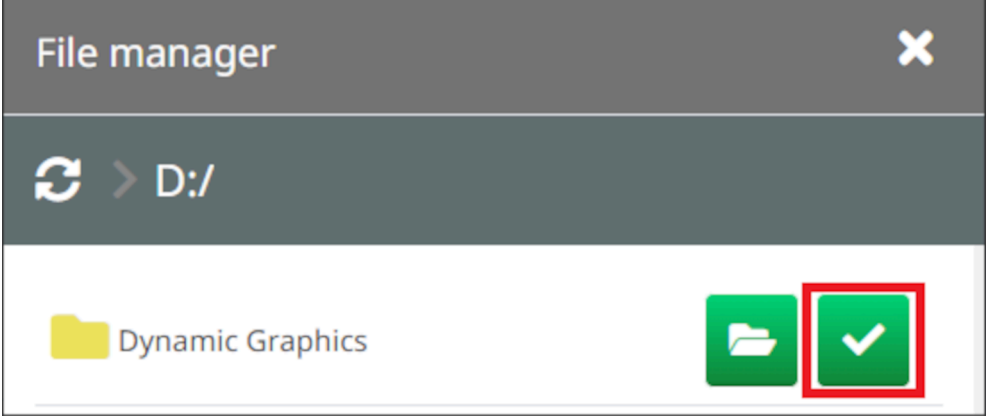

 $\bullet$ 

9. Zgjidhni *OK*.

10. Tërhiqeni objektin në një vend të përshtatshëm në shabllon ose përdorni ikonat e shigjetave për të rivendosur pozicionin e objektit:

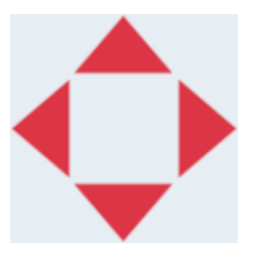

- 丞 11. Për të rregulluar vetitë e objektit, zgjidhni ikonën e vetive:
- Shënim Ikona e vetive nuk përdoret nëse përdoret ndërfaqja e shfletuesit të internetit.
- 12. Në skedën *General*, përdorni cilësimet e listuara më poshtë për të ndryshuar pamjen e përgjithshme të objektit:

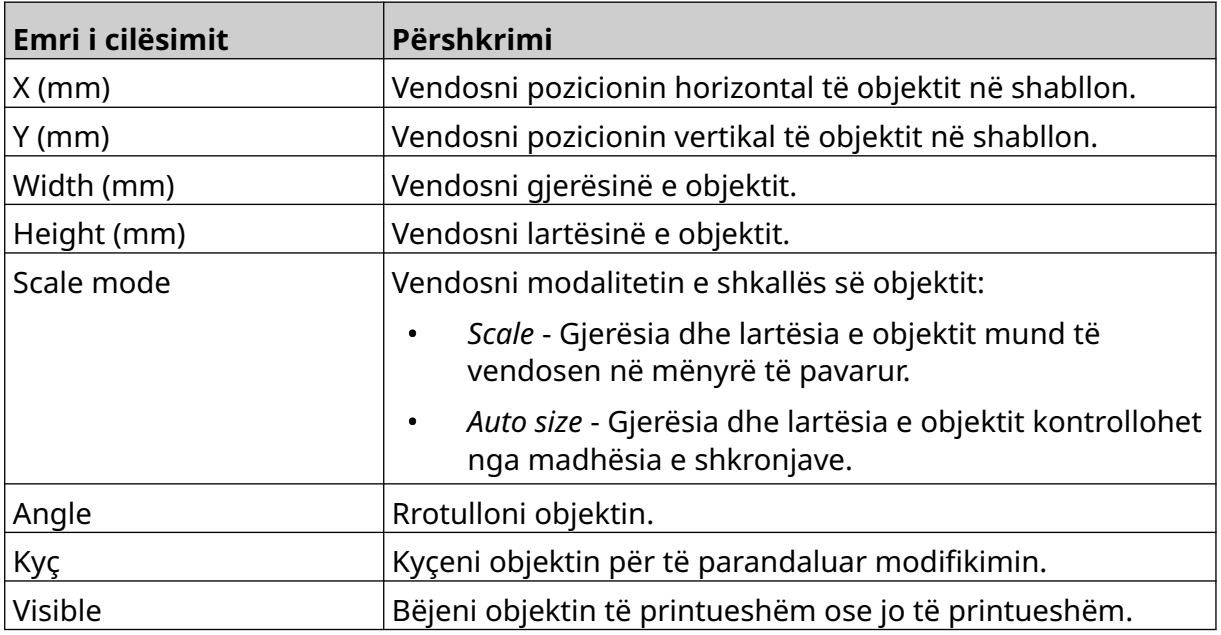

13. Zgjidhni skedën *Graphics*, për të ndryshuar cilësimet e VDC.

14. Për të mbushur objektin me të dhëna, shihni [Populate the VDC Dynamic Graphics](#page-139-0) [Object with Data](#page-139-0) në faqen 140.

### <span id="page-139-0"></span>**Populate the VDC Dynamic Graphics Object with Data**

Shënim Nëse printimi ndalon kur VDC është në përdorim, radha bufer e të dhënave të printerit do të zbrazet. Të dhënat do të duhet të transmetohen përsëri në printer.

Për të mbushur objektin grafik dinamik VDC me të dhëna:

- 1. Zgjidhni ikonën *Save* për të ruajtur shabllonin e etiketës:
- 2. Nga ekrani *Home*, zgjidhni ikonën *Folder*:
- 3. Zgjidhni shabllonin e etiketës për të ngarkuar.

Shënim Do të shfaqet një pamje paraprake e shabllonit.

- 4. Zgjidhni *Open*.
- 5. Zgjidhni ikonën *Start* për të filluar printimin:
- 6. Transmetoni të dhënat (emrat e skedarëve të imazheve) nga pajisja e jashtme në printer.
- 7. Një listë e imazheve të zgjedhura do të shfaqet tani në fund të ekranit *Home*.

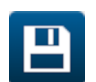

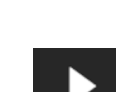

喝

## <span id="page-140-0"></span>**Add a Clocks Object**

Shënim Ora e sistemit duhet të konfigurohet për të printuar një vlerë të saktë të datës/kohës. Shikoni [I zakonshmëm](#page-86-0) në faqen 87.

Për të shtuar një objekt orë në shabllonin e etiketës:

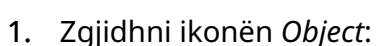

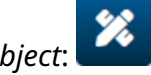

- 2. Zgjidhni *Clocks.*
- 3. Rregulloni cilësimet e listuara më poshtë:

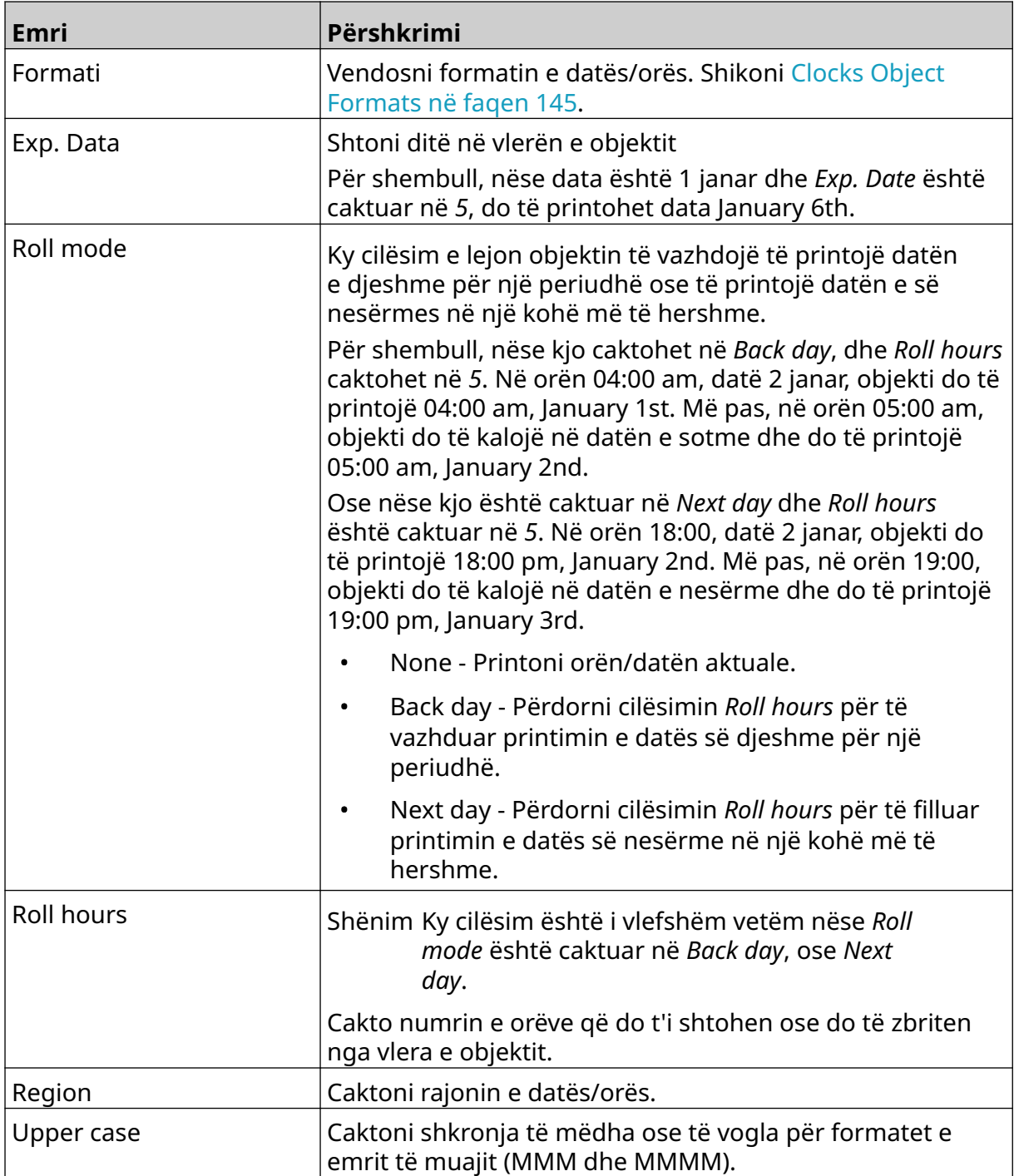

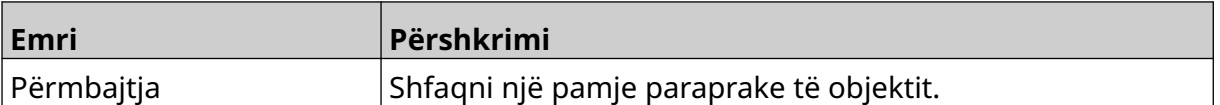

- 1. Zgjidhni *OK.*
- 2. Tërhiqeni objektin në një vend të përshtatshëm në shabllon ose përdorni ikonat e shigjetave për të rivendosur pozicionin e objektit:

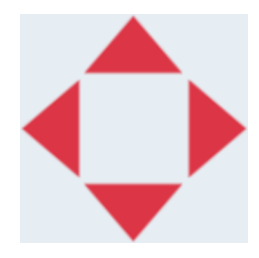

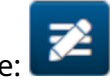

- 3. Për të ndryshuar pamjen e objektit, zgjidhni ikonën e vetive:
- Shënim Ikona e vetive nuk përdoret nëse përdoret ndërfaqja e shfletuesit të internetit.
- 4. Në skedën *General*, përdorni cilësimet e listuara më poshtë për të ndryshuar pamjen e përgjithshme të objektit:

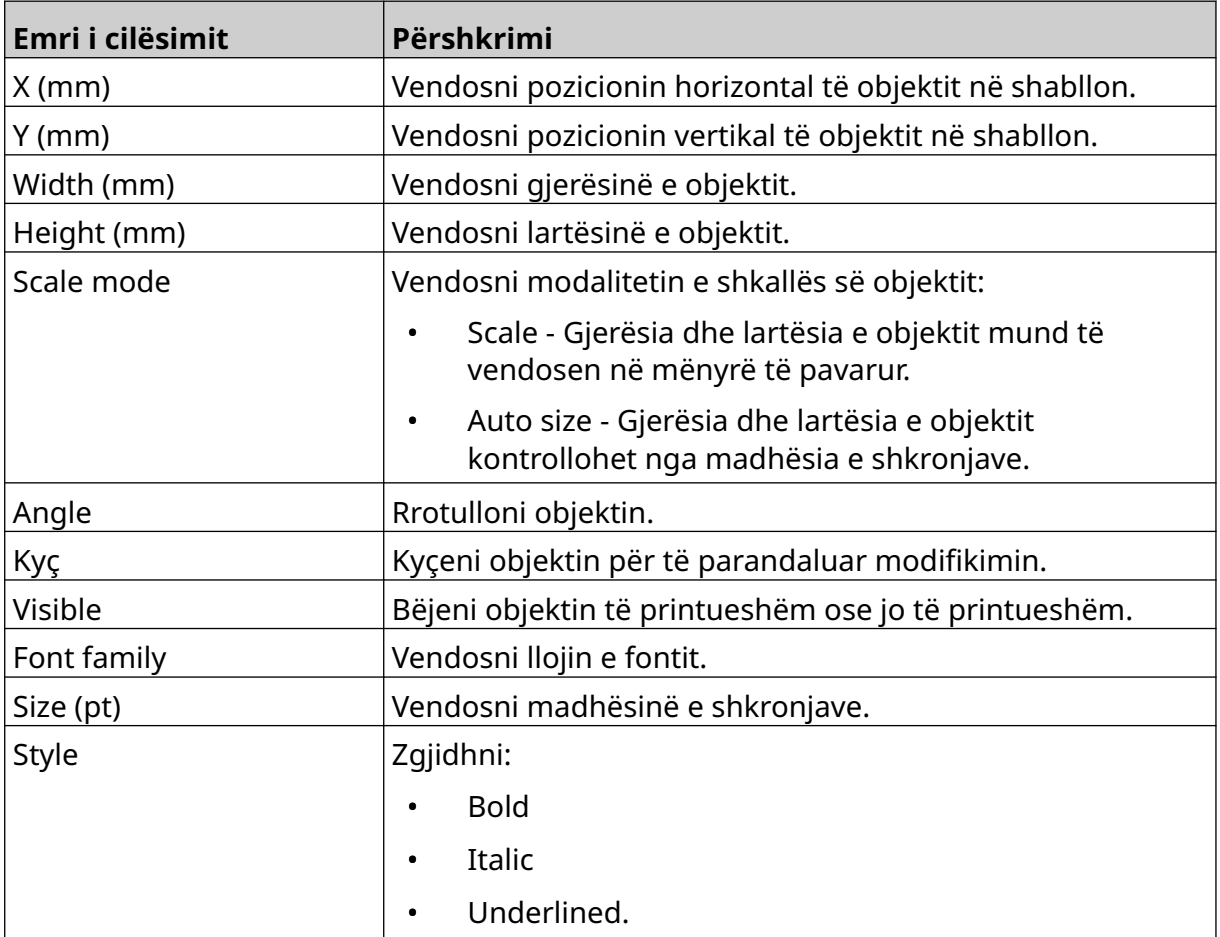

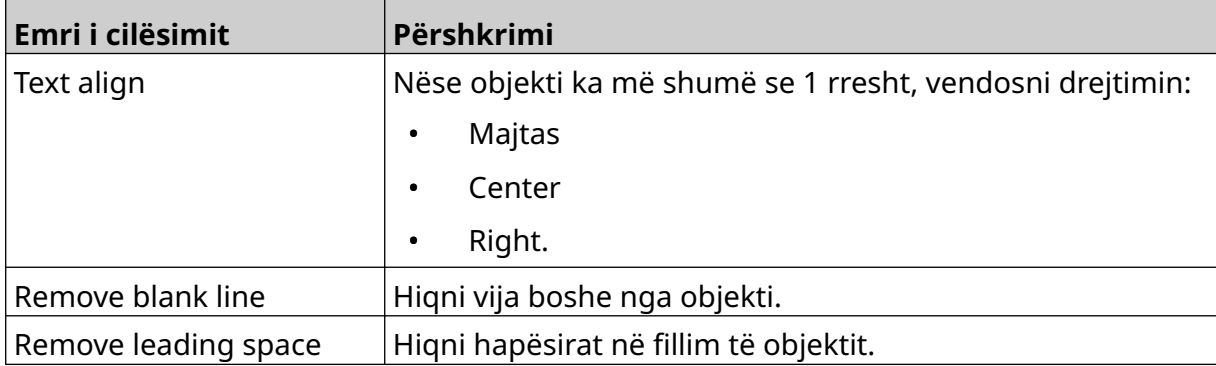

5. Në skedën *Clocks*, përdorni cilësimet e listuara më poshtë për të ndryshuar cilësimet e objektit të orës.

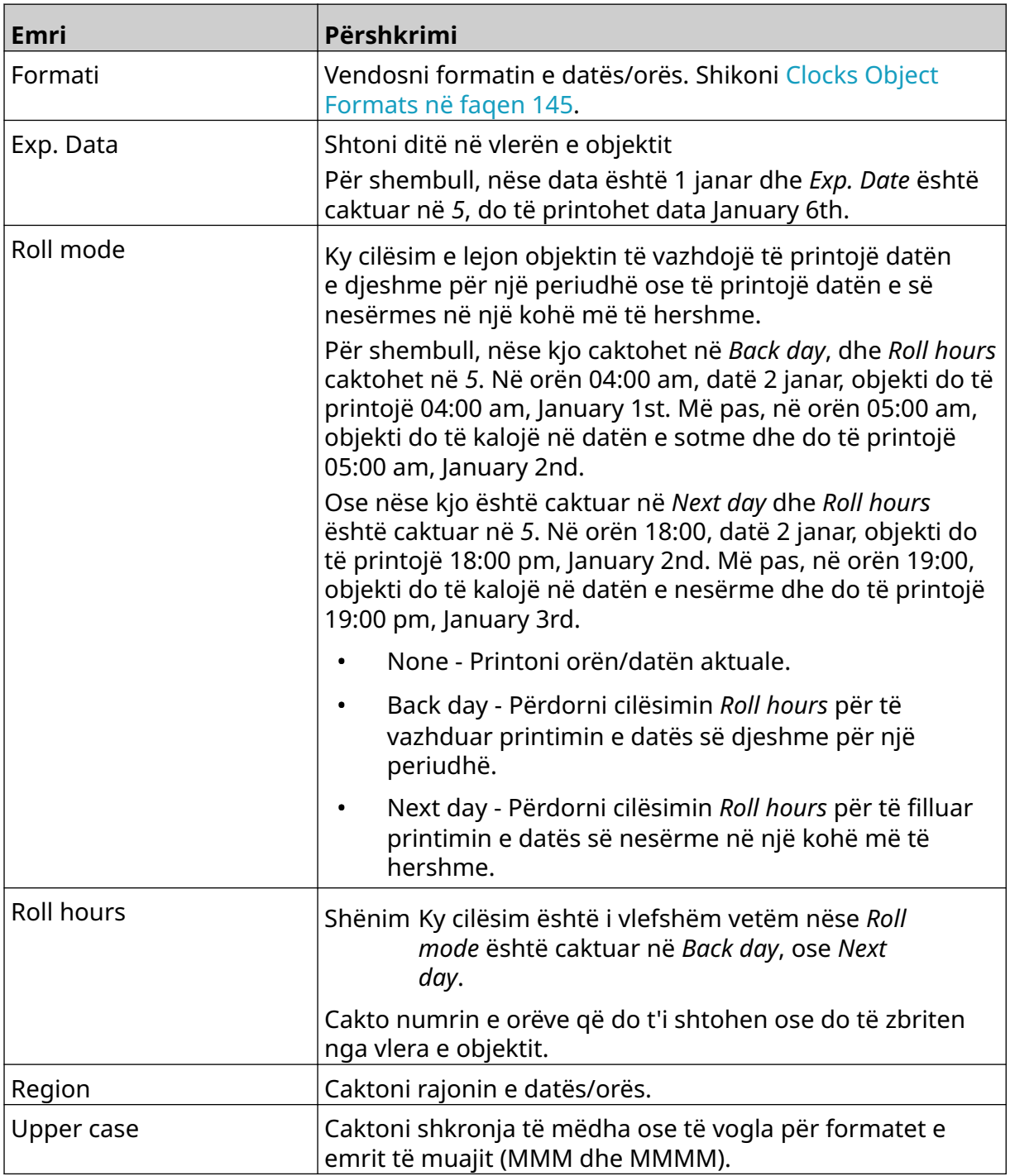

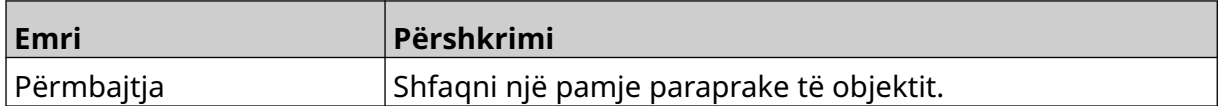
#### **Clocks Object Formats**

Tabela më poshtë liston formatet e vlefshme të datës për objektet e datës dhe orës.

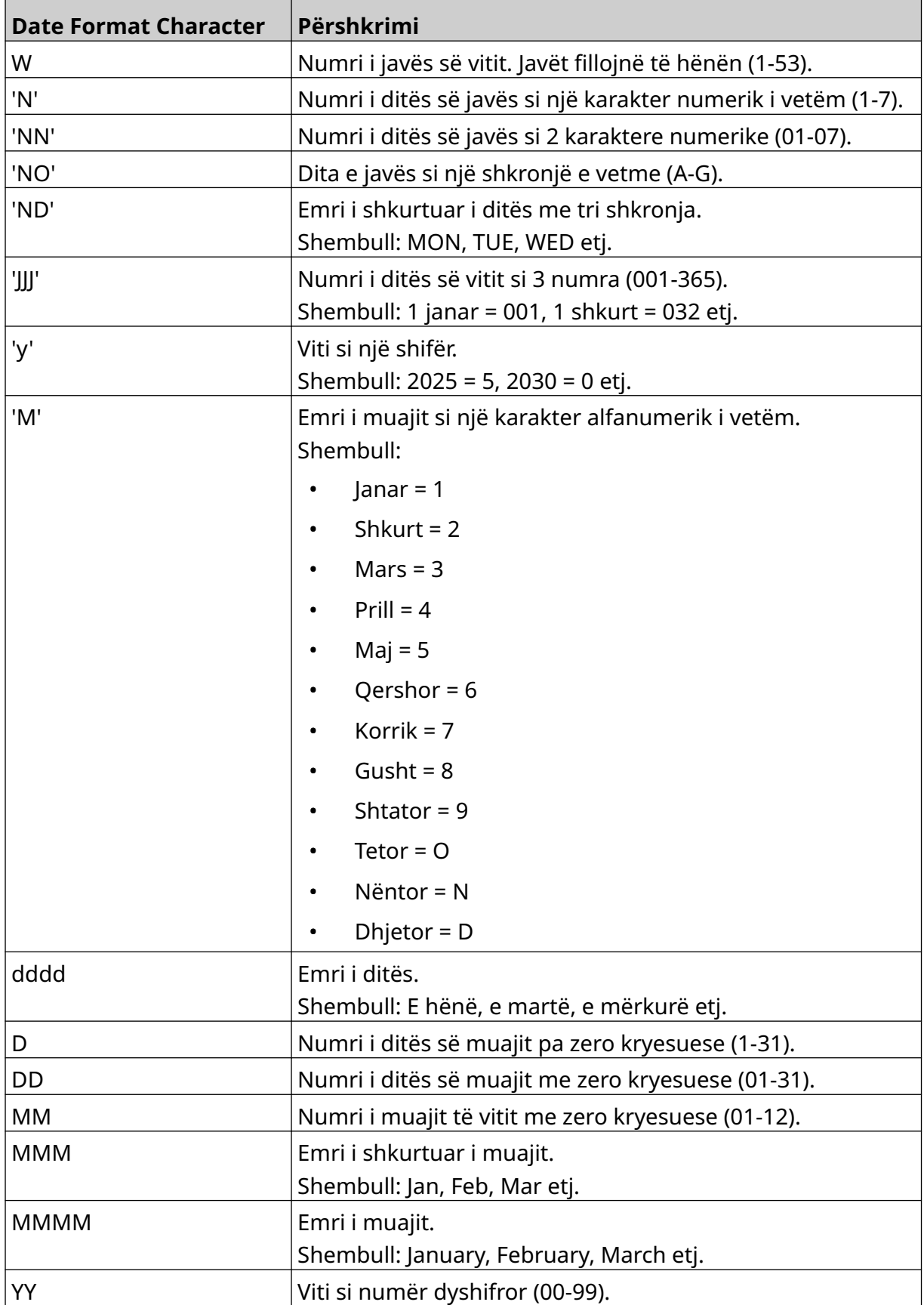

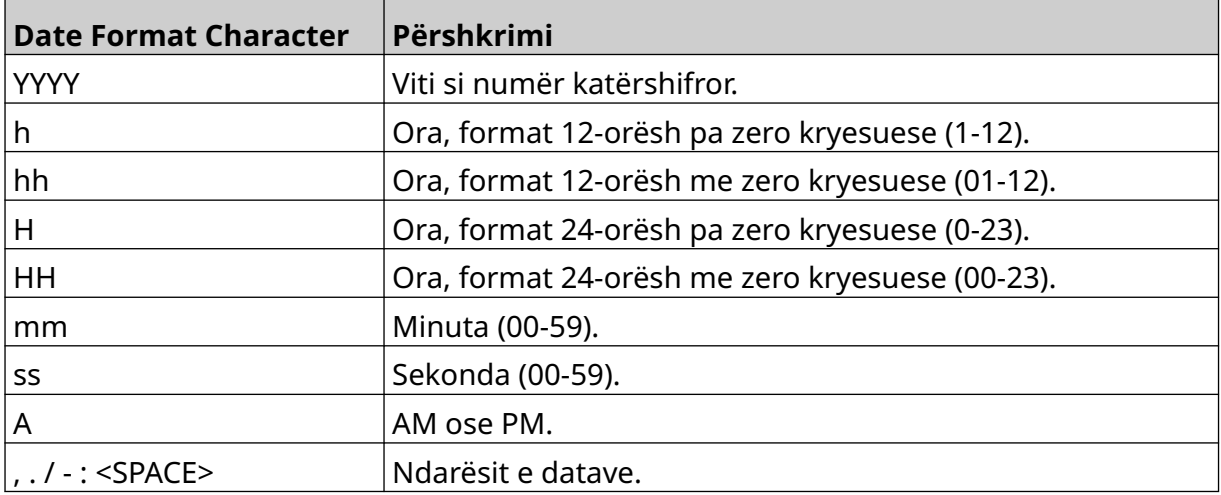

### **Add a Shift Code Object**

Për të shtuar një objekt të kodit të turnit në shabllonin e etiketës:

- $\mathbf{z}$ 1. Zgjidhni ikonën *Objekti*:
- 2. Zgjidhni *Kodi i turnit.*
- 3. Rregulloni cilësimet e listuara më poshtë:

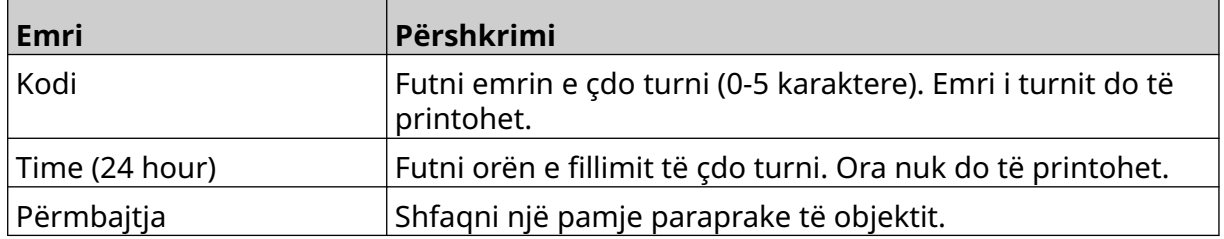

- 4. Zgjidhni *OK.*
- 5. Tërhiqeni objektin në një vend të përshtatshëm në shabllon ose përdorni ikonat e shigjetave për të rivendosur pozicionin e objektit:

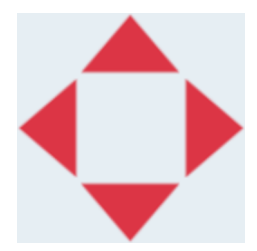

- 6. Për të ndryshuar pamjen e objektit, zgjidhni ikonën e vetive:
- Shënim Ikona e vetive nuk përdoret nëse përdoret ndërfaqja e shfletuesit të internetit.
- 7. Në skedën *General*, përdorni cilësimet e listuara më poshtë për të ndryshuar pamjen e përgjithshme të objektit:

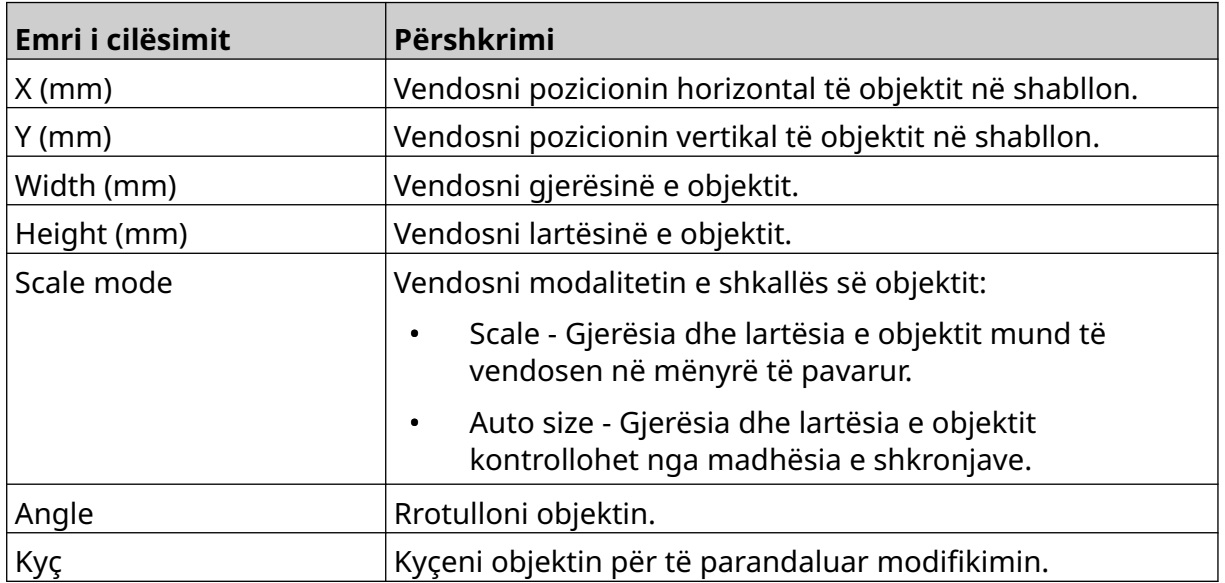

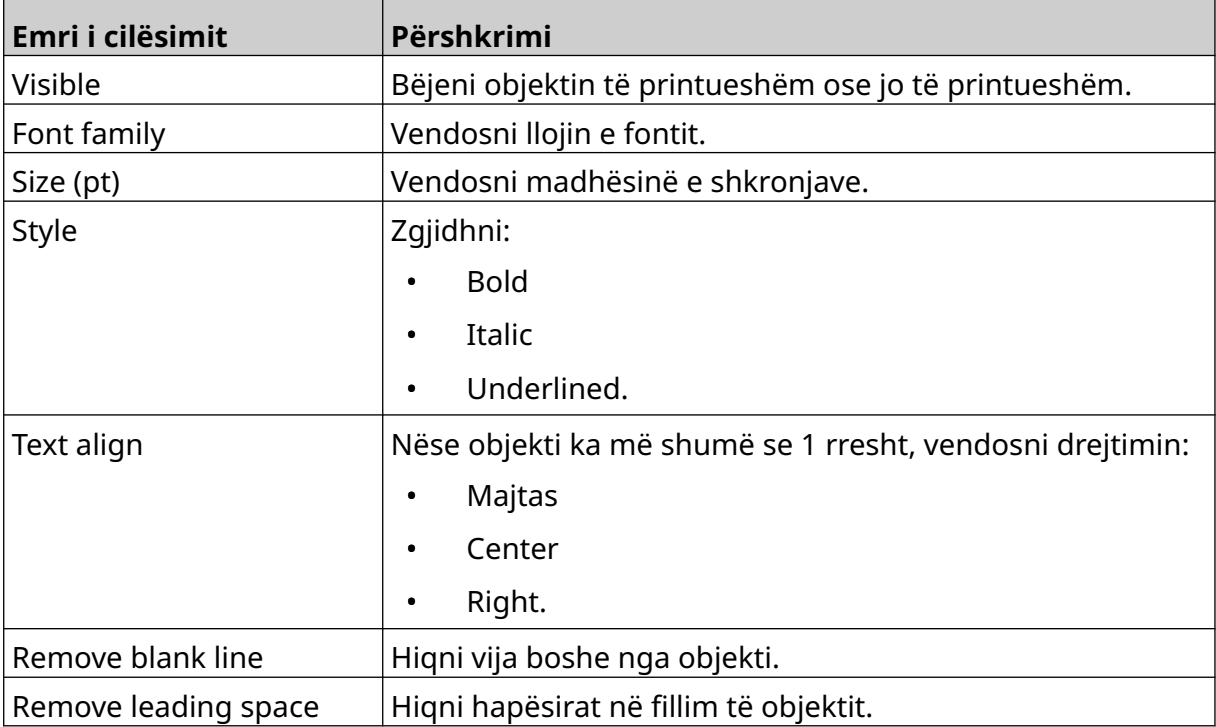

8. Në skedën *Kodi i turnit*, përdorni cilësimet e listuara më poshtë për të ndryshuar cilësimet e kodit të turnit.

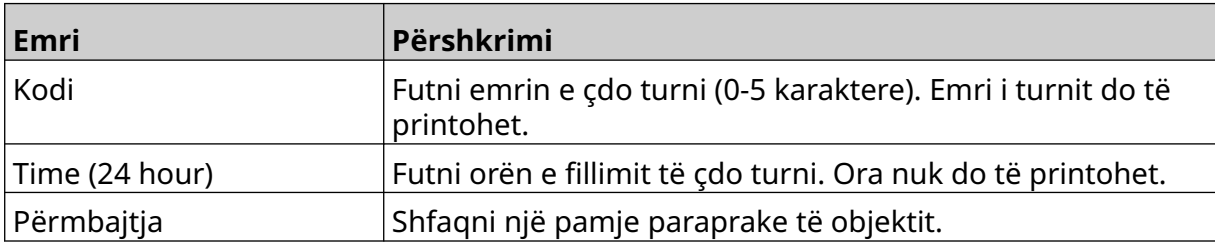

#### **Add a Line Object**

Për të shtuar një objekt kodi turni në shabllonin e etiketës:

- $\mathbf{z}$ 1. Zgjidhni ikonën *Object*:
- 2. Zgjidhni *Line.*
- 3. Zgjidhni *OK*.
- 4. Tërhiqeni objektin në një vend të përshtatshëm në shabllon ose përdorni ikonat e shigjetave për të rivendosur pozicionin e objektit:

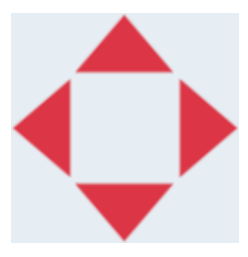

 $\overline{\mathbf{z}}$ 5. Për të rregulluar vetitë e objektit, zgjidhni ikonën e vetive:

Shënim Ikona e vetive nuk përdoret nëse përdoret ndërfaqja e shfletuesit të internetit.

6. Në skedën *General*, përdorni cilësimet e listuara më poshtë për të ndryshuar pamjen e përgjithshme të objektit:

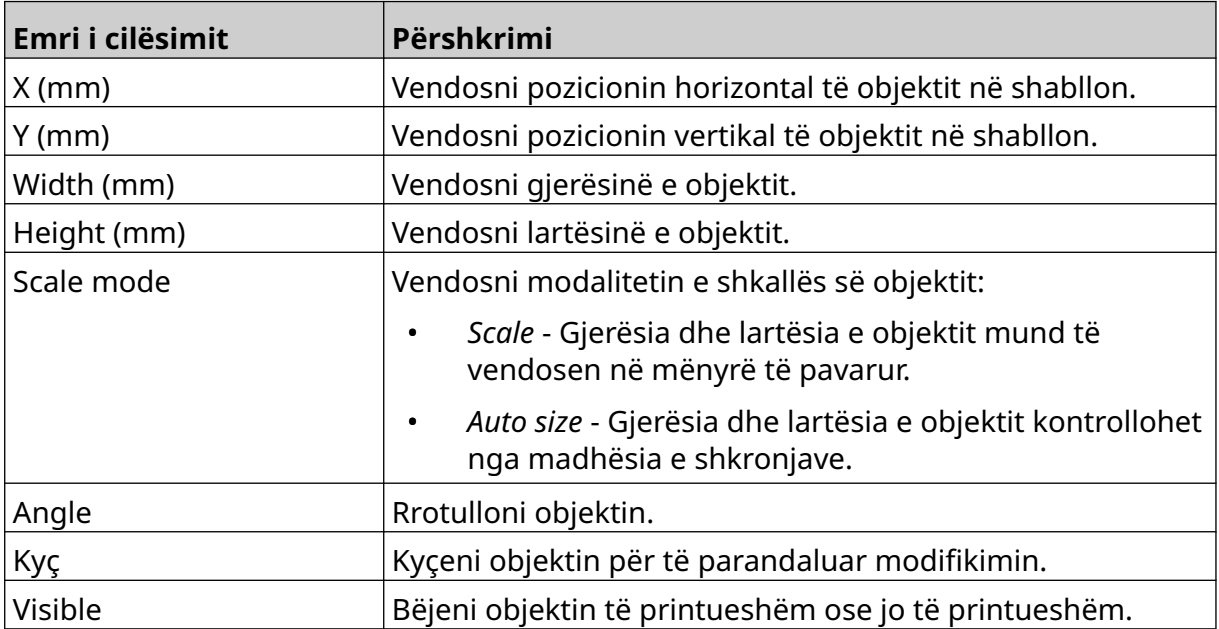

### **Add a Boxlot Object**

Një objekt Boxlot është një njehsor i dyfishtë që përdoret për të numëruar kutinë dhe produktet në kuti.

Për të shtuar një objekt Boxlot në shabllonin e etiketës:

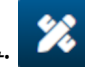

- 1. Zgjidhni ikonën *Object*:
- 2. Zgjidhni *Boxlot.*
- 3. Ndryshoni cilësimet e listuara më poshtë:

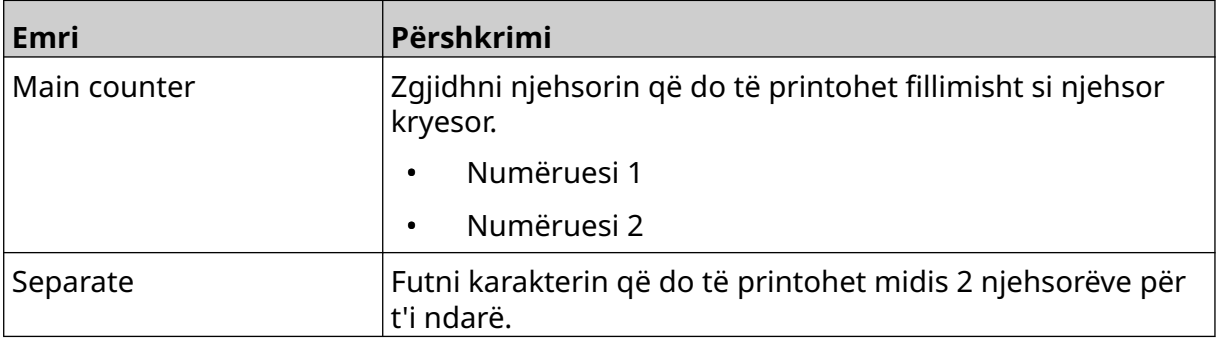

#### 4. Zgjidhni *Counter 1.*

5. Ndryshoni cilësimet e renditura më poshtë për *Counter 1*.

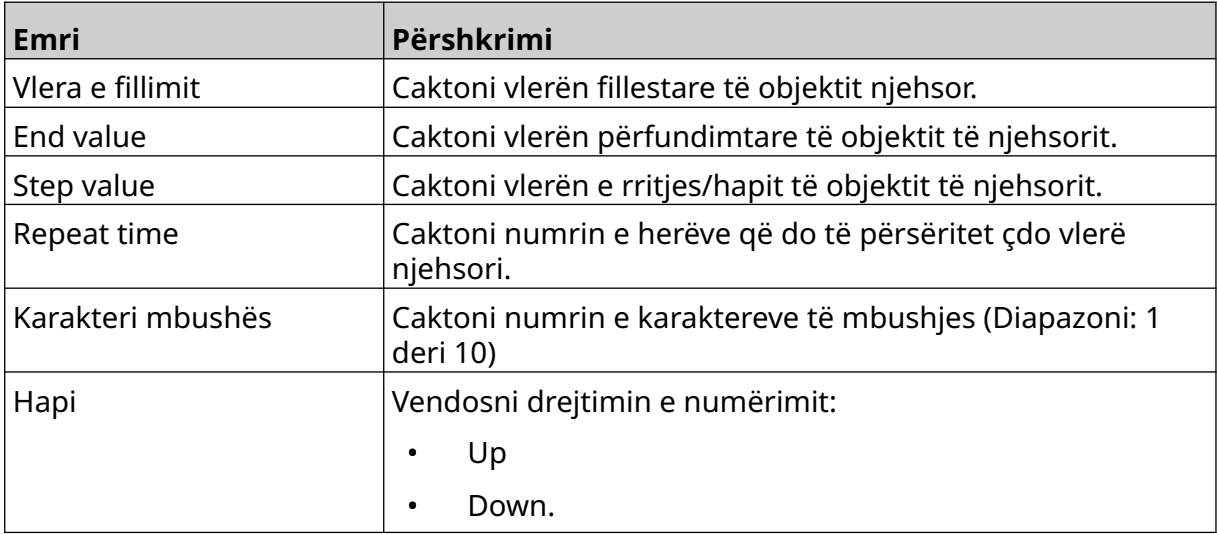

#### 6. Zgjidhni *Counter 2*.

7. Ndryshoni cilësimet e renditura më poshtë për *Counter 2*.

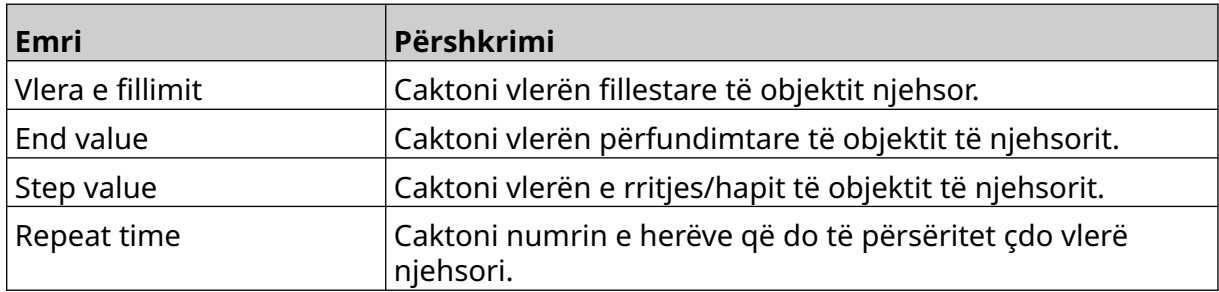

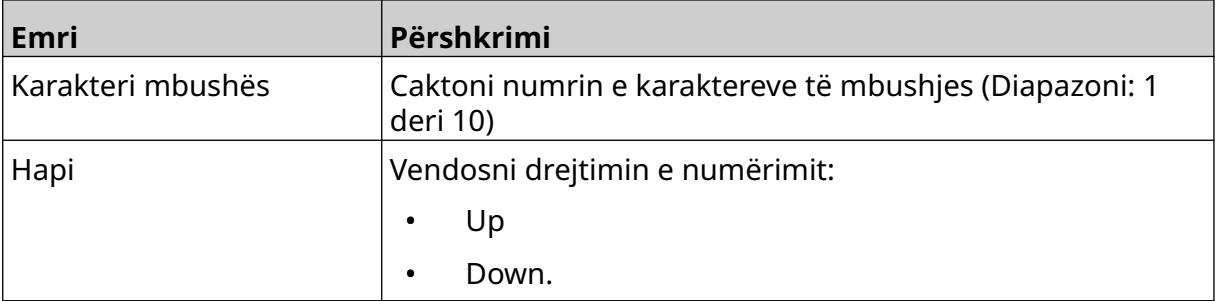

- 8. Zgjidhni *OK.*
- 9. Tërhiqeni objektin në një vend të përshtatshëm në shabllon ose përdorni ikonat e shigjetave për të rivendosur pozicionin e objektit:

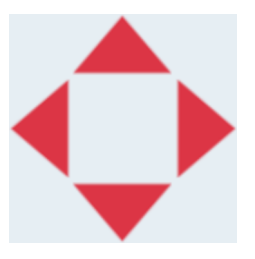

- 丞 10. Për të ndryshuar pamjen e objektit, zgjidhni ikonën e vetive:
- Shënim Ikona e vetive nuk përdoret nëse përdoret ndërfaqja e shfletuesit të internetit.
- 11. Në skedën *General*, përdorni cilësimet e listuara më poshtë për të ndryshuar pamjen e përgjithshme të objektit:

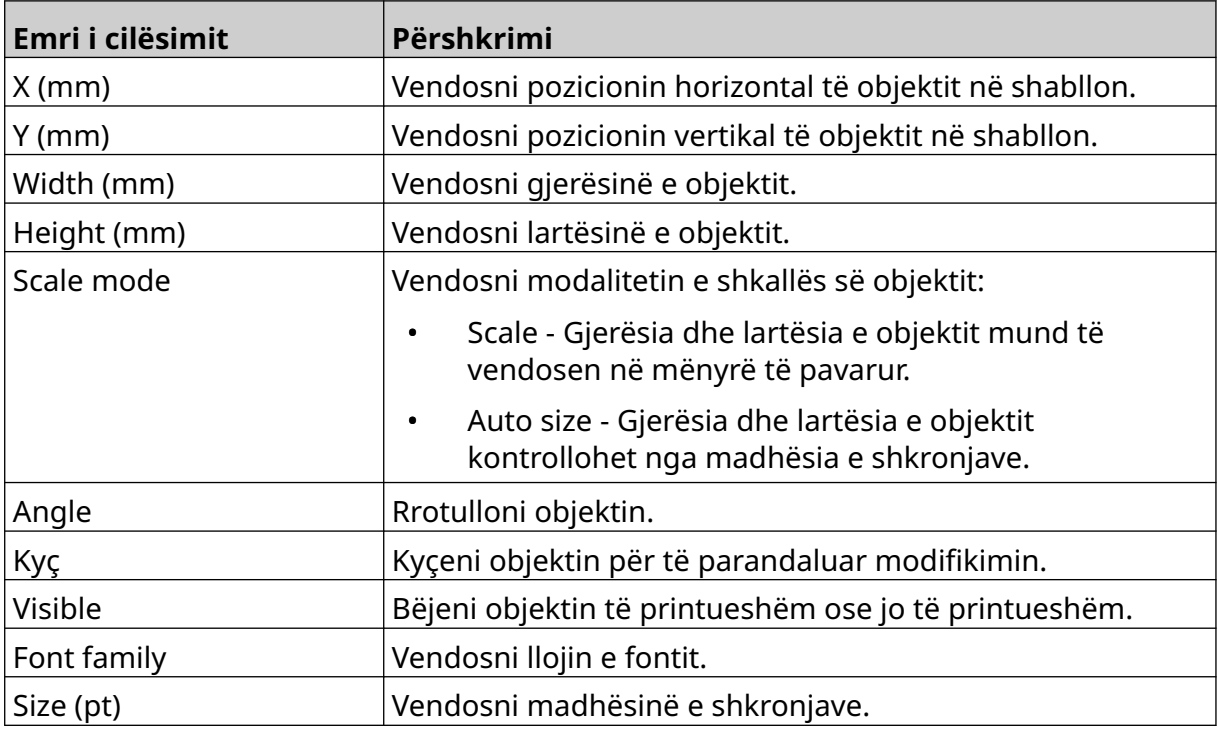

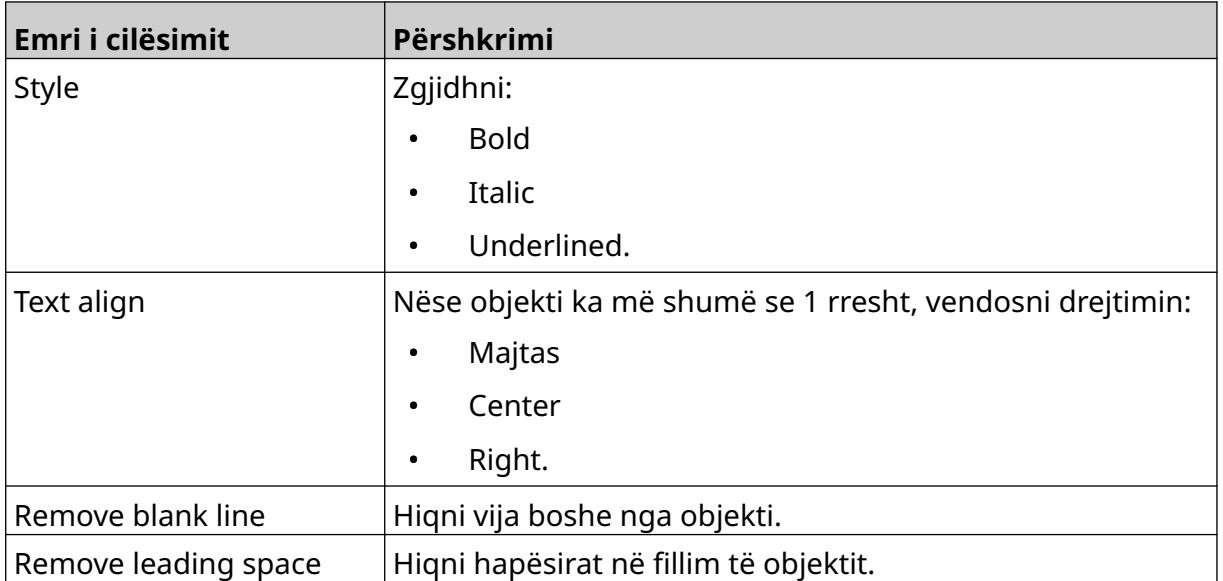

12. Në skedën *Boxlot*, përdorni cilësimet për të ndryshuar cilësimet e objektit të boxlot.

# **SAVE LABEL TEMPLATE**

Për të ruajtur shabllonin e etiketës, zgjidhni ikonën *Save*:

### **SAVE LABEL TEMPLATE WITH DIFFERENT NAME**

Për të ruajtur shabllonin e etiketës me një emër tjetër:

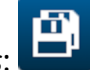

- 1. Zgjidhni ikonën *Save as*: 2. Futni një emër tjetër për shabllonin e etiketës.
- 3. Zgjidhni *Save*.

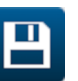

## **EDIT OBJECT PROPERTIES**

Për të modifikuar vetitë e një objekti të etiketës:

- 1. Hapni shabllonin e etiketës në projektuesin e shabllonit të etiketës.
- 2. Zgjidhni objektin.
- 3. Zgjidhni ikonën e vetive:

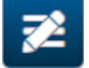

4. Skeda të ndryshme për cilësime të ndryshme të vetive janë të disponueshme, në varësi të llojit të objektit.

同

### **DELETE LABEL TEMPLATE**

Shënim Një shabllon etikete nuk mund të fshihet nëse ngarkohet për printim.

Për të fshirë një shabllon etiketë:

- 1. Nga ekrani kryesor, zgjidhni ikonën *Folder*:
- 2. Zgjidhni shabllonin.

Shënim Do të shfaqet një pamje paraprake e shabllonit.

3. Zgjidhni ikonën *Delete*:

### **IMPORT LABEL TEMPLATE**

Për të importuar një shabllon etikete nga një pajisje memorieje USB:

 $\bullet\bullet\bullet$ 

- 1. Vendosni skedarin e modelit të etiketës në një pajisje memorieje USB.
- 2. Lidhni pajisjen e memories USB me printerin.

3. Nga ekrani kryesor, zgjidhni ikonën *Design*:

曍

- $\bullet\bullet\bullet$ 4. Zgjidhni ikonën *More*:
- 5. Zgjidhni *Import template*.
- 6. Zgjidhni ikonën *Select file*:
- 7. Hapni diskun D:/:
- 8. Zgjidhni shabllonin e etiketës.
- 9. Zgjidhni *Next*.
- 10. Zgjidhni *OK*.

中

## **EXPORT LABEL TEMPLATE**

Për të eksportuar një shabllon etiketë në një pajisje memorieje USB:

- 1. Lidhni një pajisje memorie USB me printerin.
- 2. Nga ekrani kryesor, zgjidhni ikonën *Design*:
- $\bullet\bullet\bullet$ 3. Zgjidhni ikonën *More*:
- 4. Zgjidhni *Export template*.
- 5. Zgjidhni shabllonin e etiketës për të eksportuar
- 6. Zgjidhni *Next*.
- $\bullet\bullet\bullet$ 7. Zgjidhni ikonën *Select file*:
- 8. Zgjidhni diskun D:/ ose hapni një dosje në diskun D:/:
- 9. Zgjidhni *OK*.

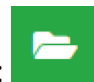

# **LOG**

G50i regjistron një regjistër të të gjitha veprimeve të përdoruesit. Regjistrat më të vjetër se 6 muaj fshihen automatikisht.

Informacioni i regjistrit përfshin:

- Data/ora kur është regjistruar veprimi
- Përdoruesi që ishte i identifikuar
- Lloji/kategoria e veprimit
- Një përshkrim i veprimit.

Për të parë regjistrin:

1. Nga ekrani *Home*, zgjidhni ikonën *Log*:

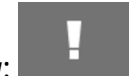

- 2. Rregulloni datat në këndin e sipërm djathtas, për të vendosur intervalin e datave të shikimit.
- 3. Përdorni ikonat e listuara më poshtë, për të filtruar regjistrin sipas llojit të veprimit.

#### Shënim Më shumë se 1 filtër mund të zbatohet në të njëjtën kohë.

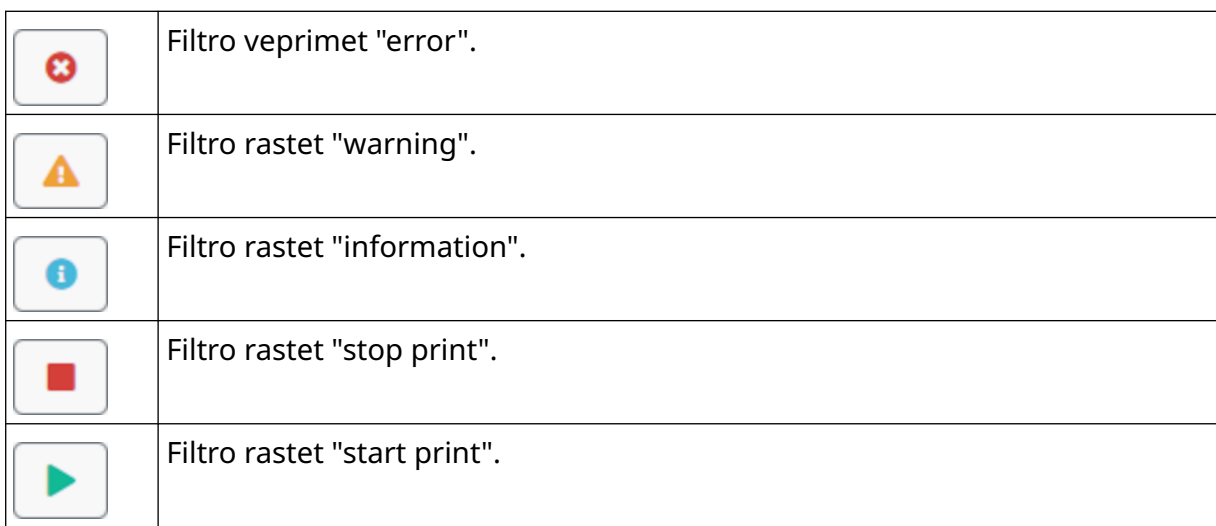

#### **Export Log**

Regjistri mund të eksportohet nga printeri në një pajisje memorieje USB. Eksportimi është një skedar .zip që përmban skedarë .txt.

Për të eksportuar regjistrin:

- 1. Lidhni pajisjen e memories USB me printerin.
- 2. Nga ekrani *Home*, zgjidhni ikonën *Log*:

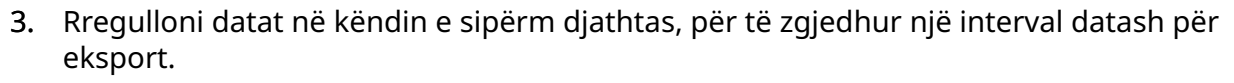

- 4. Zgjidhni *Export*.
- 5. Nëse kërkohet, ndryshoni emrin e skedarit të eksportit. Emri i parazgjedhur i skedarit është: log\_00000000\_99999999.zip
- 00000000 është data e parë e zgjedhur në diapazonin e eksportit
- 99999999 është data e fundit e zgjedhur në diapazonin e eksportit.
- 1. Zgjidhni një dosje në pajisjen e memories USB për të ruajtur eksportin.
- 2. Zgjidhni *OK*.

### **STATISTIC COUNTERS**

Printeri ka 2 njehsorë statistikorë që regjistrojnë numrin e printimeve të bëra.

1 njehsor mund të rivendoset nga përdoruesi në çdo kohë. Njehsori tjetër nuk mund të rivendoset.

Për të parë njehsorët statistikorë:

- 1. Nga ekrani *Home*, zgjidhni ikonën *Log*:
- 2. Zgjidhni skedën *Statistic*.
- 3. Në seksionin *Parameters* të ekranit, shikoni 2 njehsorët.
- 4. Për të ndryshuar emrat e njehsorëve, zgjidhni emrin e njehsorit dhe vendosni një emër të ri.
- 5. Për të rivendosur 1 nga njehsorit, zgjidhni *Reset*.

Mund të shikohet gjithashtu historiku i vlerave të njehsorit.

Për të parë historikun e vlerave të njehsorit:

- 1. Nga ekrani *Home*, zgjidhni ikonën *Log*:
- 2. Zgjidhni skedën *Statistic*.
- 3. Përdorni opsionet e *Filter* për të zgjedhur një interval datash.
- 4. Në seksionin *Production total print count* të ekranit, shikoni historikun e vlerave të njehsorit.

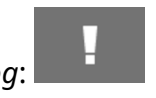

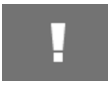

# **PJESA 5 MIRËMBAJTJA DHE ZGJIDHJA E PROBLEMEVE**

# **PËRSHKRIMI I GABIMEVE**

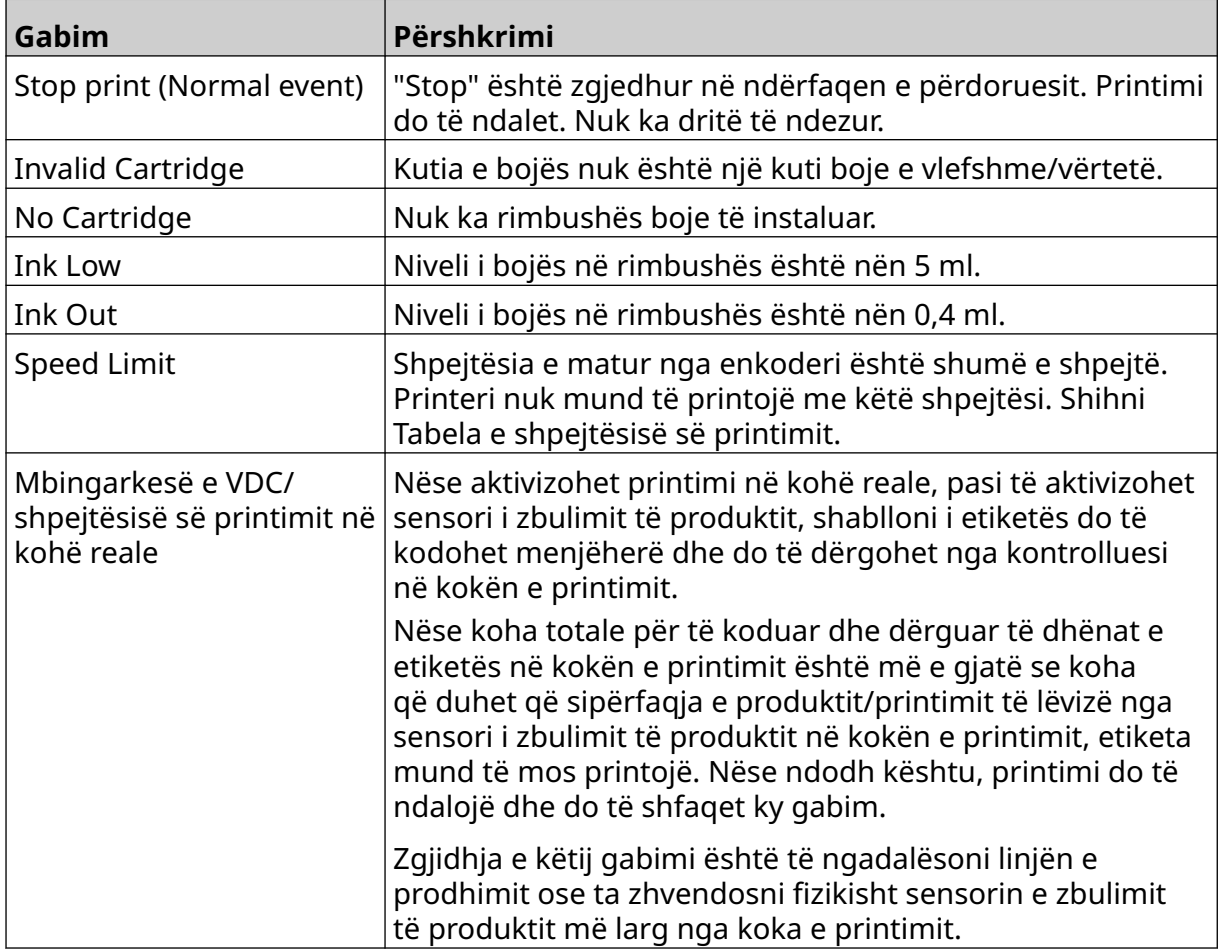

### **PRINT QUALITY FAULTS**

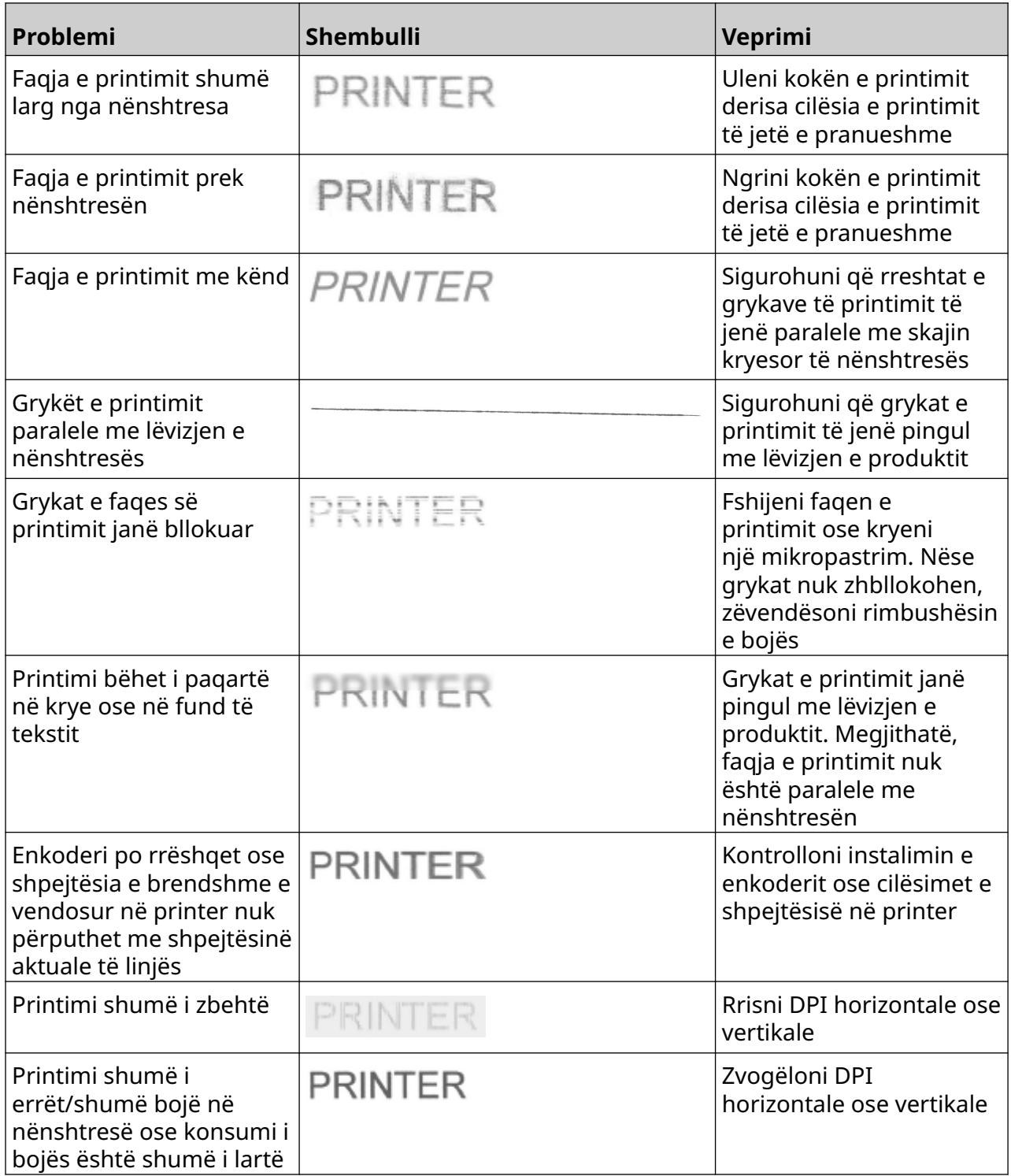

### **UPDATE SOFTWARE/FIRMWARE**

Për të përditësuar softuerin/firmuerin e printerit:

- 1. Vendoseni skedarin e përditësimit në nivelin më të lartë (dosja bazë) e një pajisjeje memorieje USB.
- 2. Ndaloni printimin.
- 3. Lidhni pajisjen e memories USB me printerin.
- 4. Nga ekrani *Home*, zgjidhni ikonën *Update*:
- 5. Zgjidhni *Select file icon:*

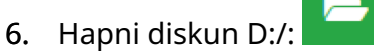

- 7. Zgjidhni skedarin e përditësimit për të përfunduar "Step 1".
- Shënime 1. Skedarët e përditësimit kanë prapashtesë .io.
	- 2. Nëse skedari i përditësimit nuk mund të shihet, zgjidhni ikonën *Refresh*:

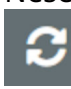

- 8. Zgjidhni *Next*, për të ngarkuar skedarin në printer dhe për të përfunduar "Step 2".
- Shënim Mos e hiqni pajisjen e memories USB derisa skedari të ngarkohet në printer.
- 9. Zgjidhni *Next*, për të verifikuar skedarin e përditësimit dhe plotësoni "Step 3".
- 10. Pasi të verifikohet skedari, zgjidhni *Next* për të instaluar skedarin e përditësimit dhe plotësoni "Step 4".
- Shënime 1. Mos e fikni printerin, mos e shkëputni printerin nga rryma elektrike ose mos e ndryshoni ekranin derisa të instalohet skedari i përditësimit.
	- 2. Pasi skedari i përditësimit të jetë instaluar me sukses, printeri do të rindizet automatikisht.
	- 11. Pasi printeri të jetë rindezur, do të jetë gati për përdorim.

## **REPLACE INK CARTRIDGE**

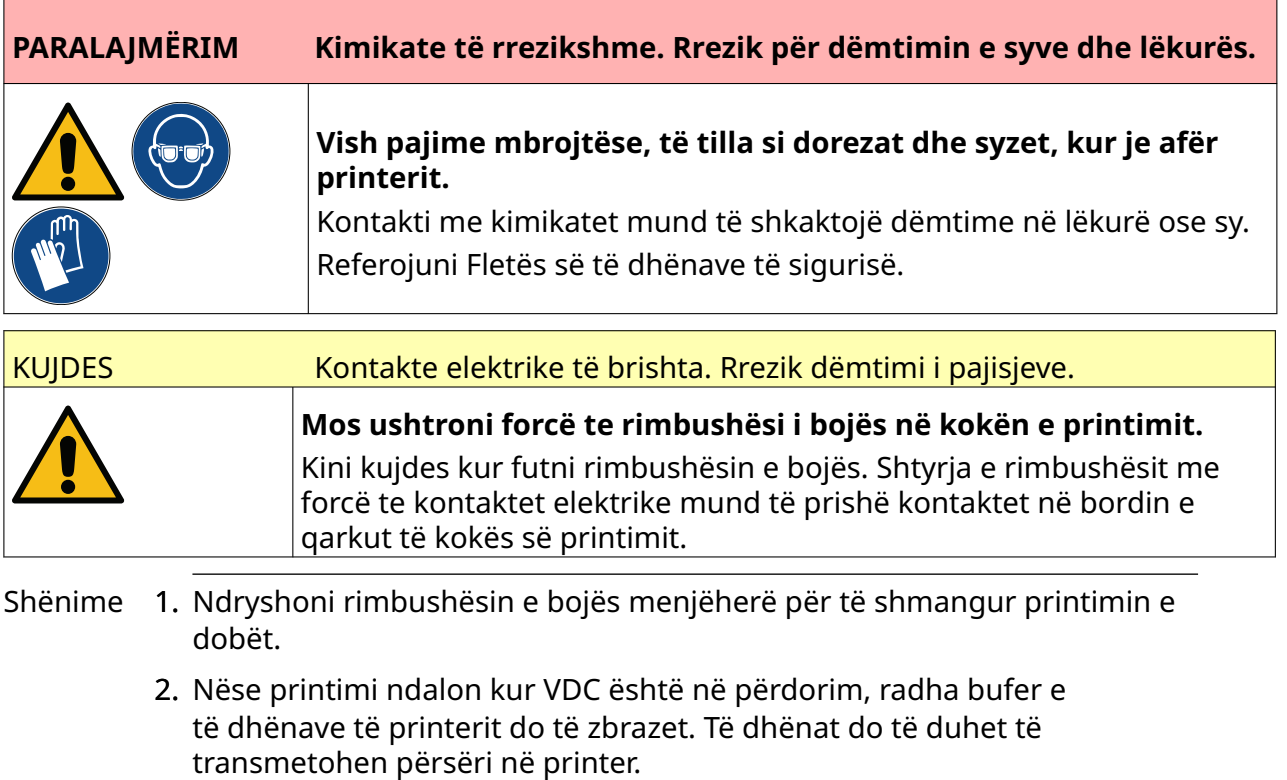

Veglat dhe pajisjet e kërkuara: Peceta pastrimi me etanol dhe leckë/copë pa fije.

Për të zëvendësuar rimbushësin e bojës:

1. Ndaloni printimin, zgjidhini ikonën *Stop*:

2. Hapni shulin dhe hiqni rimbushësin e bojës.

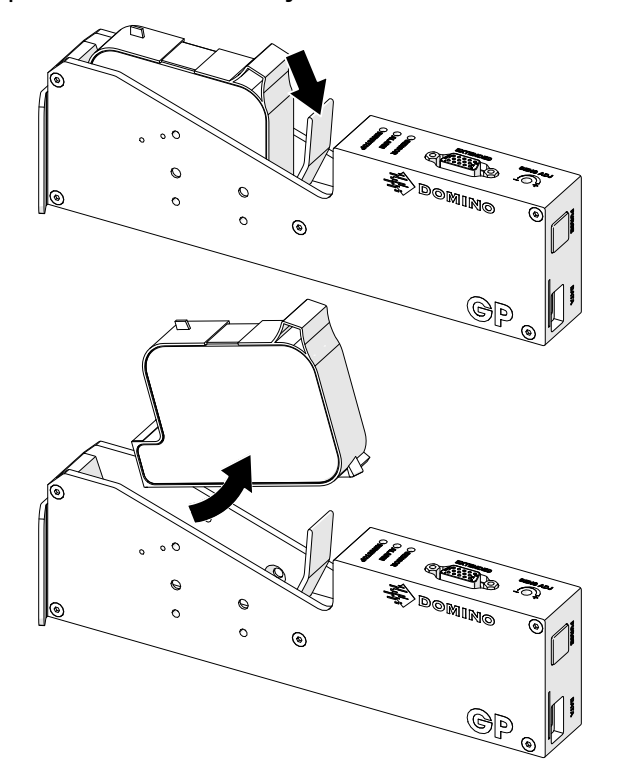

- 3. Hiqni kapakun mbrojtës nga rimbushësi i ri i bojës.
- 4. Nëse rimbushësi është i ri, pastroni kontaktet elektrike me një leckë të lagur me etanol, për të hequr mbrojtjen nga korrozioni.
- Shënim Numrit i pjesës së leckës së pastrimit: EPT039697

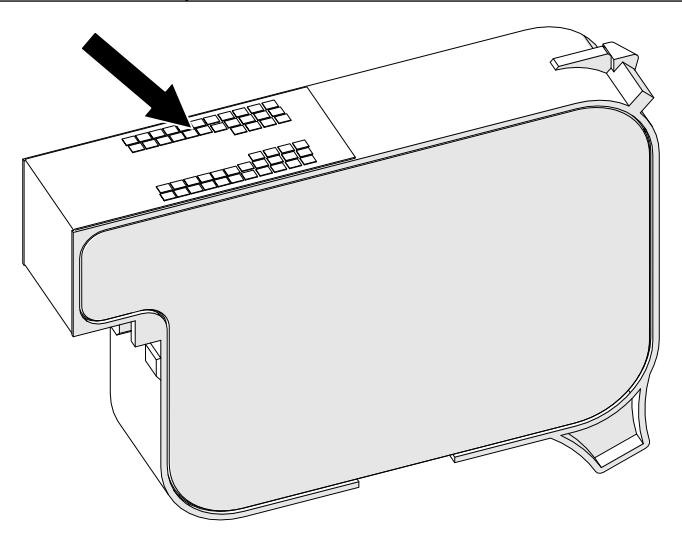

- 5. Përdorni një leckë të re/të pastër pa garzë për të fshirë injektorët e rimbushësve të bojës në kënd 45°.
- Shënim Këndi 45° ndalon mbeturinat nga një injektor që të mos ndotin injektorin tjetër.

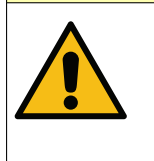

#### KUJDES Pajisje delikate. Rrezik dëmtimi i pajisjeve.

**Mos përdorni një leckë etanoli ose ndonjë kimikat tjetër për të pastruar injektorët e rimbushësve të bojës.**

Përdorni një leckë të re/të pastër pa garzë. Nëse përdoren kimikate për pastrimin e rimbushësit të bojës, injektorët e rimbushësve të bojës mund të dëmtohen.

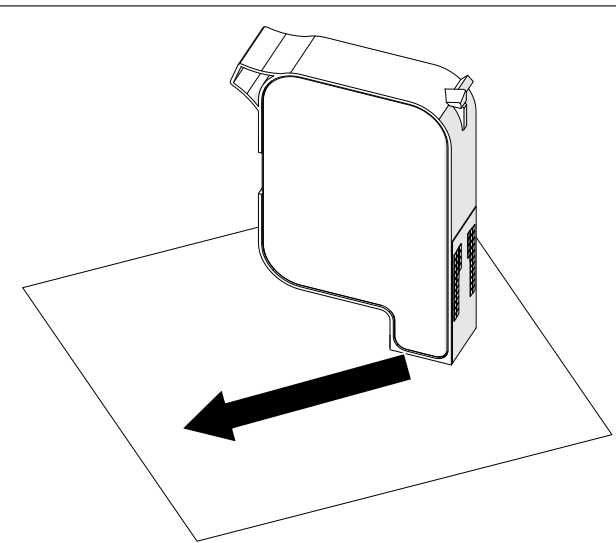

6. Fusni rimbushësin e bojës në kokën e printimit dhe mbyllni kapësin e kokës së printimit.

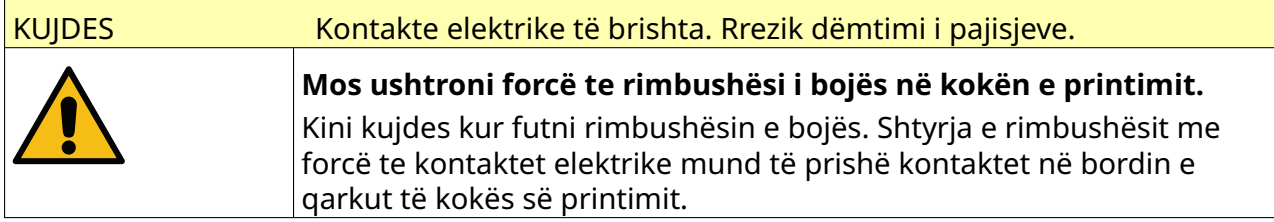

#### MIRËMBAJTJA DHE ZGJIDHJA E PROBLEMEVE

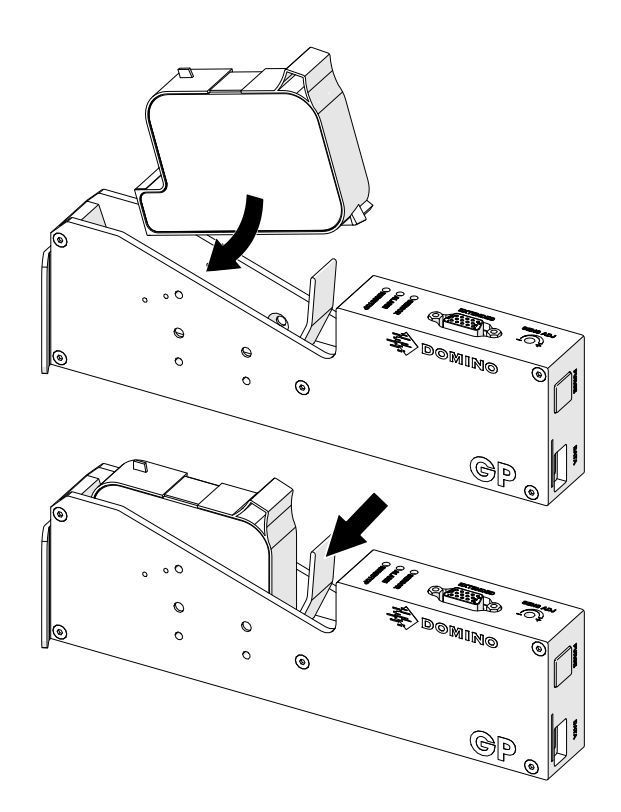

7. Zbatoni rregulloret lokale të hedhjes së mbeturinave, për të asgjësuar ribmushësin e përdorur të bojës.

# **PASTRONI GRYKAT E BLLOKUAR TË RIMBUSHËSVE**

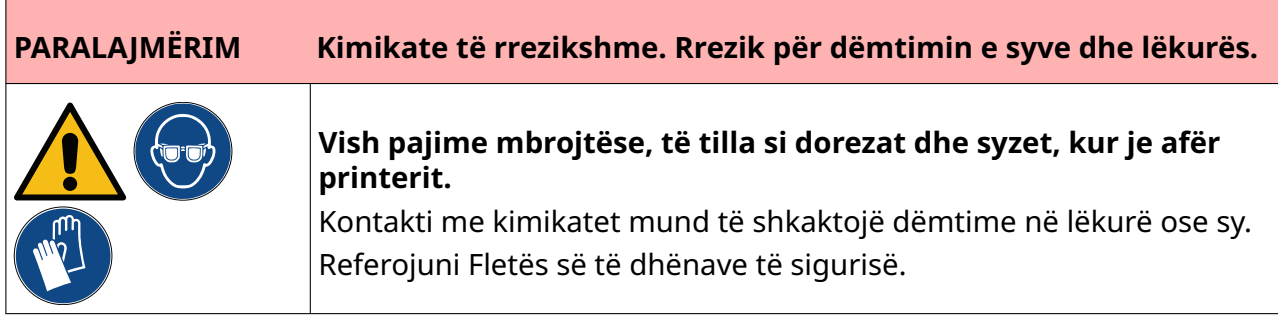

Nëse grykat e rimbushësit bllokohen, mund të përdoret një pastrim për të nxjerrë sasi shumë të vogla boje nga grykat e rimbushësit. Boja mund të shënojë artikuj që janë afër kokës së printimit.

Ka 2 mënyra të ndryshme për të bërë një pastrim:

- Ķ 1. Nga ekrani *Kreu*, zgjidhni ikonën *Pastro*:
- 2. Ose shtypni butonin *Pastro* te koka e printimit:

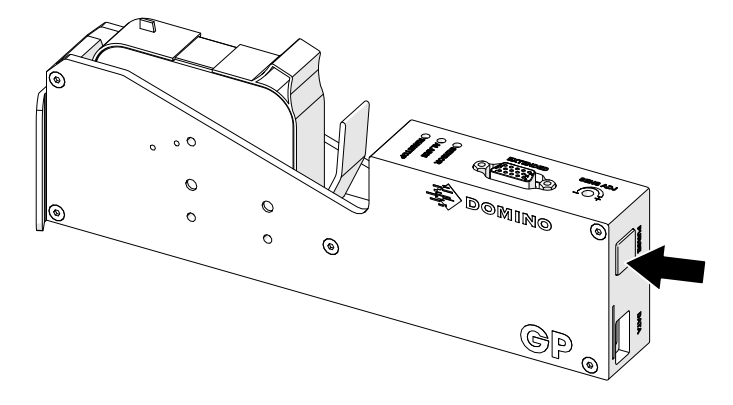

# **CLEAN THE CARTRIDGE NOZZLES**

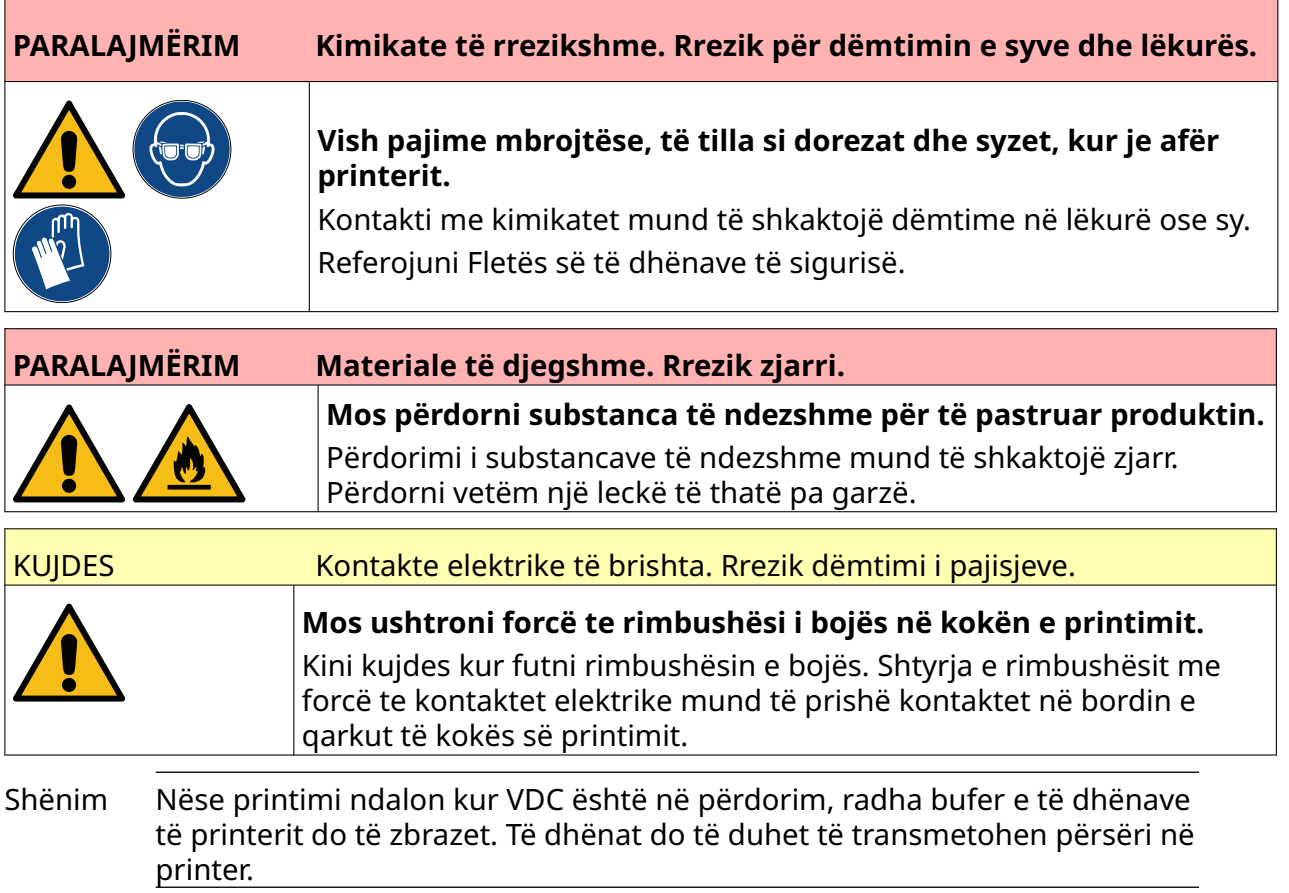

Për të pastruar grykat e rimbushësit të bojës:

1. Ndaloni printimin, zgjidhini ikonën *Stop*:

2. Hapni shulin dhe hiqni rimbushësin e bojës.

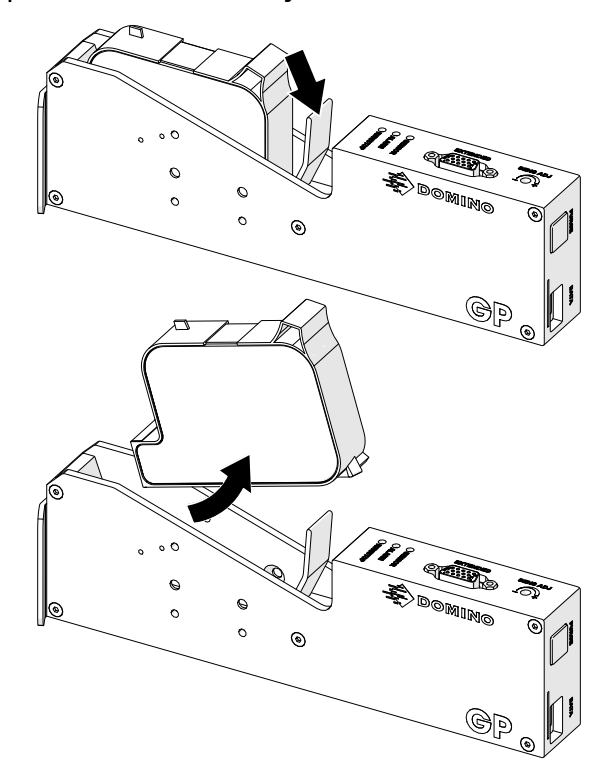

- 3. Përdorni një leckë të re të pastër të thatë dhe pa fije për të fshirë grykat e rimbushësit të bojës në një kënd 45°.
- Shënim Këndi 45° ndalon mbeturinat nga një injektor që të mos ndotin injektorin tjetër.

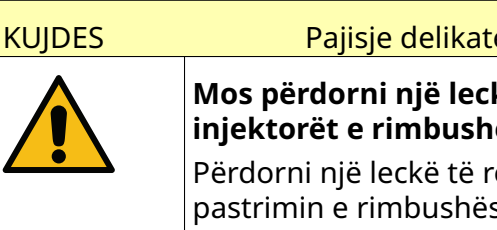

e. Rrezik dëmtimi i pajisjeve.

kë etanoli ose ndonjë kimikat tjetër për të pastruar ësve të bojës.

e/të pastër pa garzë. Nëse përdoren kimikate për sit të bojës, injektorët e rimbushësve të bojës mund të dëmtohen.

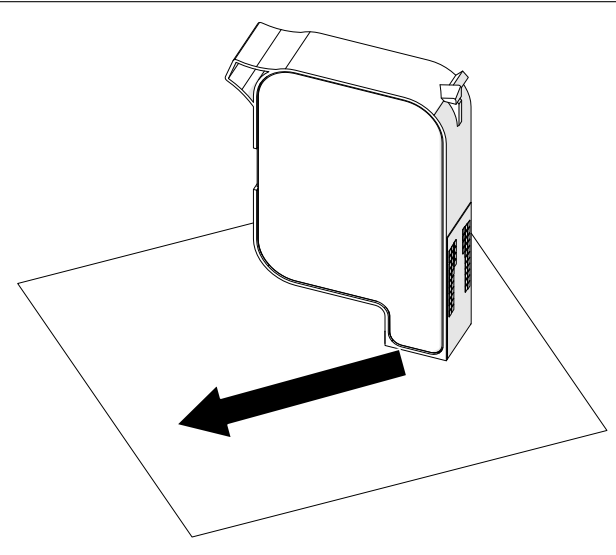

4. Fusni rimbushësin e bojës në kokën e printimit dhe mbyllni kapësin e kokës së printimit.

> $\bullet$  $\sim$

 $\circ$ 

 $\circ$ 

 $\circ$ 

 $\circ$ 

 $\circledcirc$ 

 $\circledcirc$ 

 $\textcircled{\tiny\ensuremath{\mathbb{R}}}$ 

Ģ

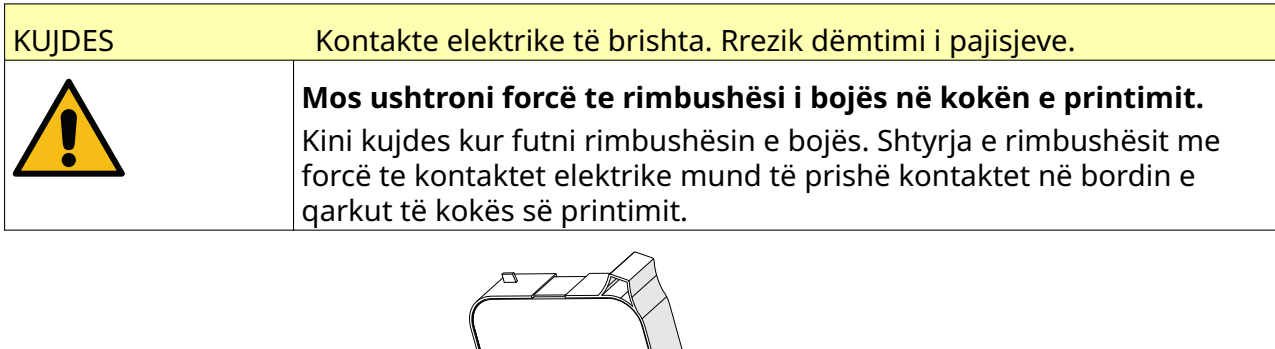

# **PASTRONI KOKËN E PRINTIMIT**

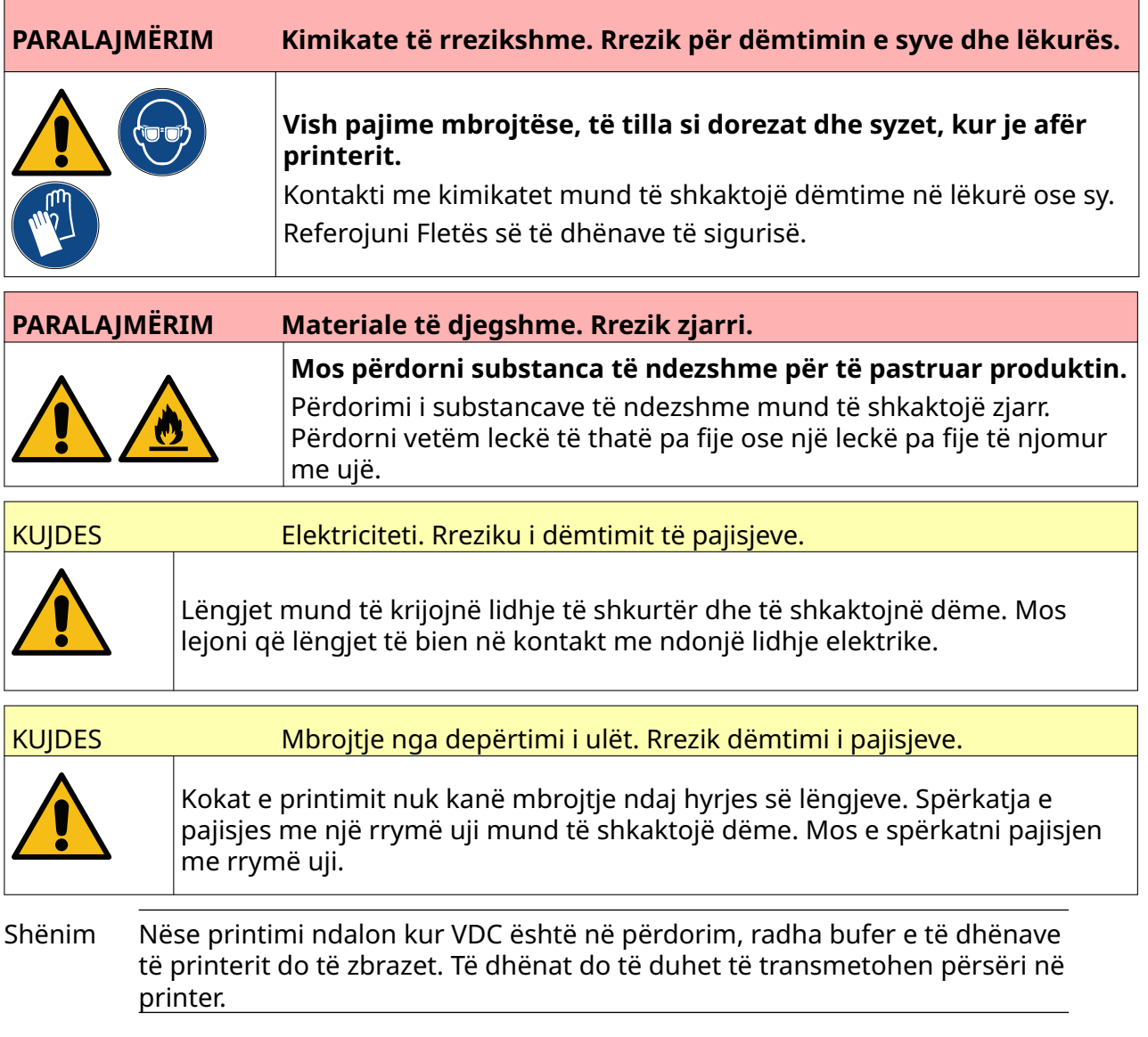

Për të pastruar kokën e printimit:

- 1. Nga ekrani kryesor, zgjidhni ikonën *Në gatishmëri* dhe zgjidhni *Shut down.* Ose, shtypni dhe mbani shtypur butonin *Në gatishmëri* të paraqitur më poshtë për 2 sekonda.
- Shënim Zgjedhja e ikonës *Në gatishmëri* ose shtypja e butonit *Në gatishmëri* nuk e shkëput printerin nga furnizimi me energji elektrike.

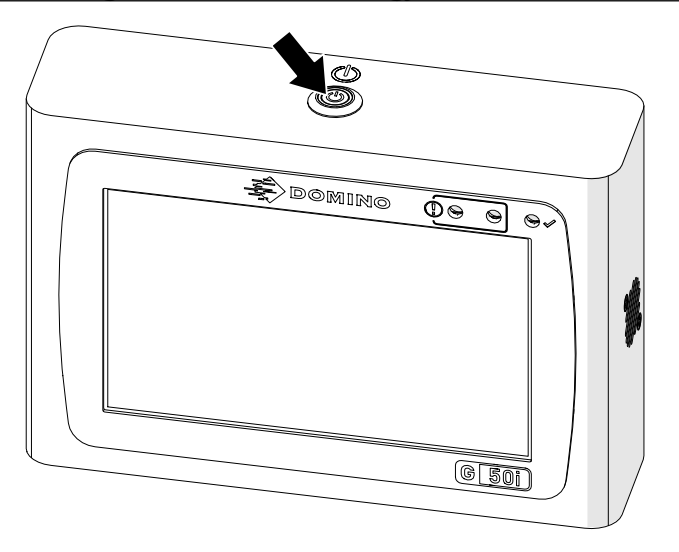

- 2. Shkëputni rregullatorin nga furnizimi me energji elektrike.
- 3. Hapni shulin dhe hiqni rimbushësin e bojës.

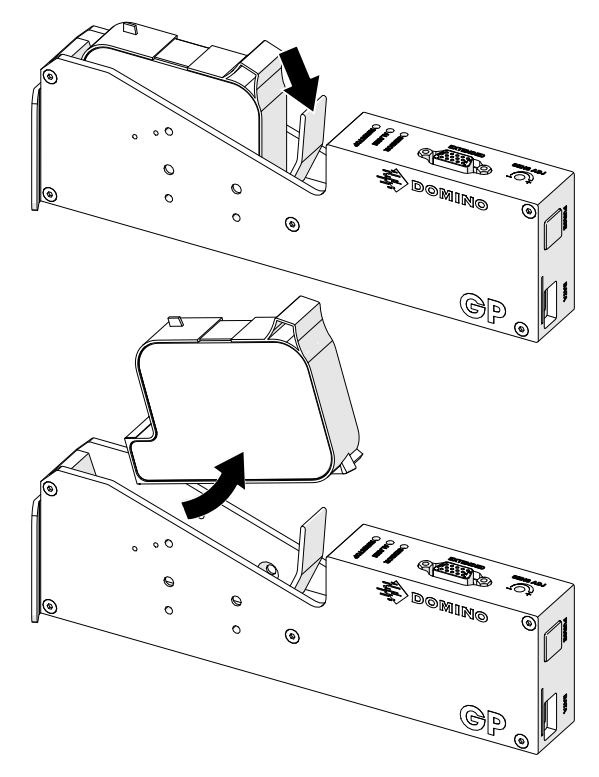

- 4. Përdorni një leckë të pastër pa fije, të lagur me ujë, për të fshirë kokën e printimit.
- 5. Sigurohuni që koka e printimit dhe lidhësit elektrikë të jenë tharë, përpara se të rifusni rimbushësin e bojës, të rilidhni furnizimin me energji elektrike dhe të ndizni përsëri printerin.

6. Fusni rimbushësin e bojës në kokën e printimit dhe mbyllni kapësin e kokës së printimit.

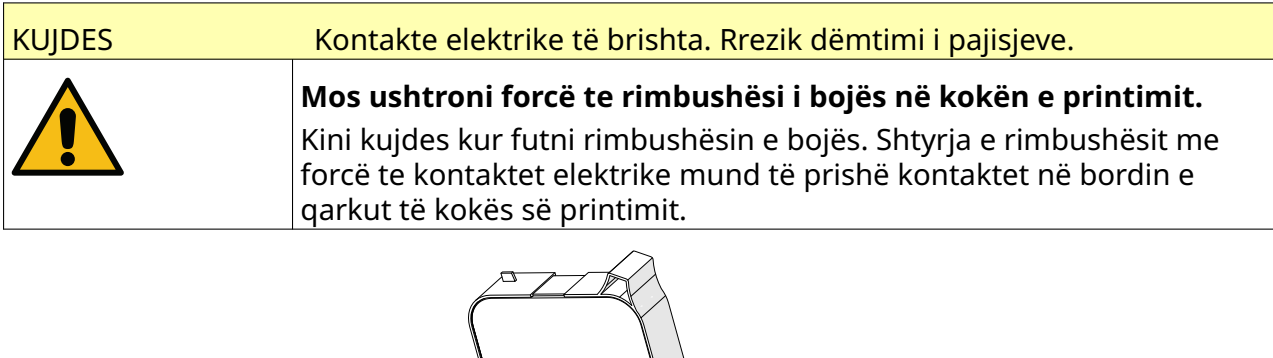

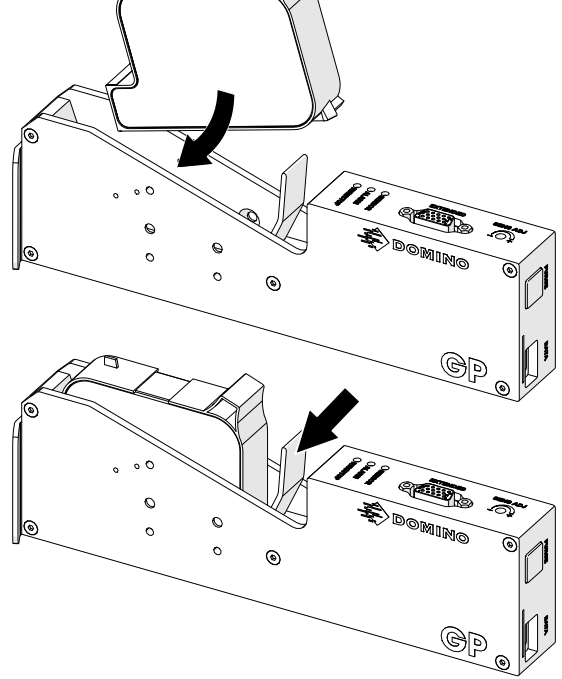

# **CLEAN THE CONTROLLER**

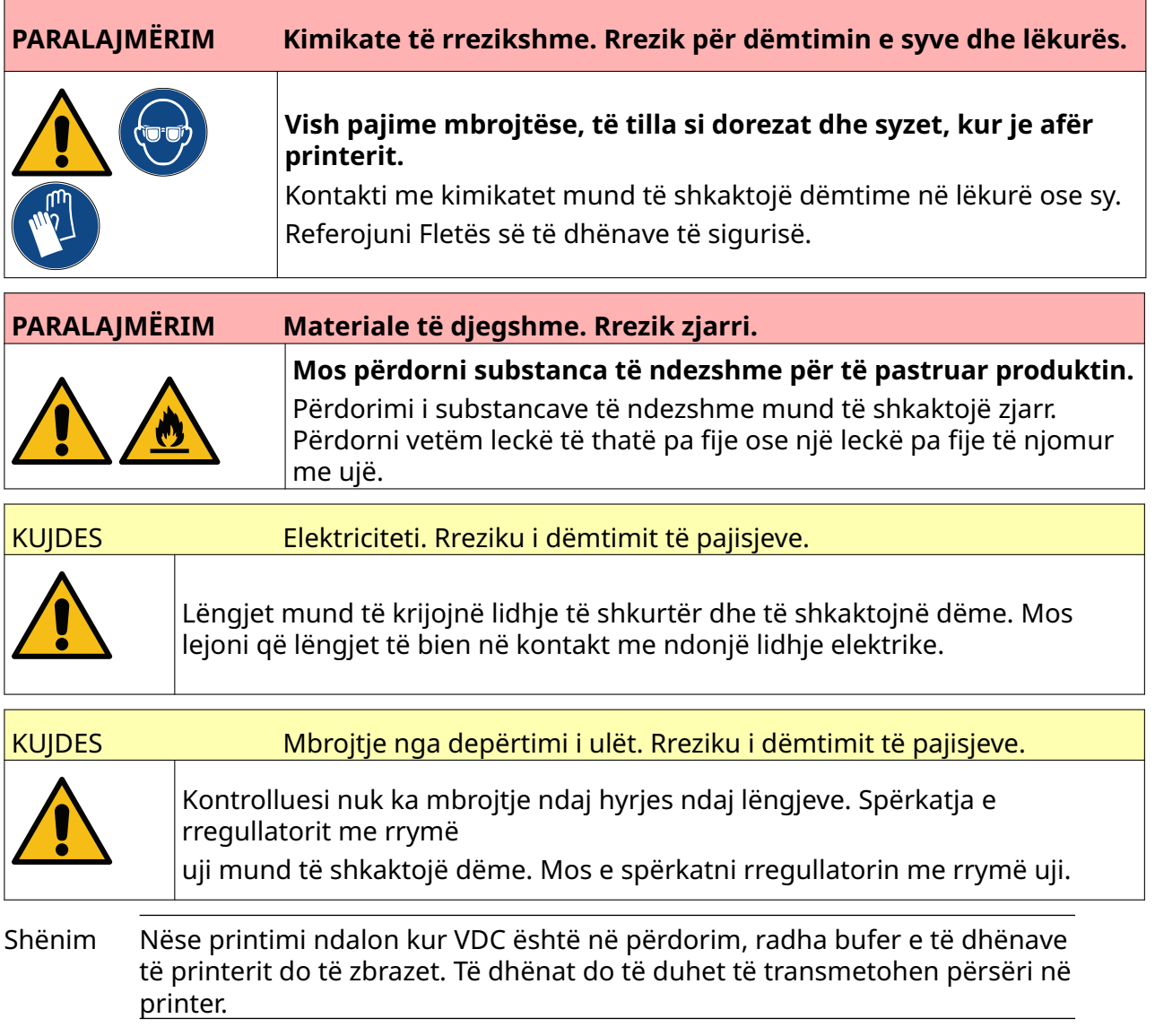

Për të pastruar rregullatorin:

- $\overline{0}$ 1. Nga ekrani kryesor, zgjidhni ikonën *Në gatishmëri* dhe zgjidhni *Shut down.* Ose, shtypni dhe mbani shtypur butonin *Në gatishmëri* të paraqitur më poshtë për 2 sekonda.
- Shënim Zgjedhja e ikonës *Në gatishmëri* ose shtypja e butonit *Në gatishmëri* nuk e shkëput printerin nga furnizimi me energji elektrike.

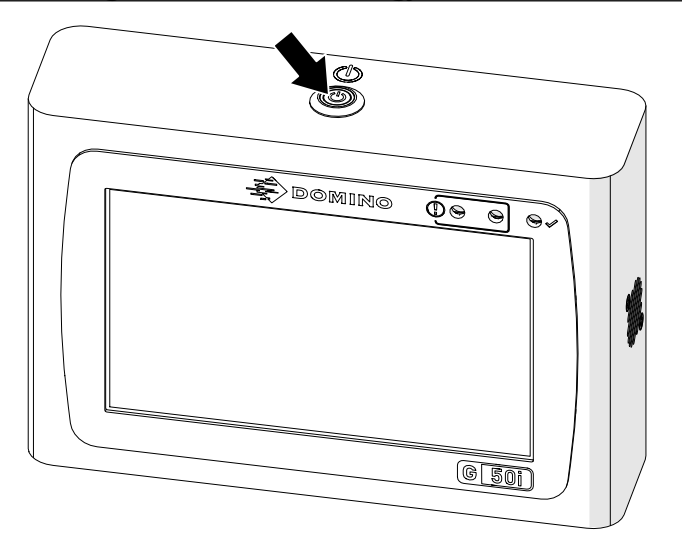

- 2. Shkëputni rregullatorin nga furnizimi me energji elektrike.
- 3. Përdorni një leckë të pastër pa fije të njomur me ujë, për të fshirë rregullatorin.
- 4. Sigurohuni që koka e printimit dhe lidhësit elektrikë në kontrollues të jenë tharë, përpara se të lidhni kontrolluesin me furnizimin me energji elektrike dhe ta ndizni përsëri printerin.

#### MIRËMBAJTJA DHE ZGJIDHJA E PROBLEMEVE

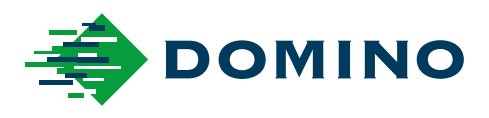

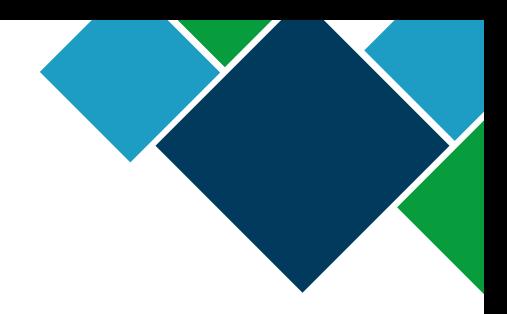

#### Domino G-Series Manuali i Produktit

Domino Printing Sciences plc. ndjek politikën e përmirësimit të vazhdueshëm të produktit, si rrjedhim kompania rezervon të drejtën për të modifikuar specifikimet e përfshira në këtë dokument pa njoftim paraprak.

© Domino printing Sciences plc 2023. Të gjitha të drejtat të rezervuara.

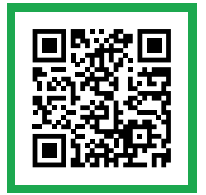

Për dokumentacion shtesë, duke përfshirë gjuhë të tjera të disponueshme, skanoni kodin QR ose shkoni te https://mydomino.domino-printing.com

#### **Domino UK Limited**

Trafalgar Way Bar Hill Cambridge CB23 8TU United Kingdom

Tel: +44 (0)1954 782551 Fax: +44 (0)1954 782874 Email: enquiries@domino-uk.com

#### **Elmed sh.p.k.**

Rruga "Muharrem Butka" prane Kompleksit Dinamo Tirane Shqiperi

Tel: +355 42 248 671 E-mail: office@elmedint.com

#### **Elmed ltd**

Zona industriale PrishtimeElmed ltdf.Kosove Prishtime Kosove

Tel: +381 38 603 507 E-mail: office@elmedint.com